# **RIGOL ユーザー・ガイド**

# **MSO8000 シリーズ デジタル・オシロスコープ**

**Aug. 2019 RIGOL (SUZHOU) TECHNOLOGIES INC.**

### <span id="page-2-0"></span>**保証と宣言**

### **著作権**

© 2019 **RIGOL** (SUZHOU) TECHNOLOGIES INC. All Rights Reserved.

### **商標情報**

**RIGOL** は **RIGOL** (SUZHOU) TECHNOLOGIES INC. の登録商標です。

### **文書番号**

UGA26103-1110

### **ソフトウェア・バージョン**

00.00.00.04.00

ソフトウェアのアップグレードにより、製品の機能が変更または追加される場合があります。**リゴル**の Web サイトから最新バージョンのソフトウェアとマニュアルを入手してください。

### **注意**

- **リゴル**の製品は P.R.C.および諸外国の取得済みまたは出願中の特許によって保護されていま す。
- **リゴル**は社の独自の決定により、仕様の一部または全て、および価格設定を変更する権利を 保有します。
- この文書の情報は、以前にリリースされた全ての資料に代わるものです。
- この文書の情報は、 予告なく変更されることがあります。
- **リゴル**は、このマニュアルの提供、使用、または実行に関連する偶発的または間接的な損失、 および含まれる情報について責任を負いません。
- この文書のいかなる部分も、**リゴル**の事前の書面による承認なしに、コピー、写真複写、変更す ることを禁じます。

### **製品の保証**

**リゴル**は、この製品が中国の国家規格および産業規格、ISO9001:2015 規格および ISO14001:2015 規格に準拠することを保証します。その他の国際規格の適合認証が進行中 です。

### **お問い合わせ**

弊社製品またはこのマニュアルの使用上の問題または要望がある場合は**リゴル**に連絡してくださ い。

E-mail: service@rigol.com

Website: [www.rigol.com](http://www.rigol.com/)

### <span id="page-3-0"></span>**安全性の要求事項**

### <span id="page-3-1"></span>**一般的な安全事項**

機器を動作させる前に、人的な障害と機器および接続された物品に対する損害を防止するため に、慎重に以下の安全上の注意事項をお読みください。潜在的な危険を防止するために、このマニュ アルで指定された機器を使用してください。

#### **適切な電源コードを使用してください。**

機器のために設計され、その国内での仕様を認可された電源コードのみを使用することができます。

#### **機器を接地してください。**

機器は、電源コードの保護接地線を経由して接地されます。感電を防止するために、いかなる入力 または出力を接続する前に、電源コードの接地端子を保護接地端子に接続することが重要です。

### **プローブは正しく接続してください。**

プローブを使用する場合は、グランド・リード線は接地電位と等価な電位なので、グランド・リード線を 高電圧に接続しないでください。接続方法が不適切な場合、コネクタ、操作パネルやそのほかのオシ ロスコープの表面、プローブなどに危険な電圧が発生し、操作者に危険をもたらす可能性があります。

#### **全ての端子の定格を確認してください。**

火災または感電の危険を防止するために、機器を接続する前に、機器に表示された定格と記号を 確認し、定格の詳細についてマニュアルをチェックしてください。

#### **適切な過電圧保護を使用してください。**

製品に、過電圧(雷によって発生するような)に達することがないことを確認してください。そうでない と操作者が感電の危険にさらされる可能性があります。

#### **カバー無しで動作させないでください。**

製品のカバーやパネルを取り外して操作しないでください。

#### **通気口にはいかなる物も挿入しないでください。**

機器に損傷を与えることを避けるために、ファンの穴にはいかなる物も挿入しないでください。

### **適切なヒューズを使用してください。**

指定されたヒューズを使用してください。

### **回路または配線が露出することを避けてください。**

機器が動作している時に、露出した回路や部品に触れないでください。

#### **故障した可能性のある機器を動作させないでください。**

もし機器が故障した疑いがあると思った場合は、続けて動作させる前に資格のあるサービス要員によ って調査させてください。何らかの保守、調整、特に回路部品やアクセサリの交換は、リゴルにより許可 された要員のみによって行われなければなりません。

### **通気性を保ってください。**

通気が不十分だと、機器の温度が上昇し、機器が損傷する可能性があります。そのため、機器の通 気性を保ち、通気口とファンを定期的に点検してください。

### **湿った状態で動作させないでください。**

機器の内部のデバイスの短絡または感電を避けるために、湿った環境では機器を動作させないでくだ さい。

#### **爆発性の雰囲気内で動作させないでください。**

機器または人的傷害を避けるために、爆発性の雰囲気内で動作させないでください。

#### **機器の表面は清潔で乾燥した状態にしてください。**

空気中のちりや湿気の影響を避けるために、機器の表面は清潔で乾燥した状態にしてください。

#### **静電気を防止してください。**

静電気の放電によって誘発される損傷を避けるために、静電気放電に対して保護された領域で機 器を操作してください。常に、機器に接続する前には静電気を放電させるために、ケーブルの両方の 内外の導体を接地させてください。

#### **バッテリーを適切に使用してください。**

バッテリーが供給された場合は、高温にさらしたり火と接触させてはなりません。子供たちの手が届かな いようにしてください。バッテリーを不適切に充電すると爆発を引き起こす場合があります。リゴルが指 定したバッテリーのみを使用してください。

### **注意して持ち運んでください。**

パネル上のボタン、ノブ、インタフェースや他のパーツへの損傷を避けるために、輸送する際は注意して 扱ってください。

### <span id="page-5-0"></span>**安全に関する用語とシンボル**

#### **このマニュアルで使用される用語:**

**警告** 

**注意** 

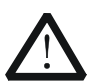

傷害または人命を損なう恐れがあることを示します。

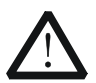

この製品または他の資産への損害が発生する恐れがあることを示します。

#### **製品に使用される用語:**

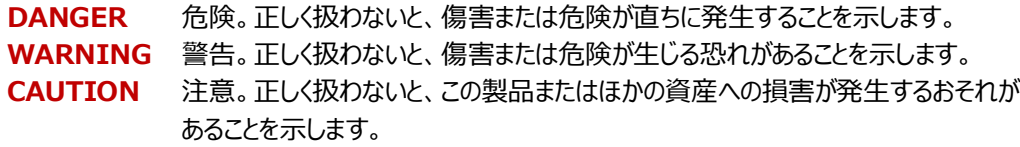

### **製品に使用されるシンボル:**

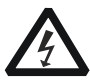

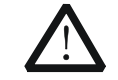

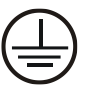

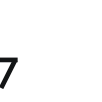

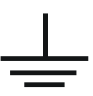

危険な電圧 安全への警告 保護接地端子 シャーシ・グランド テスト・グランド

### <span id="page-6-0"></span>**測定カテゴリ**

### **測定カテゴリ**

MSO8000 シリーズ・デジタル・オシロスコープは測定カテゴリⅠの測定をすることができます。

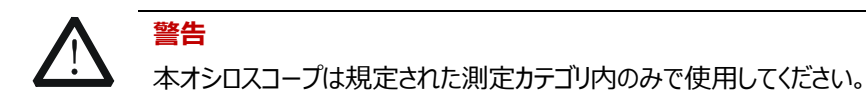

### **測定カテゴリの定義**

測定カテゴリⅠ は低電圧主電源供給システム(コンセントや類似の箇所)に直接接続されていな い回路の測定に適用します。

測定カテゴリⅡ は低電圧主電源供給システム(コンセントや類似の箇所)に直接接続続された 回路の測定に適用します。

測定カテゴリⅢ は建造物の低電圧主電源供給システムの配電部分に接続する回路の測定に適 用します。

測定カテゴリⅣ は建造物の低電圧主電源供給システムの供給源に接続する回路の測定に適用し ます。

### <span id="page-6-1"></span>**風通しの良い場所への設置**

このオシロスコープは、ファンを使用して強制的に冷却します。吸気口と排気口に障害物がなく、空 気が抜けていることを確認してください。机上またはラック設置でオシロスコープを使用する場合、十分 な通気のために、機器の横、上、および後ろに少なくとも 10 cm の隙間を空けてください。

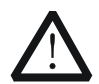

**警告** 

通気が不十分な場合、機器の温度が上昇し、機器が損傷する可能性がありますの で、機器を風通しのよい場所へ設置して、排気口とファンを定期的に点検してくださ い。

### <span id="page-7-0"></span>**動作環境**

### **温度**

動作: 0℃ to +50℃ 非動作: -30℃ to +70℃

### **湿度**

動作: +30℃ 未満: ≤95%RH (結露が無いこと) +30℃ to +40℃: ≤75%RH (結露が無いこと) +40℃ to +50℃: ≤45%RH (結露が無いこと)

非動作:

65℃ 未満: ≤95% RH (結露が無いこと)

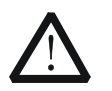

機器内部の短絡や感電を避けるため、湿度の高い環境で機器を操作しないでくださ い。

#### **高度**

動作: 3 km 以下 非動作: 15 km 以下

**警告** 

### **設置(過電圧)カテゴリ**

本製品の設置(過電圧)カテゴリⅡの商用電源で使用してください。

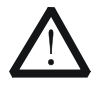

製品に過電圧(落雷によるものなど)が到達しないようにしてください。そうしないと、 操作者が感電の危険にさらされる可能性があります。

### **設置(過電圧)カテゴリの定義**

**警告** 

設置カテゴリⅠ は商用電源コンセントからトランスなどを経由した機器内の 2 次側の電気回路で す。

設置カテゴリⅡ は商用電源コンセントなどから供給された電力を消費する機器です。

#### **汚染度**

汚染度 2

#### **汚染度の定義**

汚染度 1: 汚染が発生しない、または乾燥状態で非導電性の汚染だけが発生する。例えば、クリ ーンルームやエアコンを使用しているオフィスなど。

汚染度 2: 非導電性の汚染は発生する。結露などにより 1 次的な導電性が引き起こされることが 予想される。例えば屋内など。

汚染度 3: 導電性の汚染が発生する。あるいは結露のために導電性となる非導電性の汚染が発 生する。例えば雨除けのある屋外など。

汚染度 4: 汚染が導電性のほこりや雨もしくは雪によって永続的な導電性を発生する。例えば屋 外など。

#### **感電保護クラス**

クラス 1 – 後接地端子のある製品

### <span id="page-8-0"></span>**保守と清掃**

### **保守**

長期間直射日光を浴びる場所に機器を保存したり放置したりしないでください。

#### **清掃**

動作状況にしたがい定期的に清掃してください。

- 1. 全ての電源から機器の接続を外します。
- 2. 中性洗剤または水を含ませた布で機器の外側に付着した埃を除去してください。LCD を清掃 する時は表面を傷つけないように注意してください。

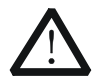

**注意** 

**警告** 

腐食性の液体を付着させないでください。

短絡による感電を避けるため、機器を電源に再接続する前に完全に乾いていることを 確認してください。

### <span id="page-9-0"></span>**環境への配慮**

以下のシンボルはこの製品が WEEE指令2002/96/EC に対応していることを示しています。

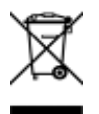

### **機器を廃棄する際の処置**

この機器には環境または人間の健康に有害でありえる物質が含まれています。環境と人間の健康に 対する害が発生する恐れがあるそのような物質の放出を避けるために、確実に大部分の材料が再利 用されるか、適切にリサイクルされることができる適切なシステムでこの製品をリサイクルすることを奨励 します。処分またはリサイクルの情報は各地方自治体に連絡してください。

下記のリンクから RoHS & WEEE の証明書の最新バージョンをダウンロードすることができます。 [http://www.rigol.com/Files/RIGOL\\_RoHS2.0&WEEE.pdf](http://www.rigol.com/Files/RIGOL_RoHS2.0&WEEE%E5%A3%B0%E6%98%8E.pdf)

### <span id="page-10-0"></span>**MSO8000 シリーズの概要**

MSO8000 シリーズは、リゴルが開発した ASIC チップセットとウルトラビジョン II テクノロジに基づ いて設計された、アッパー・ミドル・クラスのデジタル・オシロスコープです。MSO8000 シリーズは、7 種 の測定器を 1 つに統合し、最高 2 GHz のアナログ帯域幅、500 M ポイントものメモリ長、優れた波 形取り込みレート、強力なデータ解析機能を備え、リアルタイム・アイ・ダイアグラム測定とジッタ解析 機能もサポートします。2GHz クラスとしては際立って優れたコスト・パフォーマンスのデジタル・オシロス コープです。

### **主な特徴:**

アナログ帯域幅: 600MHz、 1GHz、 2GHz

(2GHzは、1チャンネルまたは2チャンネルで使用するとき)

- 4アナログ・チャンネル、 1トリガ・チャンネル、 16デジタル・チャンネル (ロジック・チャンネル・プロ ーブが必要)
- **●** 最高 10Gsa/s リアルタイム・サンプル・レート
- 最長メモリ長 500Mポイント (標準)
- 毎秒 600,000 波形の高速な波形取り込みレート
- 最高 450,000 フレームのハードウェア・リアルタイム波形レコード&リプレイ
- 7種の測定器を統合 : デジタル・オシロスコープ、ロジック・アナライザ (要デジタル・プロー ブ)、 FFTアナライザ、 任意波形発生器(オプション)、 デジタル電圧計、 周波数カウンタ と積算器、 プロトコル・アナライザ(オプション)
- 豊富なシリアル・プロトコル・トリガとデコード (オプション)
- 41種の波形パラメータを自動計測; フル・メモリ・ハードウェア測定
- 豊富な演算、FFT解析、ピーク・サーチ
- 波形ヒストグラム解析
- 独立したサーチ・キーとナビゲーション・キー、イベント・テーブル
- リアルタイム・アイ・ダイアグラム & ジッタ解析 (オプション)
- 内蔵電力解析ソフトウェア (オプション)
- ユーザー定義キーによるクイック操作
- 10.1インチ静電容量式マルチ・タッチ・ディスプレイ, 256レベル輝度階調表示、 カラー・パーシスタンス
- インタフェース:USB ホスト&デバイス、 LAN(LXI)、 HDMI、 TRIG OUT
- Webでリモート・コントロール
- オンライン・バージョン・アップグレード
- 斬新で精緻なデザイン、使いやすい操作性

### <span id="page-11-0"></span>**本文書の概要**

### **この文書の主なトピック:**

### **[Chapter 1](#page-24-0) [クイック・スタート](#page-24-0)**

オシロスコープを使用する前の準備と機器の基本的な使用方法。

### **[Chapter](#page-58-0) 2 [垂直軸の設定](#page-58-0)**

オシロスコープの垂直軸システム機能。

**[Chapter](#page-70-0) 3 [水平軸の設定](#page-70-0)** オシロスコープの水平軸システム機能。

**[Chapter](#page-76-0) 4 [サンプリングの設定](#page-76-0)**

オシロスコープのサンプル・システム機能。

### **[Chapter 5](#page-87-0) [トリガの設定](#page-87-0)** トリガ・モード、トリガ・カップリング、トリガ・ホールドオフ、外部トリガ、さまざまなトリガ・タイプ。

**[Chapter](#page-142-0) 6 [演算と測定](#page-142-0)** 演算、自動測定、カーソル測定の方法。

**[Chapter 7](#page-188-0) [デジタル電圧計と周波数カウンタ](#page-188-0)** デジタル電圧計と周波数カウンタの使い方。

### **[Chapter 8](#page-194-0) [電力解析\(オプション\)](#page-194-0)**

パワー・クオリティとリプル・ノイズ解析機能。

**[Chapter 9](#page-200-0) [ヒストグラム解析](#page-200-0)** ヒストグラム機能。

### **[Chapter 10](#page-204-0) [アイ・ダイアグラム&ジッタ解析\(オプション\)](#page-204-0)**

アイ・ダイアグラム&ジッタ解析機能。

### **[Chapter 11](#page-214-0) [デジタル・チャンネル](#page-214-0)**

デジタル・チャネルの使用方法

### **[Chapter 12](#page-220-0) [プロトコル・デコード](#page-220-0)**

一般的なプロトコルの入力信号をデコードする方法。

**[Chapter 13](#page-262-0) [リファレンス波形](#page-262-0)**

入力波形をリファレンス波形と比較する方法。

### **[Chapter 14](#page-268-0) [パス/フェイル・テスト](#page-268-0)**

パス/フェイル・テストを使用して入力信号を監視する方法。

### **[Chapter 15](#page-274-0) [波形レコード&プレイ](#page-274-0)**

波形レコード&プレイ機能。

**[Chapter 16](#page-278-0) [サーチ&ナビゲーション機能](#page-278-0)** ナビゲーション機能と、関連するイベントをすばやくサーチする方法。

**[Chapter 17](#page-284-0) [ディスプレイ・コントロール](#page-284-0)** ディスプレイのコントロールの仕方。

**[Chapter 18](#page-288-0) [任意波形/ファンクション・ジェネレータ\(オプション\)](#page-288-0)** ビルトイン任意波形ファンクション・ジェネレータの使い方。

**[Chapter 19](#page-308-0) [セーブとロード](#page-308-0)** 測定結果やオシロスコープの設定のセーブとロード。

**[Chapter 20](#page-330-0) [システム・ユーティリティー機能の設定](#page-330-0)** リモート・インタフェースとシステム関連機能の設定方法。

**[Chapter 21](#page-350-0) [リモート・コントロール](#page-350-0)** リモート・コントロール方法。

**[Chapter 22](#page-358-0) [トラブルシューティング](#page-358-0)** 一般的な障害に対処する方法。

**[Chapter 23](#page-360-0) [Appendix](#page-360-0)** オプションとアクセサリの基本情報。

### **この文書の書式の規定**

### **1. キー**

この文書ではフロント・パネルのキーを示すときは "キー名称 (太字) + テキスト・ボックス" で 表記され、 **Utility** は "Utility" キーを示します。

**2. メニュー**

メニュー・アイテムは "メニュー文字(太字)+ 影付き文字" で表記されます。例えば、 **System** は **Utility** の下の "System" メニュー・アイテムを示します。

**3. 操作手順**

**→ は次のステップを示します。例えば Utility → System は最初に Utilityを押して、そ** のあとに **System** キーを押します。

### **4. コネクタ**

フロントやリア・パネルのコネクタは "コネクタ名(太字)+ 角括弧(太字)" で表記されま す。例えば、**[TRIG OUT]** は"TRIG OUT"コネクタを示します。

**5. ノブ**

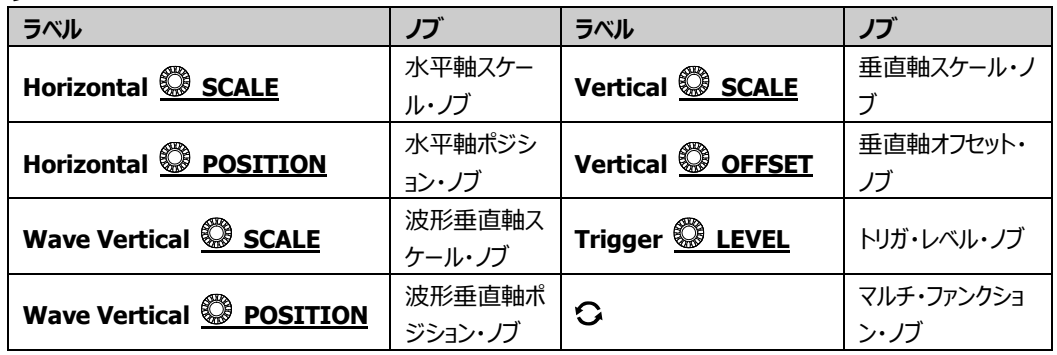

### **この文書の規則**

MSO8000 シリーズには以下のモデルが含まれていますが、特に指定がない限り、このマニュアルで は MSO8104 を例として MSO8000 シリーズの機能と操作方法を説明しています。

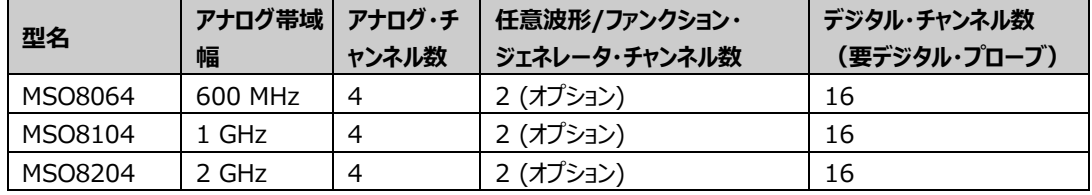

### **本文書の適用**

本ユーザー・ガイドは、上記型名、および上記以外のMSO8000シリーズ・デジタル・オシロスコープ に適用します。

### **本製品の文書**

クイック・ガイド、ユーザーズ・ガイド、プログラミング・ガイド、データ・シートなど。最新版の文書は**リゴ ル**のWebサイトからダウンロードしてください。 [\(www.rigol.com\)](http://www.rigol.com/).

## 目次

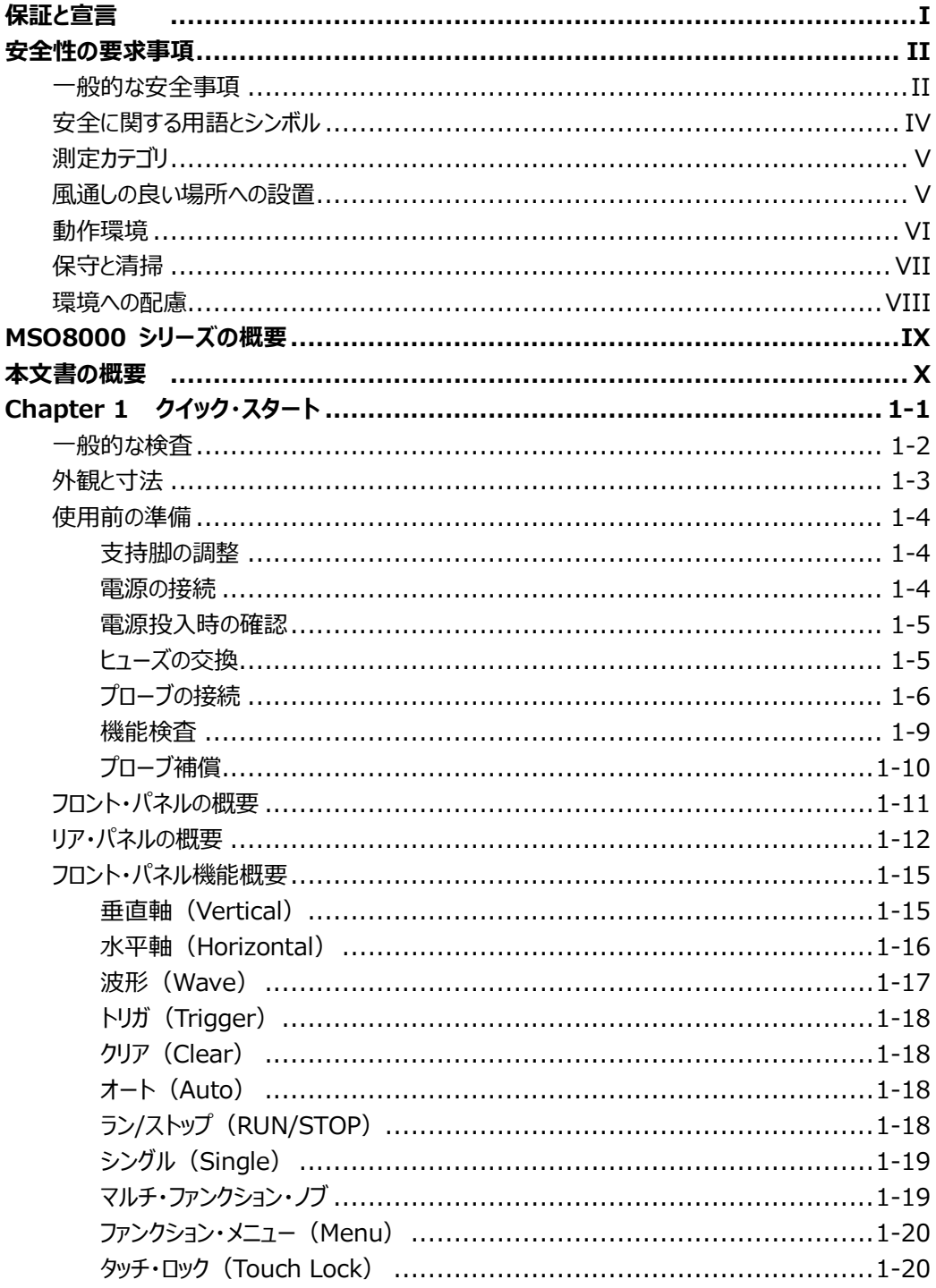

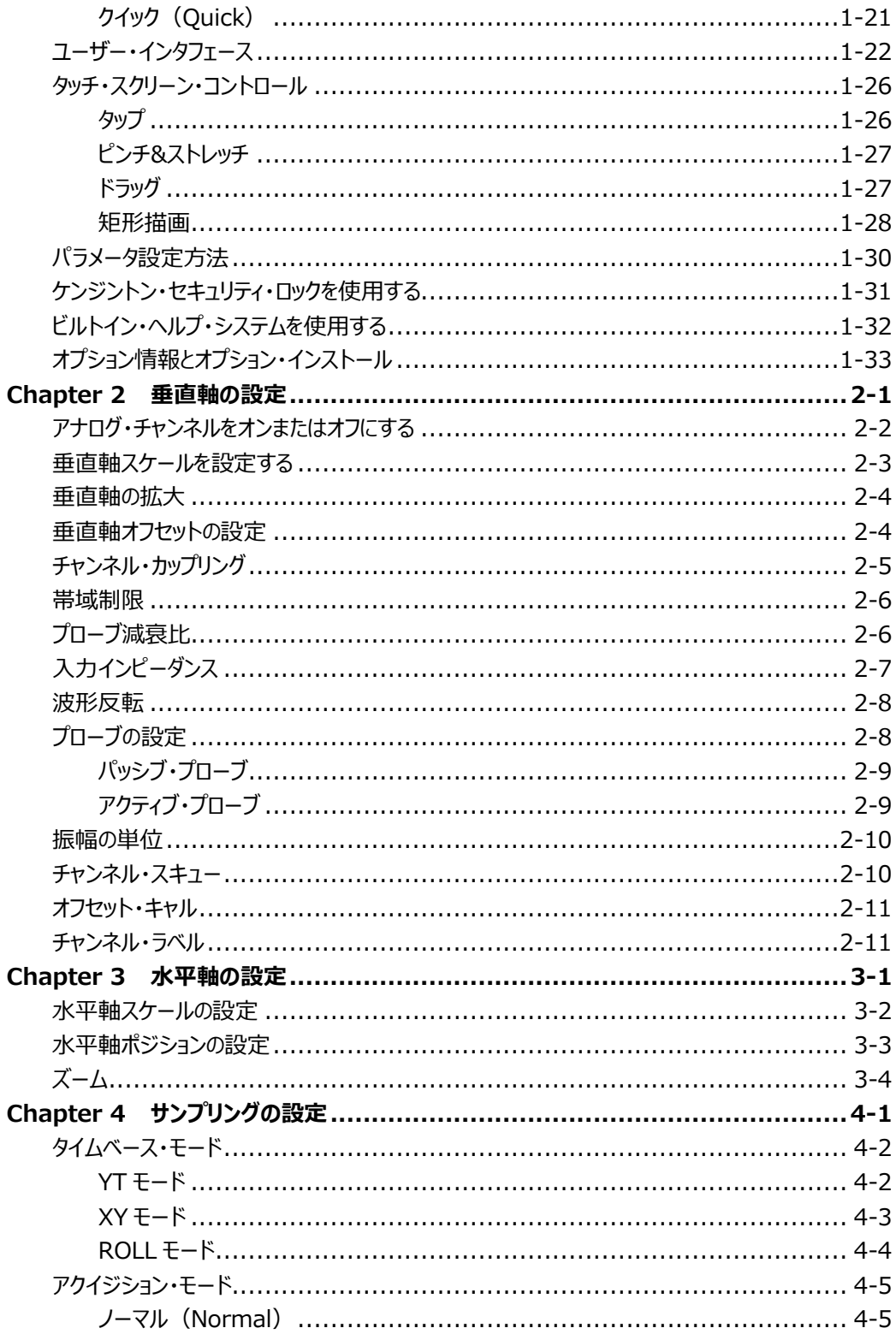

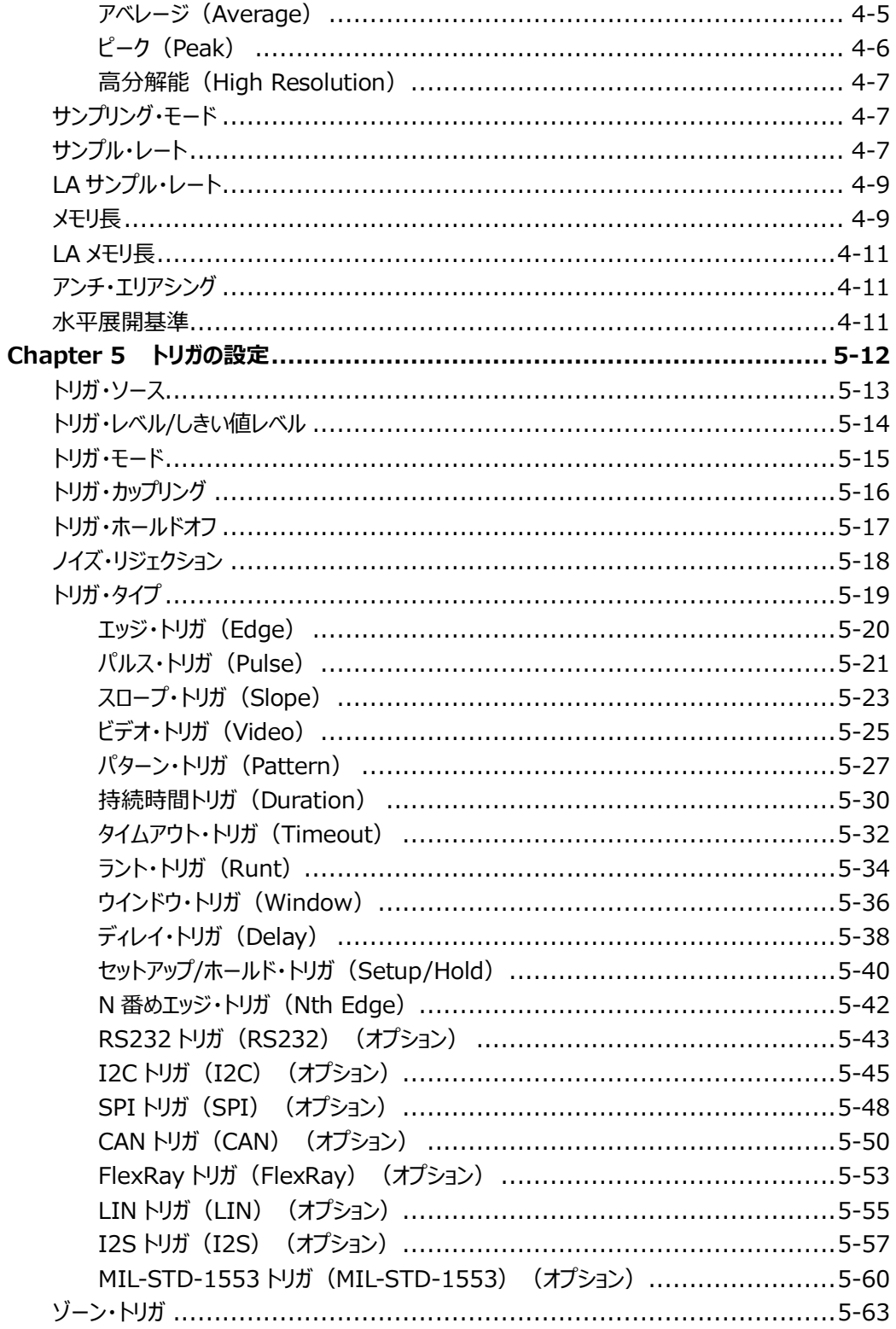

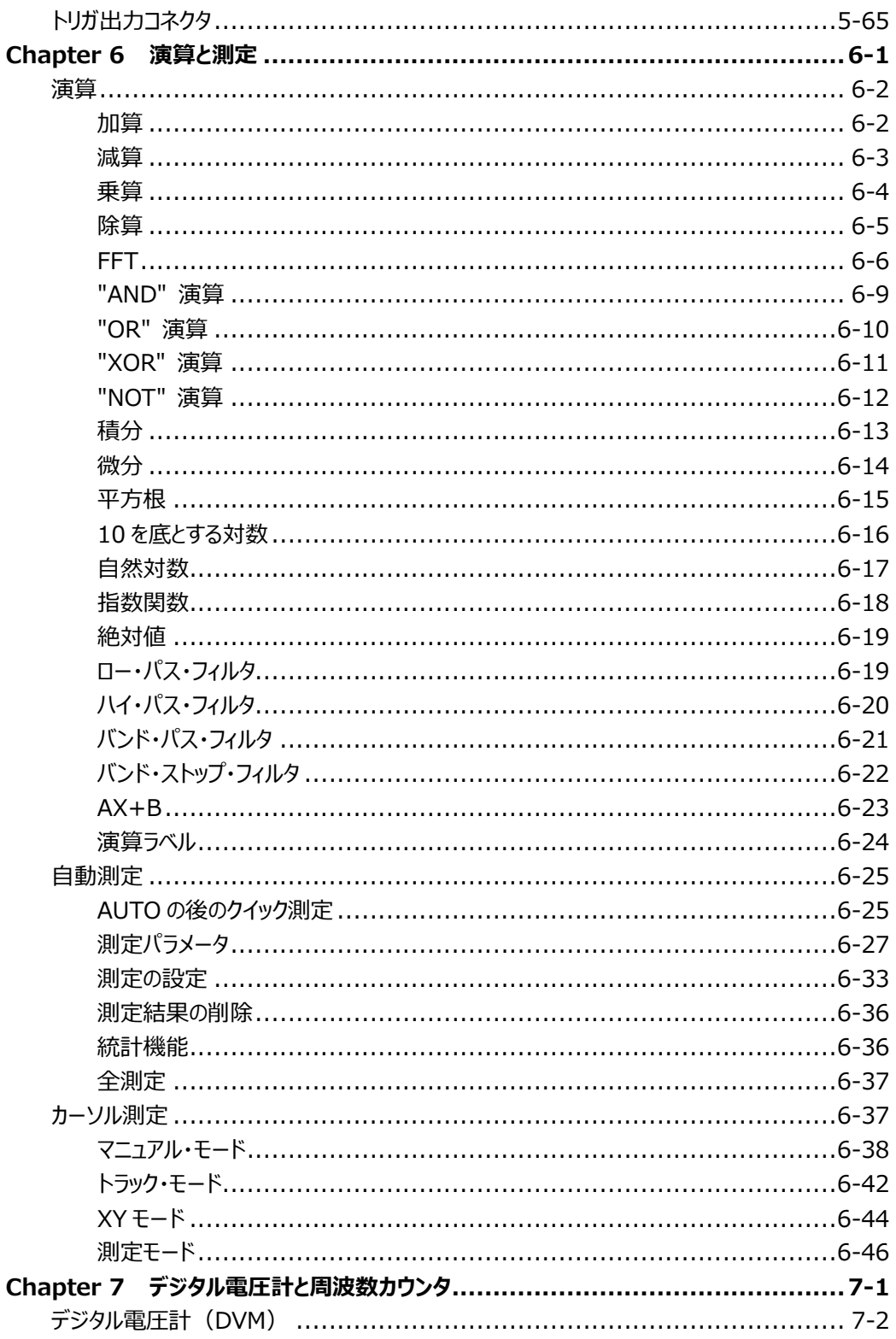

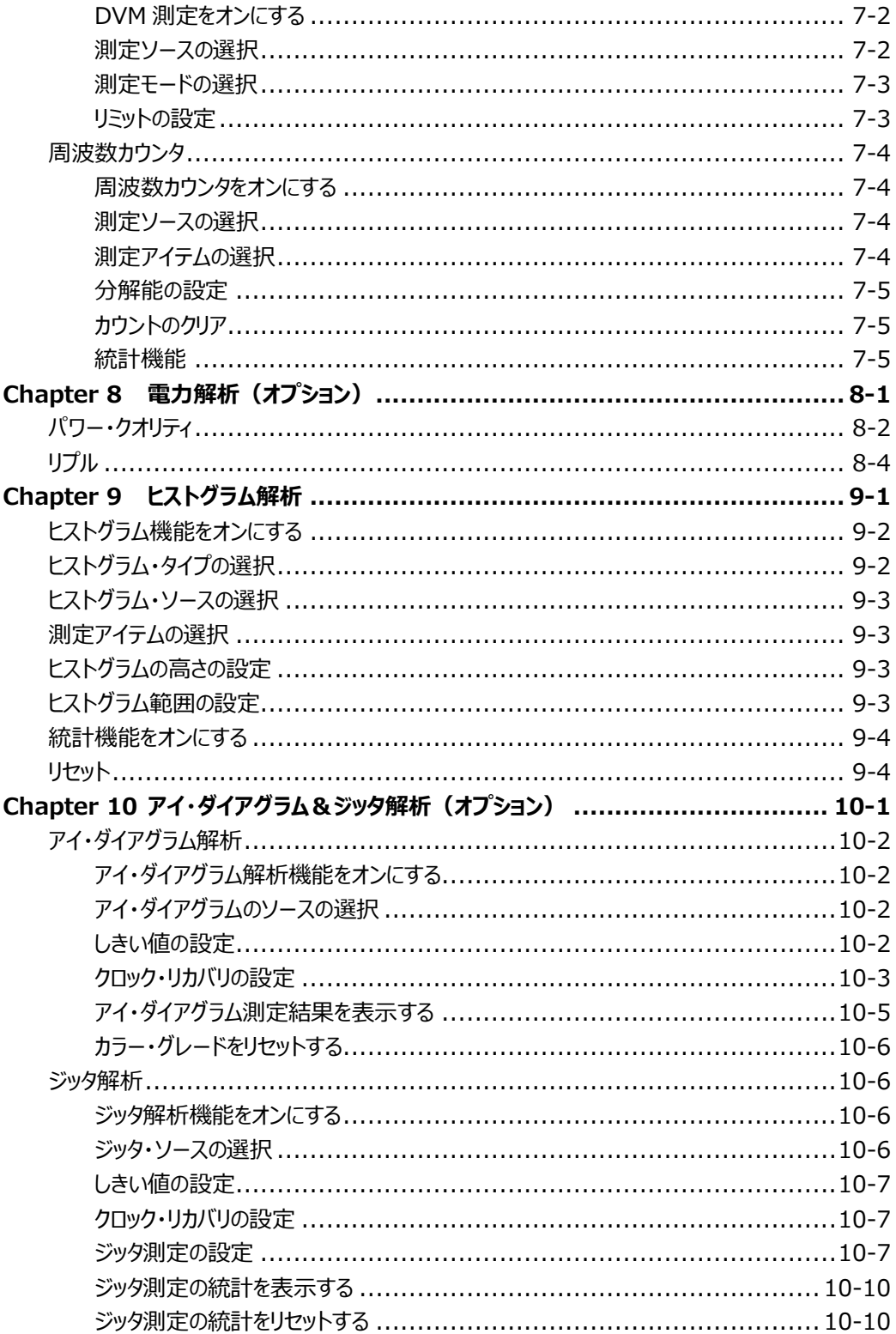

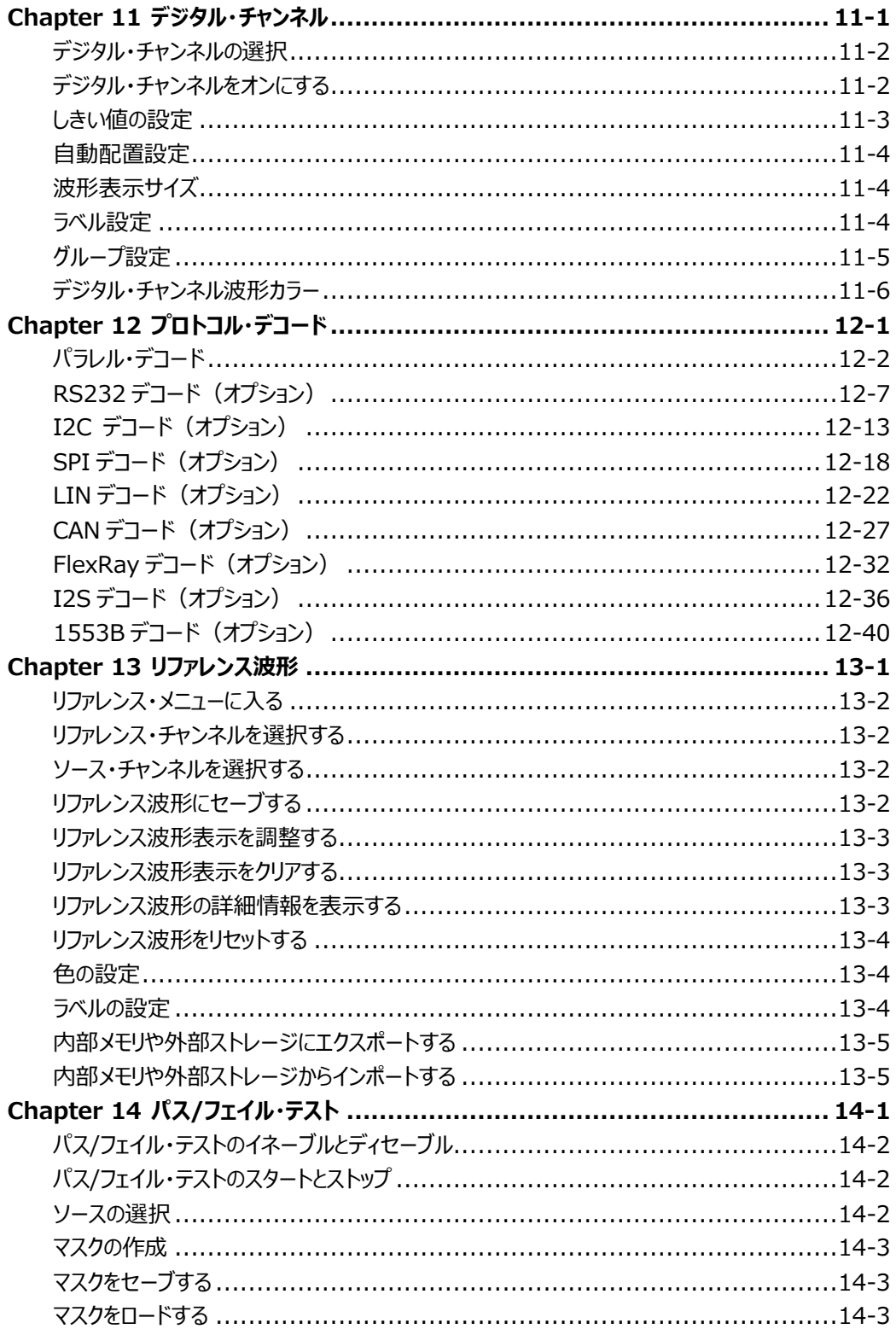

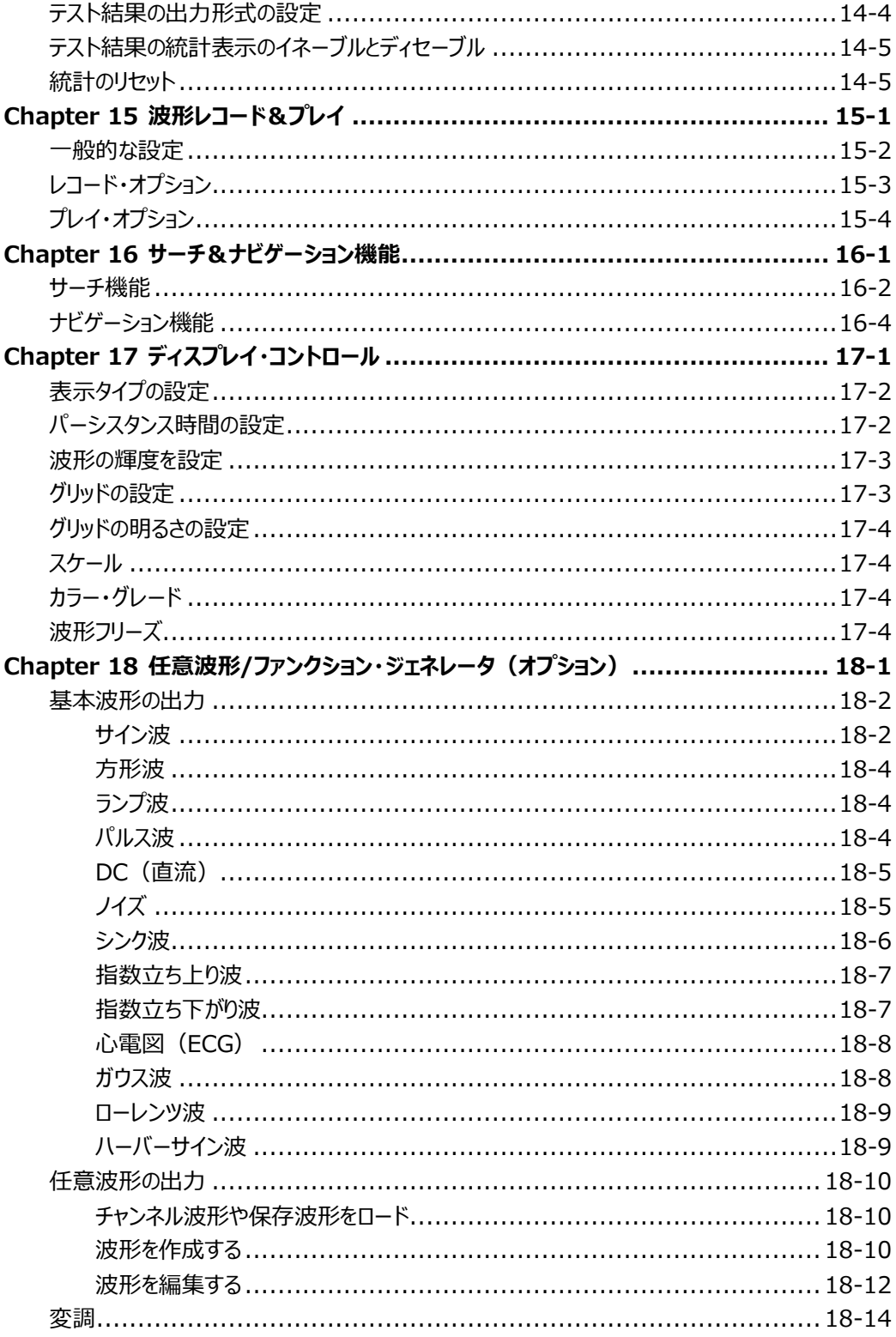

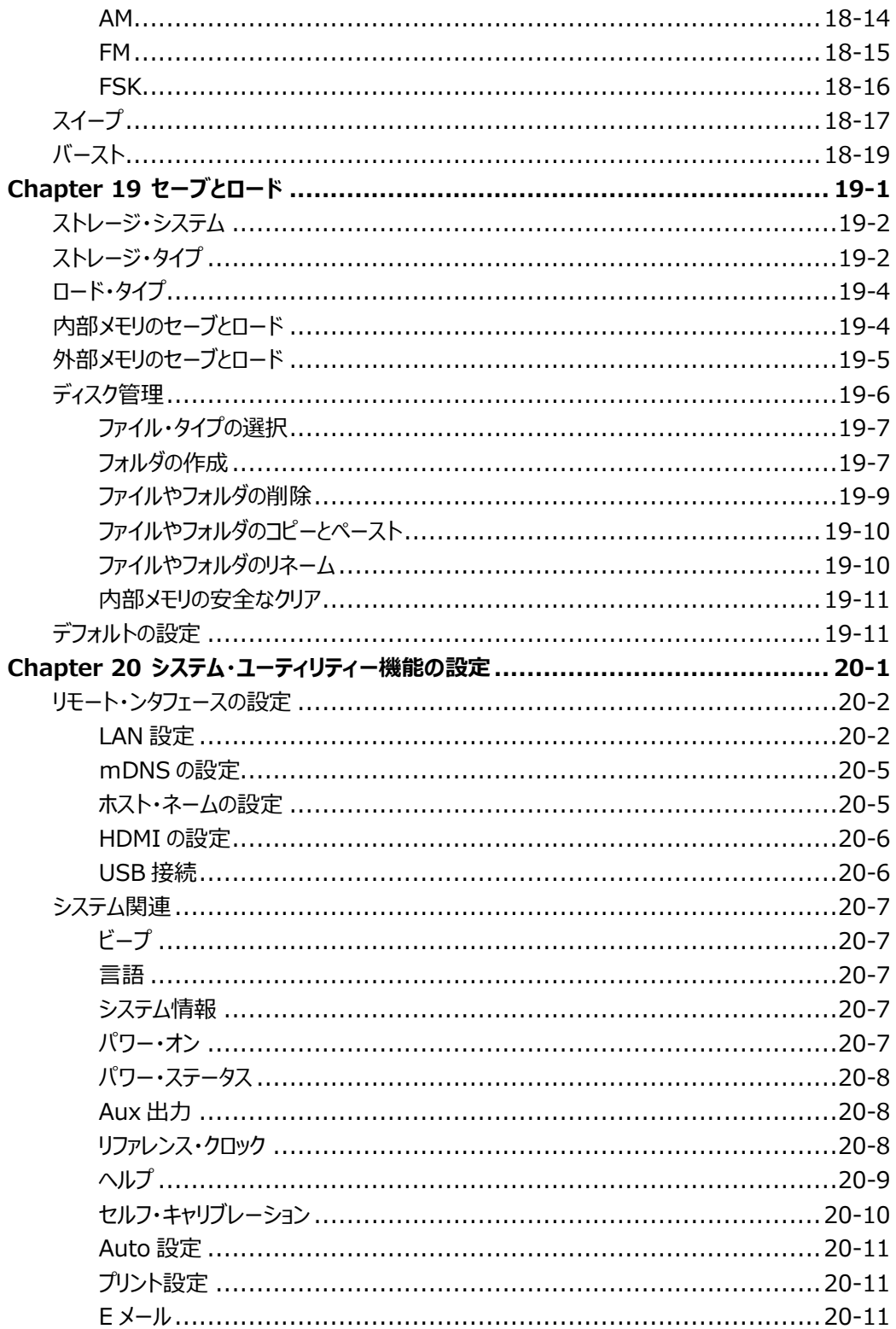

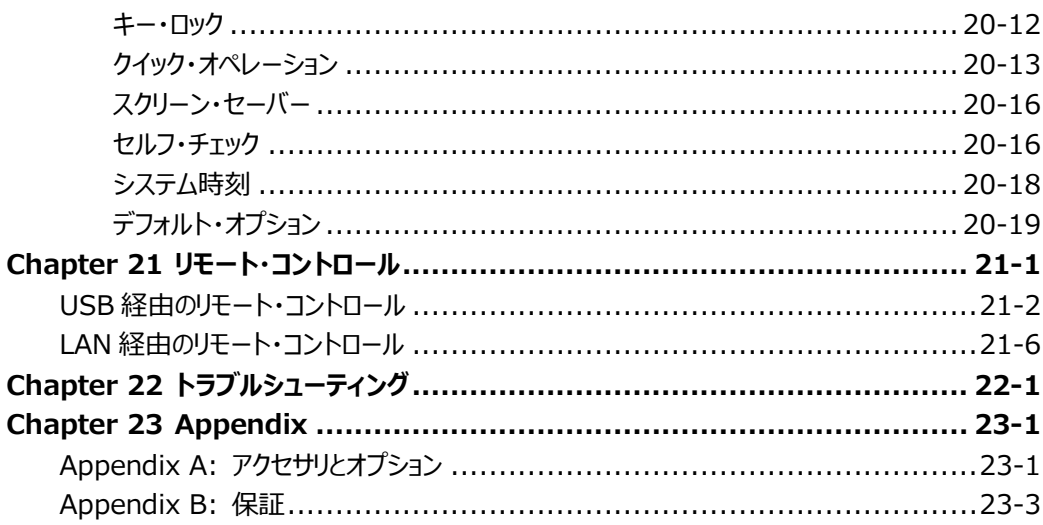

## <span id="page-24-0"></span>**Chapter 1 クイック・スタート**

この章では、オシロスコープを初めて使用するときの注意事項、オシロスコープのフロント/リア・パネル、 ユーザー・インタフェース、タッチ・スクリーン・コントロール、およびビルトイン・ヘルプ・システムの使用方法 について説明します。

この章の内容

- [一般的な検査](#page-25-0)
- [外観と寸法](#page-26-0)
- [使用前の準備](#page-27-0)
- [フロント・パネルの概要](#page-34-0)
- [リア・パネルの概要](#page-35-0)
- [フロント・パネル機能概要](#page-38-0)
- [ユーザー・インタフェース](#page-45-0)
- [タッチ・スクリーン・コントロール](#page-49-0)
- [パラメータ設定方法](#page-53-0)
- [ケンジントン・セキュリティ・ロックを使用する](#page-54-0)
- [ビルトイン・ヘルプ・システムを使用する](#page-55-0)
- [オプション情報とオプション・インストール](#page-56-0)

### <span id="page-25-0"></span>**一般的な検査**

### **1. 梱包の検査**

I梱包が破損している場合は、出荷の完全性が確認され、機器が電気的および機械的なテス トに合格するまで、損傷を受けた輸送用梱包材または緩衝剤を保管してください。輸送者また は航空会社は、輸送時に発生する機器への損害に対して責任を負います。**リゴル**は、ユニット の無償の保守、修理または交換は行いません。

### **2. 機器の検査**

機械的な損傷、部品の紛失、または電気的あるいは機械的試験に合格しない場合は、**リゴ ル**の営業担当者にお問い合わせください。

### **3. アクセサリの確認**

パッキング・リストの記載にしたがいアクセサリを確認してください。アクセサリが不足していたり損 傷している場合は**リゴル**の営業担当者にお問い合わせください。

### <span id="page-26-0"></span>**外観と寸法**

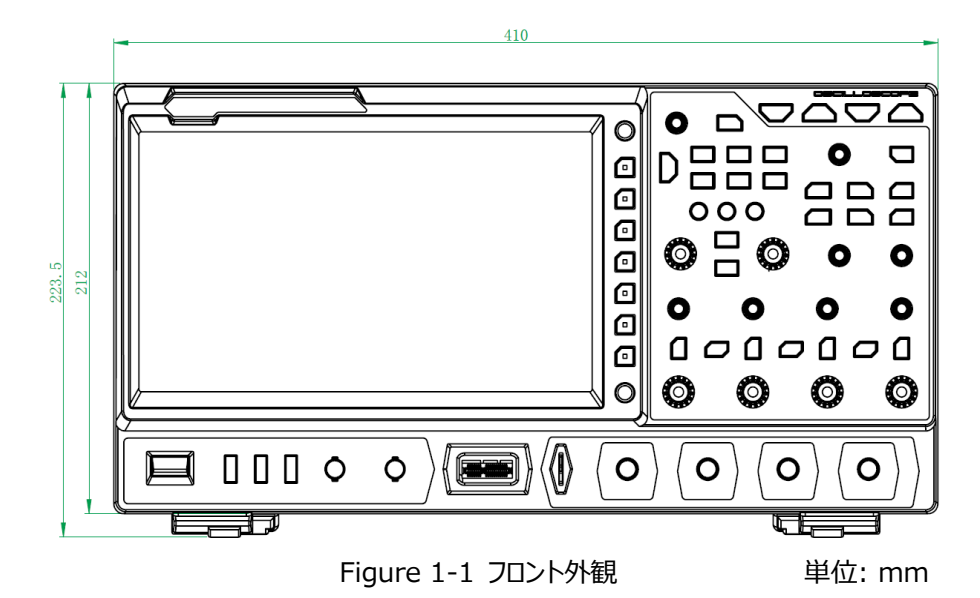

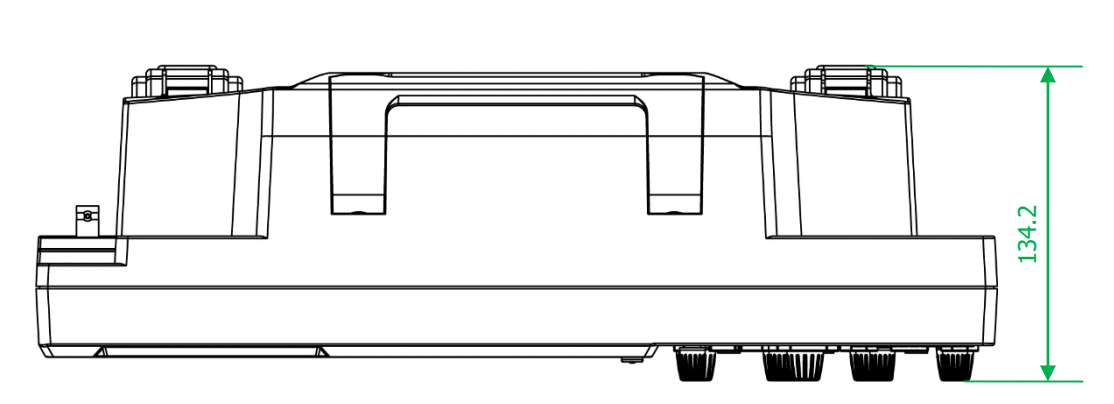

Figure 1-2 上面外観 単位: mm

### <span id="page-27-0"></span>**使用前の準備**

### <span id="page-27-1"></span>**支持脚の調整**

[Figure 1-3](#page-27-3) に示すように、支持脚を広げてスタンドとして使用し、機器を上に傾けて操作と観察を 容易にします。また、機器を使用していないときは支持脚を折りたたむと保管や輸送が容易になりま す。

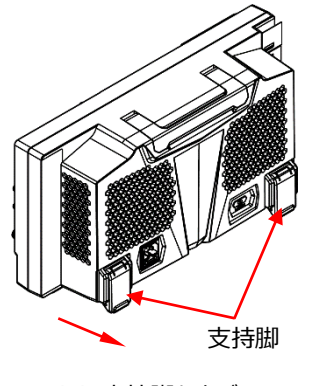

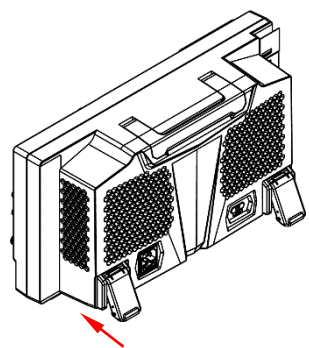

(a) 支持脚を広げる (b) 支持脚をたたむ

Figure 1-3 支持脚の調整

### <span id="page-27-3"></span><span id="page-27-2"></span>**電源の接続**

オシロスコープの所要 AC 電源は 100~240 V, 45~440 Hz です。 同梱されている電源コード を用いてオシロスコープを下図のとおりに AC 電源に接続します。

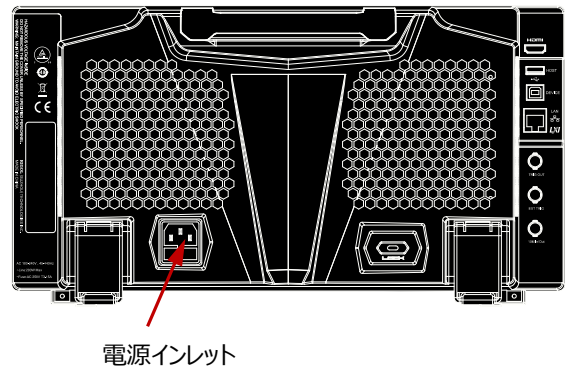

Figure 1-4 電源の接続

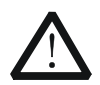

**注意** 

感電を防ぐため、機器を接地してください。

### <span id="page-28-0"></span>**電源投入時の確認**

オシロスコープが電源に接続されているときにフロント・パネルの左下の隅にある電源キーを押すとオシ ロスコープを起動することができます。 (**Utility→System→Power status** の設定が "Switch ON" のときは電源に接続されると電源キーを操作せずに起動します。)起動中にオシロ スコープはセルフ・テストを実施します。セルフ・テストの後に初期画面が表示されます。

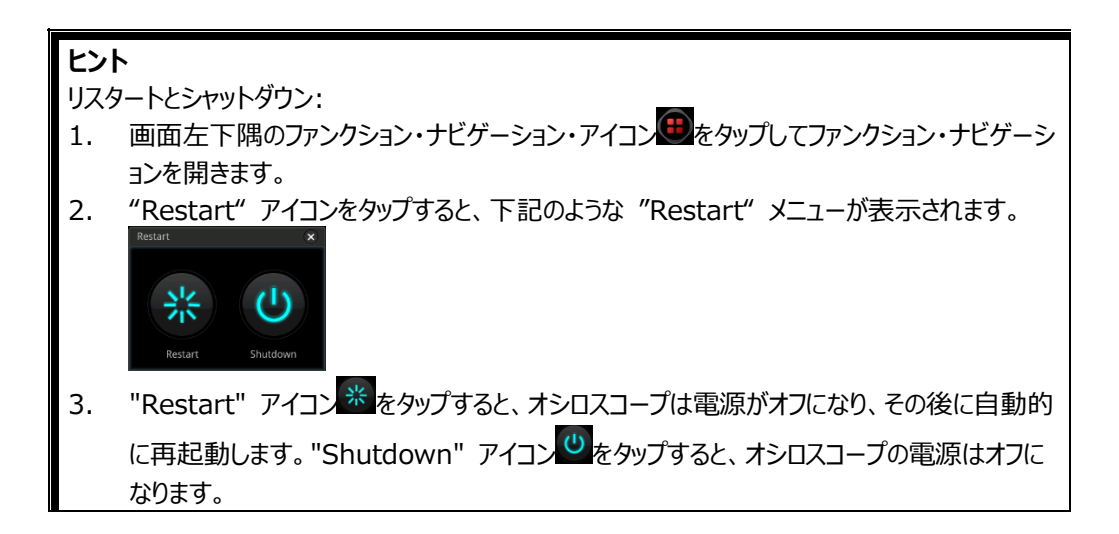

### <span id="page-28-1"></span>**ヒューズの交換**

ヒューズを交換が必要になった時は、指定のヒューズ(AC 250 V, T3.15 A; 5.2 mm×20 mm) を使用し、下記の手順で交換してください。

- 1. 電源をオフにして電源コードを外します。
- 2. ヒューズ・ホルダーのすき間にマイナス・ドライバーなどを挿入してヒューズ・ホルダーを外します。
- 3. ヒューズを外します。
- 4. 新しいヒューズをヒューズ・ホルダーに入れます。
- 5. ヒューズ・ホルダーを取り付けます。

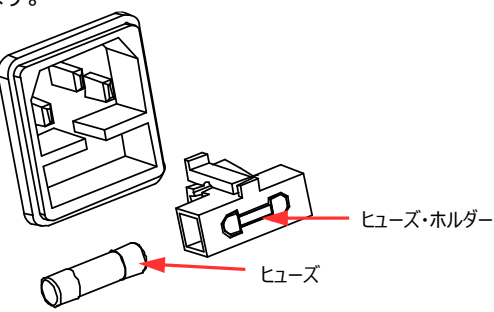

Figure 1-5 ヒューズの交換

**警告**  感電を防ぐため、電源がオフであること、電源コードが外れていることを確認し、定格に 適合したヒューズを使用してください。

### <span id="page-29-0"></span>**プローブの接続**

MSO8000 シリーズはパッシブ・プローブ、アクティブ・プローブ、ロジック・プローブを使用することができ ます。詳細については MSO8000 シリーズのデータ・シートやプローブのユーザー・ガイドを参照してくだ さい。

### **パッシブ・プローブの接続**

- 1. プローブの BNC 端子をオシロスコープのフロント・パネルにあるアナログ・チャンネル入力端子に接 続します。
- 2. プローブの GND のワニ口クリップあるいはスプリングを回路の GND に接続し、プローブ先端を回 路のテスト・ポイントに接続します。

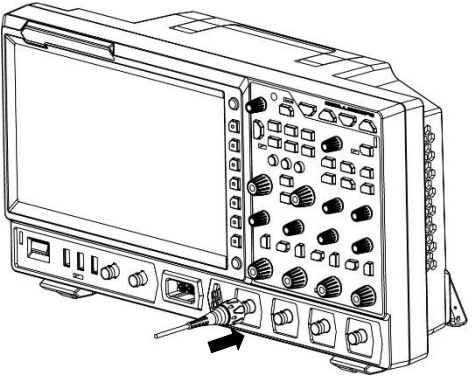

Figure 1-6 パッシブ・プローブの接続

パッシブ・プローブを接続したら、測定をする前にプローブの機能とプローブ補償を確認してください。詳 細については **["機能検査"](#page-32-0)** と **["プローブ補償"](#page-33-0)** を参照してください。

### **アクティブ・プローブの接続**

RP7150(アクティブ差動プローブ)を例にします。 1. プローブ・ヘッドをアクティ・プローブのプリアンプに接続します。

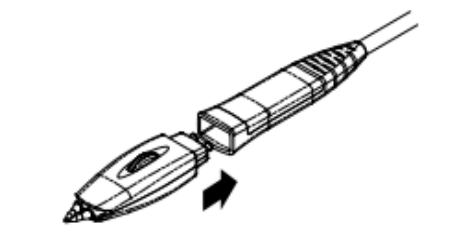

Figure 1-7 プローブ・ヘッドの接続

2. プローブの反対側のコネクタ端子をオシロスコープのフロント・パネルにあるアナログ・チャンネル入 力端子に接続します。プローブがしっかりと接続されるまで押してください。

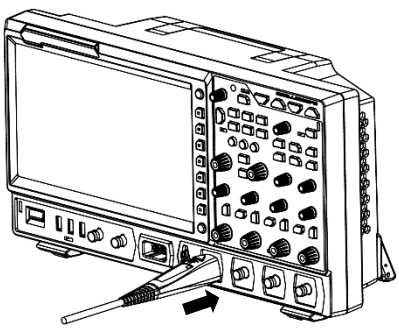

Figure 1-8 アクティブ・プローブの接続

3. プローブ・アクセサリを使用して、プローブを被試験回路に接続します。詳細については、 RP7000 シリーズ・アクティブ・プローブ・ユーザー・ガイドを参照してください。

アクティブ・プローブを接続した後、必要に応じてプローブ・キャリブレーションとオフセット電圧調整を実 行できます。詳細な手順については、**["アクティブ・プローブ"](#page-66-1)** を参照してください。

### **ロジック・プローブの接続**

- 1. RPL2316 ロジック・プローブのコネクタをオシロスコープのフロント・パネルのデジタル・チャネル入力 端子に正しい方向に接続します。
- 2. ロジック・プローブの入力端子を被試験回路に接続します。RPL2316 は、3 つの方法で信号を 入力することができます。詳細については、RPL2316 ロジック・プローブ・ユーザー・ガイドを参照 してください。

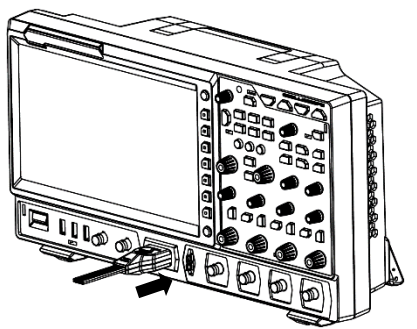

Figure 1-9 ロジック・プローブの接続

**注記:**

● デジタル・チャンネル・プローブは活線挿抜できません。電源が ON のときは抜き差ししないでくだ さい。

### <span id="page-32-0"></span>**機能検査**

- 1. フロント・パネルの **Default** キーを押すと "Restore default Settings?" のメッセージが表 示されます。**OK** を押す、あるいは **OK** をタップしてデフォルト設定にします。
- 2. CH1 に接続したプローブの GND ワニ口クリップを "グランド端子" に接続します。
- 3. CH1 に接続したプローブの先端を "プローブ補償信号出力端子" に接続します。

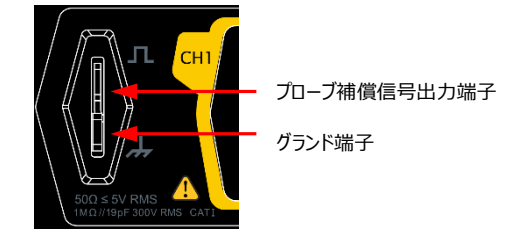

Figure 1-10 プローブ補償信号を使用する

- 4. プローブ倍率を 10X に設定して **AUTO** キーを押します。
- 5. 画面に表示される波形を観測します。通常は下図のように方形波が表示されます。

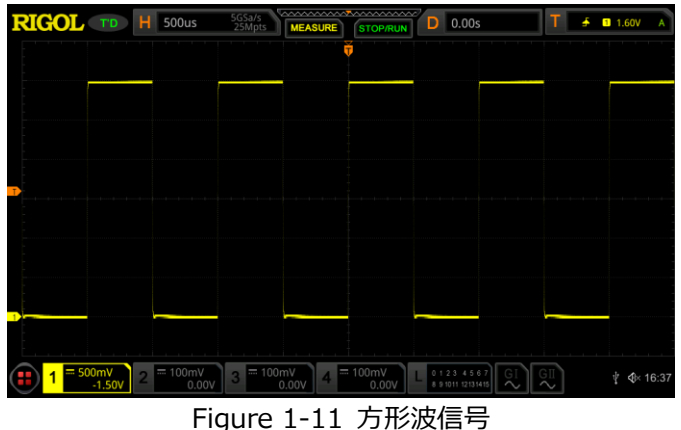

6. 同様に他のチャンネルも確認します。表示される方形波が上手の波形と異なるときは次のセク ションで紹介する **["プローブ補償"](#page-33-0)** を実施します。

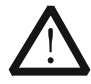

**警告**

プローブ使用時の感電を防ぐため、プローブの絶縁被覆が良好な状態であることを 確認してください。プローブが高電圧に接続されている時は金属部分に触れないでく ださい。

**注意**

プローブ補償信号はプローブ補償にのみ使用します。他の用途には使用できません。

### <span id="page-33-0"></span>**プローブ補償**

初めてプローブを使用する時、オシロスコープの入力チャンネルの特性と合わせるためにプローブ補償を 実施します。補償を行わなかったり十分ではなかった場合は不正確な測定や誤差の原因になります。 プローブ補償の手順は下記のとおりです。

- 1. "**[機能検査](#page-32-0)**" の1~4 の手順を実施します。
- 2. 表示された波形を確認して、下図の波形と比較します。

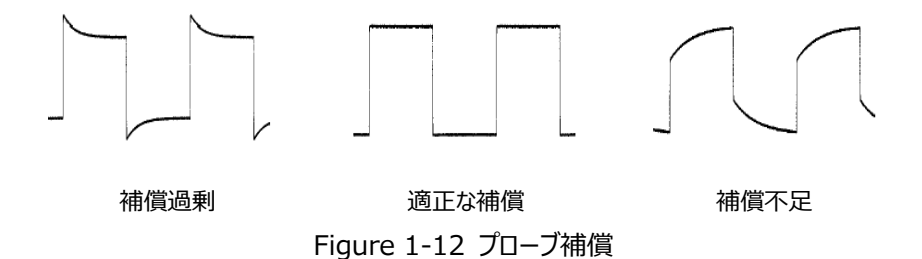

3. 非金属のドライバを使用してプローブの低周波数補償調整を調整して、表示波形が上図の "適正な補償" になるように調整します。

### <span id="page-34-0"></span>**フロント・パネルの概要**

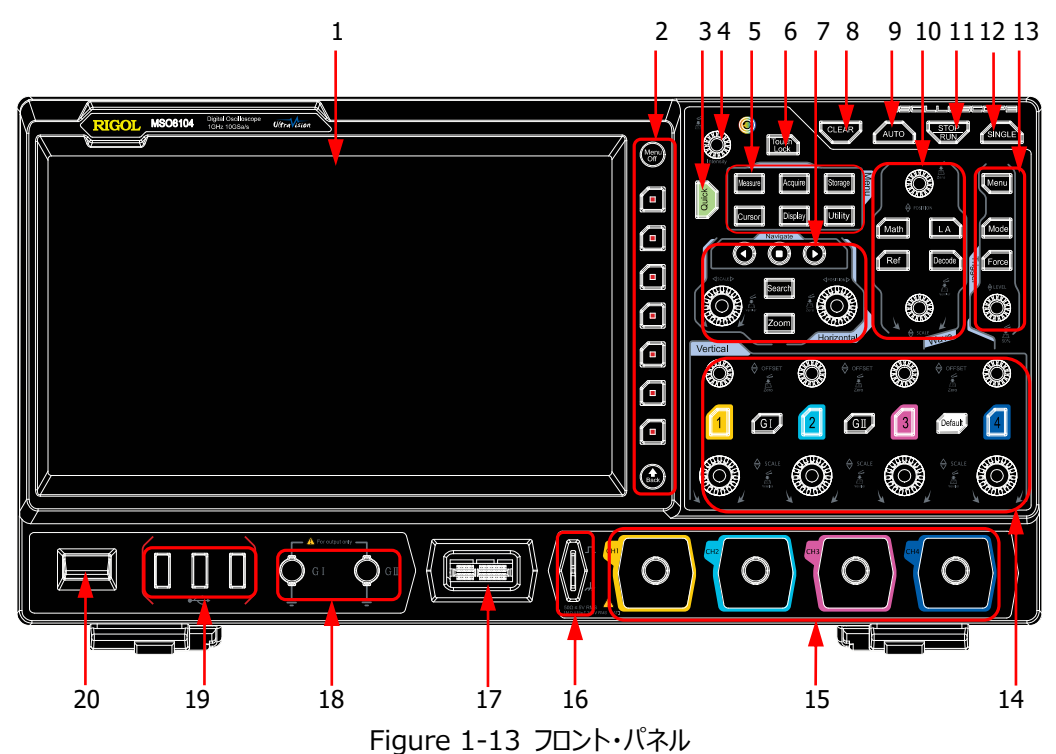

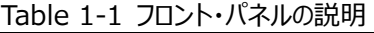

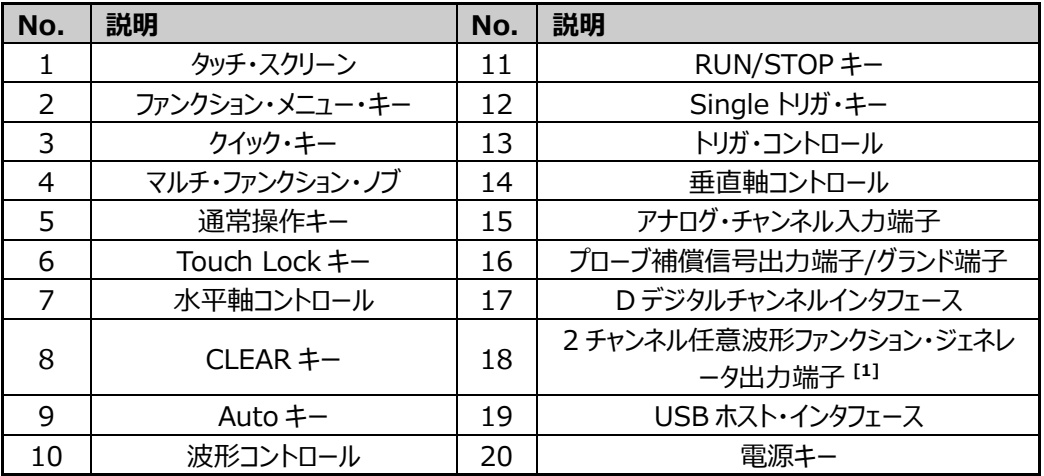

**注[1] :** the MSO8000-AWG オプション搭載モデルのみ

### <span id="page-35-0"></span>**リア・パネルの概要**

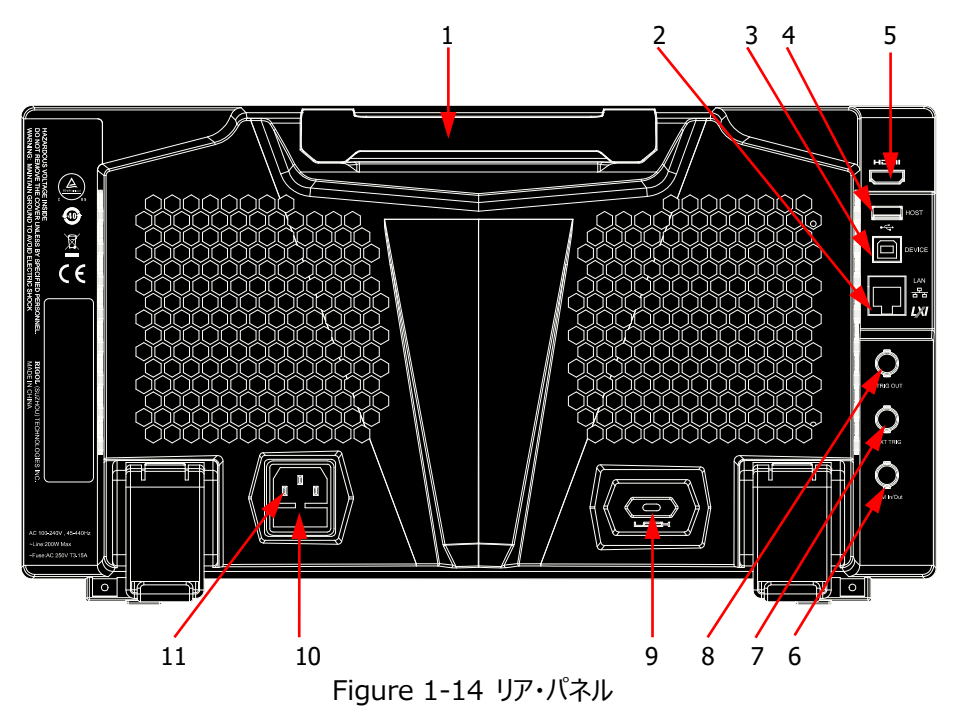

#### **1. ハンドル**

機器を運ぶ時にはハンドルを立てて使用します。使用しないときは格納します。

### **2. LAN Interface**

本機は LXI Device Specification 2011 に準拠し、ネットワークに接続することができ ます。

ネットワークに接続すると、PC からネットワーク経由でウルトラスコープ PC ソフトウェア、ユー ザーが作成したプログラム、Web コントロールなどを使用することができます。 また、アップデ ートがあった場合はオンライン・アップデートが可能です。

#### **注意**

オシロスコープをネットワークに接続すると、システム・ソフトウェアのオンライン・アップグレードが 可能になります。

- 1) タッチ・スクリーン機能を有効にします。画面の左下の隅にあるファンクション・ナビゲー ション・アイコン いる をタップし、ファンクション・ナビゲーションを有効にします。
- 2) "Help" アイコンをタップし、"Help" メニューを表示します。
- 3) **Online upgrade** キーを押すか、"Online upgrade" をタップすると、 "System Update Information" ウインドウが表示され、"RIGOL TERMS OF
PRODUCT ONLINE UPGRADE SERVICE" に同意するか否かを求められま す。"Accept" をタップするとオンラインアップグレードを開始します。"Cancel" を押 すとオンライン・アップグレードをキャンセルします。

- **3. USB デバイス・インタフェース** PC と接続することができます。PC から、ウルトラスコープ PC ソフトウェア、ユーザーが作成し たプログラム、Web コントロールなどを使用することができます。
- **4. USB ホスト・インタフェース** USB メモリを接続することができます。 波形や設定ファイルの保存や呼び出し、データやスクリーン・ショットの保存をすることができ ます。USB メモリ経由でアップグレードすることもできます。

### **注意**

システム・ソフトウェアのローカル・アップグレード方法

- 1) ルート・ディレクトリにシステム・ソフトウェアを格納した USB メモリを USB ホスト・インタ フェースに挿入すると、自動的に "Help" メニューが表示されます。
- 2) **Local upgrade** を押す、またはタップすると "Upgrade system firmware?" のダイアログ・ボックスが表示されます。
- 3) **OK** を押す、またはタップするとローカル・アップグレードを開始します。"Cancel" をタッ プするとローカル・アップグレードはキャンセルされます。

### **5. HDMI ビデオ出力**

HDMI インタフェースを備えた外部ディスプレイ (大型モニタやプロジェクタなど) に接続して 波形を観測することができます。外部ディスプレイ使用時でもオシロスコープの LCD 画面で 波形観測ができます。

### **6. 10 M In/Out**

リファレンス・クロックの入出力端子です。2 台以上のオシロスコープのクロックを同期するため に使用できます。

### **7. EXT トリガ**

外部トリガ入力端子です。

### **8. トリガ出力とパス/フェイル**

### **トリガ出力**

オシロスコープのトリガ毎に信号を出力します。トリガ出力をほかの機器のトリガ入力 などに接続して測定を同期させることができます。また、現在の取り込みレートを反映 しているので、トリガ出力をほかのオシロスコープに接続して波形の周波数を測定する と、その測定結果が波形取り込みレートと同じ値になります。

 **パス/フェイル** パス/フェイル・テストを実施中にパスあるいはフェイル・イベントを検出したときに **[TRIG OUT]** 端子からパルス信号を出力します。

### **9. ケンジントン・ロック穴**

ユーザーが用意したセキュリティ・ロックをこの穴に接続することができます。

### **10. ヒューズ**

ヒューズを交換する際は指定のヒューズを使用してください。**["ヒューズの交換"](#page-28-0)** を参照して ください。

### **11. AC 電源インレット**

AC 電源コードを接続します。本機の所要 AC 電源は 100 V~240 V; 45Hz~440 Hz です。 同梱の AC 電源コードを使用して電源コンセントに接続してください。

# **フロント・パネル機能概要**

# **垂直軸(Vertical)**

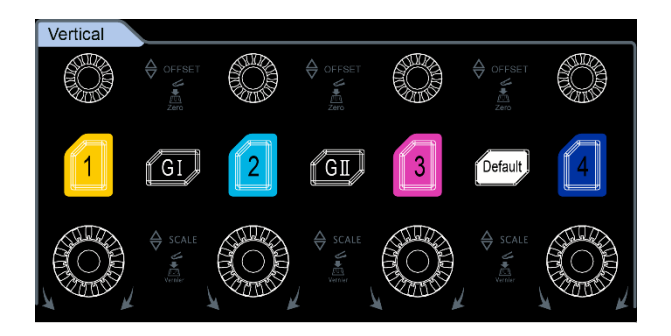

- **1**, **2**, **3**, **4**: アナログ・チャンネル・スイッチ・キーです。4 つのチャンネルは異なる色でマークさ れており、これは画面上の波形の色や、アナログ・チャンネル入力コネクタ部の色と同じです。
- **GI**, **GII**: 任意波形ファンクション・ジェネレータ設定キーです。**GI** を押すと フロント・パネル の **[GI]** 出力 をイネーブルまたはディセーブルにし、**GII** を押すと フロント・パネルの **[GII]** 出力をイネーブルまたはディセーブルし、任意波形ファンクション・ジェネレータの設定メニ ューに入ります。また、出力信号のステータス表示をイネーブルまたはディセーブルにします。 **注:** MSO8000-AWG オプションが搭載されているモデルのみ。
- **Default:** デフォルト・キーです。このキーを押すと設定を工場デフォルト設定に初期化しま す。
- **Vertical OFFSET**: 垂直オフセット・ノブです。回すことでそのチャンネルの波形の垂直 オフセットを変更することができます。アナログ・チャンネル毎に独立した垂直オフセット・ノブがあり ます。 時計方向に回すとオフセットが増し、反時計方向に回すとオフセットが減ります。変更中 は波形が上下に動き、対応するステータス・ラベルのオフセット情報はそれに応じて変更されま す。このキーを押すと垂直オフセットはゼロにリセットされます。
- **Vertical SCALE**: 垂直スケール・ノブです。 垂直スケールを変更することができます。 アナログ・チャンネル毎に独立した垂直スケール・ノブがあります。時計回りに回すとスケールが小 さくなり、反時計回りに回すとスケールが大きくなります。 変更中は、画面に表示されている波 形の振幅が拡大または縮小されます。このキーを押すことで "Coarse(粗調整)" モードと "Fine(微調整)"モードを切り替えることができます。

# **水平軸(Horizontal)**

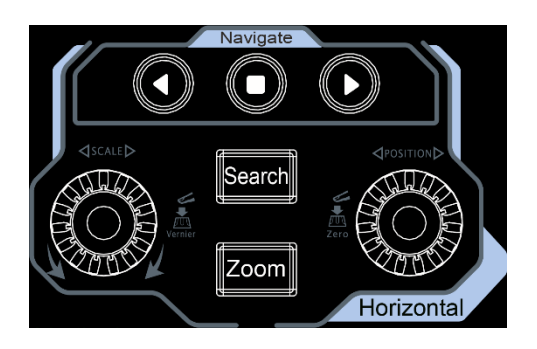

- **Zoom**: ズーム・キーです。このキーを押すとズーム機能をイネーブル/ディセーブルすることができ ます。
- **Search**: サーチ・キーです。このキーを押すとサーチ設定メニューが開きます。サーチ機能を使 用すると、あらかじめ設定したサーチ条件に合致したイベントを、収集されたデータからサーチする ことができます。
- $\bigcirc \bigcirc \bigcirc \bigcirc \bigg|_{\cdot}$  +  $\vdash$   $\forall$   $\forall$   $\geq$   $\neg$   $\vee$   $\vee$   $\neg$   $\vdash$   $\vdash$   $\neg$   $\vdash$   $\neg$   $\vdash$   $\vdash$   $\neg$   $\vdash$   $\vdash$   $\neg$   $\vdash$   $\vdash$   $\vdash$   $\vdash$   $\vdash$   $\vdash$   $\vdash$   $\vdash$   $\vdash$   $\vdash$   $\vdash$   $\vdash$   $\vdash$   $\vdash$   $\vdash$ プレイのナビゲーション、タイム・ナビゲーション、イベント・ナビゲーションをします。
- **Horizontal POSITION**: 水平ポジション・ノブです。ノブを回すとトリガ・ポイントなどの 水平ポジションを変更することができます。ノブを回すとトリガ・ポイントが画面センターに対して左 右に移動します。変更中はすべてのチャンネルの波形が左右に移動し、画面右上の隅の水平 ポジション・メッセージ (  $\overline{0}$  0.00s ) もあわせて変更されます。ノブを押すと水平ポジション をリセットします。
- **Horizontal © SCALE**: 水平 (時間軸) スケール・ノブです。 ノブを回すことで水平スケ ールを変更することができます。時計方向に回すとスケールは小さくなり、反時計回りに回すとス ケールは大きくなります。変更中はすべてのチャンネルの波形は拡大あるいはシ縮小表示され、 合わせて画面上方の時間軸表示 ( H 100us) が変更されます。ノブを押すと"Coarse (粗調 整)" モードと "Fine(微調整)"モードを切り替えることができます。

# **波形(Wave)**

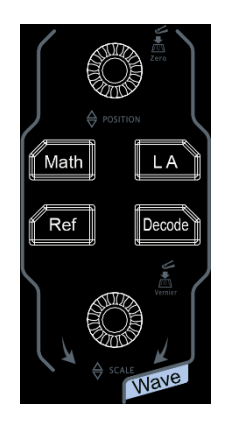

- **Math:** 演算キーです。このキーを押すと演算機能が有効になります。 演算機能は A+B, A-B, A×B, A/B, FFT などを含みます。また、演算ラベルを設定することもできます。
- **LA:** ロジック・アナライザ・キーです。このキーを押すとロジック・アナライザ・コントロール・メニューが 開きます。チャンネルやグループのイネーブル/ディセーブル、デジタル波形のサイズの変更、しきい 値の変更、グループ化などができます。また、チャンネル毎にラベルを設定することもできます。
- **Ref:** リファレンス波形キーです。このキーを押すとリファレンス波形設定メニューが開きます。異 常を見つけるためにリファレンス波形と測定波形を比較することができます。
- **Decode:** デコード・キーです。このキーを押すとデコード設定メニューが開き、デコードに関する 設定をすることができます。MSO8000 シリーズはパラレル・デコードと多くのシリアル・デコードを サポートしています。(詳細は **["プロトコル・デコード"](#page-220-0)** を参照してください。)
- **Wave Vertical © POSITION: 波形垂直ポジション・ノブです。回すことでデジタル・チャ** ンネル波形、演算波形、リファレンス波形、バス・デコードなどの垂直ポジションを変更することが できます。
- **Wave Vertical SCALE**: 波形垂直スケール・ノブです。回すことで演算波形、リファレ ンス波形の垂直スケールを変更することができます。デジタル・チャンネル波形の大きさを調整す ることもできます。

# **トリガ(Trigger)**

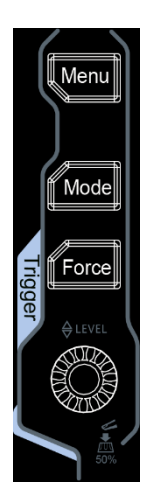

- **Menu**: トリガ操作メニューを開きます。様々なトリガ・タイプをサポ ートしています。
- **Mode**: トリガ・モードを Auto、Normal、Single に切り替えま す。
- **Force**: 強制的にトリガを発生します。
- **Trigger LEVEL**: トリガしきい値レベルを変更します。時計 方向に回すとレベルは増加し、反時計方向に回すとレベルは減少し ます。変更中はトリガ・レベル・ラインが上下し、合わせて画面右上 のトリガしきい値レベルの表示が更新されます。ノブを押すとトリガし きい値レベルは画面の 50%に設定されます。

# **クリア(Clear)**

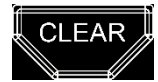

このキーを押すと画面上のすべての波形をクリアします。オシロスコープが "RUN" の状態なら、新しい波形が引き続き表示されます。

# **オート(Auto)**

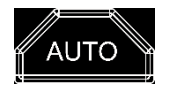

このキーを押すと、適切な波形表示になるように、オシロスコープが垂直 軸、水平軸、トリガの設定を自動で実施して、波形を表示します。

# **ラン/ストップ(RUN/STOP)**

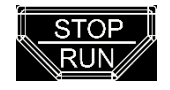

このキーを押してオシロスコープの動作状態を "RUN" あるいは "STOP" にします。"RUN" 状態ではキーは黄色く点灯し、"STOP" 状態では赤く点灯します。

# **シングル(Single)**

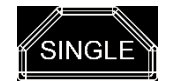

このキーを押すとトリガ・モードが "Single" になります。

# **マルチ・ファンクション・ノブ**

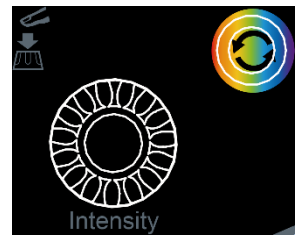

**● 非メニュー操作:** 

非メニュー操作では、このキーを回すと波形の輝度を 1% から 100%まで調整できます。 時 計回りに回すと輝度が上がり、反時計回りに回すと輝度が下がります。このキーを押すと輝度を 60%にリセットします。 **Display Intensity** と押してメニューから輝度を調整することもで きます。

**メニュー操作:**

メニュー操作のときは、バックライトが点灯します。複数のパラメータが含まれるメニュー項目の場 合に、ファンクション・メニュー・キーを押し、ノブを回してパラメータ項目を選択し、ノブを押して選 択を決定します。(いくつかのパラメータ項目は、ノブを回すだけで選択を決定できる場合があり ます。)ノブは、パラメータの変更や、ファイル名の入力などにも使用できます。

# **ファンクション・メニュー(Menu)**

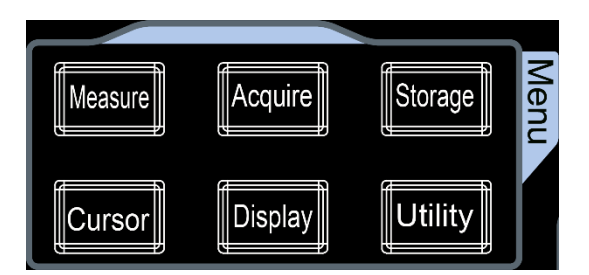

**Measure**: 測定メニューです。測定機能のイネーブル/ディセーブル、測定ソース、統計機能、など の設定ができます。41 種の波形パラメータを測定することができます。

**Acquire**: アクイジション設定メニューです。タイムベース・モード、アクイジション・モード、メモリ長など を設定できます。

**Storage**: ファイル・ストレージ・メニューです。ファイル形式は、画像、波形、設定があります。波形 や設定は読み込みもできます。ストレージ・デバイスの管理や自動ネーミングもこのメニューでサポート しています。

**Cursor**: カーソル測定メニューです。Manual、Track、XY、Measure の 4 つのカーソル・モード があります。XY カーソル・モードは タイムベース・モードが "XY" のときのみ使用できます。

**Display**: ディスプレイ設定メニューです。タイプ、パーシスタンス(残光時間)、インテンシティ(輝 度)などを設定します。

**Utility**: ユーティリティ・メニューです。I/O、サウンド、言語などのシステムに関連する機能やパラメー タを設定します。パス/フェイルや波形レコーディング、セルフ・キャリブレーションなどの高度な機能もここ で設定します。

# **タッチ・ロック(Touch Lock)**

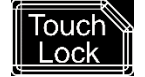

タッチ・スクリーン機能を使用できないようにすることができます。

**注:** 初期状態ではオシロスコープのタッチ・スクリーン機能は使用可能になっています。もしもこの機能 を使用不可に設定しているときは、再度このキーを押すとタッチ・スクリーン機能が使用可能になります。

# **クイック(Quick)**

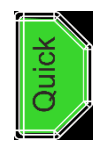

このキーを押すと、スクリーン・ショット、波形保存、設定保存などのクイック・オペレー ションを実施します。**Utility More Quick settings** と押してオペレーシ コン内容を設定します。

# **ユーザー・インタフェース**

MSO8000 シリーズのディスプレイは、256 レベル輝度階調の 10.1 インチ WSVGA (1024× 600) LCD です。 画面には、波形、設定情報、測定結果を表示します。

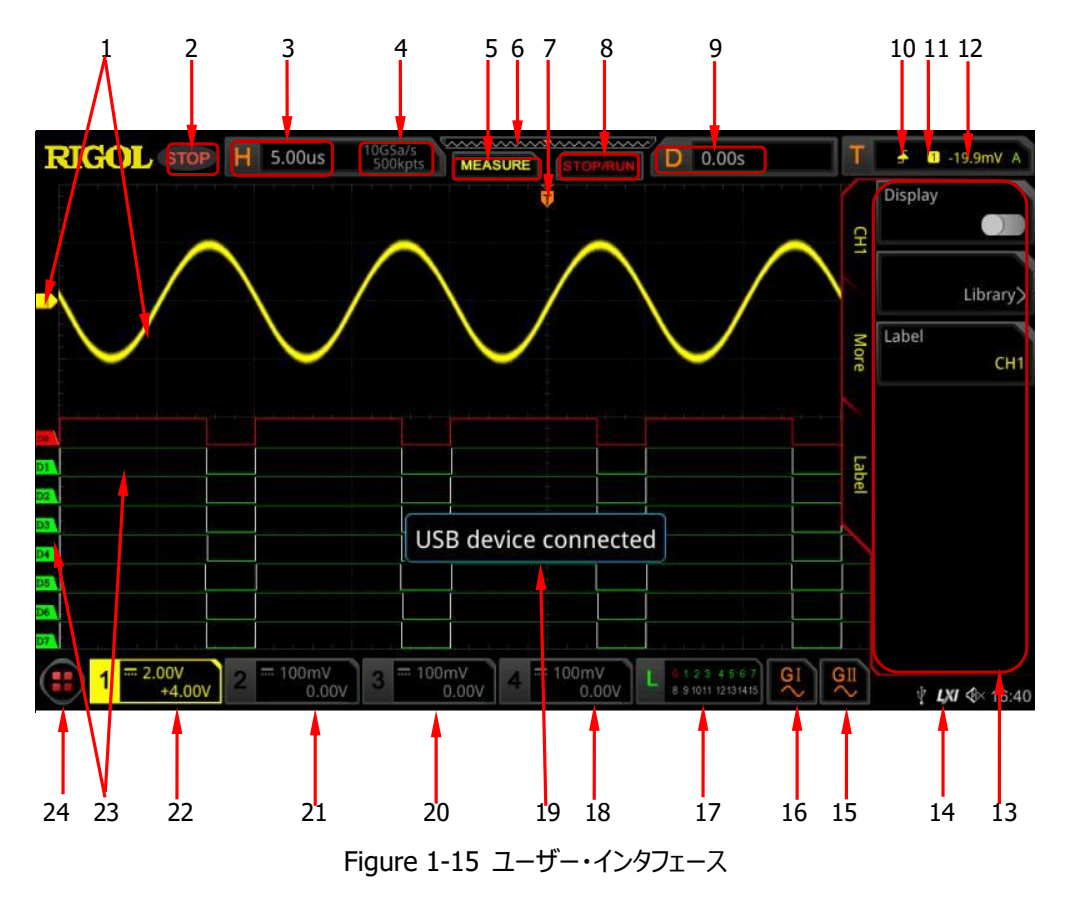

**1. アナログ・チャンネル・ラベル/波形**

異なるチャンネルは異なる色で表示されます。チャンネル・ラベルと波形の色は同じ色で表示しま す。

## **2. オペレーティング・ステータス**

RUN, STOP, T'D (triggered), WAIT, AUTO などの動作状態を表示します。

**3. 水平軸スケール**

グリッド毎の時間の長さを表しています。 **Horizontal SCALE** を使用してパラメータを調整できます。調整可能な範囲はモデル によって異なります。

### **4. サンプル・レート/メモリ長**

アナログ・チャンネルの現在のサンプル・レートとメモリ長を表示します。 水平軸スケールの変更に伴ってサンプル・レートとメモリ長の値も変化します。

### **5. 自動測定ラベル**

タッチ・スクリーンをイネーブルにしてラベルをタップすると自動測定アイテムを41種類の波形パラメ ータから選ぶことができます。フル・メモリ・ハードウェア測定もサポートしています。

### **6. 波形メモリ**

画面上の波形とメモリ上の波形の位置関係を示しています。

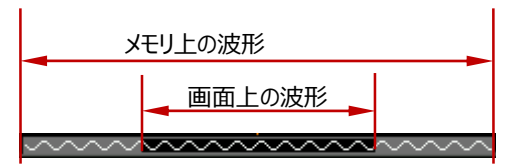

### **7. トリガ・ポジション**

画面上の波形と、メモリ上の波形のトリガ・ポジションを表示しています。

### **8. ラン/ストップ・ラベル**

ラベルはラン状態では緑、ストップ状態では赤で表示されます。 画面上の "STOP/RUN" を タップしても動作状態をコントロールすることができます。

### **9. 水平ポジション**

**Horizontal © POSITION** を使用してこのパラメータを変更することができます。ノブを押 すと水平ポジションはリセットされます。

### **10. トリガ・タイプ**

現在のトリガ・タイプとトリガ・コンディション設定を表示します。異なるトリガ・タイプを選択するとラ ベルが変更されます。例えば、■ は立ち上りエッジの "Edge" トリガを示しています。

**11. トリガ・ソース**

現在のトリガ・ソース (CH1-CH4, AC Line, EXT, D0-D15)を表示します。 異なるトリガ・ ソースを選択するとラベルが変更されます。 例えば、 <mark>1</mark> は CH1 がトリガ・ソースであることを示 します。

### **12. トリガ・レベル/しきい値レベル**

- CH1-CH4、EXT がトリガ・ソースに選択されている場合は、適切なトリガ・レベルを設定 してください。
- D0-D15 がトリガ・ソースに選択されている場合は、適切なしきい値レベルを設定してくだ さい。
- トリガ・レベル・ラベル エ が画面の左側に表示され、トリガ・レベル/しきい値レベルの値が 画面右上の隅に表示されます。
- **Trigger LEVEL** を使用してトリガ・レベル/しきい値レベルを変更すると が上 下に移動して、トリガ・レベル/しきい値レベルの値が変化します。

**注:** トリガ・タイプがスロープ、ラント、ウィンドウの場合は、上側と下側の 2 つのトリガ・レベルを 設定します。2つのトリガ・レベル・ラベル (1)と 12) が表示されます。

### **13. オペレーション・メニュー**

フロント・パネルの任意のファンクション・メニュー・キーを押して、対応するメニューをアクティブにし ます。

### **14. 通知エリア**

ブザー・アイコン、USB ストレージ・デバイス・アイコン、時刻、および LAN 接続アイコンを表示し ます。

- **●** ブザー・アイコン: Utility → Beeper と押すとブザーを ON/OFF できます。ブザーが ON のとき <sup>4 イ</sup>が表示され OFF のときは <sup>4 メ</sup>が表示されます。
- USB ストレージ・デバイス・アイコン: USB ストレージ・デバイスが検出されると が表示さ れます。
- 時刻: システム時刻を表示します。システム時刻については **["システム時刻"](#page-347-0)** を参照して 下さい。
- LAN 接続アイコン: LAN との接続が成功すると LXL が表示されます。

### **15. AWG 2**

- AWG2 の ON/OFF 状態を表示します。
- AWG2 に設定された波形タイプを表示します。
- MSO8000-AWG オプションを搭載したモデルのみ使用できます。

### **16. AWG 1**

- AWG1 の ON/OFF 状態を表示します。
- AWG1 に設定された波形タイプを表示します。
- MSO8000-AWG オプションを搭載したモデルのみ使用できます。

### **17. デジタル・チャンネル・ステータス・エリア**

16 のデジタル・チャネルの現在の状態を表示します。オンになっているデジタル・チャンネルは緑で 表示され、現在選択されているデジタル・チャンネルは赤で強調表示されます。オフになっている デジタル・チャネルは灰色で表示されます。

- CH4 の状態を表示します。
- CH4 の垂直軸スケール、すなわち、CH4 の垂直方向のグリッド毎の電圧値を表示します。
- CH4 の垂直軸オフセットを表示します。
- チャンネル設定により異なるラベルが表示されます。例えばチャンネル・カップリングに "DC" を選択したときは が表示され、帯域制限をかけているときは が表示されます。イン ピーダンスに "50Ω" を選択したときは が表示されます。
- **19. メッセージ・ボックス**

メッセージを表示します

- **20. CH3 ステータス・ラベル**
	- CH3 の状態を表示します。
	- CH3 の垂直軸スケール、すなわち、CH3 の垂直方向のグリッド毎の電圧値を表示します。
	- CH3の垂直軸オフセットを表示します。
	- チャンネル設定により異なるラベルが表示されます。例えばチャンネル・カップリングに "DC" を選択したときは ■ が表示され、帯域制限をかけているときは ■ が表示されます。イン ピーダンスに "50Ω" を選択したときは が表示されます。

### **21. CH2 ステータス・ラベル**

- CH2 の状態を表示します。
- CH2 の垂直軸スケール、すなわち、CH2 の垂直方向のグリッド毎の電圧値を表示します。
- CH2の垂直軸オフセットを表示します。
- チャンネル設定により異なるラベルが表示されます。例えばチャンネル・カップリングに "DC" を選択したときは ■ が表示され、帯域制限をかけているときは ■ が表示されます。イン ピーダンスに "50Ω" を選択したときは が表示されます。
- **22. CH1 ステータス・ラベル**
	- CH1 の状態を表示します。
	- CH1 の垂直軸スケール、すなわち、CH1 の垂直方向のグリッド毎の電圧値を表示します。
	- CH1 の垂直軸オフセットを表示します。
	- チャンネル設定により異なるラベルが表示されます。例えばチャンネル・カップリングに "DC" を選択したときは ■ が表示され、帯域制限をかけているときは ■ が表示されます。イン ピーダンスに "50Ω" を選択したときは が表示されます。
- **23. デジタル・チャンネル・ラベル/波形**

デジタル波形のハイ、ローのロジック・レベルが緑で表示されます。エッジは白で表示されます。 選択されているデジタル・チャンネルの波形とラベルは赤で表示されます。ロジック・アナライザ機能 メニューのグループ化機能は、デジタル・チャンネルを 4 つのチャンネル・グループに分割できます。 同じチャンネル・グループのチャンネル・ラベルは同じ色で表示され、異なるチャンネル・グループは 異なる色で表示されます。

### **24. ファンクション・ナビゲーション**

タッチ・スクリーンをイネーブルにしてこのアイコンをタップするとファンクション・ナビゲーションがイネー ブルになります。

# **タッチ・スクリーン・コントロール**

MSO8000 シリーズは、マルチ・タッチおよびジェスチャー操作をサポートする 10.1 インチ静電容量 式タッチ・スクリーンによる強力な波形表示機能と優れたユーザー体験を提供し、優れた利便性、高 い柔軟性、優れた感度を備えています。 タッチ・スクリーン・コントロールには、タップ、ピンチ&ストレッ チ、ドラッグ、矩形描画が含まれます。

### **注意**

タッチ・スクリーン機能は、画面に表示されるすべてのメニューで使用できます。このマニュアルでは、 タッチ操作の説明を図示し、一部の操作に関するタッチ・スクリーン機能については、関連する章の 説明を参照してください。

# **タップ**

[Figure 1-16](#page-49-0) のように、1 本の指で画面上の記号または文字に軽く触れます。タップ・アクションの 機能には次のものがあります。

- 画面に表示されたメニューをタップしてメニュー操作をする。
- 画面左下隅のファンクション・ナビゲーション・アイコン ♥ をタップして、ファンクション・ナビゲーショ ンをイネーブルにする。
- 画面に表示されるテン・キーをタップしてパラメータを設定する。
- 画面に表示されるキーボードをタップしてラベル名やファイル名を設定する。
- メッセージ・ボックス右上のクローズ・ボタンを押してメッセージ・ボックスを閉じる。
- <span id="page-49-0"></span>画面のほかのウインドウをタップし、そのウインドウの操作をする。

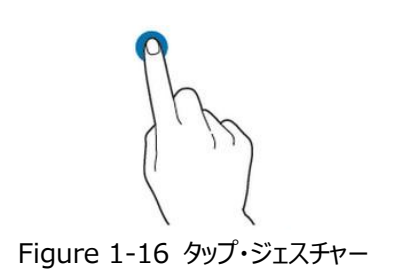

# <span id="page-50-2"></span>**ピンチ&ストレッチ**

[Figure 1-17](#page-50-0) のように、P2 本の指で画面上の 2 点をピンチまたはストレッチして、波形を拡大また は縮小することができます。波形を拡大するには、まず 2 本の指をつまんでから指を伸ばします。波形 を縮小するには、最初に 2 本の指を伸ばしてから、指をつまむようにします。ピンチ&ストレッチの機能 は下記も含みます。

- 水平方向のピンチ&ストレッチは、波形の水平軸スケールを調整できます。
- 垂直方向にピンチ&ストレッチすると、波形の垂直スケールを調整できます。

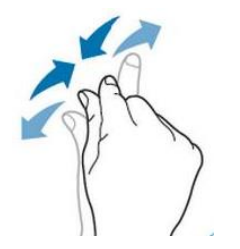

Figure 1-17 ピンチ&ストレッチ・ジェスチャー

# <span id="page-50-3"></span><span id="page-50-0"></span>**ドラッグ**

[Figure 1-18](#page-50-1) に示すように、1 本の指でオブジェクトを選択してから、オブジェクトを目的の場所にドラ ッグします。ドラッグの機能は下記を含みます。

- 波形をドラッグしてポジションあるいはオフセットを変更する。
- テン・キーなどのウインドウをドラッグして表示位置を変更する。
- <span id="page-50-1"></span>マーカーをドラッグして位置を変更する。

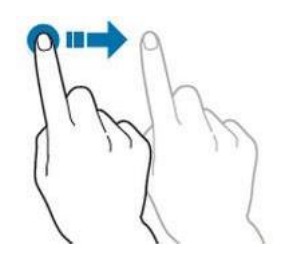

Figure 1-18 ドラッグ・ジェスチャー

## **矩形描画**

ファンクション・ナビゲーションを有効にし、"Draw rect" アイコンをタップして矩形描画モードに切り替 えます。Figure 1-19 (a) に示すように、指を画面の左上から右下にドラッグして、画面上に長方 形を描画します。画面から指を離すと、画面にメニューが表示されます。このとき、"Trigger zone A"、"Trigger zone B"、"Histogram"、"Horizontal zoom in"、"Vertical zoom in"、 "Waveform zoom in" をタップして選択できます[。Figure 1-19\(](#page-51-0)b)に示すように、指を画面 の右下から左上にドラッグして、画面上に長方形を描画します。 画面から指を離すと、画面にメニュ ーが表示されます。 このとき、"Trigger zone A"、"Trigger zone B"、"Histogram"、 "Horizontal zoom out"、"Vertical zoom out"、"Waveform zoom out" をタップして選 択できます。

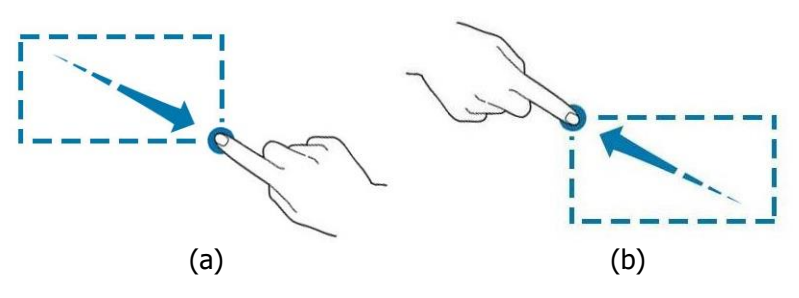

Figure 1-19 矩形描画ジェスチャー

- <span id="page-51-0"></span> "Trigger zone A" は、
	- > Trigger zone A の領域を描画して、
	- > "Trigger zone A" をタップして、
	- "Zone Trigger" メニューを開きます。
- "Trigger zone B" は、
	- > Trigger zone B の領域を描画して、
	- > "Trigger zone B" をタップして、
	- > "Zone Trigger" メニューを開きます。
- "Histogram" は、
	- ヒストグラムの領域を描画して、
	- > "Histogram" をタップしてメニューを開きます。
- "Horizontal zoom in" を選択すると、水平軸方向に波形を拡大します。 "Horizontal zoom out" を選択すると、水平軸方向に波形を縮小します。
- "Vertical zoom in" を選択すると、垂直軸方向に波形を拡大します。 "Vertical zoom out" を選択すると、垂直軸方向に波形を縮小します。
- "Waveform zoom in" を選択すると波形を水平、垂直どちらの方向にも拡大します。 "Waveform zoom out" を選択すると波形を水平、垂直どちらの方向にも縮小します。

### **注意**

"Draw rect" アイコンをタップすると、矩形描画モードと波形操作モードを切り替えることができま す。 <sub>っ。</sub><br>"Draw rect" アイコンをタップして Nサ が表示されている時は、矩形描画モードがイネーブルに なっています。 が表示されている時は、波形操作モードがイネーブルになっています。デフォル

トでは波形操作モードになっています。

# **パラメータ設定方法**

ノブを使用するか、タッチ・スクリーンを使用してパラメータを設定できます。一般的なパラメータ設定 方法は次のとおりです。

### **方法 1:**

■ のアイコンが付いたパラメータは、フロント・パネルのマルチ・ファンクション・ノブ ♡ を直接回して、 パラメータ・アイテムを選択するか、パラメータ値を変更します。

### **方法 2:**

 $\,$  のアイコンが付いたパラメータは、フロント・パネルのマルチ・ファンクション・ノブ  $\, {\bf C} \,$  を回してパラメー タ・アイテムを選択しノブを押して決定します。

### **方法 3:**

メニューに 図 が表示されたパラメータは、フロント・パネルのマルチ・ファンクション・ノブ ◆ を直接回 してパラメータを設定するか、あるいはマルチ・ファンクション・ノブ を押して [Figure 1-20](#page-53-0) のような テン・キー・パッドを表示させてパラメータ設定をします。

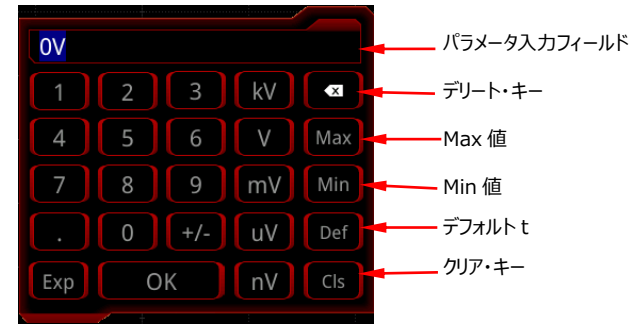

Figure 1-20 テン・キー・パッド

<span id="page-53-0"></span>テン・キー・パッドでは、マルチ・ファンクション・ノブを回して数値を選択し、ノブを押して決定します。同 様に次の数値あるいは単位を入力します。タッチ・スクリーンを有効にして、テン・キー・パッドの数値や 単位をタップして入力することもできます。すべての値を入力し、目的の単位を選択すると、テン・キ ー・パッドは自動的にオフになります。これは、パラメータ設定が完了したことを示しています。また、値 を入力した後に **OK** を押してテン・キー・パッドを閉じることもできます。このとき、単位はデフォルトの 単位になります。テン・キー・パッドでは、次の操作も実行できます。

- 入力したパラメータ値を削除します。
- パラメータを最大値または最小値に設定します。
- パラメータをデフォルト値に設定します。
- パラメータ入力フィールドをクリアします。

### **方法 4:**

方法 1~3のアイコンのないパラメータについては、目的のファンクション・メニュー・キーを押して、パラメ ータ・アイテムを切り替えます。この方法は、使用可能なアイテムが 2 つしかないパラメータで適用され ます。

### **注意**

上記の方法は、本機器の一般的なパラメータ設定方法です。パラメータ設定の他の方法につい ては、関連する章を参照してください。

# **ケンジントン・セキュリティ・ロックを使用する**

必要に応じて[、](#page-54-0)

[Figure 1-21](#page-54-0) に示すように、ケンジントン・セキュリティ・ロックを使用して、機器を固定位置にロック することができます。ロックをロック穴に合わせ、ロック穴に垂直に差し込み、キーを時計回りに回してオ シロスコープをロックしてから、キーを引き出します。

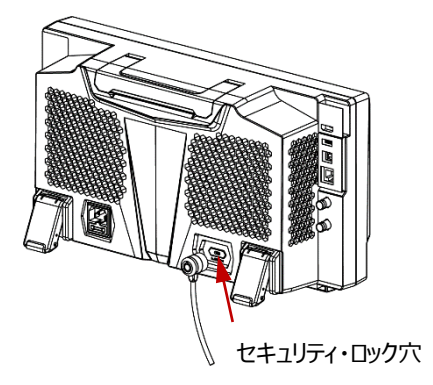

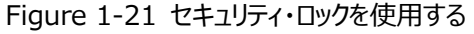

<span id="page-54-0"></span>**注意:** 機器の損傷を防ぐために、セキュリティ・ロック穴に他の物を挿入しないでください。

# **ビルトイン・ヘルプ・システムを使用する**

このオシロスコープのヘルプ・システムには、フロント・パネルのすべてのファンクション・キーと対応するフ ァンクション・メニュー・キーの解説が記載されています。ビルトイン・ヘルプ・システムを開く手順は次のと おりです。

- 1. **Utility System Help** と押すと、"Help" メニューが画面に表示されます。タッチ・スク <u>リーンの左下隅にあるファンクション・ナビゲーション・アイコン (+)</u> をタップして、ファンクション・ナビ ゲーションをイネーブルにし、"Help" アイコンをタップしても "Help" メニューが画面に表示され ます。
- 2. ファンクション・メニュー・キーの **Content** を押すか、"Content" メニューをタップすると [Figure](#page-55-0)  [1-22](#page-55-0) のように画面にヘルプ情報が表示されます。ヘルプ・インタフェースは 2 つのセクションで構 成されています。左側のセクションが "ヘルプ・オプション"、右側のセクションが "ヘルプ表示エリア" です。

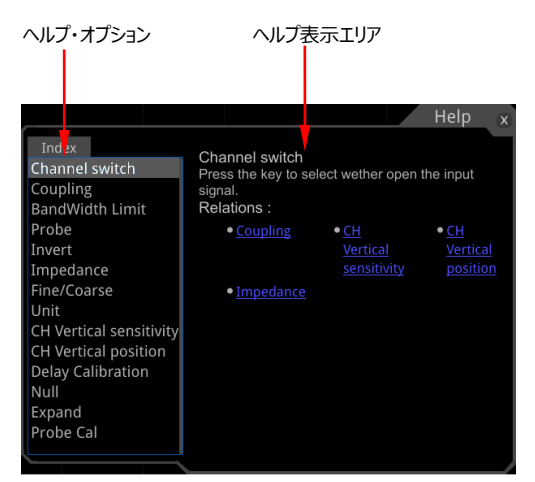

Figure 1-22 ヘルプ情報

<span id="page-55-0"></span>ヘルプ・インタフェースを開いた後、次の 3 つの方法でヘルプ情報を取得できます。

### **方法 1:**

キーについては、フロント・パネルのキー(電源キー、 **Menu off** キー、**Back** キーを除く)を直接 押して、ヘルプ情報を取得できます。ノブについては、ノブを回す、あるいは押すとヘルプ情報を取得で きます (マルチ・ファンクション・ノブ ❤ は除きます) 。ノブを回すことと押すことは違う機能なので得 られるヘルプ情報は異なります。

### **方法 2:**

"ヘルプ・オプション" では、マルチ・ファンクション・ノブ ❤ を回して、対応するヘルプ情報を表示させ ることができます。

### **方法 3:**

タッチ・スクリーンがイネーブルのときは、ヘルプ・オプション項目をタップして対応するヘルプ情報を表示さ せることができます。

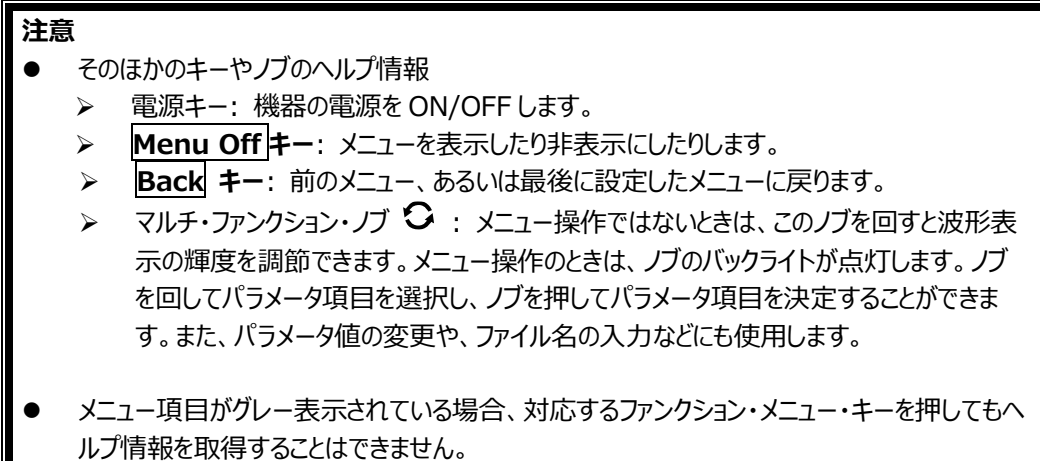

# **オプション情報とオプション・インストール**

MSO8000 シリーズ・オシロスコープには、複数のオプションが用意されています。これらのオプション のいずれかが必要な場合は、**["Appendix A: アクセサリとオプション"](#page-360-0)** に記載されているオプション 型名に従って注文し、このセクションに従ってオプションをインストールしてください。オシロスコープにイン ストールされているオプションを表示したり、新しく購入したオプションをアクティブにしたりすることもできま す。

**1. インストールされているオプションの確認**

オシロスコープには、工場出荷時にオプションの試用版がインストールされています。 試用時間 は通電時間で約 36 時間です。オシロスコープにオプションがインストールされている場合は、次 の操作を実行すると、インストールされているオプションの名前とオプションに関する情報を表示し ます。

- (1) Utility → System → Help と押すと "Help" メニューが画面に表示されます。タッチ 機能を使ってファンクション・ナビゲーション・アイコン で "Help" メニューを表示させる こともできます。
- (2) **Option list** キーを押す、または **Option list** メニューをタップするとオプションのリスト が表示されます。

### **2. オプションのインストール**

オプション・ライセンスは、文字列で提供されます。機器毎に個別のライセンスが必要になります。 ライセンス・ファイルは、ファイル拡張子が ".lic" のファイルです。オプションのライセンス・キーを購 入した後に、オプション・ライセンスを取得します。次の手順に従ってオプションをインストールできま す。

- **1) オプション・ライセンスを入手する**
	- (1) **RIGOL** 公式 Web サイト[\(www.rigol.com\)](http://www.rigol.com/)にログインし、**ライセンス・アクテ ィベーション(License Activation)** をクリックして "Registered product license code" インタフェースに入ります。
	- (2) 購入したライセンス・キー、機器のシリアル・ナンバー(**Utility System About** と押すとシリアル・ナンバーが表示されます)、画面に表示されているベリフ ィケーション・コードを入力します。**Generate** をクリックすると、オプションのライセン ス・ファイルがダウンロードできるリンクが表示されるので、ライセンス・ファイルをダウンロ ードして USB メモリのルートに保存してください。
- **2) オプションをインストールする**
	- (1) オプションライセンスファイルが USB メモリのルートに格納されていることを確認し、 USB メモリをオシロスコープに接続します。
	- (2) **Option install** キーが表示されるので、このキーを押してオプションのインストールを 開始します。
	- (3) オプションがインストールされると "Option activated successfully" のメッセージ が表示されます。 **注意:** オプションをインストールした後は、機器を再起動してください。

### **注意**

- 生成されるライセンス・ファイル名はどのオプションでも "シリアル・ナンバー.lic" になるので、 異なるオプションのライセンス・ファイルを同じUSBメモリに同時に格納することはできません。 異なるオプションをインストールするときは、上記の操作を繰り返します。
- インストール中は電源をOFFにしたり、USBメモリを抜いたりしないでください。
- SCPIコマンドを送ることによるオプションのインストールもサポートしています。詳細 は :SYSTem:OPTion:INSTall コマンドを参照してください。ライセンスコードを手動で 入力するオプション・インストール方法はサポートしていません。

# <span id="page-58-0"></span>**Chapter 2 垂直軸の設定**

MSO8000 シリーズは 4 つのアナログ入力チャンネル (CH1~CH4) があり、各チャンネルには 独立した垂直軸コントロール・システムを備えています。垂直軸の設定方法は 4 チャンネルとも同一 です。この章では、CH1 を例として、垂直システムの設定方法を紹介します。このオシロスコープで は、デフォルトでは CH1 のみが有効になっています。

この章の内容

- [アナログ・チャンネルをオンまたはオフにする](#page-59-0)
- [垂直軸スケールを設定する](#page-60-0)
- [垂直軸の拡大](#page-61-0)
- [垂直軸オフセットの設定](#page-61-1)
- [チャンネル・カップリング](#page-62-0)
- [帯域制限](#page-63-0)
- [プローブ減衰比](#page-63-1)
- [入力インピーダンス](#page-64-0)
- [波形反転](#page-65-0)
- [プローブの設定](#page-65-1)
- [振幅の単位](#page-67-0)
- [チャンネル・スキュー](#page-67-1)
- [オフセット・キャル](#page-68-0)
- [チャンネル・ラベル](#page-68-1)

# <span id="page-59-0"></span>**アナログ・チャンネルをオンまたはオフにする**

### **アナログ・チャンネルをオンにする:**

CH1 の入力コネクタに信号を接続し、フロント・パネルの垂直軸コントロール・エリアの **1** キーを押して CH1 をオンにすると、**1** キーのバックライトが点灯し、画面の右側のセクションに CH1 設定メニューが 表示され、CH1 がオンになります。タッチ・スクリーンを有効にして、画面の下部にあるチャンネル・ステ ータス・ラベルをタップしてチャネルをオンにすることもできます。チャンネル・ステータス・ラベルを下図に示 します。

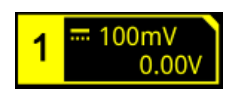

チャネル・ステータス・ラベルに表示される数値情報は、現在のチャンネル設定に関連していますが、チ ャンネルのオン/オフ状態とは無関係です。チャンネルをオンにした後、入力信号に応じて、垂直軸スケ ール、水平軸スケール、トリガ・モード、トリガ・レベルなどのパラメータを変更して波形を適切に観測で きるように設定します。

CH1 がオンになっていても、チャンネル・ステータス・ラベルに下図のように表示されているときは、フロン ト・パネルの垂直軸コントロール・エリアで **1** キーを押すか、タッチ・スクリーンを有効にして、画面に表 示されているチャンネル・ステータス・ラベルをタップすると、CH1 設定メニューが表示されます。

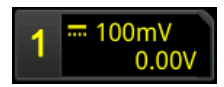

### **アナログ・チャンエルをオフにする:**

オフにしたいチャンネルの設定メニューが画面の右側に表示されている場合は、チャンネル・キーを押し てチャンネルをオフにします。オフにしたいチャンネルの設定メニューが画面の右側のセクションに表示さ れていない場合は、まずオフにしたいチャンネルの設定メニューを開いてからチャンネル・キーを押してチ ャンネルをオフにします。

タッチ・スクリーンがイネーブルのときは、チャンネル・ステータス・ラベルをタップしてチャンネルをオンにする こともできます。 たとえば、CH1 と CH2 がオンで、CH2 チャンネル設定メニューが画面に表示されて いるときに、CH1 をオフにしたい場合は、CH1 チャンネル・ステータス・ラベルをタップして CH1 チャンネ ル設定メニューを開いてから **1** キーを押すか、CH1 チャンネル・ステータス・ラベルを再度タップすると CH1 がオフになります。

CH1 がオフのときのチャネル・ステータス・ラベルは下図のように表示されます。

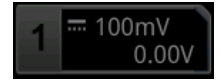

# <span id="page-60-0"></span>**垂直軸スケールを設定する**

垂直軸スケールは、画面の垂直軸のグリッド毎の電圧値を示し、V/div で表されます。垂直軸ス ケールを調整すると、表示波形の振幅が拡大または縮小します。それに応じて、画面下部のチャンネ ル・ステータス・ラベルのスケール情報 (下図) が更新されます。

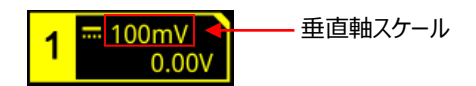

垂直軸スケールの設定可能な範囲は、設定されているプローブ・アッテネーションと入力インピーダンス に関連しています。デフォルトでは、プローブ・アッテネーションは 1X で、入力インピーダンスは 1MΩで あり、垂直軸スケールの設定可能な範囲は、1mV/div~10V/div です。

CH1 がオンのとき、下記の 3 つの方法で垂直軸スケールを設定できます。

- **Vertical SCALE** を回して垂直軸スケールを設定します。(時計回りに回すと小さくな り、反時計回りに回すと大きくなります。)
- タッチ・スクリーン機能がイネーブルのとき、ピンチ&ストレッチ・ジェスチャーで垂直軸スケールを調 整することができます。 詳細については、**["ピンチ&ストレッチ"](#page-50-2)** セクションを参照してください。
- タッチ・スクリーン機能がイネーブルのとき、画面下部のチャンネル・ステータス・ラベルをタップすると 次のウィンドウが表示されます。 Scale 入力フィールドの右側にある マーム アイコンをタップ して、スケールを増減します。**Scale** 入力フィールドをタップして、表示されたテン・キー・パッドで値 を入力することもできます。

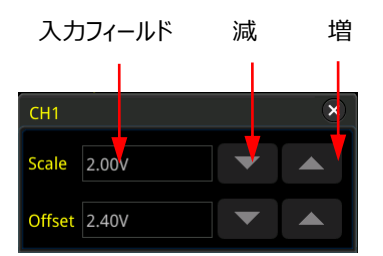

を押すと、垂直軸スケールの設定を "Coarse(粗調)"(デフォルト)あるいは "Fine(微調)" モードに切り替えることができます。 **1 More Fine** と押しても"Fine(微調)" モードをオ ン/オフできます。

 Fine(微調): **Vertical SCALE** を回すと、狭い範囲で垂直軸スケールを調整でき るので波形の垂直分解能を有効に使うことができます。Coarse(粗調)モードのスケールでは波 形の振幅が画面に対して小さすぎたり大きすぎたりする場合に使用し、波形が画面に対して適 度な振幅になるように調整します。

 Coarse(粗調): **Vertical SCALE** を回すと 1 mV/div、2 mV/div、5 mV/div、10 mV/div … 10 V/div のように 1-2-5 ステップで垂直軸スケールを設定しま す。

# <span id="page-61-0"></span>**垂直軸の拡大**

**Vertical SCALE** ノブを回してアナログ・チャンネルの垂直軸スケールを変更するとき、 "Center" または "GND" を中心に波形を拡大または縮小するように選択できます。デフォルトでは "GND" が選択されています。

**1 → More → Expand** と押せば "Center" または "GND" を選択することができます。

- Center: 垂直軸が変更されるとき、画面のセンターを中心にして波形が拡大または縮小すし ます。
- GND: 垂直軸が変更されるとき、GND レベルを中心にして波形が拡大または縮小すします。

# <span id="page-61-1"></span>**垂直軸オフセットの設定**

垂直軸オフセットは、画面の中心から垂直軸方向の波形のグランド・レベル位置のオフセットを示し ます。その単位は、現在選択されている振幅単位と一致しています("**[振幅の単位](#page-67-0)**" を参照)。垂 直軸オフセットを調整すると、対応するチャンネルの波形が上下に移動します。画面の下部にあるチャ ンネル・ステータス・ラベルの垂直軸オフセット情報は、それに応じて変化します。

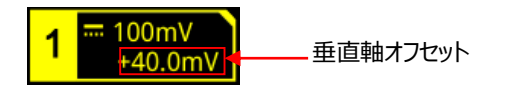

垂直軸オフセットの設定可能な範囲は、入力インピーダンス、プローブ・アッテネーション、および垂直 軸スケールに関連しています。

CH1 が ON のとき、下記の 4 つの方法で垂直軸オフセットを設定できます。

- **Vertical OFFSET** を回して垂直軸オフセットを設定します。時計回りに回すと垂直軸オ
- フセット値は増加し、反時計回りに回すと減少します。ノブを押すと垂直軸オフセット値を 0 にリ セットします。
- **●** メニューから設定します。1 → More → Offsetと押してテン・キー・パッドを表示させてオフセ ット値を入力します。
- タッチ・スクリーン機能がイネーブルのとき、ドラッグ・ジェスチャーで垂直軸オフセットを設定します。 **["ドラッグ"](#page-50-3)** セクションを参照ください。

 タッチ・スクリーン機能ががイネーブルのとき、画面下部のチャンネル・ステータス・ラベルをタップす ると次のウインドウが表示されます。**Offset** 入力フィールドの右側にある アイコンを タップしてオフセットを増減します。**Offset** 入力フィールドをタップして、表示されたテン・キー・パッ ドで値を入力することもできます。

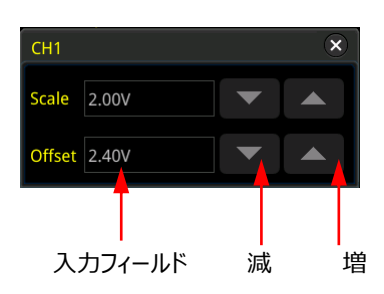

# <span id="page-62-0"></span>**チャンネル・カップリング**

チャンネル・カップリングを設定することにより、信号の DC 成分を除去したり、チャンネル入力を GND に固定したりすることができます。

- "DC" カップリングのときは、信号の AC/DC 成分が双方とも測定対象になります。
- "AC" カップリングのときは、信号の DC 成分をブロックして AC 成分だけが測定対象になりま す。
- "GND"カップリングのときは、チャンネル入力がオシロスコープの GND レベルに接続されます。

**1** を押して CH1 設定メニューを開きます。**Coupling** を連続して押すか、**Coupling** を押した後 にマルチ・ファンクション・ノブ を回してカップリングを選択します。デフォルト設定は DC です。現在 のカップリングが画面下側のチャンネル・ステータス・ラベルに下記のように表示されます。タッチ・スクリー ンがイネーブルのときは CH1 設定メニューをタッチしてカップリングを設定することもできます。

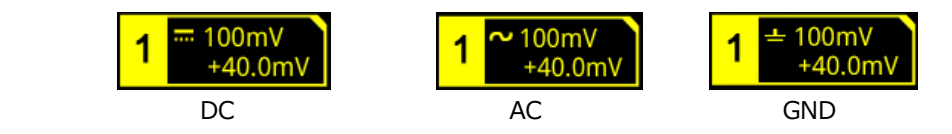

### **注意:**

- 入力インピーダンスが "50 Ω" のときは、チャンネル・カップリングは強制的に DC になり、 **Coupling** メニューはグレー表示になり、変更できなくなります。
- チャンネル・カップリングが "AC" のときは、入力インピーダンスは "1MΩ" に固定されます。 **Impedance** メニューはグレー表示になり、変更できなくなります。

# <span id="page-63-0"></span>**帯域制限**

MSO8000 シリーズは帯域制限機能をサポートしています。帯域制限をすることで表示波形のノ イズを低減することができます。

- 帯域制限がディセーブルのときは、信号に含まれている高周波成分ごとチャンネルに入力されま す。
- 帯域制限をイネーブルにして、20 MHz、250 MHz などに設定すると、20 MHz、250 MHz を超える高周波成分が減衰します。

**1** を押して CH1 設定メニューを開きます。**BW Limit** を連続して押すか、**BW Limit** を押した後 にマルチ・ファンクション・ノブ ◆ を回して帯域制限を選択し、ノブを押して決定します。デフォルトは OFF です。帯域制限がイネーブルのとき、"**B**" が画面下側のチャンネル・ステータス・ラベルに下記の ように表示されます。タッチ・スクリーンがイネーブルのときは CH1 設定メニューをタッチして帯域制限を 設定することもできます。

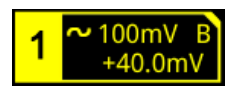

[Table 2-1.](#page-63-2) のように、設定可能な帯域制限の値は入力インピーダンスの設定によって異なります。

<span id="page-63-2"></span>Table 2-1 帯域制限

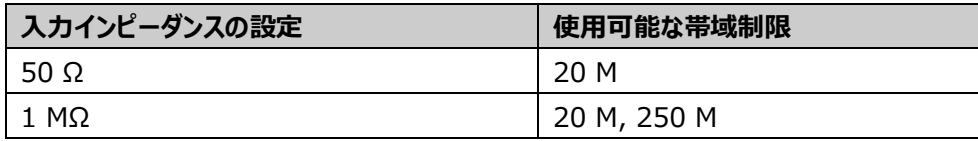

**注意:** 帯域制限はノイズを低減するだけではなく、信号の高周波成分も提言してしまうのでご注意く ださい。

# <span id="page-63-1"></span>**プローブ減衰比**

MSO8000 シリーズは手動でプローブ減衰比を設定することができます。正しい測定結果を得る には、プローブ減衰比を正しく設定する必要があります。デフォルトのプローブ減衰比は 1X です。

**1** を押して CH1 設定メニューを開きます。**Attenuation** を連続して押すか、**Attenuation** を 押した後にマルチ・ファンクション・ノブ → を回してプローブ減衰比を選択し、ノブを押して決定しま す。タッチ・スクリーンがイネーブルのときは CH1 設定メニューをタッチしてプローブ減衰比を設定するこ ともできます[。Table 2-2](#page-64-1) に設定可能な減衰比の値を記します。

<span id="page-64-1"></span>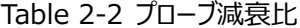

| メニュー            | プローブ減衰比                 |
|-----------------|-------------------------|
|                 | (プローブ先端電圧: オシロスコープ入力電圧) |
| 0.01X           | 0.01:1                  |
| 0.02X           | 0.02:1                  |
| 0.05X           | 0.05:1                  |
| 0.1X            | 0.1:1                   |
| 0.2X            | 0.2:1                   |
| 0.5X            | 0.5:1                   |
| 1X (default)    | 1:1                     |
| 2X              | 2:1                     |
| 5X              | 5:1                     |
| 10 <sub>X</sub> | 10:1                    |
| 20X             | 20:1                    |
| 50X             | 50:1                    |
| 100X            | 100:1                   |
| 200X            | 200:1                   |
| 500X            | 500:1                   |
| 1000X           | 1000:1                  |
| 2000X           | 2000:1                  |
| 5000X           | 5000:1                  |
| 10000X          | 10000:1                 |
| 20000X          | 20000:1                 |
| 50000X          | 50000:1                 |

**注意:** オシロスコープがリゴルの特定のプローブを自動認識できたときは、プローブ減衰比も自動で設 定されます。手動で設定する必要はありません。

# <span id="page-64-0"></span>**入力インピーダンス**

オシロスコープが測定対象の回路の負荷にならないように、入力インピーダンスを1MΩと 50Ωに 切り替えることができます。

- **1MΩ**: 入力インピーダンスが高いので、測定対象回路に対してオシロスコープはほとんど負荷に なりません。
- **50Ω**: 出力インピーダンスが 50Ωの測定対象の回路や装置とインピーダンス整合させることが できます。

**1** を押して CH1 設定メニューを開きます。**Impedance** を押して、CH1 入力のインピーダンスを設 定します。"50 Ω", を選択したときは、画面下側のチャンネル・ステータス・ラベルに アイコンが表

示されます。

**注意:**

- オシロスコープがリゴルの特定のプローブを自動認識できたときは、入力インピーダンスも自動で 設定されます。手動で設定する必要はありません。
- 入力インピーダンスの設定は、垂直軸スケールとオフセットの範囲に影響を与えます。

# <span id="page-65-0"></span>**波形反転**

**1** を押して CH1 設定メニューを開きます。**Invert** を連続して押すと、波形反転をオンにしたりオ フにしたりすることができます。オンのときはチャンネル・ラベルが下記のように表示されます。

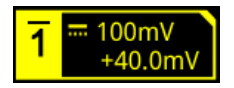

オフのときは波形が通常のまま表示されますが、イネーブルの時は [Figure 2-1](#page-65-2) のように波形の電圧 値が反転して表示されます。また、演算や波形測定の結果も変わります。

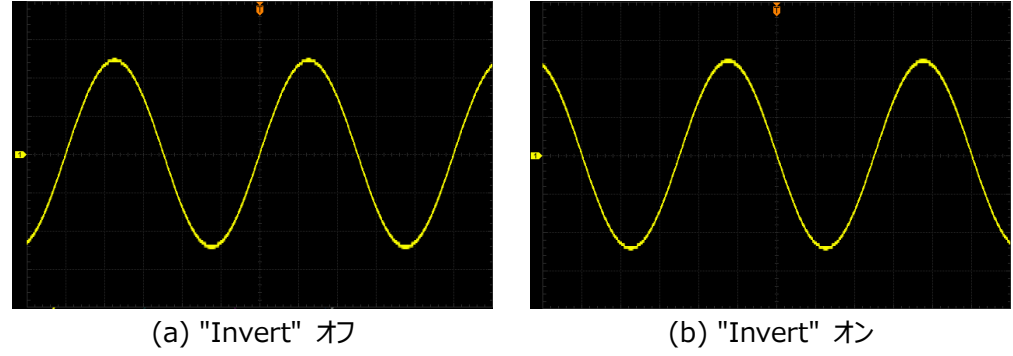

Figure 2-1 波形反転

<span id="page-65-2"></span>**注意:** 波形反転がオンのとき、トリガのエッジや極性も反転して見えます。(エッジ・トリガ、パルス・ト リガ、スロープ・トリガなど)

# <span id="page-65-1"></span>**プローブの設定**

このオシロスコープのアナログ・チャネルは、一般的なパッシブ・プローブだけでなく、アクティブ・プローブ もサポートします。接続されているプローブ・タイプとそのプローブ減衰比を自動的に認識します。プロー ブの詳細な技術情報については、対応するプローブのユーザー・ガイドを参照してください。

**1** を押して CH1 の設定メニューを開いて、**Probe** を押してプローブ・メニューを開きます。接続されて

いるプローブに応じたメニューが表示されます。

# **パッシブ・プローブ**

リゴルの RP3500A などのパッシブ・プローブがオシロスコープに接続されている場合は、**Probe** を押 してプローブ・メニューを開いても、メニューはグレー表示され、設定することはできません。

**注意**

オシロスコープがプローブ減衰比を自動的に認識できないパッシブ・プローブの場合は、**["プローブ](#page-63-1) [減衰比"](#page-63-1)** を参照してプローブ減衰比を設定してください。

# **アクティブ・プローブ**

リゴルの RP7150 などのアクティブ・プローブがオシロスコープに接続されている場合は、アクティブなプ ローブが接続されている場合は、**Probe** を押してプローブ・メニューを開いて、メニュー項目を操作で きます。

**注意**

- 50Ωのアクティブ・プローブを接続すると、チャンネルの入力インピーダンス( **["入力インピー](#page-64-0) [ダンス"](#page-64-0)** を参照) が自動的に "50Ω" に設定されます。
- アクティブ・プローブのプローブ減衰比は自動的に認識されます。接続しているプローブが複数 のプローブ減衰比をサポートしている場合は、**["プローブ減衰比"](#page-63-1)** を参照してプローブ減衰 比を設定してください。
- **プローブ・スキュー** プローブの伝搬遅延に起因する測定誤差、すなわちスキューをキャンセルするために、アクティブ・ プローブに対してスキュー調整機能を提供します。**Skew** を押して、マルチ・ファンクション・ノブ ◆ を回したり、テン・キーを使用してプローブのスキュー時間を設定します。
- **バイアス電圧**

アクティブ・プローブに対してバイアス電圧調整機能を提供します。被試験信号にバイアス電圧 を印加してプローブ・アンプの入力ダイナミック・レンジ内に入るように調整する機能です。被試験 信号を忠実に観測するために使用します。されます。**Bias** を押して、マルチ・ファンクション・ノブ ◆ を回したり、テン・キーを使用してバイアス電圧を設定します。

### **● プローブ情報**

**About** を押して、製造者、型名、シリアル番号、最終校正日など、接続されているプローブに 関する情報を表示します。

 **プローブ・キャリブレーション Calibration** を押すとプローブのゼロ・キャリブレーションを実施します。

# <span id="page-67-0"></span>**振幅の単位**

現在のチャンネルの振幅の単位を選択します。設定可能な単位は W, A, V, U です。退位を変 更するとそのチャンネルに関連する単位も変わります。

**1 More Unit** と押して、**Unit** を連続して押すか、**Unit** を押した後にマルチ・ファンクション・ ノブ ◆ を回して単位を選択し、ノブを押して決定します。タッチ・スクリーンがイネーブルのときは CH1 設定メニューをタッチして単位を設定することもできます。デフォルトの単位は V です。

# <span id="page-67-1"></span>**チャンネル・スキュー**

実際の測定では、プローブ・ケーブルの伝搬遅延により、チャンネル間で比較的大きな時間誤差 (ゼロ・オフセット、スキュー)が生じる可能性があります。 MSO8000 では、対応するチャネルのゼ ロ・オフセットを調整するための時間を設定できます。ゼロ・オフセットは[、Figure 2-2](#page-67-2) に示すように、ト リガ位置を基準とした波形とトリガ・レベル・ラインの交点のオフセットとして定義されます。

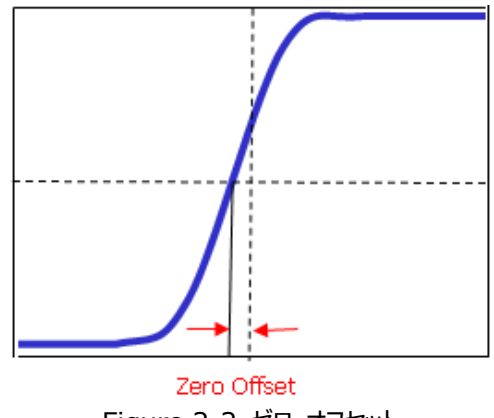

Figure 2-2 ゼロ・オフセット

<span id="page-67-2"></span>**1 → More → Ch-Ch Skew** と押して、マルチ・ファンクション・ノブ → を回すか、テン・キーで、 -100 ns から 100 ns までの所望の時間を設定します。

**注意:** このパラメータはモデルや水平軸スケールにも依存します。

# <span id="page-68-0"></span>**オフセット・キャル**

実際の測定では、部品の温度ドリフトや外部環境の変動などから生じる小さなオフセットがチャネル のゼロ・クロス電圧で発生する可能性があり、これが垂直パラメータの測定結果に影響します。 MSO8000 では、対応するチャンネルのゼロ点を校正するためのオフセット・キャリブレーション電圧を 設定して、測定結果の確度を向上させることができます。

**1 → More → Offset Cal** と押して、マルチ・ファンクション・ノブ → を回すか、テン・キー・パッド を使用してオフセット・キャリブレーション電圧を設定します。

**注意:** オフセット・キャルで調整可能な範囲を超えている場合は、測定確度を確保するためにオシロ スコープのセルフ・キャリブレーションを実施してください。 詳細については、**["セルフ・キャリブレ](#page-339-0) [ーション"](#page-339-0)** を参照してください。

# <span id="page-68-1"></span>**チャンネル・ラベル**

オシロスコープはデフォルトではチャンネルをチャンネル番号で示していますが、使いやすくするため に、各チャンネルに "CHI" のようなラベルを設定することもできます。

 $\vert$  **1** → More → Labelと押してラベル設定メニューを開きます。ビルトインされたラベルや手動で入 力するラベルを使用することができます。ラベル入力には英文字、簡体字、繁体字を使用することが できます。

ラベル設定メニュー・アイテムは下記です。

- **Display** を押すとチャンネル・ラベルの表示のオン/オフを設定することができます。表示をすると きは波形の左側に表示されます。
- **Library** を押すと CH1, ACK, ADDR, BIT, CLK, CS, DATA, IN, MISO, MOSI, OUT, RX, TX などのビルトインされたラベルを選択可能です。
- **Label** を押すと [Figure 2-3](#page-69-0) のようなラベル編集インタフェースが表示され、手動で入力するこ とができます。ラベル入力方法は **["フォルダの作成"](#page-314-0)** を参照してください。

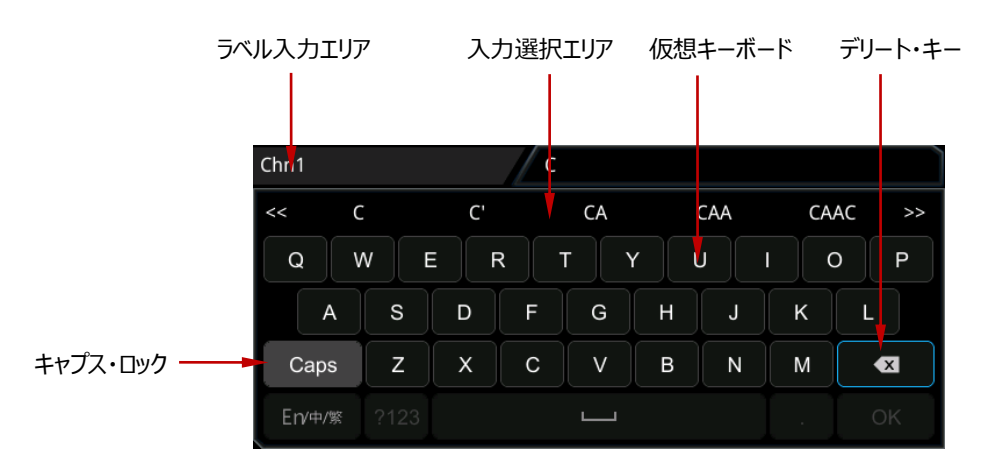

Figure 2-3 ラベル編集インタフェース

<span id="page-69-0"></span>例として "<mark>Chn1</mark>" に設定します。仮想キーボードで、マルチ・ファンクション・ノブ ❤ を回して "Caps "を選択し、ノブを押します。ノブを回して "C" を選択してノブを押します。入力選択エリアでノブを回 して "C" を選択してノブを押して入力します。同様にして "hn1" を入力します。入力が終わったら **OK** を押して編集を終了します。タッチ・スクリーンを使用して入力することもできます。**Display** で 表示をさせると Chn1 が CH1 波形の左側に表示されます。

入力した文字を削除したり変更したりするときは、タッチ・スクリーンを使用します。タッチ・ジェスチャー で、削除または変更する必要がある文字の右側にカーソルを直接移動し、デリート・キーをタップして 文字を削除します。 文字を変更するには所望の文字をも再度入力します。

# <span id="page-70-0"></span>**Chapter 3 水平軸の設定**

この章の内容

- [水平軸スケールの設定](#page-71-0)
- [水平軸ポジションの設定](#page-72-0)
- [ズーム](#page-73-0)

# <span id="page-71-0"></span>**水平軸スケールの設定**

水平軸スケールは、画面の水平方向のグリッド毎の時間を示し、s/div で表されます。 水平軸ス ケールの設定可能な範囲は、モデルにより異なります。

水平軸スケールを変更しているときは、現在の水平軸スケール設定値に連動して、全チャンネルの波 形が拡大または縮小されます(**["水平展開基準"](#page-86-0)** を参照してください)。それに応じて画面の左上 にある水平軸スケール・ラベルの値も更新されます(下図)。

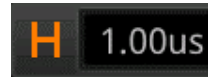

下記の 3 つの方法で水平軸スケールを設定できます。

- Horizontal <sup>®</sup> SCALE を回して水平軸スケールを設定します。(時計周りに回すと小さく なり、反時計回りに回すと大きくなります。)
- タッチ・スクリーン機能がイネーブルの時、ピンチ&ストレッチ・ジェスチャーで水平軸スケールを調 整することができます。詳細については **["ピンチ&ストレッチ"](#page-50-2)** セクションを参照してください。
- タッチス・クリーン機能がイネーブルの時、画面上部の水平軸スケール・ラベル H 1.00us <sub>をタップ</sub> **すると次のウインドウが表示されます。Scale 入力フィールドの右側にある ■ ◆ ■ ▶ をタップし** てスケールを増減します。**Scale** 入力フィールドをタップして、表示されたテン・キー・パッドで値を 入力することもできます。

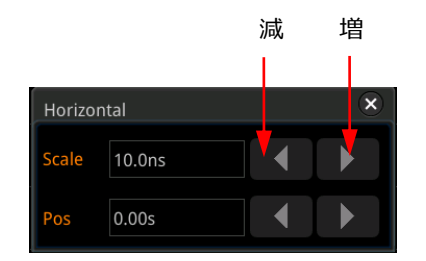

**Horizontal © SCALE** を押すと、水平軸スケールの設定を "Coarse (粗調) " あるいは "Fine(微調)" モードに切り替えることができます。デフォルトは "Coarse" です。**1 More → Fine** と押してもモードを切り替えることができます。

- Coarse(粗調): **Horizontal SCALE** を回すと全チャンネルの波形の水平軸スケ ールを 1-2-5 ステップで設定します。時計回りに回すと値が減少し、反時計回りに回すと値が 増大します。
- Fine (微調): Horizontal <sup>©</sup> SCALE を回すと全チャンネルの波形の水平軸スケー ルを小さなステップで調整することができます。時計回りに回すと値が減少し、反時計回りに回す と値が増大します。
**Note:** ズーム表示をしているときは、Horizontal © SCALE を回して、ズームの水平軸スケー ルを調整します。下図のように、画面の中央に表示されるズーム水平軸スケールはそれに応じ て変更されます。

## Zoom:50ns

# <span id="page-72-0"></span>**水平軸ポジションの設定**

水平軸ポジション (トリガ・ポジション) は、全チャンネル波形のトリガ・ポイントの画面の中心からの 相対的な水平軸方向の位置です。波形のトリガ・ポイントが画面の中心から左側にあるときは水平 軸ポジションが正の値になり、右側にあるときは負の値になります。

水平軸ポジションを変更すると、波形トリガ・ポイントと全チャンネルの表示波形が左右に移動します。 画面の右上の水平ポジション・ラベル(下図)はそれに応じて変化します。

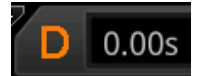

下記の 3 つの方法で水平軸ポジションを設定できます。

- **Horizontal © POSITION** を回して水平軸ポジションを設定します。時計回りに回すと トリガ・ポイントは画面の右側に移動し、反時計回りに回すとトリガ・ポイントは画面の左側に移 動します。ノブを押すと水平軸ポジション値を 0 にリセットします。
- タッチ・スクリーン機能がイネーブルのとき、ドラッグ・ジェスチャーで水平軸ポジションを設定します**" [ドラッグ"](#page-50-0)** セクションを参照ください。
- タッチ・スクリーン機能がイネーブルのとき、画面上部の水平軸ポジション・ラベル 0.00s をタッ **プすると次のウインドウが表示されます。 Pos 入力フィールドの右側にある <sup>■ ■</sup> ■ アイコンを** タップして水平軸ポジションを増減します。**Pos** 入力フィールドをタップして、表示されたテン・キ ー・パッドで値を入力することもできます。

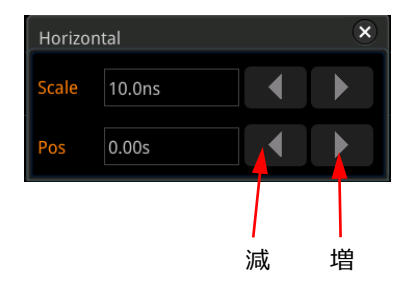

**注意:** ズーム表示をしているときは、Horizontal **© POSITION** を回してズームの水平軸ポ ジションを調整できます。ノブを押すとリセットします。画面右上の水平軸ポジション・ラベルの値もそれ に応じて変化します。

# <span id="page-73-1"></span>**ズーム**

ズームを使用すると、波形の長さを水平軸方向に拡大して表示するので、波形の詳細を観測する ことができます。

フロント・パネルの水平軸コントロール・エリアにある **Zoom** を押すとズーム表示をオンまたはオフにす ることができます。デフォルトではズーム表示はオフです。**Acquire More Zoom** と押しても ズーム表示をオンまたはオフすることができます。

**注意:** ズーム表示にするには、タイムベース・モードが "YT" である必要があります。

ズーム・モードでは [Figure 3-1](#page-73-0) のように画面は 2 つのエリアに分割されます。

<span id="page-73-0"></span>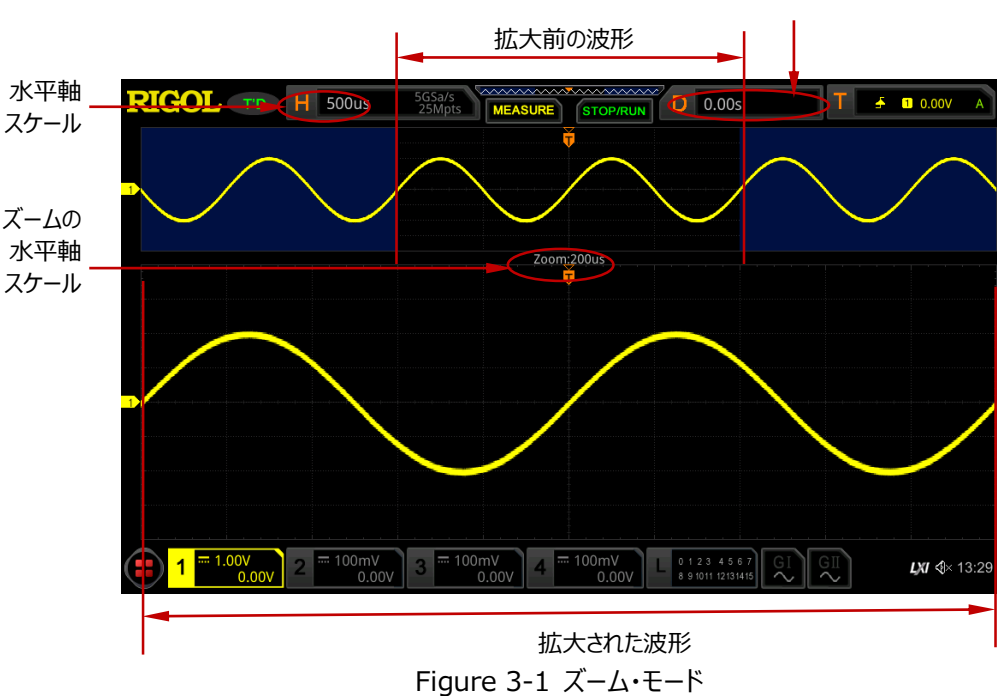

ズームの水平ポジション

#### **拡大前の波形**

画面上部の青色で覆われていないエリアの波形は拡大前の波形です。 その水平軸スケールは、画 面の左上に表示されます。Horizontal <sup>®</sup> POSITION ノブを回してエリアを左右に移動したり、 **Horizontal © SCALE** ノブを回してこのエリアを拡大または縮小したりできます。

**注意:** 拡大前の波形の水平軸スケールを変更したいときは、ズーム表示を一旦オフにして、 Horizontal <sup>3</sup>SCALE を回して水平軸スケールを変更し、再度ズーム表示をオンにし ます。

### **拡大された波形**

画面下部の波形は、水平方向に拡大されたズーム波形です。その水平軸スケール(ズーム水平軸 スケール)が画面に表示されます[。Figure 3-1](#page-73-0) に示すように、メインの水平軸スケールと比較して、 ズーム水平軸スケールでは波形をより詳細に観測することができます。**Horizontal SCALE** ノ ブを回してズーム水平軸スケールを調整し、**Horizontal POSITION** ノブを回してズームの 水平軸ポジションを調整します。

**注意:** ズーム水平軸スケール値は、メインの水平軸スケール値よりも大きい値に設定することはできま せん。

# **Chapter 4 サンプリングの設定**

この章の内容

- [タイムベース・モード](#page-77-0)
- [アクイジション・モード](#page-80-0)
- [サンプリング・モード](#page-82-0)
- [サンプル・レート](#page-82-1)
- LA [サンプル・レート](#page-84-0)
- [メモリ長](#page-84-1)
- LA [メモリ長](#page-86-0)
- [アンチ・エリアシング](#page-86-1)
- [水平展開基準](#page-86-2)

# <span id="page-77-0"></span>**タイムベース・モード**

MSO8000 シリーズは、YT モード、XY モード、ROLL モードの 3 つのタイムベース・モードがありま す。デフォルトのモードは YT です。

**Acquire → Timebase Mode**と押して、マルチ・ファンクション・ノブ ❤ を回して所望のタイム ベース・モードを選択し、ノブを押して決定します。**Timebase Mode** を連続して押したり、所望の モードをタップしても設定することができます。

# **YT モード**

YT モードでは、X 軸は時間、Y 軸は電圧を表しています。

**注意:** YT モードのときのみズームを使用できます。水平軸スケール値が 200ms/div 以上のときに はスロー・スイープ・モードになります。

**スロー・スイープ・モード** YTモードでは、水平軸スケールが 200ms/div 以上に設定されると、オシロスコープはスロー・ス イープ・モードに入ります。このモードでは、オシロスコープはまずプリ・トリガぶんのデータを取得し、ト リガ・イベントを待ちます。トリガが発生すると、オシロスコープはプリ・トリガぶんの確定した波形を一 気に表示し、ポスト・トリガぶんの波形データを取得しながら描画します。このときの画面描画の様 子がROLLモードに少しだけ似ています。スロー・スイープ・モードで低周波信号を観察する場合 は、 "**[チャンネル・カップリング](#page-62-0)**" を "DC"にすることを推奨します。

## **XY** モード

XY モードでは、X 軸と Y 軸はともに電圧を表していて、画面表示が電圧-電圧に切り替わります。 同じ周波数の 2 つの信号の位相差を観測するためにリサージュ図を表示させることができます。下図 は位相差があるときのリサージュ図です。

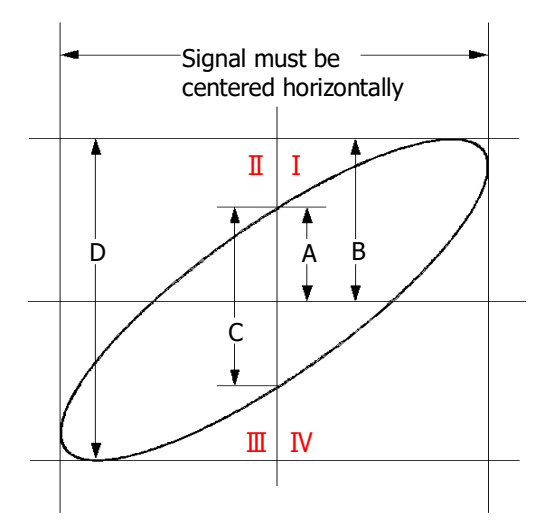

Figure 4-1 リサージュ図

<span id="page-78-0"></span>**sin=A/B** または **sin=C/D** であり、 は 2 つのチャンネルの位相差です。A, B, C, D の 定義は上図です。位相差は下記の式で得られます。

#### **=arcsin(A/B)** or **arcsin(C/D)**

楕円の主軸が象限 I および III 内にある場合、得られる位相偏差角は象限 I および IV 内、つまり (0~π/2) または (3π/2~2π) 内にある必要があります。 楕円の主軸が象限 II および IV 内 にある場合、得られる位相偏差角は象限 II および III 内、つまり(π/2~π)または(π~ 3n/ 2)内にある必要があります。オシロスコープを回路に接続して、回路の入力信号と出力信号を 監視し、XY モードを使用して、テスト対象の信号が回路網を通過するときに発生する位相差を測 定できます。

**アプリケーション例:** 2つのチャンネルの入力信号の位相差を測定する。

#### **リサージュ図を使用する**

1. CH1 にサイン波を入力し、そのサイン波と同じ周波数と振幅で位相が 90°だけ異なるサイン波 を CH2 に入力します。

- 2. **AUTO** を押した後に "XY" モードに設定します。**Horizontal SCALE** を回してリサー ジュ図がよく観測できるように調整します。
- 3. **Vertical SCALE** を回して CH1、CH2 の振幅を調整すると、下図のような円が表示さ れます。

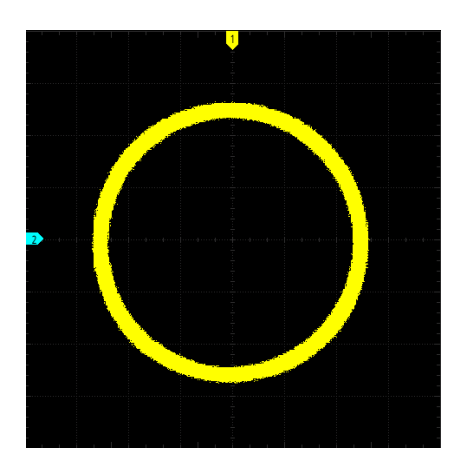

4. 上図の測定結果を確認します[。Figure 4-1](#page-78-0) のリサージュ図に従うと、**A/B=1、 C/D=1** です。したがって位相差は **= arcsin1 = 90°**になります。

#### **注意:**

- XY モードでは CH1 と CH2 が強制的にイネーブルになり、CH3 と CH4 が強制的にディセーブ ルになります。XY モードの最高サンプル・レートは 2.5G サンプル/秒になります。一般的にはメモ リ長が長い方が良いリサージュ図を描けます。しかしながらメモリ長の制限のため、サンプル・レー トを下げてより長い波形を取り込む必要がある場合があります("**[メモリ長](#page-84-1)**" を参照してくださ い)。そのような場合には、サンプル・レートを適切に下げてリサージュ図を観測します。
- XY モードでは下記の機能は使用できません。 **["ズーム"](#page-73-1)**, **["表示タイプの設定"](#page-285-0)**, **["スケール"](#page-287-0)**, **["プロトコル・デコード"](#page-220-0)**, **["パス/フェイル・テス](#page-268-0) [ト"](#page-268-0)**, **["波形レコード&プレイ"](#page-274-0)**, **["デジタル・チャンネル"](#page-214-0)**.

## **ROLL モード**

ROLL モードでは、X 軸は時間、Y 軸は電圧を表しています。波形が時間軸を滑らかに右から左へと 移動しながら、すなわちスクロールしながら画面を更新します。水平軸スケール値が 200ms から 1ks で使用できます。**More Auto ROLL** と押して "ON" を選択すると水平軸スケール値が 200ms 以上になると自動的に ROLL モードに入ります。

#### **注意:**

- ズーム表示がオンになっているとき、ROLL モードに設定すると、ズーム表示は自動的にオフにな ります。再度 YT モードに設定にすると、再びズーム表示に戻ります。
- ROLL モードでは下記の機能が使用できません。 **["水平軸ポジションの設定"](#page-72-0)**, **["ズーム"](#page-73-1)**, **["トリガの設定"](#page-87-0)**, **["プロトコル・デコード"](#page-220-0)**, **["パス/フェ](#page-268-0) [イル・テスト"](#page-268-0)**, **["波形レコード&プレイ"](#page-274-0)**, **["パーシスタンス時間の設定"](#page-285-1)**.

# <span id="page-80-0"></span>**アクイジション・モード**

アクイジション・モードは、サンプル・ポイントから表示波形を生成する方法を制御するために使用さ れます。

MSO8000 はノーマル (Normal)、アベレージ (Average)、ピーク (Peak)、高分解能 (High Resolution)の 4 つのモードをサポートしています。デフォルトはノーマルです。

**Acquire → Acquisition** と押して、マルチ・ファンクション・ノブ ○ を回してアクイジション・モード を選択し、ノブを押して決定します。**Acquisition** を連続して押したり、タッチ・スクリーンで所望のモ ードをタップしたりして選択することもできます。

# **ノーマル(Normal)**

ノーマル・モードでは、オシロスコープは指定された一定の時間間隔で信号をサンプリングして、画面上 に波形を表示します。多くの場合で、ノーマル・モードでの波形観測が最適です。

# **アベレージ(Average)**

アベレージ・モードでは、オシロスコープは複数掃引の波形データを平均化して、入力信号のランダム・ ノイズを低減します。アベレージ回数を大きくするとノイズはより低減しますが、同時に、波形の変化に 対する表示波形の応答は鈍くなります。

"Average" モードでは、**Averages** を押し、マルチ・ファンクション・ノブ を回す、あるいはテン・ キー・パッドを使用してアベレージ回数を設定できます。テン・キーで入力したアベレージ回数が 2 のべ き乗ではなかった場合には、"Trim average count" というメッセージが表示され、入力した値より も小さく、2 のべき乗に最も近い値が自動的に入力されます。例えば、テン・キーで 9 を入力すると、 アベレージ回数として 8 が自動的に設定されます。

アベレージ回数として 2, 4, 8, 16, 32, 64, 128, 256, 512, 1024, 2048, 4096, 8192, 16384, 32768, 65536 が設定可能です。デフォルトは 2 です。

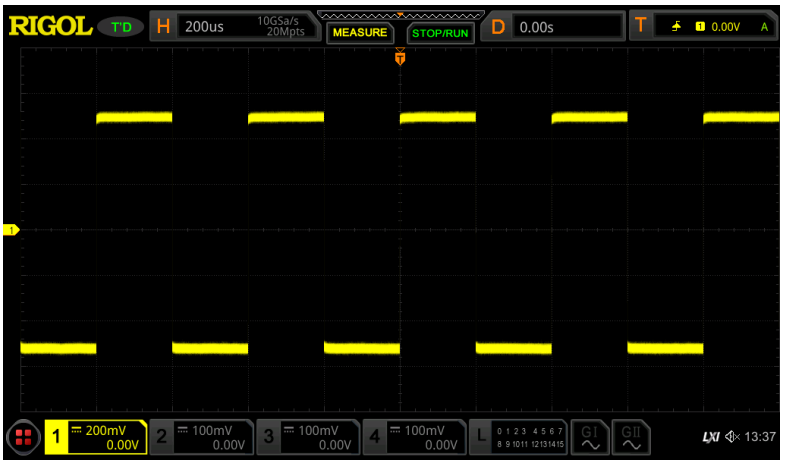

Figure 4-2 アベレージしていない波形

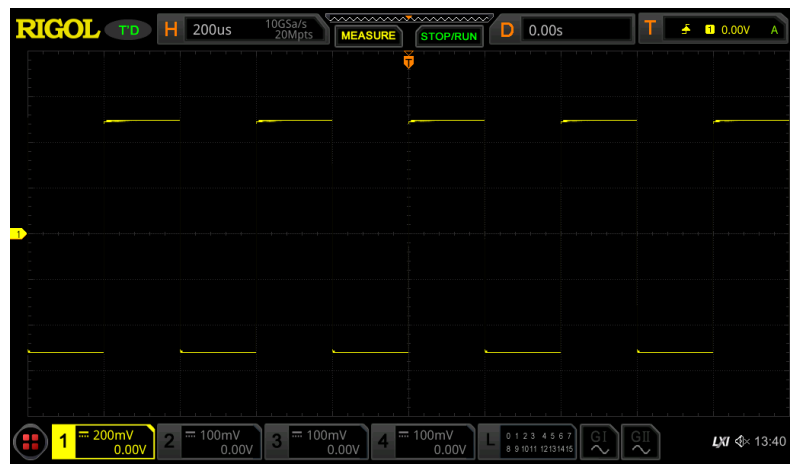

Figure 4-3 128 回アベレージした波形

# **ピーク(Peak)**

ピーク・モードでは、オシロスコープはサンプリング間隔内の信号の最大値と最小値を取得して、信号 のエンベロープを取得したり、サンプリング間隔内の通常では取り込めないような狭いパルスを取得しま す。ピーク・モードでは、信号のエリアシングは防止できますが、表示されるノイズは大きくなります。

ピーク・モードでは、パルス幅が少なくとも最高サンプル周期と同じであるすべてのパルスを表示できま す。

## **高分解能(High Resolution)**

サンプル・ポイントとその隣接ポイントを平均化する、移動平均の方法で平均化します。これにより、 入力信号のランダム・ノイズが減少し、画面上でより滑らかな波形が生成され、垂直分解能が向上 します。

### **注意:**

- アベレージ(Average)と高分解能(High Res)は異なる平均化方法を使用しています。 前者は複数の波形を平均化します。後者は1つの波形について移動平均をします(スムージ ング)。
- 高解像度(High Res)モードでは、垂直分解能が向上する代わりに、周波数帯域幅が低 下します。サンプリング・レートが変わるたびに、画面の左下隅に現在の周波数帯域幅を表示す るウインドウが表示されます。
- 高分解能 (High Res) モードでは画面更新レートが低下します。

# <span id="page-82-0"></span>**サンプリング・モード**

MSO8000 シリーズ・オシロスコープは、リアルタイム・サンプリング・モードのみをサポートしています。 このモードでは、オシロスコープは 1 つのトリガ・イベントで収集されたサンプルから表示波形を生成しま す。MSO8000 シリーズのアナログ・チャネルでの最高のリアルタイム・サンプル・レートは 10G サンプル /秒です。

#### **注意**

**RUN/STOP**を押すとサンプリングが停止し、最後に表示した波形を保持します。水平軸や垂 直軸コントロールのノブで拡大や縮小したりすることができます。

# <span id="page-82-1"></span>**サンプル・レート**

サンプリングとは、指定された時間間隔で順番にアナログ信号をデジタル信号に変換するプロセスで す。サンプル・レートは時間間隔の逆数です。

アナログ・チャンネルのサンプル・レートは、現在のチャンネル・モードに関連しています。オシロスコープの シングル・チャンネル・モードでの最大リアルタイム・サンプル・レートは10Gサンプル/秒です。ハーフ・チャ ンネル・モードでの最大リアルタイム・サンプル・レートは5Gサンプル/秒で、フル・チャンネル・モードでの 最大リアルタイム・サンプル・レートは2.5Gサンプル/秒です。

#### **注意**

シングル・チャンネル・モード:4つのチャネル(CH1/CH2/CH3/CH4)のうち1つのみがオンにな っている状態。 ハーフ・チャンネル・モード:CH1またはCH2のいずれかがオンで、CH3またはCH4のいずれかがオ ンになっている状態。 フル・チャンネル・モード:CH1/CH2/CH3/CH4のすべてがオンになっている状態。

**注意:** サンプル・レートは画面上側のステータス・バーと**CH SampleRate**の双方に表示されます。 ユーザーが任意のサンプル・レートに直接設定することはできません。サンプル・レートを間接的 に設定するには、**Horizontal SCALE** を回して水平軸スケールを調整する、あるい はメモリ長を変更します。オンになっていないアナログ・チャンネルをトリガ・ソースに選択すると、 チャンネル・モードが変化し、サンプリング・レートに影響します。

**低いサンプル・レートが波形へ及ぼす影響**

**1. 波形が歪む:** サンプル・レートが低すぎると、波形の詳細部の情報が失われ、表示波形が実 波形と異なってしまいます。

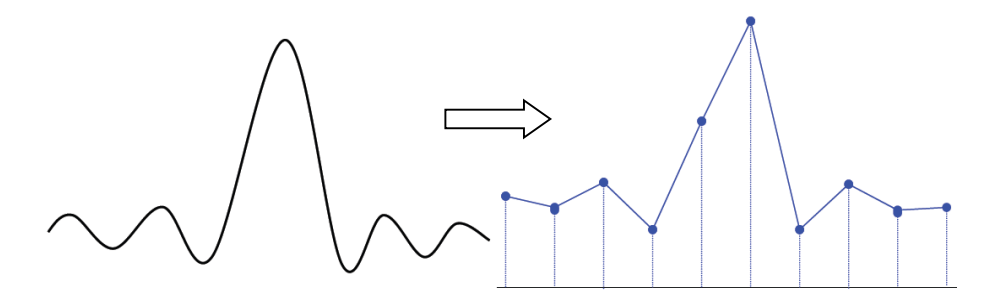

2. エリアシング: サンプル・レートが実波形の周波数の 2 倍 (ナイキスト周波数)以下の場合 は、サンプル・データから再構築された表示波形の周波数は、実周波数よりも低くなります。

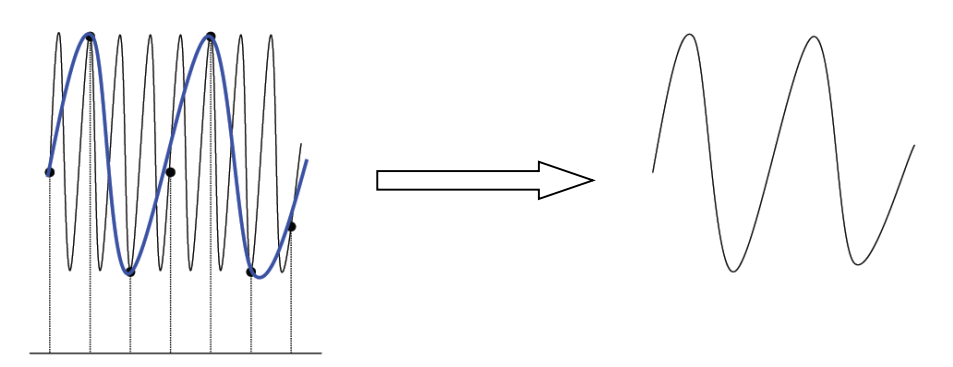

**3. 取りこぼし:** サンプル・レートが低いと、実信号を取りこぼす場合があります。

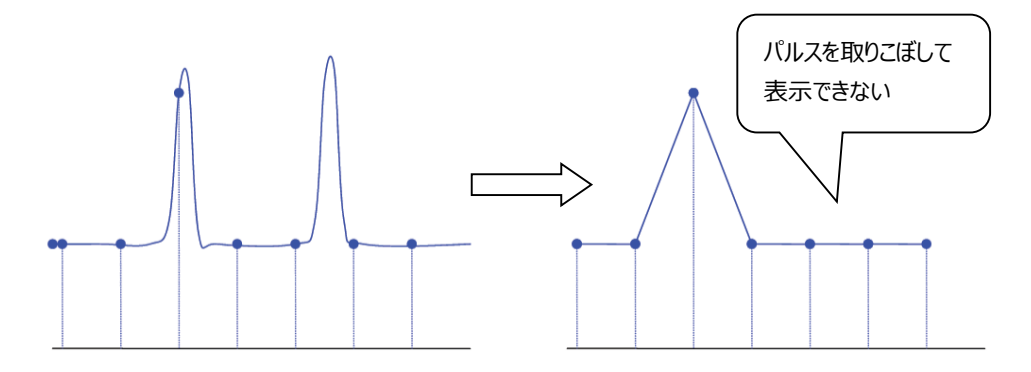

# <span id="page-84-0"></span>**LA サンプル・レート**

LA サンプリングとは、指定された時間間隔で順番にデジタル信号をサンプリングするプロセスです。 LA サンプル・レートは、時間間隔の逆数です。たとえば、LA のサンプル・レートが 500M サンプル/秒 の場合、オシロスコープは 2ns 間隔でデジタル信号のデータ収集を行うことを示します。オシロスコープ の最高 LA サンプル・レートは 1.25G サンプル/秒であり、LA サンプル・レート値は現在のアナログ・チ ャネルのサンプル・レートに関連しています。

#### **注意:**

- 1. ここで言及するデジタル信号は、入力信号とユーザー定義のしきい値レベルとの比較から得られ る信号を指します。比較のルールは、入力信号の振幅がしきい値レベルよりも大きい場合に論 理ハイ・レベルであると判断され、入力信号の振幅がしきい値レベルよりも小さい場合に論理ロ ー・レベルと判断されます。
- 2. LAサンプル・レートは**LA SampleRate** メニューに表示されます。ユーザーが任意のLAサンプ ル・レートに直接設定することはできません。LAサンプル・レートを間接的に設定するには、 **Horizontal © SCALE**を回して水平軸スケールを調整する、あるいはメモリ長を変更しま す。

# <span id="page-84-1"></span>**メモリ長**

メモリ長とは、1回のトリガ・イベントのアクイジション(取り込み)で保存できるオシロスコープのデー タ・ポイントの数を指します。このオシロスコープは、最大500 Mポイントのメモリ長を備えています。

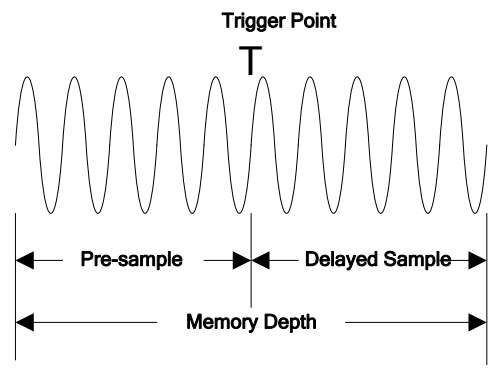

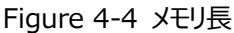

次の式は、メモリ長、サンプル・レート、水平軸スケールの関係を示しています。

*MDepth SRate TScale HDivs*

*MDepth* ——メモリ長。単位はポイント。 *SRate*——サンプル・レート。単位はサンプル/秒。 *TScale* ——水平軸スケール。単位は秒/div。 *HDivs* ——水平方向のグリッドの数。単位は div。

したがって、同じ水平軸スケールでも、メモリ長が大きいほど、サンプル・レートが高くなります。

**Acquire Mem Depth** と押してマルチ・ファンクション・ノブ を回してメモリ長を選択し、ノ ブを押して決定します。**Mem Depth** を連続して押したり、タッチ・スクリーンでメモリ長を選択するこ ともできます。デフォルトではメモリ長は Auto です。

- シングル・チャンネル・モードで設定可能なメモリ長: Auto、1k ポイント、10k ポイント、100k ポイント、1M ポイント、10M ポイント、25M ポイント、50M ポイント、100M ポイント、125M ポイント、250M ポイント、500M ポイント
- ハーフ・チャンネル・モードで設定可能なメモリ長: Auto、1k ポイント、10k ポイント、100k ポ イント、1M ポイント、10M ポイント、25M ポイント、50M ポイント、100M ポイント、125M ポ イント、250M ポイント
- フル・チャンネル・モードで設定可能なメモリ長: Auto、1kポイント、10kポイント、100kポイン ト、1Mポイント、10Mポイント、25Mポイント、50Mポイント、100Mポイント、125Mポイント

**注意:** "Auto" では、オシロスコープが時間軸スケール値に応じて自動的にメモリ長を選択します。

# <span id="page-86-0"></span>**LA メモリ長**

**Acquire → More** と押すと LA Mem Depth の下に現在の LA メモリ長を確認することがで きます。LA メモリ長はアナログ・チャンネルのメモリ長に応じて変わり、個別に設定することはできませ ん。最大 LA メモリ長は 62.5M ポイントです。

# <span id="page-86-1"></span>**アンチ・エリアシング**

メモリ長を小さな値に設定しているとき、水平軸スケールの値を大きくするとサンプル・レートが低下 してエリアシングが発生しやすくなります。アンチ・エリアシング機能をオンにしておくと、エリアシングを検 出したらエリアシング波形ではなくノイズのような波形を表示し、観測者にエリアシングが発生している ことを知らせます。

**Acquire Anti-aliasing** と押してアンチ・エリアシング機能をオンまたはオフにすることができま す。

**注意:** 本機能はアンチ・エリアシング・フィルタではないので、エリアシングの発生を防ぐことはできませ ん。

# <span id="page-86-2"></span>**水平展開基準**

水平展開基準は **Horizontal SCALE** で表示波形を拡大縮小するときの水平基準位置 です。YT モードで **Acquire More Expand** と押して、マルチ・ファンクション・ノブ を 回して選択し、ノブを押して決定します。**Expand** を連続して押したり、タッチ・スクリーンを使用して も選択することができます。水平展開基準は Center, Left, Right, Trigger, User をサポートし ています。デフォルトは Center です。この機能はズーム機能がオンのときの YT モード、XY モード、 ROLL モードでは使用できません。

- Center: 画面中央を基準位置として表示波形を水平方向に拡大縮小します。
- Left: 画面左端を基準位置として表示波形を水平方向に拡大縮小します。
- Right: 画面右端を基準位置として表示波形を水平方向に拡大縮小します。
- Trigger: トリガ・ポイントを基準位置として表示波形を水平方向に拡大縮小します。
- User: ユーザーが定義した位置を基準に表示波形を水平方向に拡大縮小します。 "User"を選択したら、**Expand User** を押し、マルチ・ファンクション・ノブ を回して基準 位置を設定します。画面左端から右端の範囲内で設定可能です。デフォルトは画面中央で す。マルチ・ファンクション・ノブ ◆ を押すと基準位置をリセットします。

# <span id="page-87-0"></span>**Chapter 5 トリガの設定**

要求に応じて特定のトリガ条件を設定し、信号の波形がこの条件を満たすと、オシロスコープはこ の波形と隣接する部分を取り込んで、画面に表示します。デジタル・オシロスコープの場合、安定して トリガされるかどうかに関係なく連続的に波形をサンプリングすることができますが、安定したトリガでな いと表示波形は安定しません。トリガを適切に設定することで所望の波形のみを取り込み、表示させ ることができます。

トリガ設定は、入力信号の特徴に基づいている必要があります。目的の波形をすばやく取り込むに は、テスト対象の信号を理解する必要があります。このオシロスコープには豊富なトリガ・タイプが用意 されており、様々な波形のトリガが可能です。

この章の内容

- [トリガ・ソース](#page-88-0)
- [トリガ・レベル/しきい値レベル](#page-89-0)
- [トリガ・モード](#page-90-0)
- [トリガ・カップリング](#page-91-0)
- [トリガ・ホールドオフ](#page-92-0)
- [ノイズ・リジェクション](#page-93-0)
- [トリガ・タイプ](#page-94-0)
- [ゾーン・トリガ](#page-138-0)
- [トリガ出力コネクタ](#page-140-0)

# <span id="page-88-0"></span>**トリガ・ソース**

フロント・パネルのトリガ・コントロール・エリアで、**Menu Source** と押し、マルチ・ファンクション・ ノブ を回して所望のトリガ・ソースを選択し、ノブを押して決定します。あるいは **Source** を連続 して押したりタッチ・スクリーンを使用しても選択することができます。

トリガ・ソースとして、アナログ・チャンネル (CH1-CH4), デジタル・チャンネル (D0-D15), EXT (外部トリガ)、 AC ラインから選択することができます。

#### **アナログ・チャンネル入力**

CH1-CH4 のアナログ・チャンネルに入力されている信号がトリガ・ソースに使用できます。選択したチ ャネルがオンかオフか関係なく、トリガ・ソースとして正常に機能します。

#### **デジタル・チャンネル入力**

D0-D15 のデジタル・チャンネルに入力されている信号がトリガ・ソースに使用できます。選択したチャ ネルがオンかオフか関係なく、トリガ・ソースとして正常に機能します。

#### **外部トリガ入力**

外部トリガ入力端子 **[EXT TRIG]** に接続された信号をトリガ・ソースとします。外部トリガ入力の しきい値レベルは、—8V から+8V の間で設定できます。

#### **AC ライン入力**

オシロスコープの AC 電源入力からトリガ信号を得ます。AC ライン・トリガは AC 周波数に関連した 測定に使用します。例えば電源関連の測定や AC 電源周波数に同期したノイズの観測などで使用 されます。

# <span id="page-89-0"></span>**トリガ・レベル/しきい値レベル**

トリガ・レベル/しきい値レベルの調整は、トリガ・ソースのタイプに関連しています。

 トリガ・ソースが CH1~CH4 のときは、**Trigger LEVEL** ノブを回してトリガ・レベルを設定 します。調整中はトリガ・レベル・ライン(トリガ・レベル・ラインの色はチャンネルの色と一致してい ます) とトリガ・ラベル "■ " が画面に表示され、トリガ・レベルに応じて上下に移動します。トリ ガ・レベルの調整を停止すると、約 2 秒でトリガ・レベル・ラインは表示されなくなります。現在のト リガ・レベルは画面の右上に表示されます。

**注意:** ラント・トリガ、スロープ・トリガ、ウインドウ・トリガではハイとローのトリガ・レベルを設定しま す。**Trigger LEVEL** ノブを回して設定します。現在のトリガ・レベルのハイとローの差が画 面の右上に表示され、2 つのトリガ・レベル・ラベル ( 11) と 12) )が画面の左側に表示され ます。調整している間は、リアルタイム・トリガ・レベル情報が、下図に示すように、画面の左下に 表示されます。 H はトリガ・レベルのハイ側を示し、L はトリガ・レベルのロー側を示し、△はトリ ガ・レベルの差を示します。

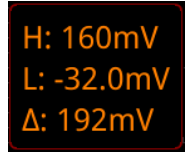

 トリガ・ソースが EXT のときは、**Trigger LEVEL** ノブを回してトリガ・レベルを設定します。 現在のトリガ・レベルは画面の右上に表示されます。

**注意:** トリガ・ソースが EXT のときは、トリガ・レベルを調整中でもトリガ・レベル・ラインは表示さ れません。

- トリガ・ソースが AC ラインの時はトリガ・レベルを設定できません。
- トリガ・ソースが D0~D15 のときは、**Trigger LEVEL** ノブを回してしきい値レベルを設定 します。現在のしきい値レベルが画面右上に表示されます。**LA** を押して LA ロジック・アナライ ザ設定メニューに入り、サブ・メニューのしきい値設定で設定することもできます。**["しきい値の設](#page-216-0) [定"](#page-216-0)** を参照ください。タッチ・スクリーンからトリガ・レベル/しきい値レベルを設定することもでき、2 つの方法があります。

方法 1:トリガ・レベル・ラインをドラッグして調整します。**["ドラッグ"](#page-50-0)** セクションを参照してくださ い。この方法はデジタル・チャンネルには適用できません。 方法 2 : 画面右上のトリガ設定ラベル エ <u>エス 8.160mV A をタッ</u>プします。下図のウインドウが表 **示されます。Level 入力フィールドの右側の ■ ▼ ■ ▲ アイコンをタップしてトリガ・レベルを増** 減します。**Level** 入力フィールドをタップして、テン・キー・パッドで設定することもできます。

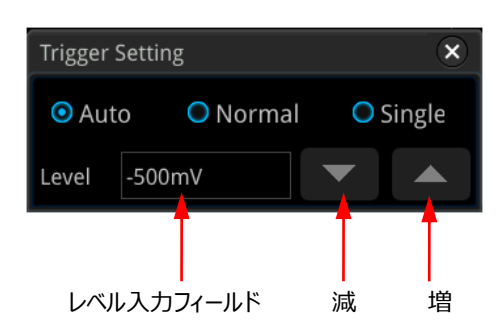

# <span id="page-90-0"></span>**トリガ・モード**

下図は、アクイジション・メモリの概略図です。 トリガ・イベントを簡単に理解するために、アクイジシ ョン・メモリをトリガ前バッファとトリガ後バッファに分けます。

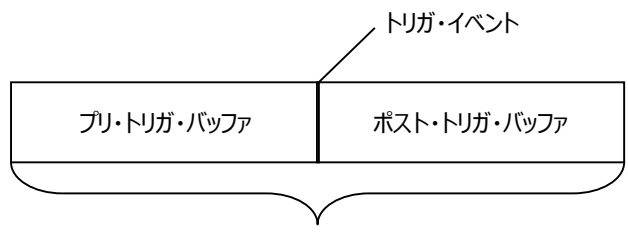

アクイジション・メモリ

アクイジションを開始すると、オシロスコープは最初にプリ・トリガ・バッファをサンプル・データで満たしま す。プリ・トリガ・バッファがいっぱいになると、トリガ・イベントを待ちます。トリガ・イベント待ちの間は、サ ンプルされたデータは引き続きプリ・トリガ・バッファを埋めていき、プリ・トリガ・バッファ内は常に新しいデ ータとなっています。トリガ・イベントが発生すると、プリ・トリガ・バッファにはトリガ・イベントの直前にサン プルされたデータで満たされている状態です。その後、オシロスコープはサンプルしたデータでポスト・トリ ガ・バッファを満たし、1つの波形掃引を終了し、アクイジション・メモリ内のデータから表示波形を生成 します。アクイジションが **RUN/STOP** から起動されたときはこのプロセスを繰り返し、**SINGLE** から 起動されたときは 1 回のアクイジションのみで停止します。

MSO8000 は Auto、Normal、Single の 3 つのトリガ・モードがあります。デフォルトは Auto で す。

フロント・パネルのトリガ・コントロール・エリアで **Mode** を押すとトリガ・モードを変更することができま す。トリガ・モードは画面右上に次のように表示されます。A (Auto)、N (Normal)、S (Single)

Figure 5-1 アクイジション・メモリ図

- **Auto:** 指定されたトリガ条件が発生しなかった場合に強制的にトリガを発生させてアクイジシ ョンを実施します。このトリガ・モードは、どのようなトリガ条件が適切なのかまだ不明な時や、現 状のトリガ条件でも安定してトリガ・イベントが発生しているときなどに使用します。
- **Normal:** 指定されたトリガ・イベントが発生したときのみアクイジションを実施します。トリガ・イ ベントの発生する頻度が低い場合や、トリガ・イベントに合致する波形のみを観測したいときな ど、Auto モードでは安定してトリガしないときに使用します。
- **Single:** 指定されたトリガ・イベントが発生すると、オシロスコープは 1 回だけアクイジションと波 形表示を実施した後に停止します。このトリガ・モードは、指定されたトリガ・イベントで 1 回だけ 波形を取り込み、解析したい場合などに使用します。シングル・トリガ・モードでトリガ・イベントが 発生してアクイジションや波形表示が終了した後は、オシロスコープの動作ステータスは"STOP" 状態になります。
- **注意:** Normal と Single トリガ・モードのとき、**Force** を押すと強制的にトリガを発生することができ ます。

タッチ・スクリーンでトリガ・モードを設定することもできます。画面右上のトリガ設定ラベル T → ■160mV A をタップして、"Auto"、"Normal"、"Single" をタップして選択します。

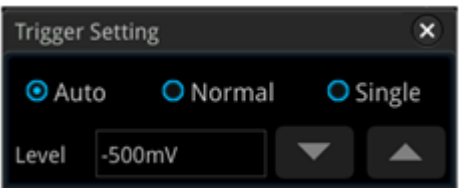

# <span id="page-91-0"></span>**トリガ・カップリング**

トリガ・カップリングは信号をどのようにトリガ回路に送るかを選択します。**"[チャンネル・カップリング](#page-62-0)"** とは異なります。

**Note:** トリガ・カップリングは、トリガ・タイプがエッジで、トリガ・ソースがアナログ・チャネルの場合にのみ 有効です。

フロント・パネルのトリガ・コントロール・エリアで **Menu Coupling** と押します。マルチ・ファンクショ ン・ノブ を回してカップリング・モードを選択します。**Coupling** を連続して押したり、タッチ・スクリ ーンを使用しても選択することができます。デフォルトは "DC" です。

- DC:信号をそのまま通します。
- AC:信号のDC成分をブロックし、AC成分のみを通します。
- LFR:信号のDC成分および低周波成分をブロックします。
- HFR:信号の高周波成分をブロックします。

#### **注意**

**Coupling** で "AC" や "LFR" が選択されている時、トリガ・レベル・ラインやトリガ・アイコンは 表示されません。トリガ・レベルを調整するとき画面右上のトリガ・レベル値だけが変化します。

# <span id="page-92-0"></span>**トリガ・ホールドオフ**

トリガ・ホールドオフを使用すると、波形の繰り返し(パルス列など)の間に複数のエッジ(または 他のイベント)がある複雑な繰り返し波形でも安定して波形表示ができるようにトリガを発生すること ができます。ホールドオフ時間は、トリガを生成した後の次のトリガ・イベントを受け入れ可能になるまで の待機時間です。オシロスコープは、ホールドオフ時間中にトリガ条件が満たされてもトリガを発生せ ず、ホールドオフ時間が経過した後にのみトリガを発生可能になります。

例えば下図のようなパルス列の繰り返し波形のとき、ホールドオフ時間は t1 とりも大きく、t2 よりも小 さい値が適切です。

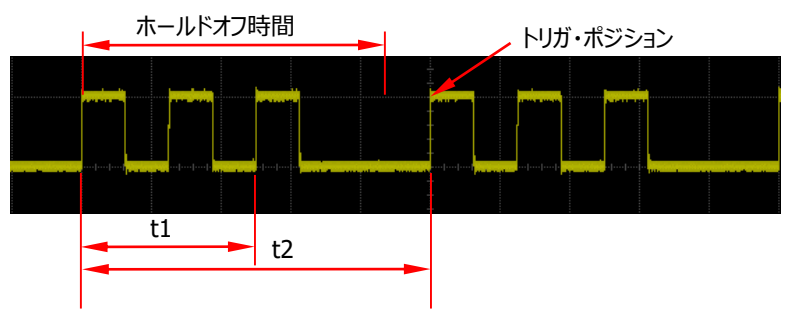

Figure 5-2 トリガ・ホールドオフ

フロント・パネルのトリガ・コントロール・エリアで **Menu Holdoff** (いくつかのトリガ・タイプでは **Menu → More → Holdoff**) と押して、マルチ・ファンクション・ノブ → を回してホールドオフ時 間を調整します。デフォルトでは 16ns です。テン・キー・パッドを使って調整することもできます。設定 可能な範囲は 8ns~10s です。

# <span id="page-93-0"></span>**ノイズ・リジェクション**

ノイズ・リジェクションは信号の高周波ノイズを除去し、トリガ・ミスを減らします。 フロント・パネルのトリガ・コントロール・エリアで **Menu Noise Reject**(いくつかのトリガ・タイプで は **Menu More Noise Reject**)と押して、**Noise Reject** を連続して押してトリガ・リジ ェクションをオンまたはオフにします。

**注意:** この機能はトリガ・ソースがアナログ・チャンネルのときのみ有効です。

# <span id="page-94-0"></span>**トリガ・タイプ**

MSO8000 シリーズ・オシロスコープは下記のトリガ・タイプをサポートしています。

- エッジ・トリガ (Edge)
- パルス・トリガ (Pulse)
- スロープ・トリガ (Slope)
- ビデオ・トリガ (Video)
- パターン・トリガ (Pattern
- 持続時間トリガ (Duration)
- タイムアウト・トリガ (Timeout)
- [ラント・トリガ\(Runt\)](#page-109-0)
- [ウインドウ・トリガ\(Window\)](#page-111-0)
- [ディレイ・トリガ\(Delay\)](#page-113-0)
- セットアップ/ホールド・トリガ (Setup/Hold)
- N 番めエッジ・トリガ (Nth Edge)
- RS232 トリガ (RS232) (オプション)
- I2C トリガ (I2C) (オプション)
- SPI トリガ (SPI) (オプション)
- CAN トリガ (CAN) (オプション)
- FlexRay トリガ (FlexRay) (オプション)
- LIN [トリガ\(LIN\)\(オプション\)](#page-130-0)
- I2S トリガ (I2S) (オプション)
- MIL-STD-1553 トリガ (MIL-STD-1553) (オプション)

# <span id="page-95-0"></span>**エッジ・トリガ(Edge)**

トリガ・レベル/しきい値レベルを通過する入力信号の所望のエッジでトリガします。

## **トリガ・タイプ:**

**Menu Type** と押して、マルチ・ファンクション・ノブ を回して "Edge" を選択し、ノブを押し て決定します。**Type** を連続して押したり、タッチ・スクリーンを使用しても選択できます。現在のトリガ 設定情報 (トリガ・タイプ、トリガ・レール・トール/しきい値レベル) が画面右上に下図のように 表示されます。この情報はトリガ設定に応じて変更されます。

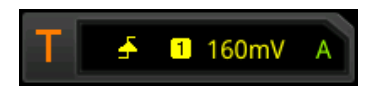

### **ソース選択:**

**Source** を押すとリストが表示されるので、CH1-CH4、AC Line、EXT、D0-D15 から選択します。 **["トリガ・ソース"](#page-88-0)** を参照してください。現在のトリガ・ソースが画面右上に表示されます。 **注意:** 信号が入力されているチャンネルをトリガ・ソースに設定してください。

## **エッジ・タイプ(Edge Type):**

**Slope** を押してマルチ・ファンクション・ノブ を回してエッジを選択します。現在のエッジ・タイプが 画面右上に表示されます。**Slope** を連続して押したり、タッチ・スクリーンを使用しても選択できま す。

- **KN** Rising: 入力信号の指定のトリガ・レベルの立ち上がりエッジでトリガします。
- Falling: 入力信号の指定のトリガ・レベルの立ち下がりエッジでトリガします。
- LE Fither: 入力信号の指定のトリガ・レベルの立ち上がり、または立ち下がりエッジでトリガし ます。

## **トリガ・モード:**

トリガ・コントロール・エリアで **Mode** を押してトリガ・モードを切り替えます。**["トリガ・モード"](#page-90-0)** を参照し てください。

## **トリガ・パラメータ設定:**

このトリガ・タイプでは、トリガ・カップリング、トリガ・ホールドオフ、ノイズ・リジェクションのトリガ・パラメータ を設定します。**["トリガ・カップリング"](#page-91-0)**, **["トリガ・ホールドオフ"](#page-92-0)**, **["ノイズ・リジェクション"](#page-93-0)** を参照してく ださい。

## **トリガ・レベル/しきい値レベル:**

**Trigger LEVEL** ノブを回してトリガ・レベルあるいはしきい値レベルを調整します。**["トリガ・レベ](#page-89-0) [ル/しきい値レベル"](#page-89-0)** を参照してください。現在のトリガ・レベル/しきい値レベルの値は画面の右上に 表示されます。

# <span id="page-96-0"></span>**パルス・トリガ(Pulse)**

所望の幅の正または負のパルスでトリガします。このモードでは、入力信号のパルス幅が指定されたパ ルス幅条件を満たすと、トリガが発生します。

このオシロスコープでは下図のように、正のパルス幅は、トリガ・レベルと正のパルスの 2 つのクロス・ポイ ント間の時間差として定義されます。負のパルス幅は、トリガ・レベルと負のパルスの 2 つのクロス・ポイ ント間の時間差として定義されます。

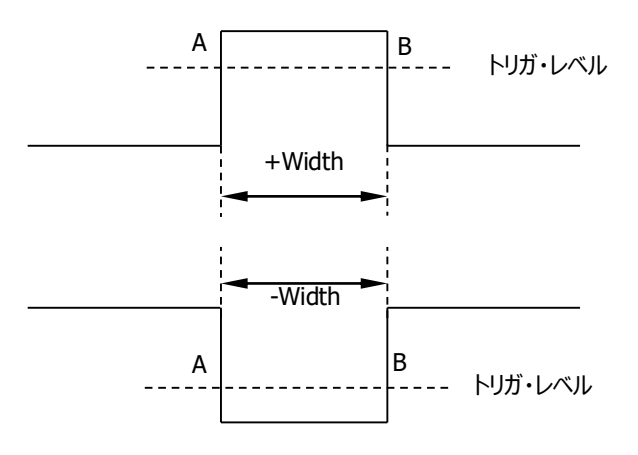

Figure 5-3 正パルス幅/負パルス幅

#### **トリガ・タイプ:**

**Type** を押して、マルチ・ファンクション・ノブ を回して "Pulse" を選択し、ノブを押して決定しま す。**Type** を連続して押したり、タッチ・スクリーンを使用しても選択できます。現在のトリガ設定情報 が画面右上に下図のように表示されます。

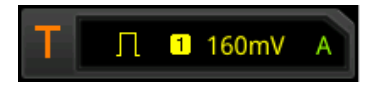

#### **ソース選択:**

**Source** を押すとリストが表示されるので、CH1-CH4、D0-D15 から選択します。**["トリガ・ソース"](#page-88-0)** を参照してください。現在のトリガ・ソースが画面右上に表示されます。 **注意:** 信号が入力されているチャンネルをトリガ・ソースに設定してください。

#### **極性:**

Polarity を連続して押すと極性を選択できます。極性は正 (**1)** と 負 ( ) から選択できます。

**トリガ・コンディション:**

**When** を押してマルチ・ファンクション・ノブ を回してトリガ・コンディションを選択し、ノブを押して 決定します。**When** を連続して押したり、タッチ・スクリーンで選択することもできます。

- 極性に "Positive" を設定しているとき、トリガ・コンディションに ">" を設定すると、入力信 号の正のパルス幅が指定のパルス幅よりも大きいときにトリガします。
- 極性に "Positive" を設定しているとき、トリガ・コンディションに "<" を設定すると、入力信 号の正のパルス幅が指定のパルス幅よりも小さいときにトリガします。
- 極性に "Positive" を設定しているとき、トリガ・コンディションに "<>" を設定すると、入力信 号の正のパルス幅が指定の Lower パルス幅よりも大きく、Upper パルス幅よりも小さいときにト リガします。
- 極性に "Negative" を設定しているとき、トリガ・コンディションに ">" を設定すると、入力信 号の負のパルス幅が指定のパルス幅よりも大きいときにトリガします。
- 極性に "Negative" を設定しているとき、トリガ・コンディションに "<" を設定すると、入力信 号の負のパルス幅が指定のパルス幅よりも小さいときにトリガします。
- 極性に "Negative" を設定しているとき、トリガ・コンディションに "<>" を設定すると、入力 信号の負のパルス幅が指定の Lower パルス幅よりも大きく、Upper パルス幅よりも小さいとき にトリガします。

#### **パルス幅設定:**

- トリガ・コンディションが ">" あるいは "<" のとき、**Lower** または **Upper** を押してマルチ・ファ ンクション・ノブ ン を回して値を設定します。ノブを押すとテン・キー・パッドで設定することもでき ます。800ps~10s が設定可能な範囲です。
- トリガ・コンディションが "<>" のとき、**Upper** と **Lower** を押してマルチ・ファンクション・ノブ ◆ を回して値を設定します。ノブを押すとテン・キー・パッドで設定することもできます。 **注意:** Lower 値は Upper 値よりも小さくなければなりません。

#### **トリガ・モード:**

トリガ・コントロール・エリアで **Mode** を押してトリガ・モードを切り替えます。**["トリガ・モード"](#page-90-0)** を参照し てください。

#### **トリガ・パラメータ設定:**

このトリガ・タイプでは、トリガ・ホールドオフ、ノイズ・リジェクションのトリガ・パラメータを設定します。**["トリ](#page-92-0) [ガ・ホールドオフ"](#page-92-0)**, **["ノイズ・リジェクション"](#page-93-0)** を参照してください。

#### **トリガ・レベル/しきい値レベル:**

**Trigger LEVEL** ノブを回してトリガ・レベルあるいはしきい値レベルを調整します。**["トリガ・レベ](#page-89-0) [ル/しきい値レベル"](#page-89-0)** を参照してください。現在のトリガ・レベル/しきい値レベルの値は画面の右上に 表示されます。

# <span id="page-98-0"></span>**スロープ・トリガ(Slope)**

スロープ・トリガでは、指定した時間の正または負のスロープでトリガが発生します。このトリガ・モード は、ランプ波や三角波に適用できます。

このオシロスコープでは、正のスロープ時間は、トリガ・レベル・ライン A と B と立ち上がりエッジの 2 つの 交差ポイント間の時間差として定義されます。 負のスロープ時間は、トリガ・レベル・ライン A と B と 立ち下がりエッジの 2 つの交差ポイントとの時間差として定義されます。下図を参照してください。

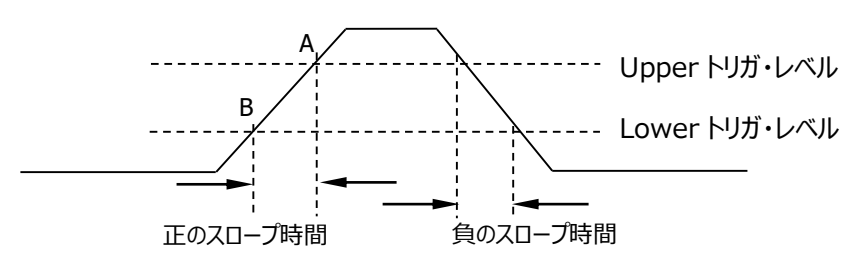

Figure 5-4 正のスロープ時間/負のスロープ時間

### **トリガ・タイプ:**

**Type** を押して、マルチ・ファンクション・ノブ を回して "Slope" を選択し、ノブを押して決定しま す。**Type** を連続して押したり、タッチ・スクリーンを使用しても選択できます。現在のトリガ設定情報 が画面右上に下図のように表示されます。

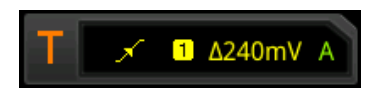

#### **ソース選択:**

**Source**を押すとリストが表示されるので、CH1-CH4 から選択します。**["トリガ・ソース"](#page-88-0)** を参照して ください。現在のトリガ・ソースが画面右上に表示されます。 **注意:** 信号が入力されているチャンネルをトリガ・ソースに設定してください。

**エッジ・タイプ:**

**Slope** を連続して押してエッジを選択します。

- **Kiming: 入力信号の立ち上がりエッジでトリガします。**
- **KAL Falling: 入力信号の立ち下がりエッジでトリガします。**

**トリガ・コンディション:**

**When** を押してマルチ・ファンクション・ノブ を回してトリガ・コンディションを選択し、ノブを押して 決定します。**When** を連続して押したり、タッチ・スクリーンで選択することもできます。

- エッジ・タイプに "Rising" を設定しているとき、トリガ・コンディションに ">" を設定すると、入 力信号の正のスロープ時間が指定の時間よりも大きいときにトリガします。
- エッジ・タイプに "Rising" を設定しているとき、トリガ・コンディションに "<" を設定すると、入 力信号の正のスロープ時間が指定の時間よりも小さいときにトリガします。
- エッジ・タイプに "Rising" を設定しているとき、トリガ・コンディションに "<>" を設定すると、 入力信号の正のスロープ時間が指定の Lower 値よりも大きく、Upper 値よりも小さいときにト リガします。
- エッジ・タイプに "Falling" を設定しているとき、トリガ・コンディションに ">" を設定すると、入 力信号の負のスロープ時間が指定の時間よりも大きいときにトリガします。
- **●** エッジ・タイプに "Falling" を設定しているとき、トリガ・コンディションに "<" を設定すると、入 力信号の負のスロープ時間が指定の時間よりも小さいときにトリガします。
- エッジ・タイプに "Falling" を設定しているとき、トリガ・コンディションに "<>" を設定すると、 入力信号の負のスロープ時間が指定の Lower 値よりも大きく、Upper 値よりも小さいときにト リガします。

### **スロープ時間設定:**

- トリガ・コンディションが ">" あるいは "<" のとき、**Lower** あるいは **Upper** を押してマルチ・ ファンクション・ノブ タ を回して値を設定します。ノブを押すとテン・キー・パッドで設定することも できます。800ps~10s が設定可能な範囲です。
- トリガ・コンディションが "<>" のとき、**Upper** と **Lower** を押してマルチ・ファンクション・ノブ ◆ を回して値を設定します。ノブを押すとテン・キー・パッドで設定することもできます。 **注意:** Lower 値は Upper 値よりも小さくなければなりません。

## **レベル選択とトリガ・レベルの調整:**

トリガ・コンディションを設定の後にトリガ・レベルの設定をします。**Level Select** を押して(トリガ・コ ンディションに "**<>**" を設定しているときは **More** の下のサブ・メニューに **Level Select** がありま す)、マルチ・ファンクション・ノブ を回して選択し、ノブを押して決定します。**Level Select** を 連続して押したり、タッチ・スクリーンでも選択することができます。

- Level A: Upper トリガ・レベルを設定します。
- Level B: Lower トリガ・レベルを設定します。
- Level AB: Upper トリガ・レベルと Lower トリガ・レベルを同時に設定します。このとき Upper と Lower のトリガ・レベルの差は一定に保持されます。

## **注意:** スロープ・トリガでは **Trigger LEVEL** を押してもレベル選択することができます。

**Trigger LEVEL** ノブを回して対応するトリガ・レベルを調整します。トリガ・レベルを調整して いる間は、2 つのトリガ・レベル・ラインが画面に表示され、トリガ・レベルの変化に応じて上下に移動し ます。同時に、下図のようなリアルタイム・トリガ・レベル情報が画面の左下に表示されます。H はトリ ガ・レベルの Upper 側を示し、L はトリガ・レベルの Lower 側を示します。△はトリガ・レベルの差を 示します。トリガ・レベルの調整を停止すると、画面のトリガ・レベル・ラインとリアルタイム・トリガ・レベル

情報は約 2 秒で表示されなくなります。現在のトリガ・レベル差が画面の右上に表示されます。

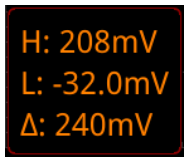

#### **トリガ・モード:**

トリガ・コントロール・エリアで **Mode** を押してトリガ・モードを切り替えます。**["トリガ・モード"](#page-90-0)** を参照し てください。

#### **トリガ・パラメータ設定:**

このトリガ・タイプでは、トリガ・ホールドオフ、ノイズ・リジェクションのトリガ・パラメータを設定します。**["トリ](#page-92-0) [ガ・ホールドオフ"](#page-92-0)**, **["ノイズ・リジェクション"](#page-93-0)** を参照してください。

## <span id="page-100-0"></span>**ビデオ・トリガ(Video)**

ビデオ信号には画像情報とタイミング情報が含まれていて、さまざまな規格があります。MSO8000 シ リーズは、NTSC、PAL、SECAM 規格のビデオ信号のフィールドまたはラインでトリガを生成することが できます。

#### **トリガ・タイプ:**

**Type** を押して、マルチ・ファンクション・ノブ を回して "Video" を選択し、ノブを押して決定しま す。**Type** を連続して押したり、タッチ・スクリーンを使用しても選択できます。現在のトリガ設定情報 が画面右上に下図のように表示されます。

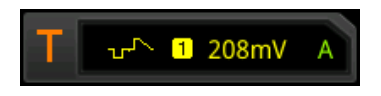

#### **ソース選択:**

**Source**を押すとリストが表示されるので、CH1-CH4 から選択します。**["トリガ・ソース"](#page-88-0)** を参照して ください。現在のトリガ・ソースが画面右上に表示されます。 **注意:** 信号が入力されているチャンネルをトリガ・ソースに設定してください。

#### **ビデオ極性:**

Polarity を連続して押すとビデオ極性を選択できます。極性は正(**1)** と 負(D)から選択できま す。

### **ビデオ規格:**

**Standard** を押してマルチ・ファンクション・ノブ C を回してトリガ・コンディションを選択し、ノブを押 して決定します。**Standard** を連続して押したり、タッチ・スクリーンで選択することもできます。

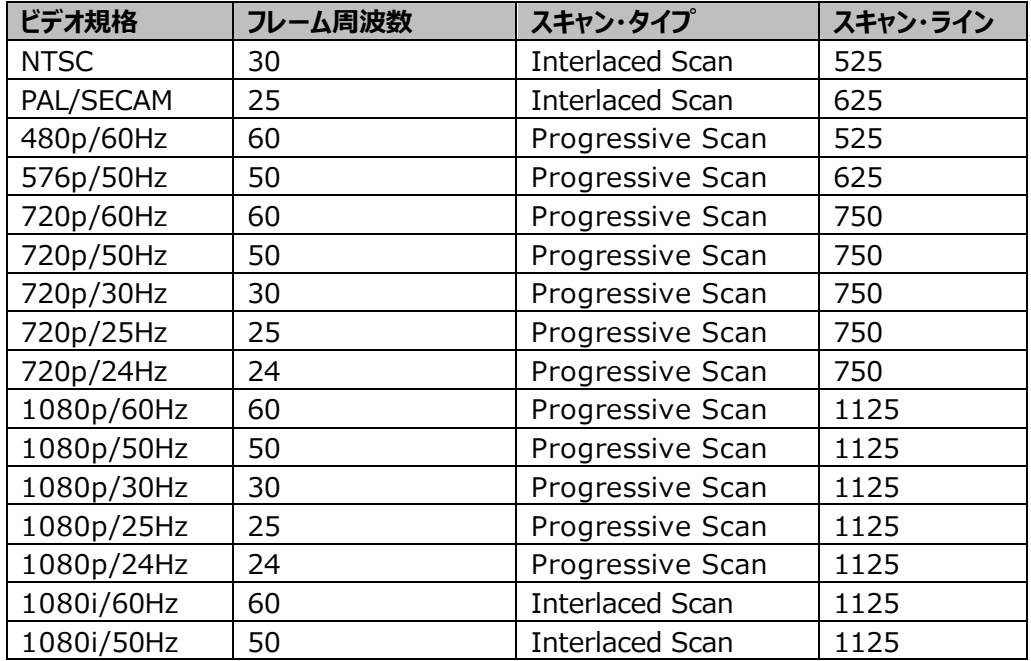

## **同期:**

**Sync** を押してマルチ・ファンクション・ノブ を回してトリガ・コンディションを選択し、ノブを押して決 定します。**Sync** を連続して押したり、タッチ・スクリーンで選択することもできます。

- All Lines: 最初に検出した走査線でトリガします。
- Line: 指定のラインでトリガします。この Sync タイプが選択されている時はライン番号を指定し ます。**Line** を押し、マルチ・ファンクション・ノブ を回すかテン・キー・パッドを使用して ライン番号を設定します。設定可能な範囲はビデオ規格により異なります。
- Odd: 奇数フィールドの最初のランプ・パルスの立ち上がりエッジでトリガします。"NTSC", "PAL/SECAM", "1080i" のみで使用可能です。
- Even: 偶数フィールドの最初のランプ・パルスの立ち上がりエッジでトリガします。"NTSC", "PAL/SECAM", "1080i" のみで使用可能です。

## **トリガ・モード:**

トリガ・コントロール・エリアで **Mode** を押してトリガ・モードを切り替えます。**["トリガ・モード"](#page-90-0)** を参照し てください。

## **トリガ・パラメータ設定:**

このトリガ・タイプでは、ノイズ・リジェクションのトリガ・パラメータを設定します。**["ノイズ・リジェクション"](#page-93-0)**

を参照してください。

## **トリガ・レベル:**

**Trigger LEVEL** ノブを回してトリガ・レベルを調整します。**["トリガ・レベル/しきい値レベル"](#page-89-0)** を 参照してください。

**注意**

- ビデオ信号の波形の詳細をより良く観察するために、長いメモリ長に設定してください。
- ビデオ信号のデバッグ・プロセスでは、オシロスコープの持つマルチ・レベル輝度階調カラー表示 機能により、周波数の異なる部分は異なる輝度で表示されます。経験豊富なユーザーは、 デバッグ・プロセス中に信号品質をすばやく判断し、異常を発見できます。

## <span id="page-102-0"></span>**パターン・トリガ(Pattern)**

指定されたパターン条件でトリガを生成します。パターンはチャンネルの論理積です。各チャンネルは、 H(High)、L(Low)、またはX(don't care)に設定できます。パターンに含まれる1つのチャ ンネルに対して、立ち上がりエッジまたは立ち下がりエッジ(単一のエッジのみを指定できます)を指 定することができます。エッジが指定されると、他のチャンネルに設定されたパターンが真の場合、指定 されたエッジでオシロスコープがトリガします。エッジが指定されていない場合にはオシロスコープはパター ンが真になった時点でトリガします。パターン内のすべてのチャンネルが "X" に設定されている場合、 オシロスコープはトリガしません。

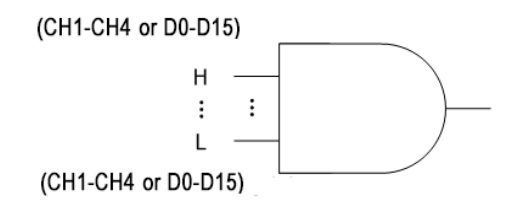

Figure 5-5 パターン・トリガ

**トリガ・タイプ:**

**Type** を押して、マルチ・ファンクション・ノブ を回して "Pattern" を選択し、ノブを押して決定し ます。**Type** を連続して押したり、タッチ・スクリーンを使用しても選択できます。現在のトリガ設定情 報が画面右上に下図のように表示されます。

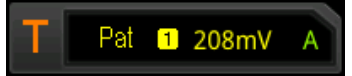

#### **ソース選択:**

**Source** を押すとリストが表示されるので、CH1-CH4、D0-D15 から選択します。**["トリガ・ソース"](#page-88-0)** を参照してください。現在のトリガ・ソースが画面右上に表示されます。 **注意:** 信号が入力されているチャンネルをトリガ・ソースに設定してください。

### **パターン設定:**

**Code**を押し、マルチ・ファンクション・ノブ ❤ を回してソース・チャンネルのパターンを選択し、ノブを押 して決定します。**Code**を連続して押したり、タッチ・スクリーンで選択することもできます。設定可能な パターンは下記の5タイプです。

- H: 選択したチャンネルのパターンを "1" に設定します。すなわち、電圧レベルがそのチャンネル のトリガ・レベル/しきい値レベルよりも高いことを示します。
- L: 選択したチャンネルのパターンを "0" に設定します。すなわち、電圧レベルがそのチャンネル のトリガ・レベル/しきい値レベルよりも低いことを示します。
- X: 選択したチャンネルのパターンを "X" に設定します。すなわち、そのチャンネルはパターン条 件としては使用しないことを意味します。全てのチャンネルのパターンが "X" のときはトリガが発 生しません。
- **A Rising: 選択したチャンネルの立ち上がりエッジ(A )をパターンとして設定します。**
- **下4** Falling: 選択したチャンネルの立ち下がりエッジ (■■)をパターンとして設定します。

#### 設定されたチャンネル・パターンは画面の下部に下図のように表示されます。

#### CH1 OXXX CH4 D0 XXX + XXXX XOXX XXXX D15

タッチス・クリーン上のキー・パッドでパターンを設定することもできます。設定方法は次のとおりです。 タッチ・スクリーンを有効にして、チャネル・パターンをタップするとキー・パッドが表示されます。キー・パッド でチャンネル・パターンを設定します。たとえば[、Figure 5-6](#page-104-0) に示すように、CH2 パターンをタップする と、チャネル・パターンを設定するためのキー・パッドが表示されます。左矢印キー ≤ をタップしてカ ーソルを左に移動するか、右矢印キー ■ ↑ あタップしてカーソルを右に移動します。次にパターンを 選択します。現在のチャネルのパターンが設定された後、カーソルは次のチャンネルのパターン・ビットに 自動的に移動するので、それぞれ設定します。すべてのパターン・ビットを設定したら、**OK** をタップして キー・パッドを閉じます。**All** をタップして、現在のパターンをすべてのチャンネルに適用することもできま す。このキーは、**All Bits** メニュー・キーと同じように機能します。

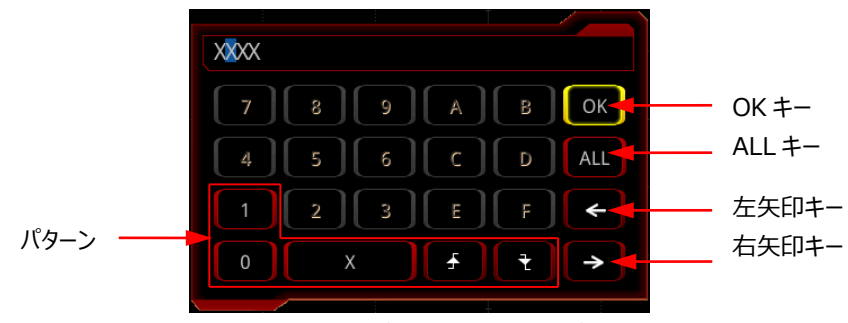

Figure 5-6 パターン設定キー・パッド

<span id="page-104-0"></span>**注意:** パターンでは 1 つのエッジ(立ち上がりエッジまたは立ち下がりエッジ)のみを指定できます。 現在 1 つのエッジが設定されており、パターン内の別のチャネルに別のエッジを設定しようとすると "Invalid input"メッセージが表示されます。後から設定しようとしたチャンネルのパターンはエッジでな なく X に置き換えられます。

#### **オール・ビット:**

**All Bits**を押すと全チャンネルのパターンが現在選択されているパターンに設定されます。

#### **トリガ・モード:**

トリガ・コントロール・エリアで **Mode** を押してトリガ・モードを切り替えます。**["トリガ・モード"](#page-90-0)** を参照し てください。

#### **トリガ・パラメータ設定:**

このトリガ・タイプでは、トリガ・ホールドオフ、ノイズ・リジェクションのトリガ・パラメータを設定します。**["トリ](#page-92-0) [ガ・ホールドオフ"](#page-92-0)**, **["ノイズ・リジェクション"](#page-93-0)** を参照してください。

## **トリガ・レベル/しきい値レベル:**

**Trigger LEVEL** ノブを回してトリガ・レベルあるいはしきい値レベルを調整します。**["トリガ・レベ](#page-89-0) [ル/しきい値レベル"](#page-89-0)** を参照してください。現在のトリガ・レベル/しきい値レベルの値は画面の右上に 表示されます。

# <span id="page-105-0"></span>**持続時間トリガ(Duration)**

持続時間トリガでは、指定されたパターンの持続時間を条件としてトリガを生成します。パターンはチ ャネルの論理積です。各チャネルは、H(High)、L(Low)、またはX(don't care)に設定で きます。このパターンの継続時間(△T)が指定された時間条件に合致すると、下図に示すように、 オシロスコープがトリガします。

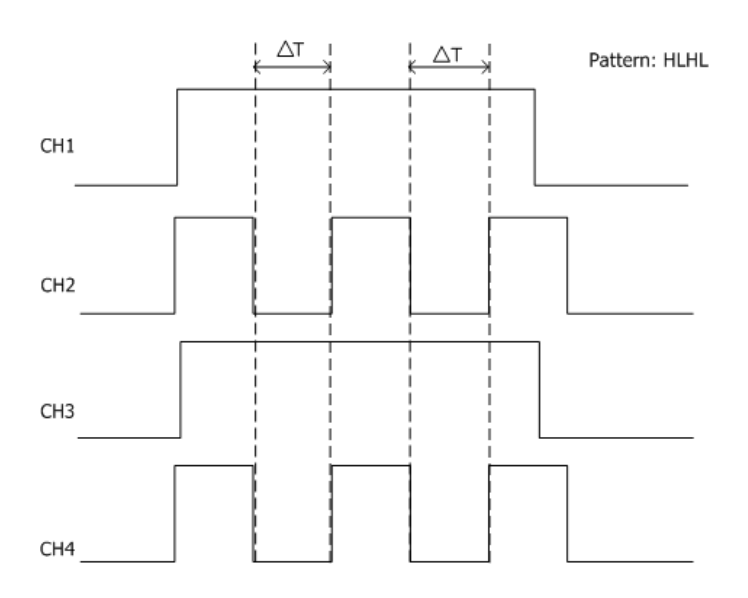

Figure 5-7 持続時間トリガ

## **トリガ・タイプ:**

**Type** を押して、マルチ・ファンクション・ノブ を回して "Duration" を選択し、ノブを押して決定 します。**Type** を連続して押したり、タッチ・スクリーンを使用しても選択できます。現在のトリガ設定情 報が画面右上に下図のように表示されます。

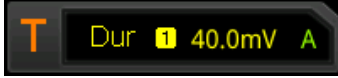

## **ソース選択:**

**Source** を押すとリストが表示されるので、CH1-CH4、D0-D15 から選択します。**["トリガ・ソース"](#page-88-0)** を参照してください。現在のトリガ・ソースが画面右上に表示されます。 **注意:** 信号が入力されているチャンネルをトリガ・ソースに設定してください。

## **パターン設定:**

**Code**を押し、マルチ・ファンクション・ノブ を回してソース・チャンネルのパターンを選択し、ノブを押 して決定します。**Code**を連続して押したり、タッチ・スクリーンで選択することもできます。設定されたチ ャンネル・パターンは画面の下部に下図のように表示されます。設定可能なパターンは下記の3タイプ です。

### CH1 0XX1 CH4 D0 XXXX XXXX XXXX XXXX D15

- H: 選択したチャンネルのパターンを "1" に設定します。すなわち、電圧レベルがそのチャンネル のトリガ・レベル/しきい値レベルよりも高いことを示します。
- L: 選択したチャンネルのパターンを "0" に設定します。すなわち、電圧レベルがそのチャンネル のトリガ・レベル/しきい値レベルよりも低いことを示します。
- X: 選択したチャンネルのパターンを "X" に設定します。すなわち、そのチャンネルはパターン条 件としては使用しないことを意味します。全てのチャンネルのパターンが "X" のときはトリガが発 生しません。

**トリガ・コンディション:**

**When** を押してマルチ・ファンクション・ノブ を回してトリガ・コンディションを選択し、ノブを押して 決定します。**When** を連続して押したり、タッチ・スクリーンで選択することもできます。

- >:パターンの持続時間が設定した時間よりも大きいときにトリガします。**Lower** を押して下限 時間を設定します。設定可能な範囲は 800ps から 10s です。
- <:パターンの持続時間が設定した時間よりも小さいときにトリガします。**Upper** を押して上限 時間を設定します。設定可能な範囲は 800ps から 10s です。
- <>:パターンの持続時間が設定した上限時間よりも小さく、かつ設定した下限時間よりも大 きいときにトリガします。**Upper** を押して上限時間を設定します。設定可能な範囲は 801ps から 10s です。**Lower** を押して下限時間を設定します。設定可能な範囲は 800ps から 9.9s です。
- ><:パターンの持続時間が設定した上限時間よりも大きい、あるいは設定した下限時間より も小さいときにトリガします。**Upper** を押して上限時間を設定します。設定可能な範囲は 801ps から 10s です。**Lower** を押して下限時間を設定します。設定可能な範囲は 800ps から 9.9s です。

**注意:** Lower 値は Upper 値よりも小さくなければなりません。

**オール・ビット:**

**All Bits**を押すと全チャンネルのパターンが現在選択されているパターンに設定されます。

**トリガ・モード:**

トリガ・コントロール・エリアで **Mode** を押してトリガ・モードを切り替えます。**["トリガ・モード"](#page-90-0)** を参照し てください。

#### **トリガ・パラメータ設定:**

このトリガ・タイプでは、トリガ・ホールドオフ、ノイズ・リジェクションのトリガ・パラメータを設定します。**["トリ](#page-92-0) [ガ・ホールドオフ"](#page-92-0)**, **["ノイズ・リジェクション"](#page-93-0)** を参照してください。

### **トリガ・レベル/しきい値レベル:**

**Trigger LEVEL** ノブを回してトリガ・レベルあるいはしきい値レベルを調整します。**["トリガ・レベ](#page-89-0) [ル/しきい値レベル"](#page-89-0)** を参照してください。現在のトリガ・レベル/しきい値レベルの値は画面の右上に 表示されます。

# <span id="page-107-0"></span>**タイムアウト・トリガ(Timeout)**

タイムアウト・トリガでは、時間間隔 (△T) が、設定されているタイムアウト値を超えた時にトリガを生 成します。時間間隔(△T)は、入力信号の立ち上がりエッジ(または立ち下がりエッジ)がトリガ・ レベルを通過してから、次の立ち下がりエッジ(または立ち上がりエッジ)がトリガ・レベルを通過するま での時間です。

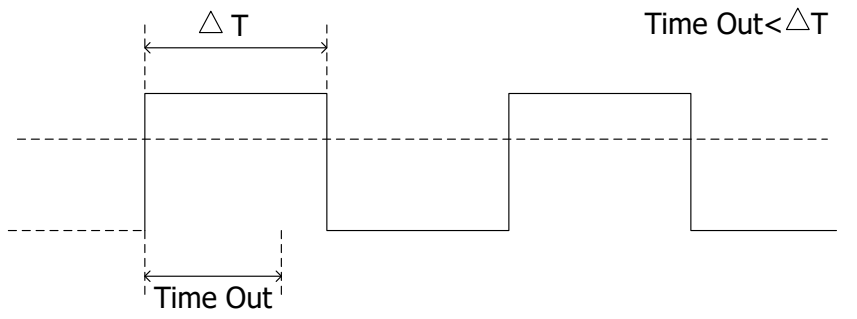

Figure 5-8 タイムアウト・トリガ

## **トリガ・タイプ:**

**Type** を押して、マルチ・ファンクション・ノブ を回して "Timeout" を選択し、ノブを押して決定 します。**Type** を連続して押したり、タッチ・スクリーンを使用しても選択できます。現在のトリガ設定情 報が画面右上に下図のように表示されます。

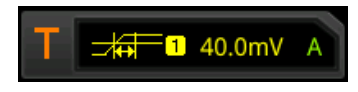

**ソース選択:**

**Source** を押すとリストが表示されるので、CH1-CH4、D0-D15 から選択します。**["トリガ・ソース"](#page-88-0)** を参照してください。現在のトリガ・ソースが画面右上に表示されます。 **注意:** 信号が入力されているチャンネルをトリガ・ソースに設定してください。
#### **エッジ・タイプ:**

**Slope**を押してマルチ・ファンクション・ノブ ❤ を回してエッジを選択します。現在のエッジ・タイプが 画面右上に表示されます。**Slope** を連続して押したり、タッチ・スクリーンを使用しても選択できま す。

- Kising: 入力信号がトリガ・レベルを立ち上がりエッジで通過したら時間計測を開始し ます。
- Falling: 入力信号がトリガ・レベルを立ち下がりエッジで通過したら時間計測を開始し ます。
- Either: 入力信号がトリガ・レベルを立ち上りエッジまたは立ち下がりエッジで通過したら 時間計測を開始します。

#### **タイムアウト値:**

タイムアウト値は指定のエッジで信号がトリガ・レベルを通過した後に、再度指定のエッジでトリガ・レベ ルを通過することのない最大時間です。**Timeout** を押して、マルチ・ファンクション・ノブ を回 す、あるいはテン・キー・パッドを使用してタイムアウト値を設定します。設定可能な範囲は 16ns から 10s です。

#### **トリガ・モード:**

トリガ・コントロール・エリアで **Mode** を押してトリガ・モードを切り替えます。**["トリガ・モード"](#page-90-0)** を参照し てください。

#### **トリガ・パラメータ設定:**

このトリガ・タイプでは、ノイズ・リジェクションのトリガ・パラメータを設定します。**["ノイズ・リジェクション"](#page-93-0)** を参照してください。

### **トリガ・レベル/しきい値レベル:**

# **ラント・トリガ(Runt)**

下図のような、2 つのトリガ・レベルのうち、1 つのトリガ・レベルしか通過できないラント・パルスでトリガ を生成します。

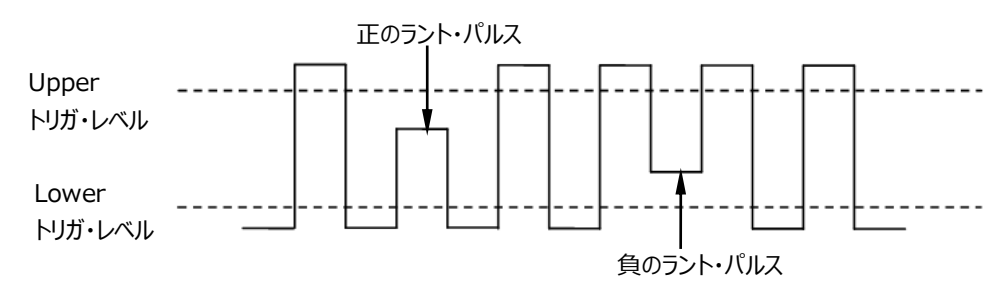

Figure 5-9 ラント・トリガ

### **トリガ・タイプ:**

**Type** を押して、マルチ・ファンクション・ノブ を回して "Runt" を選択し、ノブを押して決定しま す。**Type** を連続して押したり、タッチ・スクリーンを使用しても選択できます。現在のトリガ設定情報 が画面右上に下図のように表示されます。

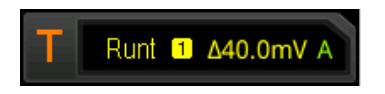

### **ソース選択:**

**Source**を押すとリストが表示されるので、CH1-CH4 から選択します。**["トリガ・ソース"](#page-88-0)** を参照して ください。現在のトリガ・ソースが画面右上に表示されます。 **注意:** 信号が入力されているチャンネルをトリガ・ソースに設定してください。

## **極性:**

**Polarity** を連続して押してラント・パルスの極性を選択します。

- **LL Positive: 正のラント・パルスでトリガします。**
- Negative: 負のラント・パルスでトリガします。

## **トリガ・コンディション:**

**When** を押してマルチ・ファンクション・ノブ を回してトリガ・コンディションを選択し、ノブを押して 決定します。**When** を連続して押したり、タッチ・スクリーンで選択することもできます。

- **None**: ラント・トリガのトリガ・コンディションが設定されていません。
- **>**: ラント・パルスの幅が Lower パルス幅よりも大きいときにトリガします。**Lower** を押してラン ト・トリガの最小パルスを設定します。
- **<**: ラント・パルスの幅が Upper パルス幅よりも小さいときにトリガします。**Upper** を押してラン

ト・トリガの最大パルスを設定します。

 **<>**: ラント・パルスの幅が Lower パルス幅よりも大きく、かつ Upper パルス幅よりも小さいと きにトリガします。**Upper** を押してラント・トリガの最大パルスを設定します。**Lower** を押してラ ント・トリガの最小パルスを設定します。 **注意:** 最小パルス幅は最大パルス幅よりも小さい必要があります。

#### **レベル選択とトリガ・レベルの調整:**

トリガ・コンディションを設定の後にトリガ・レベルの設定をします。**Level Select** を押して(トリガ・コ ンディションに "**<>**" を設定しているときは **More** の下のサブ・メニューに **Level Select** がありま す)、マルチ・ファンクション・ノブ を回して選択し、ノブを押して決定します。**Level Select** を 連続して押したり、タッチ・スクリーンでも選択することができます。

- Level A: Upper トリガ・レベルを設定します。
- Level B: Lower トリガ・レベルを設定します。
- Level AB: Upper トリガ・レベルと Lower トリガ・レベルを同時に設定します。このとき Upper と Lower のトリガ・レベルの差は一定に保持されます。

**注意:** ラント・トリガでは **Trigger LEVEL** を押してもレベル選択することができます。

**Trigger LEVEL** ノブを回して対応するトリガ・レベルを調整します。トリガ・レベルを調整して いる間は、2 つのトリガ・レベル・ラインが画面に表示され、トリガ・レベルの変化に応じて上下に移動し ます。同時に、下図のようなリアルタイム・トリガ・レベル情報が画面の左下に表示されます。H はトリ ガ・レベルの Upper 側を示し、L はトリガ・レベルの Lower 側を示します。△はトリガ・レベルの差を 示します。トリガ・レベルの調整を停止すると、画面のトリガ・レベル・ラインとリアルタイム・トリガ・レベル 情報は約 2 秒で表示されなくなります。現在のトリガ・レベル差が画面の右上に表示されます。

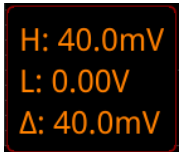

#### **トリガ・モード:**

トリガ・コントロール・エリアで **Mode** を押してトリガ・モードを切り替えます。**["トリガ・モード"](#page-90-0)** を参照し てください。

#### **トリガ・パラメータ設定:**

このトリガ・タイプでは、トリガ・ホールドオフ、ノイズ・リジェクションのトリガ・パラメータを設定します。**["トリ](#page-92-0) [ガ・ホールドオフ"](#page-92-0)**, **["ノイズ・リジェクション"](#page-93-0)** を参照してください。

# **ウインドウ・トリガ(Window)**

ウインドウ・トリガにはハイ・トリガ・レベルとロー・トリガ・レベルがあり、入力信号がハイ・トリガ・レベルを 通過する、あるいはロー・トリガ・レベルを通過するとトリガを生成します。

### **トリガ・タイプ:**

**Type** を押して、マルチ・ファンクション・ノブ を回して "Window" を選択し、ノブを押して決定 します。**Type** を連続して押したり、タッチ・スクリーンを使用しても選択できます。現在のトリガ設定情 報が画面右上に下図のように表示されます。

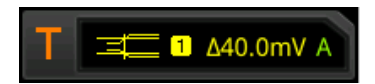

### **ソース選択:**

**Source**を押すとリストが表示されるので、CH1-CH4 から選択します。**["トリガ・ソース"](#page-88-0)** を参照して ください。現在のトリガ・ソースが画面右上に表示されます。

**注意:** 信号が入力されているチャンネルをトリガ・ソースに設定してください。

**エッジ・タイプ:**

**Slope** を押してマルチ・ファンクション・ノブ を回してエッジを選択します。現在のエッジ・タイプが 画面右上に表示されます。**Slope** を連続して押したり、タッチ・スクリーンを使用しても選択できま す。

- Kising: 入力信号の電圧レベルがハイ・トリガ・レベルよりも高いときの立ち上がりエッジで トリガします。
- Falling: 入力信号の電圧レベルがロー・トリガ・レベルよりも低いときの立ち下がりエッジで トリガします
- Either: 入力信号の電圧レベルがトリガ・レベルに達したときの立ち上がりまたは立ち下が りエッジでトリガします。

### **トリガ・ポジション:**

**Position** を押し、マルチ・ファンクション・ノブ を回して選択し、ノブを押して決定します。 **Position** を連続して押したり、タッチ・スクリーンを使用しても選択できます。

- **Enter**: 入力信号が指定したトリガ・レベル範囲に入ったときにトリガします。
- **Exit**: 入力信号が指定したトリガ・レベル範囲から出たときにトリガします。
- **Time**: 入力信号が指定したトリガ・レベル範囲に入ってからの経過時間がウインドウ時間と等 しくなったときにトリガします。**Time** を押し、マルチ・ファンクション・ノブ を回してウインドウ時 間を設定します。タッチ・スクリーンを使用してテンキーパッドでも設定することができます。設定範 囲は 8ns~10s です。

#### **レベル選択とトリガ・レベルの調整:**

トリガ・コンディションを設定の後にトリガ・レベルの設定をします。**Level Select** を押し、マルチ・ファン クション・ノブ を回して選択し、ノブを押して決定します。**Level Select** を連続して押したり、タ ッチ・スクリーンでも選択することができます。

- Level A: ハイ・トリガ・レベルを設定します。
- Level B: ロー・トリガ・レベルを設定します。
- Level AB: ハイ・トリガ・レベルとロー・トリガ・レベルを同時に設定します。このときハイとローのト リガ・レベルの差は一定に保持されます。

**注意:** ウインドウ・トリガでは **Trigger LEVEL** を押してもレベル選択することができます。

**Trigger LEVEL** ノブを回して対応するトリガ・レベルを調整します。トリガ・レベルを調整して いる間は、2 つのトリガ・レベル・ラインが画面に表示され、トリガ・レベルの変化に応じて上下に移動し ます。同時に、下図のようなリアルタイム・トリガ・レベル情報が画面の左下に表示されます。H はトリ ガ・レベルの Upper 側を示し、L はトリガ・レベルの Lower 側を示します。△はトリガ・レベルの差を 示します。トリガ・レベルの調整を停止すると、画面のトリガ・レベル・ラインとリアルタイム・トリガ・レベル 情報は約 2 秒で表示されなくなります。現在のトリガ・レベル差が画面の右上に表示されます。

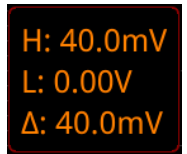

#### **トリガ・モード:**

トリガ・コントロール・エリアで **Mode** を押してトリガ・モードを切り替えます。**["トリガ・モード"](#page-90-0)** を参照し てください。

### **トリガ・パラメータ設定:**

このトリガ・タイプでは、トリガ・ホールドオフ、ノイズ・リジェクションのトリガ・パラメータを設定します。**["トリ](#page-92-0) [ガ・ホールドオフ"](#page-92-0)**, **["ノイズ・リジェクション"](#page-93-0)** を参照してください。

# **ディレイ・トリガ(Delay)**

ディレイ・トリガでは、下図のようにソース A とソース B を設定する必要があります。オシロスコープは、ソ ース A (エッジ A) とソース B (エッジ B) の指定されたエッジ間の時間差 (△T) が設定されたタイ ム・リミットを満たしたときにトリガします。

**注意:** エッジ A とエッジ B は隣り合うエッジになります。

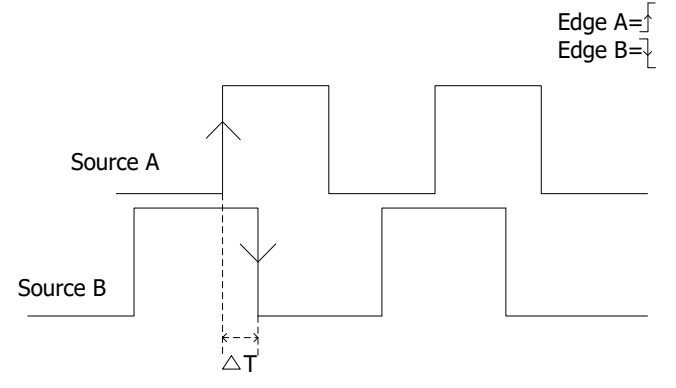

Figure 5-10 ディレイ・トリガ

### **トリガ・タイプ:**

**Type** を押して、マルチ・ファンクション・ノブ を回して "Delay" を選択し、ノブを押して決定しま す。**Type** を連続して押したり、タッチ・スクリーンを使用しても選択できます。現在のトリガ設定情報 が画面右上に下図のように表示されます。

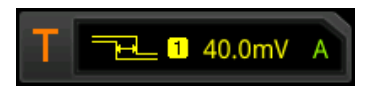

### **ソース A:**

**SourceA** を押して CH1-CH4、D0-D15 からソース A を選択します。**["トリガ・ソース"](#page-88-0)** を参照し てください。現在のトリガ・ソースが画面右上に表示されます。 **注意:** 信号が入力されているチャンネルをトリガ・ソースに設定してください。

### **エッジ A:**

EdgeA を連続して押してソース A のトリガ・エッジを選択します。 "Risina" <>>
あるいは **"Falling" ■ を設定可能です。** 

### **ソース B:**

**SourceB** を押して CH1-CH4、D0-D15 からソース B を選択します。**["トリガ・ソース"](#page-88-0)** を参照し てください。現在のトリガ・ソースが画面右上に表示されます。 **注意:** 信号が入力されているチャンネルをトリガ・ソースに設定してください。

#### **エッジ B:**

EdgeB を連続して押してソース B のトリガ・エッジを選択します。 "Rising" <a> **b** あるいは "Falling" を設定可能です。

#### **トリガ・コンディション:**

**When** を押してディレイ・トリガのトリガ・コンディションを設定します

- **>**: エッジ A とエッジ B の時間差 (△T) が下限タイム・リミットよりも大きいときにトリガします。 **Lower** を押して下限タイム・リミットを設定します。
- **<**: エッジ A とエッジ B の時間差 (△T) が上限タイム・リミットよりも小さいときにトリガします。 **Upper** を押して上限タイム・リミットを設定します。
- **<>**: エッジ A とエッジ B の時間差(△T)が下限タイム・リミットよりも大きく、かつ上限タイム・ リミットよりも小さいときにトリガします。**Lower** を押して下限タイム・リミットを設定します。 **Upper** を押して上限タイム・リミットを設定します。 **注意:** 下限タイム・リミットは上限タイム・リミットよりも小さい必要があります。
- ><: エッジ A とエッジ B の時間差(△T)が下限タイム・リミットよりも小さい、あるいは上限タ イム・リミットよりも大きいときにトリガします。**Lower** を押して下限タイム・リミットを設定します。 **Upper** を押して上限タイム・リミットを設定します。 **注意:** 下限タイム・リミットは上限タイム・リミットよりも小さい必要があります。

#### **トリガ・モード:**

トリガ・コントロール・エリアで **Mode** を押してトリガ・モードを切り替えます。**["トリガ・モード"](#page-90-0)** を参照し てください。

#### **トリガ・パラメータ設定:**

このトリガ・タイプでは、トリガ・ホールドオフ、ノイズ・リジェクションのトリガ・パラメータを設定します。**["トリ](#page-92-0) [ガ・ホールドオフ"](#page-92-0)**, **["ノイズ・リジェクション"](#page-93-0)** を参照してください。

### **トリガ・レベル/しきい値レベル:**

# **セットアップ/ホールド・トリガ(Setup/Hold)**

セットアップ/ホールド・トリガでは、クロック・ソースとデータ・ソースを設定する必要があります。セットアッ プ時間はデータ信号がトリガ・レベルを通過してからクロック信号のエッジまでの時間です。ホールド時 間はクロック信号のエッジからデータ信号がトリガ・レベルを通過するまでの時間です。下図を参照して ください。セットアップ時間あるいはホールド時間が設定した時間よりも小さいときにトリガを生成しま す。

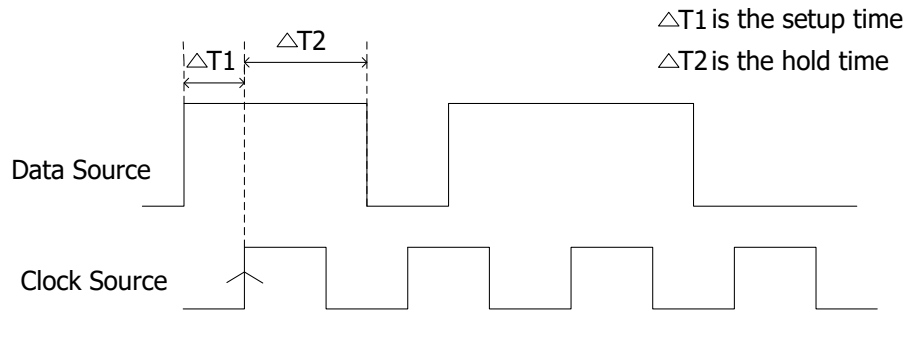

The edge type is  $\overline{\wedge}$  The data type is H

## **トリガ・タイプ:**

**Type** を押して、マルチ・ファンクション・ノブ を回して "Setup/Hold" を選択し、ノブを押して 決定します。**Type** を連続して押したり、タッチ・スクリーンを使用しても選択できます。現在のトリガ設 定情報が画面右上に下図のように表示されます。

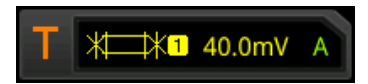

### **クロック・ソース:**

**SCL** を押して CH1-CH4、D0-D15 からクロック・ソースを選択します。**["トリガ・ソース"](#page-88-0)** を参照して ください。現在のクロック・ソースは画面右上に表示されます。 **注意:** 信号が入力されているチャンネルをクロック・ソースに設定してください。

### **エッジ・タイプ:**

**Slope**を連続して押してクロック・エッジのタイプを "Rising" <a>
<a>
<a<br />
<a>
<a</a>
<a</a>
<a</a>
<a</a>
<a</a>
<a</a>
<a</a</a>
<a</a</a>
<a</a</a>
<a</a</a>
<a</a>
<a</a</a</a>
<a</a</a</a</a</a</a</a</a</a>
<a</a</a</a</a</a</a</a</a</ 定します。

## **データ・ソース:**

**SDA** を押して CH1-CH4、D0-D15 からデータ・ソースを選択します。**["トリガ・ソース"](#page-88-0)** を参照して ください。現在のデータ・ソースは画面右上に表示されます。

Figure 5-11 セットアップ/ホールド・トリガ

**注意:** 信号が入力されているチャンネルをデータ・ソースに設定してください。

#### **データ・タイプ:**

**Data Type**を連続して押してデータの有効パターンを H (high level) あるいは L (low level)に設定します。

#### **トリガ・コンディション:**

**When** を押してマルチ・ファンクション・ノブ を回してトリガ・コンディションを選択し、ノブを押して 決定します。**When** を連続して押したり、タッチ・スクリーンで選択することもできます。

- **Setup**: セットアップ時間が指定のセットアップ時間よりも小さいときにトリガします。**Setup** を 押してマルチ・ファンクション・ノブ ◆ を回すかテン・キー・パッドを使用してセットアップ時間を設 定します。
- **Hold**: ホールド時間が指定のホールド時間よりも小さいときにトリガします。**Hold** を押してマル チ・ファンクション・ノブ ↓ を回すかテン・キー・パッドを使用してホールド時間を設定します。
- **Setup/Hold**: セットアップ時間またはホールド時間が指定の時間よりも小さいときにトリガし ます。**Setup** や **Hold** を押してマルチ・ファンクション・ノブ を回すかテン・キー・パッドを使 用してセットアップ時間やホールド時間を設定します。

#### **トリガ・モード:**

トリガ・コントロール・エリアで **Mode** を押してトリガ・モードを切り替えます。**["トリガ・モード"](#page-90-0)** を参照し てください。

#### **トリガ・パラメータ設定:**

このトリガ・タイプでは、ノイズ・リジェクションのトリガ・パラメータを設定します。**["ノイズ・リジェクション"](#page-93-0)** を参照してください。

### **トリガ・レベル/しきい値レベル:**

# **N 番めエッジ・トリガ(Nth Edge)**

指定されたアイドル時間の後に出現する N 番目のエッジでトリガを生成します。たとえば、下図の波 形では、オシロスコープは指定されたアイドル時間後の 2 番目の立ち上がりエッジでトリガを生成しま す。アイドル時間とは隣接する 2 つの立ち上がりエッジ間の時間です。この例ではアイドル時間は P と M の間の範囲である必要があります。

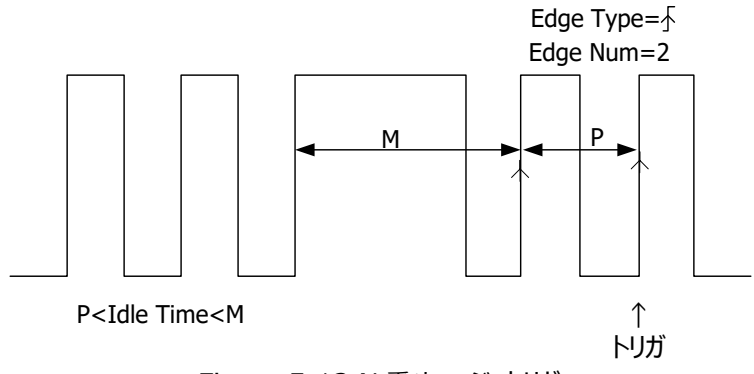

Figure 5-12 N 番めエッジ・トリガ

### **トリガ・タイプ:**

**Type** を押して、マルチ・ファンクション・ノブ を回して "Nth Edge" を選択し、ノブを押して決 定します。**Type** を連続して押したり、タッチ・スクリーンを使用しても選択できます。現在のトリガ設定 情報が画面右上に下図のように表示されます。

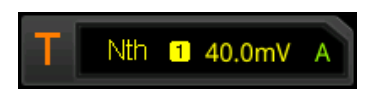

### **ソース選択:**

**Source** を押すとリストが表示されるので、CH1-CH4、D0-D15 から選択します。**["トリガ・ソース"](#page-88-0)** を参照してください。現在のトリガ・ソースが画面右上に表示されます。 **注意:** 信号が入力されているチャンネルをトリガ・ソースに設定してください。

#### **エッジ・タイプ:**

**Slope** を連続して押して入力信号のエッジを選択します。

- **Kim** Rising: 入力信号の指定のトリガ・レベルの立ち上がりエッジでトリガします。
- Falling: 入力信号の指定のトリガ・レベルの立ち下がりエッジでトリガします。

#### **アイドル時間:**

**Idle** を押してエッジをカウントする前のアイドル時間を設定します。マルチ・ファンクション・ノブ <sup>●</sup> を 回したりテン・キー・パッドを使用して設定します。

#### **エッジ・カウント:**

**Edges** を押してエッジをカウントする数 "N" を設定します。マルチ・ファンクション・ノブ を回した りテン・キー・パッドを使用して設定します。 設定可能範囲は 1 から 65535 です。

#### **トリガ・モード:**

トリガ・コントロール・エリアで **Mode** を押してトリガ・モードを切り替えます。**["トリガ・モード"](#page-90-0)** を参照し てください。

#### **トリガ・パラメータ設定:**

このトリガ・タイプでは、ノイズ・リジェクションのトリガ・パラメータを設定します。**["ノイズ・リジェクション"](#page-93-0)** を参照してください。

#### **トリガ・レベル/しきい値レベル:**

**Trigger LEVEL** ノブを回してトリガ・レベルあるいはしきい値レベルを調整します。**["トリガ・レベ](#page-89-0) [ル/しきい値レベル"](#page-89-0)** を参照してください。現在のトリガ・レベル/しきい値レベルの値は画面の右上に 表示されます。

# **RS232 トリガ(RS232)(オプション)**

RS232 は、PC 間または PC と端末間のデータ伝送で使用されるシリアル通信です。RS232 シリア ル・プロトコルでは、文字がフレーム・データとして送信されます。フレームは、1 つのスタート・ビット、5 ~8 のデータ・ビット、1 つのチェック(パリティ)・ビット、1~2 のストップ・ビットで構成されます。その 形式を下図に示します。MSO8000 シリーズ・オシロスコープは、フレームの開始、フレーム・エラー、チ ェック(パリティ)・エラー、指定されたデータの検出、などでトリガを生成します。

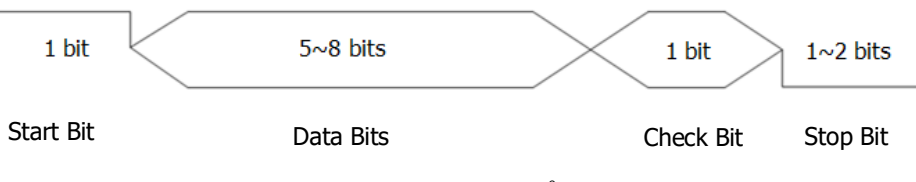

Figure 5-13 RS232 プロトコル

#### **トリガ・タイプ:**

**Type** を押して、マルチ・ファンクション・ノブ を回して "RS232" を選択し、ノブを押して決定し ます。**Type** を連続して押したり、タッチ・スクリーンを使用しても選択できます。現在のトリガ設定情 報が画面右上に下図のように表示されます。

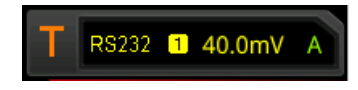

#### **ソース選択:**

**Source** を押すとリストが表示されるので、CH1-CH4、D0-D15 から選択します。**["トリガ・ソース"](#page-88-0)** を参照してください。現在のトリガ・ソースが画面右上に表示されます。 **注意:** 信号が入力されているチャンネルをトリガ・ソースに設定してください。

#### **トリガ・コンディション:**

**When** を押してマルチ・ファンクション・ノブ を回してトリガ・コンディションを選択し、ノブを押して 決定します。**When** を連続して押したり、タッチ・スクリーンで選択することもできます。

- Start:フレームの開始位置でトリガします。
- Error:フレーム・エラーを検出したらトリガします。
- Check Error:チェック・エラー(パリティ・エラー)を検出したらトリガします。
- Data:指定したデータの最後のビットでトリガします。**Data** を押してマルチ・ファンクション・ノブ ◆ やテン・キー・パッドでデータを設定します。

#### **データ・ビット:**

データのビット数を示します。**More Data Bits** と押してマルチ・ファンクション・ノブ を回して 選択し、ノブを押して決定します。**Data Bits** を連続して押したり、タッチ・スクリーンを使用しても選 択することができます。"5 Bits"、"6 Bits"、"7 Bits"、"8 Bits" が設定可能です。 **ストップ・ビット:**

**More → Stop Bit**と押してマルチ・ファンクション・ノブ <sup>○</sup> を回して選択し、ノブを押して決定しま す。**Stop Bit** を連続して押したり、タッチ・スクリーンを使用しても選択することができます。"1 Bit"、 "1.5 Bits"、"2 Bits" が設定可能です。

#### **パリティ:**

**More → Parity** と押してマルチ・ファンクション・ノブ <sup>○</sup> を回して選択し、ノブを押して決定します。 Parity を連続して押したり、タッチ・スクリーンを使用しても選択することができます。"None (なし) "、"Odd (奇数) "、"Even (偶数) " が選択可能です。

#### **極性:**

**More → Polarity**と押して極性を選択します。"Pos" ■■■■■ または"Neg" ■■■■■ が 選択可能です。

### **ボー・レート:**

**More → Baud Rate**と押してボー・レートを設定します。3 つの方法で設定することができます。

- **Baud Rate** を押し、テン・キー・パッドでユーザー定義のボー・レートを設定します。
- **Baud Rate** を押し、プリセットされたボー・レートのなかから選択します。50 bps から 20M bps まで多くのボー・レートがプリセットされています。
- **Baud Rate** を押しマルチ・ファンクション・ノブ を回して小さいステップで設定します。

#### **トリガ・モード:**

トリガ・コントロール・エリアで **Mode** を押してトリガ・モードを切り替えます。**["トリガ・モード"](#page-90-0)** を参照し てください。

#### **トリガ・パラメータ設定:**

このトリガ・タイプでは、ノイズ・リジェクションのトリガ・パラメータを設定します。**["ノイズ・リジェクション"](#page-93-0)** を参照してください。

#### **トリガ・レベル/しきい値レベル:**

**Trigger LEVEL** ノブを回してトリガ・レベルあるいはしきい値レベルを調整します。**["トリガ・レベ](#page-89-0) [ル/しきい値レベル"](#page-89-0)** を参照してください。現在のトリガ・レベル/しきい値レベルの値は画面の右上に 表示されます。

# <span id="page-120-0"></span>**I2C トリガ(I2C)(オプション)**

I2C は、マイクロ・コントローラとその周辺機器の接続に使用される 2 線式シリアル・バスであり、電子 機器内の通信分野で広く使用されているバス規格です。

I2C シリアル・バスは、SCL と SDA で構成されています。次の図に示すように、SCL がクロック信号 で、SDA がデータ信号です。 MSO8000 は、スタート、リスタート、ストップ、ミッシング・アクノリッジ、 デバイス・アドレス値、データ値、などでトリガを生成することができます。また、デバイス・アドレス値とデ ータ値の組み合わせでもトリガを生成することができます。

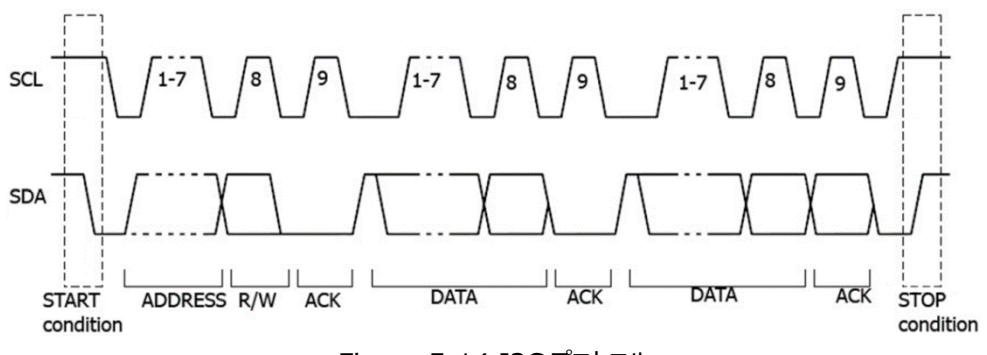

Figure 5-14 I2C プロトコル

**トリガ・タイプ:**

**Type** を押して、マルチ・ファンクション・ノブ を回して "I2C" を選択し、ノブを押して決定しま す。**Type** を連続して押したり、タッチ・スクリーンを使用しても選択できます。現在のトリガ設定情報 が画面右上に下図のように表示されます。

MSO8000 ユーザー・ガイド ちょうしょう ちょうしゃ しんしゃ ちょうしゃ ちょうしゃ ちょうしゃ ちょうしゃ ちょうしゃ ちょうしゅう ちょうしゅう

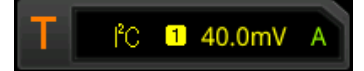

#### **ソース選択:**

**SCL** と **SDA** をそれぞれ押して SCL と SDA のソースを CH1-CH4、D0-D15 から指定します。**["ト](#page-88-0) [リガ・ソース"](#page-88-0)** を参照してください。現在のトリガ・ソースが画面右上に表示されます。 **注意:** 信号が入力されているチャンネルをトリガ・ソースに設定してください。

#### **トリガ・コンディション:**

**When**を押してマルチ・ファンクション・ノブを回してトリガ・コンディション ❤ を選択し、ノブを押して 決定します。**When** を連続して押したり、タッチ・スクリーンで選択することもできます。

- Start:スタート・コンディションでトリガします。スタート・コンディションとは SCLがハイの時に SDA がハイからローに遷移する状態です。
- Stop: ストップ・コンディションでトリガします。ストップ・コンディションとは SCL が八イの時に SDA がローからハイに遷移する状態です。
- Restart:スタート・コンディションの後、ストップ・コンディションになる前に再度スタート・コンディ ションになったときにトリガします。
- MissedAck:SCL がアクノリッジ・ポジションにいる間に SDA がハイのときにトリガします。
- Address:指定のアドレスを見つけた後のリード/ライト・ビットでトリガします。
	- **AddrBits** を押し、マルチ・ファンクション・ノブ を回してアドレス・ビット数を選択し、ノ ブを押して決定します。**AddrBits** を連続して押したり、タッチ・スクリーンを使用して選択 することもできます。"7 Bits"、"8 Bits"、"10 Bits"が選択可能です。
	- **Address** を押してマルチ・ファンクション・ノブ を回す、あるいはテン・キー・パッドでアド レスを設定します。
	- **▶ More → Direction** を押して "Write"、"Read"、"R/W" から選択します。 **注意:** この設定は **AddrBits** が"8 Bits"のときは使用できません。
- Data: 指定のデータを見つけた後、最後のデータ・ビットのときの SCL のエッジでトリガします。
	- 下記の 2 つの方法でビットの値を設定します。 方法 1 : 下図のビット・パターンが表示されるので、マルチ・ファンクション・ノブ ◆ を回し てビットを選択し、ノブを連続して押して値を設定します。左側がバイナリ形式、右側が 16 進形式です。

Bin XXXX XXXX Hex XX

方法 2:**Bit X** を押してポップ・アップするキー・パッドをタッチして設定します。設定方法は **"Pattern Trigger"** を参照ください。バイナリ形式で設定するときは Figure 5-15 (a)、16 進形式で設定する時は Figure 5-15 (b)が表示されます。

| <b>XXXX XXXX</b>        | XX                                            |
|-------------------------|-----------------------------------------------|
| OK<br>9<br>Β<br>8<br>Α  | 9<br>OK<br>8<br>B<br>A                        |
| ALL<br>D<br>6<br>5<br>4 | 6<br>ALL<br>5<br>D<br>4                       |
| 3<br>ĺ<br>2<br>Ε        | $\overline{3}$<br>F<br>$\leftarrow$<br>2<br>Ε |
| Χ<br>$\mathbf 0$        | ÷<br>X<br>$\mathbf 0$<br>ſ                    |
|                         |                                               |
| リ形式で設定するとき<br>a)        | 16 進形式で設定するとき                                 |

Figure 5-15 データ・ビット設定用キー・パッド

- **Bytes** を押し、マルチ・ファンクション・ノブ を回して、あるいはテン・キー・パッドでデー タ長を、1 から 5 の範囲で設定します。
- **→ More → Addr Bits**を押し、マルチ・ファンクション・ノブ ◆ を回してアドレス・ビット数 を選択し、ノブを押して決定します。**AddrBits** を連続して押したり、タッチ・スクリーンを使 用して選択することもできます。"7 Bits"、"8 Bits"、"10 Bits" が選択可能です。
- A&D:指定のアドレスとトリガに合致したときにトリガします。**Bit X**、**Bytes**、**Addr Bits**、 **Address**、**Direction** 項目を設定する必要があります。設定方法はトリガ・コンディションの "Address" と "Data" を参照してください。

### **トリガ・モード:**

トリガ・コントロール・エリアで **Mode** を押してトリガ・モードを切り替えます。**["トリガ・モード"](#page-90-0)** を参照し てください。

### **トリガ・パラメータ設定:**

このトリガ・タイプでは、ノイズ・リジェクションのトリガ・パラメータを設定します。**["ノイズ・リジェクション"](#page-93-0)** を参照してください。

### **トリガ・レベル/しきい値レベル:**

# **SPI トリガ(SPI)(オプション)**

SPI トリガでは、CS(チップ・セレクト)またはタイムアウト・コンディションが満たされた後、指定された データが見つかるとトリガを生成します。SPI トリガを使用する場合、CLK と MISO を指定する必要 があります。下図は、SPI バスのシーケンス図です。

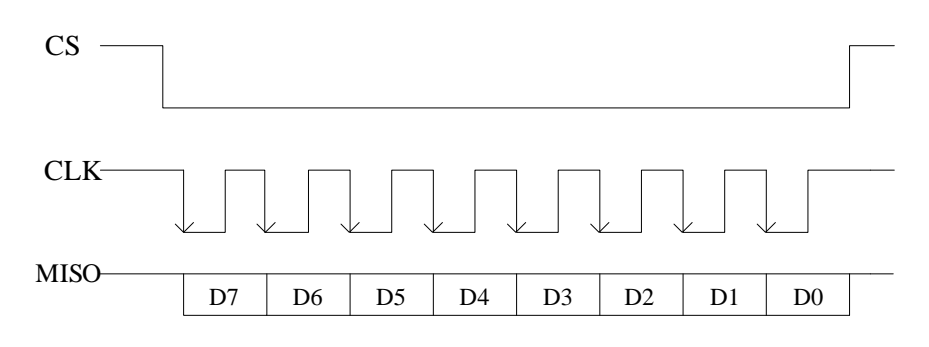

Figure 5-16 SPI バス・シーケンス

#### **トリガ・タイプ:**

**Type** を押して、マルチ・ファンクション・ノブ を回して "SPI" を選択し、ノブを押して決定しま す。**Type** を連続して押したり、タッチ・スクリーンを使用しても選択できます。現在のトリガ設定情報 が画面右上に下図のように表示されます。

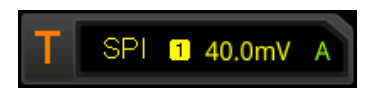

#### **ソース選択:**

**CLK** と **MISO** をそれぞれ押して CLK と MISO のソースを CH1-CH4、D0-D15 から指定します。 **["トリガ・ソース"](#page-88-0)** を参照してください。現在のトリガ・ソースが画面右上に表示されます。 **注意:** 信号が入力されているチャンネルをトリガ・ソースに設定してください。

#### **エッジ・タイプ:**

**Slope** を連続して押して CLK のエッジを選択します。

- **EXPRISING: CLK の立ち上がりエッジで MISO をサンプルします。**
- Falling:CLK の立ち下がりエッジで MISO をサンプルします。

#### **トリガ・コンディション:**

**When** を連続して押してトリガ・コンディションを選択します。

 Timeout:クロック信号(CLK)がアイドル状態を指定時間経過した後に、トリガのために MISO をサンプルします。マルチ・ファンクション・ノブ を回すか、**Timeout** を押して表示さ れるテン・キー・パッドからアイドル時間を設定します。設定可能な範囲は 8ns から 10s です。

- With CS:CS(チップ・セレクト)信号が有効なとき、MISO 信号がトリガ・コンディションを満 たすとトリガします。
	- **CS** を押して CH1-CH4、D0-D15 からチップ・セレクト信号を指定します。**["トリガ・ソー](#page-88-0) [ス"](#page-88-0)** を参照してください。現在のトリガ・ソースが画面右上に表示されます。
	- **EXP More → CS Mode** と押して、CS モードを "■■■ Pos" (ハイ・アクティブ) また は " Neg"(ロー・アクティブ)に設定します。

#### **データ:**

**More → Bit X** と押してデータを設定します。設定方法は "I2C トリガ (I2C) (オプション) " を参照してください。

#### **データ・ビット長:**

**More DataBits** と押してマルチ・ファンクション・ノブ を回すかテン・キー・パッドを使用してデ ータ長を設定します。設定可能な範囲は 4 から 32 です。

#### **トリガ・モード:**

トリガ・コントロール・エリアで **Mode** を押してトリガ・モードを切り替えます。**["トリガ・モード"](#page-90-0)** を参照し てください。

#### **トリガ・パラメータ設定:**

このトリガ・タイプでは、ノイズ・リジェクションのトリガ・パラメータを設定します。**["ノイズ・リジェクション"](#page-93-0)** を参照してください。

#### **トリガ・レベル/しきい値レベル:**

# **CAN トリガ(CAN)(オプション)**

CAN バスの、フレームのスタート、フレームのエンド、リモート、オーバーロード、データなどの特定のフレ ーム、アンサー・エラー、チェック・エラー、フォーマット・エラーなどの特定のエラー・フレーム、などでトリガを 生成することができます。CAN バスのデータ・フレーム・フォーマットは下図です。

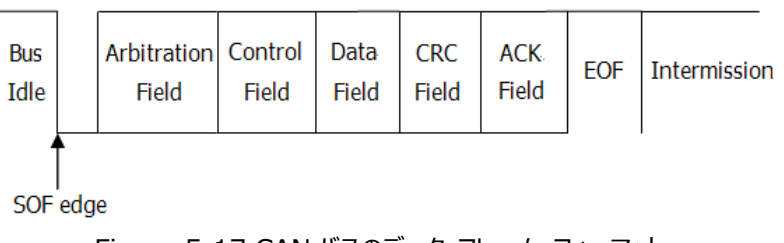

Figure 5-17 CAN バスのデータ・フレーム・フォーマット

#### **トリガ・タイプ:**

**Type** を押して、マルチ・ファンクション・ノブ を回して "CAN" を選択し、ノブを押して決定しま す。**Type** を連続して押したり、タッチ・スクリーンを使用しても選択できます。現在のトリガ設定情報 が画面右上に下図のように表示されます。

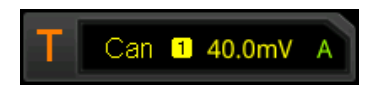

#### **ソース選択:**

**Source** を押すとリストが表示されるので、CH1-CH4、D0-D15 から選択します。**["トリガ・ソース"](#page-88-0)** を参照してください。現在のトリガ・ソースが画面右上に表示されます。 **注意:** 信号が入力されているチャンネルをトリガ・ソースに設定してください。

### **トリガ・コンディション:**

**When** を押してトリガ・コンディションを選択します。

- SOF: スタート・オブ・フレームでトリガします。
- EOF: エンド・オブ・フレームでトリガします。
- Remote ID: 指定の ID のリモート・フレームでトリガします。下記のパラメータを設定します。
	- **Extended ID** を押して Extended ID をイネーブルまたはディセーブルにします。
	- **Bit X** を押してデータ・ビットを設定します。設定方法は **"I2C [トリガ\(I2C\)\(オプシ](#page-120-0) [ョン\)"](#page-120-0)** を参照してください。
- Overload: オーバーロード・フレームでトリガします。
- Frame ID: 指定の ID のデータ・フレームでトリガします。下記のパラメータを設定します。
	- **Extended ID** を押して Extended ID をイネーブルまたはディセーブルにします。
	- **Bit X** を押してデータ・ビットを設定します。設定方法は **"I2C [トリガ\(I2C\)\(オプシ](#page-120-0)**

**[ョン\)"](#page-120-0)** を参照してください。

- Frame Data: 指定のデータ値のデータ・フレームでトリガします。下記のパラメータを設定しま す。
	- **Bit X** を押してデータ・ビットを設定します。設定方法は **"I2C [トリガ\(I2C\)\(オプシ](#page-120-0) ョン) "** を参照してください。
	- **> Bytes** を押してマルチ・ファンクション・ノブ C を回すかテン・キー・パッドを使用してデータ 長を設定します。設定可能な範囲は 1 から 8 です。
- Data&ID: 指定の ID とデータ値のデータ・フレームでトリガします。下記のパラメータを設定しま す。
	- **Define** を押して "Data" あるいは "ID" を設定します。
	- "Data" を選択したとき **Bit X** と **Bytes** を設定します。設定方法は "Frame Data" を参照してください。
	- "ID" を選択したとき **Extended ID** と **Bit X** を設定します。設定方法は "Frame ID" を参照してください。
- Frame Error: エラー・フレームでトリガします。
- Bit Fill: ビット・フィル・エラー・フレームでトリガします。
- Answer Error: アンサー・エラー・フレームでトリガします。
- Check Error: チェック・エラー・フレームでトリガします。
- Format Error: フォーマット・エラー・フレームでトリガします。
- Random Error: フォーマット・エラー・フレームやアンサー・エラー・フレームなどのなんらかのエラ ーでトリガします。

### **信号タイプ:**

**More Signal Type** と押して信号タイプを設定します。

- CAN H : CAN バスの実信号の CAN H 信号です。
- CAN L:CAN バスの実信号の CAN L 信号です。
- TX/RX : CAN バス・トランシーバからの送受信の信号です。
- DIFF : CAN 差動信号です。差動プローブを使用してアナログ・チャンネルに接続します。正極 のリードを CAN\_H、負極のリードを CAN\_L に接続します。

### **ボー・レート:**

**More Baud** と押してボー・レートを設定します。3 つの方法で設定することができます。

- **Baud** を押し、テン・キー・パッドでユーザー定義のボー・レートを設定します。
- **Baud** を押し、プリセットされたボー・レートのなかから選択します。10kbps から 5Mbps まで多 くのボー・レートがプリセットされています。
- **Baud** を押しマルチ・ファンクション・ノブ ❤ を回して小さいステップで設定します。

#### **サンプル・ポジション:**

サンプル・ポジションはビット幅の中の時間位置です。オシロスコープは、この位置でビット・レベルをサン プリングします。サンプル・ポジションは、下図のように、"ビットの開始からサンプル・ポジションまでの時 間" と "ビット時間" の比率で表されます。

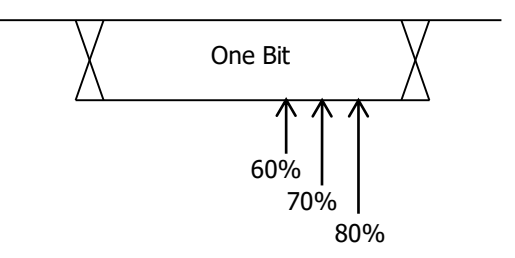

Figure 5-18 サンプル・ポジション

**More → Sample Position** と押してマルチ・ファンクション・ノブ ◆ を回す、あるいはテン・キー・ パッドで設定します。設定可能範囲は 10%から 90%です。

### **トリガ・モード:**

トリガ・コントロール・エリアで **Mode** を押してトリガ・モードを切り替えます。**["トリガ・モード"](#page-90-0)** を参照し てください。

### **トリガ・パラメータ設定:**

このトリガ・タイプでは、ノイズ・リジェクションのトリガ・パラメータを設定します。**["ノイズ・リジェクション"](#page-93-0)** を参照してください。

### **トリガ・レベル/しきい値レベル:**

# **FlexRay トリガ(FlexRay)(オプション)**

FlexRayバスの指定のフレーム、シンボル、エラー、ポジションでトリガを生成することができます。

FlexRayは、3つの連続したセグメント(ヘッダ、ペイロード、トレーラ)で構成された差動シリアル・バ スです。データ伝送速度は最高10Mb/sです。各フレームには静的セグメントと動的セグメントが含ま れ、バスのアイドル時間で終わります。

下図にフォーマットを示します。

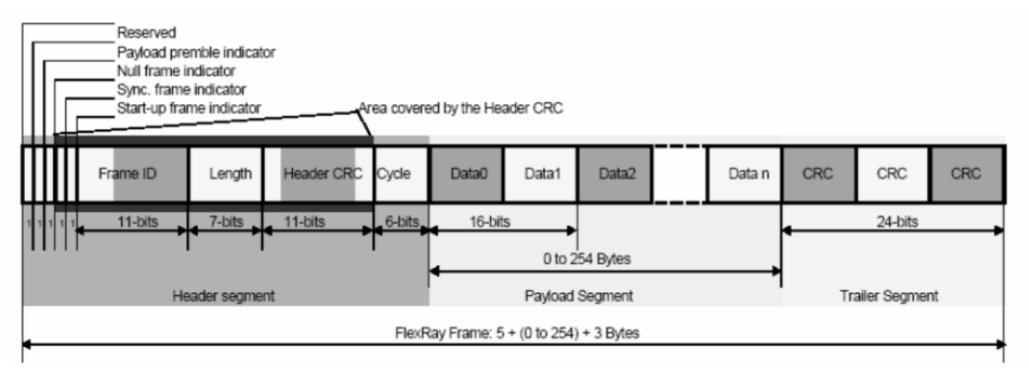

Figure 5-19 FlexRay バスのフレーム・フォーマット

#### **トリガ・タイプ:**

**Type** を押して、マルチ・ファンクション・ノブ を回して"FlexRay"を選択し、ノブを押して決定しま す。**Type** を連続して押したり、タッチ・スクリーンを使用しても選択できます。現在のトリガ設定情報 が画面右上に下図のように表示されます。

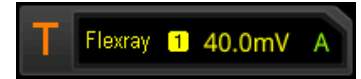

#### **ソース選択:**

**Source** を押すとリストが表示されるので、CH1-CH4、D0-D15 から選択します。**["トリガ・ソース"](#page-88-0)** を参照してください。現在のトリガ・ソースが画面右上に表示されます。 **注意:** 信号が入力されているチャンネルをトリガ・ソースに設定してください。

**ボー・レート:**

**Baud** を押してマルチ・ファンクション・ノブ を回してボー・レートを選択し、ノブを押して決定しま す。**Baud** を連続して押したり、タッチ・スクリーンで選択することもできます。2.5Mbps、5Mbps、 10Mbps から選択可能です。

#### **トリガ・コンディション:**

**When** を押してマルチ・ファンクション・ノブ を回してトリガ・コンディションを選択し、ノブを押して決 定します。**When** を連続して押したり、タッチ・スクリーンで選択することもできます。

- Post:FlexRay バスの特定のポジションでトリガします。**Post** を押して"TSS End"、 "FSS\_BSS End"、"FES End"、"DTS End" の中から選択します。
- Frame: FlexRay バスのフレームでトリガします。
	- **Frame** を押して null、Sync、Start、All の中から選択します。
	- **▶ More → Define**と押して "ID" または "Cyc Count" を選択します。 "ID"を選択しているとき、ID Comp、ID Min、ID Max のパラメータを設定します。 **More → ID Comp** と押して比較条件を設定します。 =、≠、>、<、><、<> から選 択します。**More ID Max** あるいは **More ID Min** と押し、マルチ・ファンクショ ン・ノブ を回すかテン・キー・パッドでフレーム ID を設定します。 "Cyc Count" を選択しているとき、Cyc Comp、Count Min、Count Max のパラメー タを設定します。**More Cyc Comp** と押して比較条件を設定します。=、≠、>、<、 ><、<> から選択します。**More Count Max** あるいは **More Count Min** と押し、マルチ・ファンクション・ノブ ❤ を回すかテン・キー・パッドでサイクル・カウントを設定 します。
- Symbol : FlexRay バ ス の CAS/MTS ( Collision Avoidance Symbol/Media Access Test Symbol)と WUS(Wake Up Symbol)でトリガします。
	- **Symbol** を押して、CAS/MTS または WUS を選択します。
	- **> More → ID Comp** と押して比較条件を設定します。 =、≠、>、<、><、<> から選 択します。**More ID Max** あるいは **More ID Min** と押し、マルチ・ファンクショ ン・ノブ を回すかテン・キー・パッドでフレーム ID を設定します。
- Error: FlexRay バスにエラーが発生したときにトリガします。 **Error** を押して、Head CRC Err、Tail CRC Err、Decode Err、Random Err の中からエ ラー・タイプを設定します。

**注意:** 指定の FlaxRay フレームの発生の可能性は非常に低いため、トリガ・コンディションを "Frame" に設定するときは、オシロスコープのトリガ・モードを "Normal" に設定することを勧めま す。トリガ・コンディションが "Error" の場合も同様です。また、複数の FlexRay エラーが同時に発 生する場合、特定のエラーを表示するためにはトリガ・ホールドオフを調整する必要があります。

## **トリガ・モード:**

トリガ・コントロール・エリアで **Mode** を押してトリガ・モードを切り替えます。**["トリガ・モード"](#page-90-0)** を参照し てください。

## **トリガ・パラメータ設定:**

このトリガ・タイプでは、ノイズ・リジェクションのトリガ・パラメータを設定します。**["ノイズ・リジェクション"](#page-93-0)** を参照してください。

#### **トリガ・レベル/しきい値レベル:**

**Trigger LEVEL** ノブを回してトリガ・レベルあるいはしきい値レベルを調整します。**["トリガ・レベ](#page-89-0) [ル/しきい値レベル"](#page-89-0)** を参照してください。現在のトリガ・レベル/しきい値レベルの値は画面の右上に 表示されます。

# **LIN トリガ(LIN)(オプション)**

MSO8000はLINバス信号の sync フィールド、指定の identifier、data、frame でトリガを生 成することができます。

下図はLINバスのデータ・フレーム・フォーマットです。

| - Sync Field   Identifier   Particular<br>Sync Break | Field | Data<br>Fields | Checksum<br>Field |  |
|------------------------------------------------------|-------|----------------|-------------------|--|
|------------------------------------------------------|-------|----------------|-------------------|--|

Figure 5-20 LIN バスのデータ・フレーム・フォーマット

#### **トリガ・タイプ:**

**Type** を押して、マルチ・ファンクション・ノブ を回して "LIN" を選択し、ノブを押して決定します。 **Type** を連続して押したり、タッチ・スクリーンを使用しても選択できます。現在のトリガ設定情報が画 面右上に下図のように表示されます。

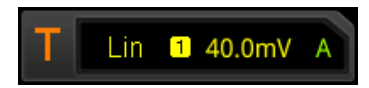

#### **ソース選択:**

**Source** を押すとリストが表示されるので、CH1-CH4、D0-D15 から選択します。**["トリガ・ソース"](#page-88-0)** を参照してください。現在のトリガ・ソースが画面右上に表示されます。 **注意:** 信号が入力されているチャンネルをトリガ・ソースに設定してください。

#### **トリガ・コンディション:**

**When** を押してマルチ・ファンクション・ノブ を回してトリガ・コンディションを選択し、ノブを押して決 定します。**When** を連続して押したり、タッチ・スクリーンで選択することもできます。

- Sync: sync フィールドの最後のビットでトリガします。
- **●** ID : 指定の ID と一致したフレームでトリガします。マルチ・ファンクション・ノブ を回すか ID を押してテン・キー・パッドで ID を設定します。
- Data:指定したデータ条件のときにトリガします。
	- **Bit X** を押してデータを設定します。設定方法は **"I2C [トリガ\(I2C\)\(オプション\)"](#page-120-0)** を参照してください。
	- **Bytes** を押してマルチ・ファンクション・ノブ を回すかテン・キー・パッドを使用してデータ 長を設定します。設定範囲は 1 から 8 です。
- Data&ID: 指定した ID かつデータでトリガします。
	- **Bit X** を押してデータを設定します。設定方法は **"I2C [トリガ\(I2C\)\(オプション\)"](#page-120-0)** を参照してください。
	- **Bytes** を押してマルチ・ファンクション・ノブ を回すかテン・キー・パッドを使用してデータ 長を設定します。設定範囲は 1 から 8 です。
	- **ID** を押し、マルチ・ファンクション・ノブ を回すかテン・キー・パッドで ID を設定します。
- Sleep: sleep フレームでトリガします。
- Wakeup: wakeup フレームでトリガします。
- **Error : 指定のエラー・フレームでトリガします。Error Type** を押して Sync、Even Odd、 Check Sum の 3 タイプから選択します。

**プロトコル・バージョン:**

**More → Version** と押してプロトコル・バージョンを 1.X、2.X、Both の中から選択します。

**ボー・レート:**

**More Baud** と押してボー・レートを設定します。3 つの方法で設定することができます。

- **Baud** を押し、テン・キー・パッドでユーザー定義のボー・レートを設定します。
- **Baud** を押し、マルチ・ファンクション・ノブ を回して、プリセットされたボー・レートのなかから 選択します。1.2kbps から 20Mbps まで多くのボー・レートがプリセットされています。
- **Baud** を押し、マルチ・ファンクション・ノブ を回して、小さいステップで設定します。

**サンプル・ポジション:**

サンプル・ポジションはビット幅の中の時間位置です。オシロスコープは、この位置でビット・レベルをサン プリングします。サンプル・ポジションは、下図のように、"ビットの開始からサンプル・ポジションまでの時 間" と "ビット時間" の比率で表されます。

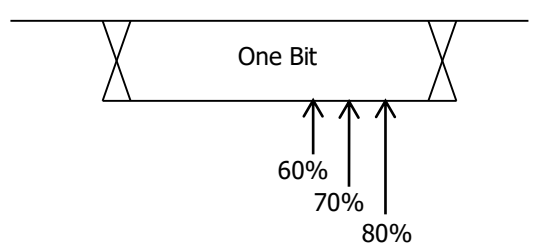

Figure 5-21 サンプル・ポジション

**More → Sample Position** と押してマルチ・ファンクション・ノブ ○ を回す、あるいはテン・キー・ パッドで設定します。設定可能範囲は 10%から 90%です。

#### **トリガ・モード:**

トリガ・コントロール・エリアで **Mode** を押してトリガ・モードを切り替えます。**["トリガ・モード"](#page-90-0)** を参照し てください。

#### **トリガ・パラメータ設定:**

このトリガ・タイプでは、ノイズ・リジェクションのトリガ・パラメータを設定します。**["ノイズ・リジェクション"](#page-93-0)** を参照してください。

### **トリガ・レベル/しきい値レベル:**

**Trigger LEVEL** ノブを回してトリガ・レベルあるいはしきい値レベルを調整します。**["トリガ・レベ](#page-89-0) [ル/しきい値レベル"](#page-89-0)** を参照してください。現在のトリガ・レベル/しきい値レベルの値は画面の右上に 表示されます。

# **I2S トリガ(I2S)(オプション)**

I2S トリガでは、オシロスコープは指定されたデータでトリガを生成することができます。シリアル・クロッ ク・ライン(SCLK)、フレーム・クロック・ライン(WS、オーディオ・チャネル・データの切り替えに使 用)、シリアル・データ・ライン(SDA)を指定します。

下図が I2S バスのシーケンスです。

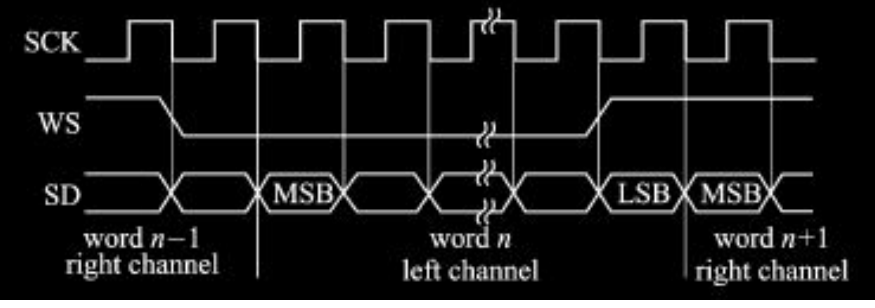

Figure 5-22 I2S バスのシーケンス

#### **トリガ・タイプ(Trigger Type):**

**Type** を押して、マルチ・ファンクション・ノブ を回して "I2S" を選択し、ノブを押して決定します。 **Type** を連続して押したり、タッチ・スクリーンを使用しても選択できます。現在のトリガ設定情報が画 面右上に下図のように表示されます。

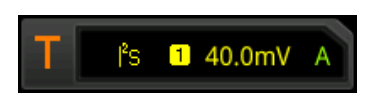

#### **ソース選択(Source Selection):**

**SCLK**、**WS**、**SDA** をそれぞれ押して、SCLK、WS、SDA ソースを CH1-CH4、D0-D15 から選 択します。**["トリガ・ソース"](#page-88-0)** を参照してください。現在のトリガ・ソースが画面右上に表示されます。 **注意:** 信号が入力されているチャンネルをトリガ・ソースに設定してください。指定します。

#### **エッジ・タイプ:**

**SCLK Edge** を連続して押すかマルチ・ファンクション・ノブ を回してクロック・エッジを選択しま す。

- ■ Rising: クロックの立ち上がりエッジで SDA データをサンプルします。
- **KALLIEGE** Falling: クロックの立ち下がりエッジで SDA データをサンプルします。

#### **オーディオ:**

**Audio** を連続して押すかマルチ・ファンクション・ノブを回して "Left"、"Right"、"Either" から選択 します。

### **トリガ・コンディション:**

**More When** を押してマルチ・ファンクション・ノブ を回してトリガ・コンディションを選択し、ノ ブを押して決定します。**When** を連続して押したり、タッチ・スクリーンで選択することもできます。

- **●** = : 指定のデータと等しいときにトリガします。 **Data** を押してデータを設定します。設定方法は **"I2C トリガ (I2C) (オプション) "** を参照してください。
- ≠:指定のデータと等しくないときにトリガします。**Data** を押してデータを設定します。設定方 法は **"I2C [トリガ\(I2C\)\(オプション\)"](#page-120-0)** を参照してください。
- >:指定のデータよりも大きいときにトリガします。**Data Min** を押して下限データを設定しま す。設定方法は **"I2C [トリガ\(I2C\)\(オプション\)"](#page-120-0)** を参照してください。
- <:指定のデータよりも小さいときにトリガします。**Data Max** を押して上限データを設定しま す。設定方法は **"I2C [トリガ\(I2C\)\(オプション\)"](#page-120-0)** を参照してください。
- ><:指定した上限データよりも小さい、かつ指定した下限データよりも大きいときにトリガしま す。**Data Max** や **Data Min** を押して上限データ、下限データを設定します。設定方法は **"I2C [トリガ\(I2C\)\(オプション\)"](#page-120-0)** を参照してください。
- <> : 指定した上限データよりも大きい、あるいは指定した下限データよりも小さいときにトリガし ます。**Data Max** や **Data Min** を押して上限データ、下限データを設定します。設定方法は **"I2C トリガ (I2C) (オプション) "** を参照してください。

#### **幅:**

**More → Width**と押してマルチ・ファンクション・ノブ <sup>○</sup> を回すかテン・キー・パッドで幅を設定しま す。設定可能範囲は 4 から 32 です。

#### **ユーザー幅:**

**More → User Width** と押してマルチ・ファンクション・ノブ <> を回すかテン・キー・パッドでユーザ ー幅を設定します。設定可能範囲は 4 から 32 です。

**注意:** ユーザー幅は幅以下の必要があります。

#### **アライメント:**

**More → Alignment**と押してマルチ・ファンクション・ノブ ◆ を回してデータのアライメントを選択 します。**Alignment** を連続して押したりタッチ・スクリーンでも設定することができます。

- I2S:MSB が最初に送信され、LSB が最後に送信されます。MSB は WS トランザクション・ エッジの 1 ビット後に現れます。
- LJ : データ転送 (MSB first) は WS トランザクションの左詰めです。
- RJ : データ転送 (MSB first) は WS トランザクションの右詰めです。

#### **トリガ・モード:**

トリガ・コントロール・エリアで **Mode** を押してトリガ・モードを切り替えます。**["トリガ・モード"](#page-90-0)** を参照し てください。

#### **トリガ・パラメータ設定:**

このトリガ・タイプでは、ノイズ・リジェクションのトリガ・パラメータを設定します。**["ノイズ・リジェクション"](#page-93-0)** を参照してください。

#### **トリガ・レベル/しきい値レベル:**

# **MIL-STD-1553 トリガ(MIL-STD-1553)(オプション)**

MSO8000は、MIL-STD-1553バスのSyncフィールドでトリガを生成することができ、また、指定さ れたデータ・ワード、コマンド・ワード、ステータス・ワード、またはエラー・タイプでもトリガを生成することも できます。

MIL-STD-1553 バスのコマンド・ワード、データ・ワード、およびステータス・ワードのフォーマットを次の 図に示します。

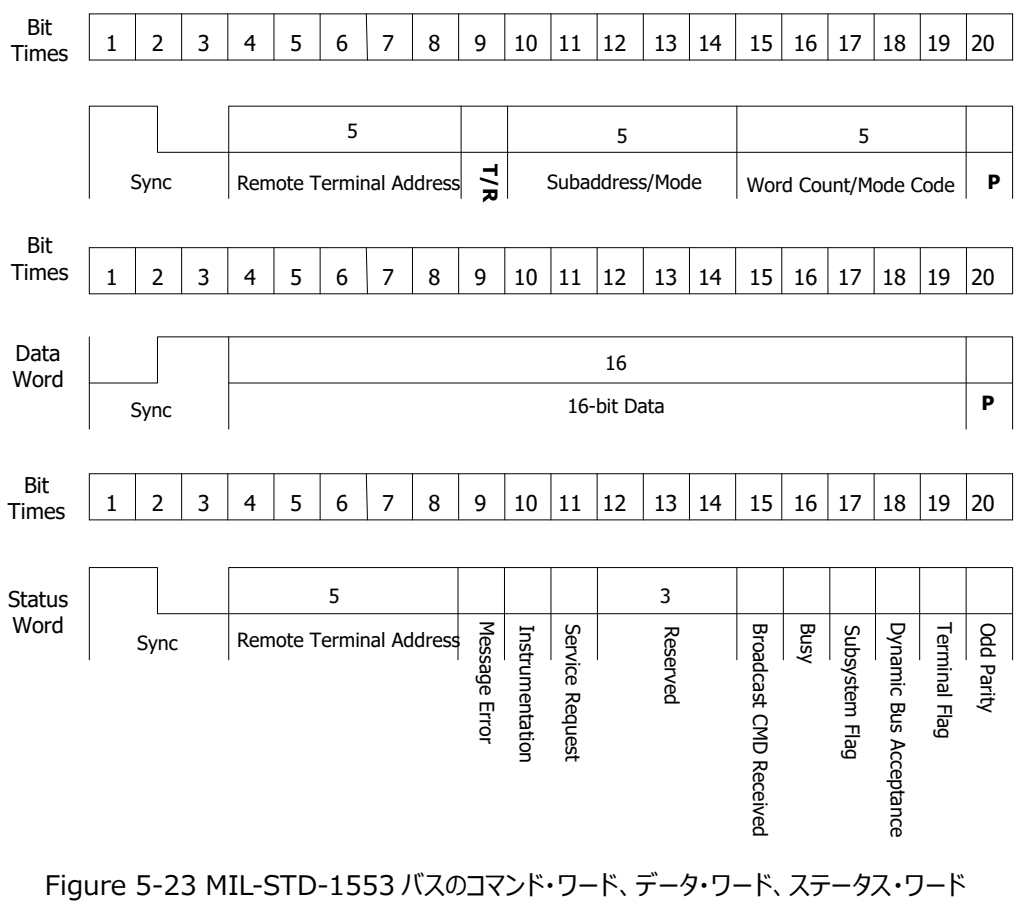

のフォーマット

**トリガ・タイプ:**

**Type** を押して、マルチ・ファンクション・ノブ を回して "MIL-STD-1553" を選択し、ノブを押し て決定します。**Type** を連続して押したり、タッチ・スクリーンを使用しても選択できます。現在のトリガ 設定情報が画面右上に下図のように表示されます。

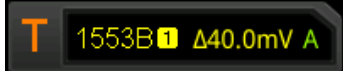

#### **ソース選択:**

**Source**を押すとリストが表示されるので、CH1-CH4 から選択します。**["トリガ・ソース"](#page-88-0)** を参照して ください。現在のトリガ・ソースが画面右上に表示されます。

**注意:** 信号が入力されているチャンネルをトリガ・ソースに設定してください。

#### **トリガ・コンディション:**

**When**を押してマルチ・ファンクション・ノブを回してトリガ・コンディション <del>○</del> を選択し、ノブを押して決 定します。**When** を連続して押したり、タッチ・スクリーンで選択することもできます。

- Sync:指定の Sync タイプでトリガをします。**Sync** を押して Data Sync、Cmd/Status Sync、All Sync から選択します。
- Data: 指定のデータ・ワードでトリガします。**Comp** を押して=、≠、>、<、><、<>から比 較条件を選択します。
	- =:データ・ワードが指定したデータ・ワードと等しいときにトリガします。**Min** を押してデータ を設定します。設定方法は **"I2C [トリガ\(I2C\)\(オプション\)"](#page-120-0)** を参照してください。
	- ≠:データ・ワードが指定したデータ・ワードと等しくないときにトリガします。**Min** を押してデ ータを設定します。設定方法は **"I2C [トリガ\(I2C\)\(オプション\)"](#page-120-0)** を参照してくださ  $\mathfrak{c}_\lambda$
	- <:データ・ワードが指定したデータ・ワードよりも小さいときにトリガします。**Max** を押して 上限データを設定します。設定方法は **"I2C [トリガ\(I2C\)\(オプション\)"](#page-120-0)** を参照し てください。
	- >:データ・ワードが指定したデータ・ワードよりも大きいときにトリガします。**Min** を押して 下限データを設定します。設定方法は **"I2C [トリガ\(I2C\)\(オプション\)"](#page-120-0)** を参照し てください。
	- ▶ <> : データ・ワードが指定した上限データ・ワードよりも大きい、あるいは指定した下限デ ータ・ワードよりも小さいときにトリガします。**Max** と **Min** をそれぞれ押して、上限データ、 下限データを設定します。設定方法は **"I2C [トリガ\(I2C\)\(オプション\)"](#page-120-0)** を参照し てください。
	- ><:データ・ワードが指定した上限データ・ワードよりも小さい、かつ指定した下限データ・ ワードよりも大きいときにトリガします。**Max** と **Min** をそれぞれ押して、上限データ、下限 データを設定します。設定方法は **"I2C [トリガ\(I2C\)\(オプション\)"](#page-120-0)** を参照してく ださい。
- RTA:指定したリモート・ターミナル・アドレスでトリガします。**RTA** を押してリモート・ターミナル・ア ドレスを設定します。設定方法は **"I2C [トリガ\(I2C\)\(オプション\)"](#page-120-0)** を参照してください。
- RTA+11Bit:リモート・ターミナル・アドレスと残りの 11 ビットでトリガします。
	- **RTA** を押してリモート・ターミナル・アドレスを設定します。設定方法は **"I2C [トリガ](#page-120-0) [\(I2C\)\(オプション\)"](#page-120-0)** を参照してください。
	- **Bit time** を押してビット・タイム・ポジション値を 0 (low)、1 (high)、X (don't care) に設定します。設定方法は **"I2C [トリガ\(I2C\)\(オプション\)"](#page-120-0)** を参照してください。
- Error: 指定のエラー・タイプでトリガします。**Err Type** を押してエラー・タイプを選択します。
	- **≻ Sync Error:無効な sync パルスを検出したときにトリガします。**
	- > Check Error: パリティ・エラーでトリガします。

### **レベル選択とトリガ・レベルの調整:**

トリガ・コンディションを設定の後にトリガ・レベルの設定をします。**Level Select** を押して(トリガ・コ ンディションに "Data" を設定しているときは **More** の下のサブ・メニューに **Level Select** がありま す)、マルチ・ファンクション・ノブ を回して選択し、ノブを押して決定します。**Level Select** を 連続して押したり、タッチ・スクリーンでも選択することができます。

- Level A: Upper トリガ・レベルを設定します。
- Level B:Lower トリガ・レベルを設定します。
- Level AB: Upper トリガ・レベルと Lower トリガ・レベルを同時に設定します。このとき Upper と Lower のトリガ・レベルの差は一定に保持されます。

**注意:** MIL-STD-1553 トリガでは **Trigger LEVEL** を押してもレベル選択することができま す。

**Trigger LEVEL** ノブを回して対応するトリガ・レベルを調整します。トリガ・レベルを調整して いる間は、2 つのトリガ・レベル・ラインが画面に表示され、トリガ・レベルの変化に応じて上下に移動し ます。同時に、下図のようなリアルタイム・トリガ・レベル情報が画面の左下に表示されます。H はトリ ガ・レベルの Upper 側を示し、L はトリガ・レベルの Lower 側を示します。△はトリガ・レベルの差を 示します。トリガ・レベルの調整を停止すると、画面のトリガ・レベル・ラインとリアルタイム・トリガ・レベル 情報は約 2 秒で表示されなくなります。現在のトリガ・レベル差が画面の右上に表示されます。

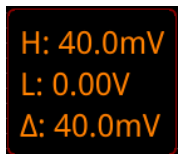

#### **極性:**

**More → Polarity** と押して極性を選択します。positive(<u>Ⅱ)または negative</u> (Ⅱ)が選択可能 です。

#### **トリガ・モード:**

トリガ・コントロール・エリアで **Mode** を押してトリガ・モードを切り替えます。**["トリガ・モード"](#page-90-0)** を参照し てください。

### **トリガ・パラメータ設定:**

このトリガ・タイプでは、ノイズ・リジェクションのトリガ・パラメータを設定します。**["ノイズ・リジェクション"](#page-93-0)** を参照してください。

# **ゾーン・トリガ**

MSO8000 はトリガ・ゾーン A とトリガ・ゾーン B の 2 つの矩形エリアを提供するゾーン・トリガをサ ポートしています。トリガ・コンディションは "Intersect(通る)" あるいは "Not intersect(通ら ない) " を設定することができます。ほかのトリガ (エッジ・トリガなど) でトリガした波形のうち、ゾーン A あるいはゾーン B の条件を満足した波形のみを表示させることができます。**["矩形描画"](#page-51-0)** を参照し て "Trigger zone A" または "Trigger zone B" を選択し、ゾーン・トリガ設定メニューを開いて ください。**Measure Analyze Zone trigger** と押してゾーン・トリガ設定メニューに入るこ ともできます。

**注意:**ゾーン・トリガは厳密にはトリガ機能ではありません。トリガして取り込んだ波形を、さらにゾーン を条件にして波形表示するかしないかを選別する機能です。

#### **トリガ・ゾーン A と B のイネーブルとディセーブル:**

**Zone A enable** あるいは **Zone B enable** を連続して押して、トリガ・ゾーン A やトリガ・ゾーン B をイネーブルまたはディセーブルにすることができます。**["矩形描画"](#page-51-0)** を参照して "Trigger zone A" または "Trigger zone B" を選択することでイネーブルまたはディセーブルにすることもできます。 トリガ・ゾーン A とトリガ・ゾーン B のどちらもディセーブルのときはソーン・トリガ機能はディセーブルになり ます。ゾーン・トリガ機能をイネーブルにするにはいずれかのゾーンを再度イネーブルにします。 **注意:"XY [モード"](#page-78-0)、["ROLL](#page-79-0) モード"** ではゾーン・トリガ機能は使用できません。

#### **ソースの選択:**

**Source A** または **Source B** を押し、マルチ・ファンクション・ノブ を回してソースを選択して、ノ ブを押して決定します。**Source A** または **Source B** を連続して押したり、タッチ・スクリーンを使用 しても設定することができます。使用可能なチャンネルは CH1~CH4 です。ゾーン・ネーム・カラーとゾ ーン・カラーは選択したソース・チャンネルのカラーと同じです。

### **トリガ・ゾーン A と B のコンディション設定:**

**Zone A** あるいは Zone B を押し、マルチ・ファンクション・ノブ C を回して "Intersect (通る) " または "Not intersect(通らない)" を選択して、ノブを押して決定します。**Zone A** あるいは **Zone B** を連続して押したり、タッチ・スクリーンを使用しても設定することができます。

下図は、ゾーン A をイネーブルにして、CH1 をソース A にし、コンディションに "Intersect" を設定し たときの図です。

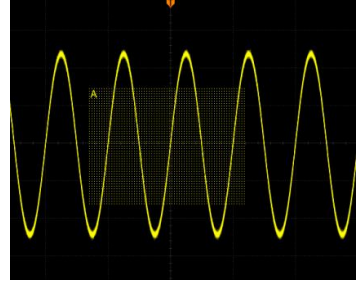

下図は、ゾーン A をイネーブルにして、CH1 をソース A にし、コンディションに "Not intersect" を設 定したときの図です。

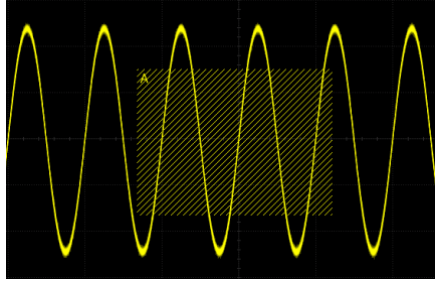

**注意**

トリガ・ゾーンAとBのどちらもイネーブルにしたときのトリガ条件は、ゾーンAとBのコンディションをどち らも満足する、になります。

# **トリガ出力コネクタ**

リア・パネルのトリガ出力コネクタ **[TRIG OUT]** は現在の設定でトリガしたときのハードウェア・ト リガ信号を出力します。ほかの機器に同期をとらせて測定するときなどに使用します。

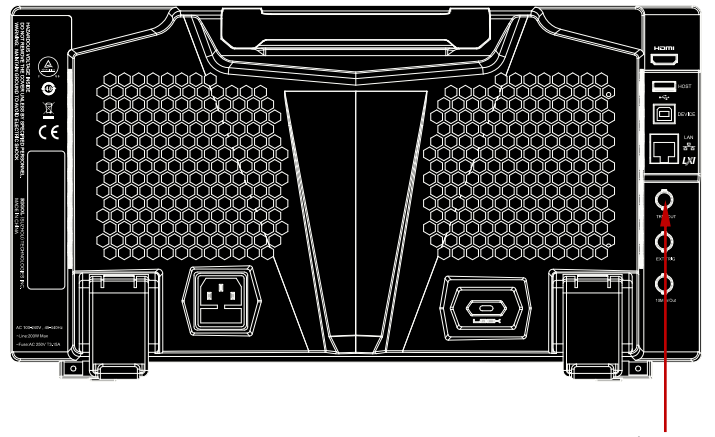

トリガ出力コネクタ

Figure 5-24 トリガ出力コネクタ

**Utility → System → AUX Out** と押して "TrigOut" を選択します。

トリガ出力信号は他の機器と同期をとるだけでなく、他のオシロスコープでこの信号を観測することで MSO8000 オシロスコープの現在の取り込みレートを知ることもできます。

**注意: Utility → System → AUX Out** と押して "PassFail" を選択した場合は、パス/フェイ ル・テスト (pass/fail test) でパス/フェイル・イベントを検出しときに, [TRIG OUT]コネクタから パルス信号を出力します。

# <span id="page-142-0"></span>**Chapter 6 演算と測定**

MSO8000 はサンプル・データや表示・データで演算、自動測定、カーソル測定を実施することが できます。

この章の内容

- [演算](#page-143-0)
- [自動測定](#page-166-0)
- [カーソル測定](#page-178-0)

# <span id="page-143-0"></span>**演算**

波形コントロール・エリア(Wave)の **Math** を押すと演算メニューが表示されます。画面左下隅 のファンクション・ナビゲーション・アイコン CD をタップし、続いて "Math" アイコンをタップして演算メニ ューを表示させることもできます。MSO8000 は Math1、Math2、Math3、Math4 の 4 つの演算 をサポートしています。この後のセクションでは Math1 を例にして解説します。

**Math Math1 Operator** と押して演算機能を選択します。**Operation** を連続して押し て演算機能をイネーブルまたはディセーブルにします。イネーブルにすると演算結果が紫色の波形とし て表示され、演算式と垂直軸スケールなどのパラメータ(演算により異なります)が画面の下部に表 示されます。演算結果の波形は自動測定ソースにすることもできます。MSO8000 は下図のように 同時に 4 つの演算を実施することができます。

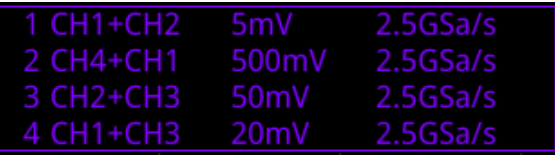

MSO8000 は異なるチャンネル間演算を含む下記のような演算をサポートしています。

- 四則演算:A+B、A-B、A×B、A/B
- FFT 演算
- 論理演算:A&&B、A||B、A^B、!A
- 関数演算:Intg、Diff、Sqrt、Lg、Ln、Exp、Abs、AX+B
- フィルタ:low-pass filter、high-pass filter、band-pass filter、band-stop filter

**注意:**イネーブルになっているチャンネルのみ演算ソースとして使用できます。

# **加算**

ソース A とソース B の波形の電圧値をポイント毎に加算して表示します。

**MATH → Math1 → Operator** と押して "A+B" を選択します。

- **Operation** を連続して押して演算機能をイネーブルまたはディセーブルにします。
- **SourceA と SourceB をそれぞれ押し、マルチ・ファンクション・ノブ C** を回してソース・チャン ネルを選択し、ノブを押して決定します。**SourceA** と **SourceB** を連続して押す、あるいはタ ッチ・スクリーンを使用して選択することもできます。ソースとして使用可能なチャンネルは CH1~ CH4  $\angle$  Ref1 $\sim$ Ref10 です。
**注意:** Math2 でソースに使用可能なチャンネルは CH1~CH4 と Ref1~Ref10 と Math1 です。 Math3 でソースに使用可能なチャンネルは CH1~CH4 と Ref1~Ref10 と Math1~ 2 です。Math4 でソースに使用可能なチャンネルは CH1~CH4 と Ref1~Ref10 と Math1 ~3 です。イネーブルになっているチャンネルのみ使用可能です。

- **Offset** を押して演算結果に適用する垂直軸オフセット値を設定します。設定方法は "**[パラメ](#page-53-0) [ータ設定方法](#page-53-0)**" を参照してください。**Wave Vertical POSITION** や、タッチ・スクリー ンでジェスチャーで設定することもできます。
- **Scale** を押して演算結果に適用する垂直軸スケール値を設定します。設定方法は "**[パラメ](#page-53-0) [ータ設定方法](#page-53-0)**" を参照してください。**Wave Vertical SCALE** や、タッチ・スクリーンでジ ェスチャーで設定することもできます。
- **More AutoSetting** と押すと、現状で演算波形を観測しやすいように最適な垂直軸ス ケールと垂直軸オフセットに調整します。
- **More Invert** と押して波形反転機能をイネーブルまたはディセーブルにします。
- **More Expand** と押して拡大縮小する中心を "Center" または "GND" にします。
- **More Label** と押すと演算結果にラベルを設定することができます。**["演算ラベル"](#page-165-0)** を参照 してください。
- **More Color Grade** と押すと、演算結果へのカラー・グレードをオンまたはオフにすることが できます。オンにすると波形を取り込み回数や頻度により異なる色で表示します。
- **More → Reset ColorGrade** と押すとカラー・グレードの表示を一度リセットし、再度カラ ー・グレード表示を開始します。

### **減算**

ソース A とソース B の波形の電圧値をポイント毎に減算して表示します。

**MATH → Math1 → Operator** と押して "A-B" を選択します。

- **Operation** を連続して押して演算機能をイネーブルまたはディセーブルにします。
- **SourceA** と **SourceB** をそれぞれ押し、マルチ・ファンクション・ノブ を回してソース・チャン ネルを選択し、ノブを押して決定します。**SourceA** と **SourceB** を連続して押す、あるいはタ ッチ・スクリーンを使用して選択することもできます。ソースとして使用可能なチャンネルは CH1~ CH4 と Ref1~Ref10 です。

**注意:** Math2 でソースに使用可能なチャンネルは CH1~CH4 と Ref1~Ref10 と Math1 です。Math3 でソースに使用可能なチャンネルは CH1~CH4 と Ref1~Ref10 と Math1~ 2 です。Math4 でソースに使用可能なチャンネルは CH1~CH4 と Ref1~Ref10 と Math1 ~3 です。イネーブルになっているチャンネルのみ使用可能です。

 **Offset** を押して演算結果に適用する垂直軸オフセット値を設定します。設定方法は "**[パラメ](#page-53-0) [ータ設定方法](#page-53-0)**" を参照してください。**Wave Vertical POSITION** や、タッチ・スクリー ンでジェスチャーで設定することもできます。

- **Scale** を押して演算結果に適用する垂直軸スケール値を設定します。設定方法は "**[パラメ](#page-53-0) [ータ設定方法](#page-53-0)**" を参照してください。**Wave Vertical SCALE** や、タッチ・スクリーンでジ ェスチャーで設定することもできます。
- **More AutoSetting** と押すと、現状で演算波形を観測しやすいように最適な垂直軸ス ケールと垂直軸オフセットに調整します。
- **More Invert** と押して波形反転機能をイネーブルまたはディセーブルにします。
- **More Expand** と押して拡大縮小する中心を "Center" または "GND" にします。
- **More Label** と押すと演算結果にラベルを設定することができます。**["演算ラベル"](#page-165-0)** を参照 してください。
- **More Color Grade** と押すと、演算結果へのカラー・グレードをオンまたはオフにすることが できます。オンにすると波形を取り込み回数や頻度により異なる色で表示します。
- **More → Reset ColorGrade** と押すとカラー・グレードの表示を一度リセットし、再度カラ ー・グレード表示を開始します。

### **乗算**

ソース A とソース B の波形の電圧値をポイント毎に乗算して表示します。

**MATH → Math1 → Operator** と押して "A×B" を選択します。

- **Operation** を連続して押して演算機能をイネーブルまたはディセーブルにします。
- **SourceA と SourceB** をそれぞれ押し、マルチ・ファンクション・ノブ ❤ を回してソース・チャン ネルを選択し、ノブを押して決定します。**SourceA** と **SourceB** を連続して押す、あるいはタ ッチ・スクリーンを使用して選択することもできます。ソースとして使用可能なチャンネルは CH1~ CH4  $\angle$  Ref1 $\sim$ Ref10 です。

**注意:** Math2 でソースに使用可能なチャンネルは CH1~CH4 と Ref1~Ref10 と Math1 です。 Math3 でソースに使用可能なチャンネルは CH1~CH4 と Ref1~Ref10 と Math1~ 2 です。Math4 でソースに使用可能なチャンネルは CH1~CH4 と Ref1~Ref10 と Math1 ~3 です。イネーブルになっているチャンネルのみ使用可能です。

- **Offset** を押して演算結果に適用する垂直軸オフセット値を設定します。設定方法は "**[パラメ](#page-53-0) [ータ設定方法](#page-53-0)**" を参照してください。**Wave Vertical POSITION** や、タッチ・スクリー ンでジェスチャーで設定することもできます。
- **Scale** を押して演算結果に適用する垂直軸スケール値を設定します。設定方法は "**[パラメ](#page-53-0) [ータ設定方法](#page-53-0)**" を参照してください。**Wave Vertical SCALE** や、タッチ・スクリーンでジ ェスチャーで設定することもできます。
- **More AutoSetting** と押すと、現状で演算波形を観測しやすいように最適な垂直軸ス ケールと垂直軸オフセットに調整します。
- **More Invert** と押して波形反転機能をイネーブルまたはディセーブルにします。
- **More Expand** と押して拡大縮小する中心を "Center" または "GND" にします。
- **More Label** と押すと演算結果にラベルを設定することができます。**["演算ラベル"](#page-165-0)** を参照 してください。
- **More Color Grade** と押すと、演算結果へのカラー・グレードをオンまたはオフにすることが できます。オンにすると波形を取り込み回数や頻度により異なる色で表示します。
- **More → Reset ColorGrade**と押すとカラー・グレードの表示を一度リセットし、再度カラ ー・グレード表示を開始します。

### **除算**

ソース A とソース B の波形の電圧値をポイント毎に除算して表示します。 **注意:**ソース B の値が 0V のときは除算結果を 0 として扱います。

**MATH → Math1 → Operator** と押して "A÷B" を選択します。

- **Operation** を連続して押して演算機能をイネーブルまたはディセーブルにします。
- **SourceA と SourceB をそれぞれ押し、マルチ・ファンクション・ノブ <sup>5</sup>> を回してソース・チャン** ネルを選択し、ノブを押して決定します。**SourceA** と **SourceB** を連続して押す、あるいはタ ッチ・スクリーンを使用して選択することもできます。 ソースとして使用可能なチャンネルは CH1~ CH4 と Ref1~Ref10 です。

**注意:** Math2 でソースに使用可能なチャンネルは CH1~CH4 と Ref1~Ref10 と Math1  $\bar{c}$ す。 Math3 でソースに使用可能なチャンネルは CH1~CH4 と Ref1~Ref10 と Math1~ 2 です。Math4 でソースに使用可能なチャンネルは CH1~CH4 と Ref1~Ref10 と Math1 ~3 です。イネーブルになっているチャンネルのみ使用可能です。

- **Offset** を押して演算結果に適用する垂直軸オフセット値を設定します。設定方法は "**[パラメ](#page-53-0) [ータ設定方法](#page-53-0)**" を参照してください。**Wave Vertical POSITION** や、タッチ・スクリー ンでジェスチャーで設定することもできます。
- **Scale** を押して演算結果に適用する垂直軸スケール値を設定します。設定方法は "**[パラメ](#page-53-0) [ータ設定方法](#page-53-0)**" を参照してください。**Wave Vertical SCALE** や、タッチ・スクリーンでジ ェスチャーで設定することもできます。
- **More → AutoSetting** と押すと、現状で演算波形を観測しやすいように最適な垂直軸ス ケールと垂直軸オフセットに調整します。
- **More Invert** と押して波形反転機能をイネーブルまたはディセーブルにします。
- **More → Expand** と押して拡大縮小する中心を "Center" または "GND" にします。
- **More Label** と押すと演算結果にラベルを設定することができます。**["演算ラベル"](#page-165-0)** を参照 してください。
- **More Color Grade** と押すと、演算結果へのカラー・グレードをオンまたはオフにすることが できます。オンにすると波形を取り込み回数や頻度により異なる色で表示します。
- **More → Reset ColorGrade** と押すとカラー・グレードの表示を一度リセットし、再度カラ ー・グレード表示を開始します。

## **FFT**

FFT(高速フーリエ変換)で時間ドメインの信号を周波数ドメインに変換します。MSO8000 は時 間ドメインの波形と周波数スペクトラムを同時に観測できる FFT 機能を備えています。FFT 演算は 下記の作業に役立ちます。

- システムの高調波や歪みの測定
- DC 電源のノイズ評価
- 振動解析

**Math → Math1 → Operator** と押して "FFT" を選択します。

 **Operation** を連続して押して FFT 機能をイネーブルまたはディセーブルにします。イネーブルに すると演算結果が紫色の波形として表示され、垂直軸スケール、中心周波数、RBW などのパ ラメータが画面の下部に下図のように表示されます。ここで、FFT の分解能はサンプル・レートと FFT ポイントの商なので、FFT ポイントが固定の場合、サンプル・レートが低いほど分解能は上 がります。

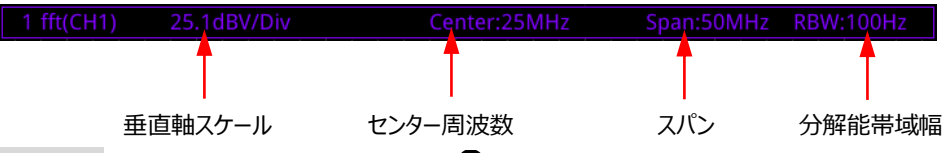

- **Source** を押し、マルチ・ファンクション・ノブ を回してソース・チャンネルを選択し、ノブを押 して決定します。**Source** を連続して押す、あるいはタッチ・スクリーンで選択することもできま す。ソースとして使用可能なチャンネルは CH1~CH4 です。
- **Offset** を押して演算結果に適用する垂直軸オフセット値を設定します。設定方法は "**[パラメ](#page-53-0) [ータ設定方法](#page-53-0)**" を参照してください。**Wave Vertical POSITION** や、タッチ・スクリー ンでジェスチャーで設定することもできます。
- **Scale** を押して演算結果に適用する垂直軸スケール値を設定します。設定方法は "**[パラメ](#page-53-0) [ータ設定方法](#page-53-0)**" を参照してください。**Wave Vertical SCALE** や、タッチ・スクリーンでジ ェスチャーで設定することもできます。
- **AutoSettiing** と押すと、現状で演算波形を観測しやすいように最適な垂直軸スケールと垂 直軸オフセットに調整します。
- **More Unit** と押すと垂直軸の単位を dBm/dBV または Vrms に設定することができ、 振幅をログ表示またはリニア表示に切り替えることができますダイナミック・レンジを広く観測したい ときは dBm/dBV にしてログ表示にします。
- **More X** を連続して押すと周波数範囲の設定を "Span-Center" または "Start-End" に切り替えることができます。
	- "Span-Center" (スパンとセンター):スパンは画面幅の周波数範囲を意味します。デ ィビジョン毎の周波数は 10 で割った値になります。**Span** を押して周波数ドメイン波形の スパンを設定します。設定方法は **["パラメータ設定方法"](#page-53-0)** を参照してください。**Center** を押して周波数ドメイン波形の画面の中央の周波数を設定します。設定方法は **["パラ](#page-53-0)**

**[メータ設定方法"](#page-53-0)** を参照してください。

- > "Start-End" (スタート周波数からストップ周波数):スタート周波数は画面の左端 の周波数です。**Start** を押して周波数ドメイン波形のスタート周波数を設定します。設 定方法は **["パラメータ設定方法"](#page-53-0)** を参照してください。ストップ周波数は画面右端の周 波数です。**End** を押して周波数ドメイン波形のストップ周波数を設定します。設定方法 は **["パラメータ設定方法"](#page-53-0)** を参照してください。
- **More → Peak Search と押してピーク・サーチ・メニューに入ります。 Peak Search** を連続して押すとピーク・サーチ機能をオンまたはオフにすることができます。オン にするとピーク・サーチ結果を下図のように画面に表示します。ピーク・サーチ結果の上部の Math ラベルをタップして Math1~Math4 を切り替えることができます。

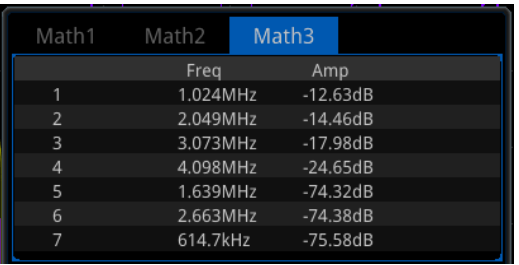

- **> Peak Number**を押し、マルチ・ファンクション・ノブ <sup>つ</sup>を回すかテン・キー・パッドを使 用してピーク数を設定します。設定範囲は 1~15 で、デフォルトは 5 です。
- **Threshold** を押し、マルチ・ファンクション・ノブ を回すかテン・キー・パッドを使用して ピークのしきい値を設定します。
- **Excursion** を押し、マルチ・ファンクション・ノブ を回すかテン・キー・パッドを使用して ピークのエクスカーションを設定します。
- **Table Order** を押し、マルチ・ファンクション・ノブ を回してピークのソート方法を選 択し、ノブを押して決定します。**Table Order** を連続して押す、あるいはタッチ・スクリー ンを使用して選択することもできます。"Amp Order" または "Freq Order" から選択 でき、デフォルトは "Amp Order" です。
- **Export** と押すとセーブ設定メニューが表示されます。ピーク・サーチ結果を内部のストレー ジまたは外部の USB メモリに CSV 形式で保存することができます。セーブ方法は **["セー](#page-308-0) [ブとロード"](#page-308-0)** を参照してください。
- **More → Window** と押して窓関数を設定します。 窓関数を使用すると、スペクトル漏れを大幅に減らすことができます。MSO8000 は、異なる特 徴を持ち、さまざまな波形の測定に適した 6 つの窓関数[\(Table 6-1](#page-149-0) を参照)を提供します。 測定する波形の特性に応じて窓関数を選択します。

#### <span id="page-149-0"></span>Table 6-1 窓関数

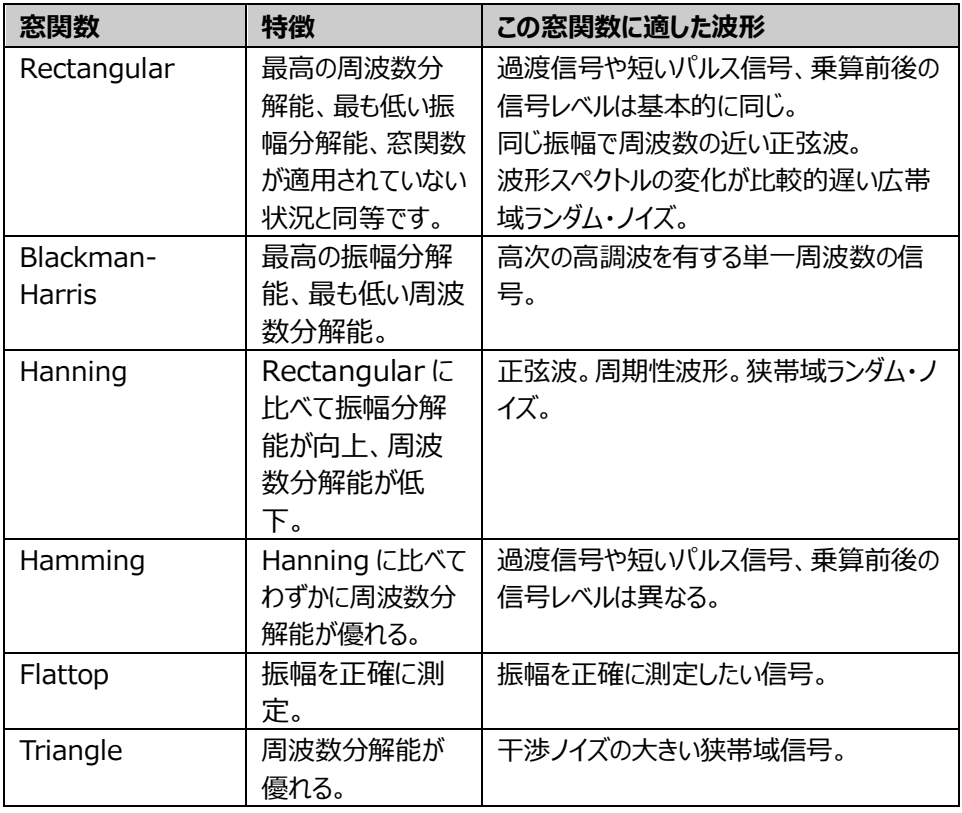

- **FFT 演算のラベルについては ["演算ラベル"](#page-165-0)** を参照してください。
- **More → More → Color Grade** と押すと、演算結果へのカラー・グレードをオンまたはオフ にすることができます。オンにすると波形を取り込み回数や頻度により異なる色で表示します。
- **More → More → Reset ColorGrade** と押すとカラー・グレードの表示を一度リセットし、 再度カラー・グレード表示を開始します。

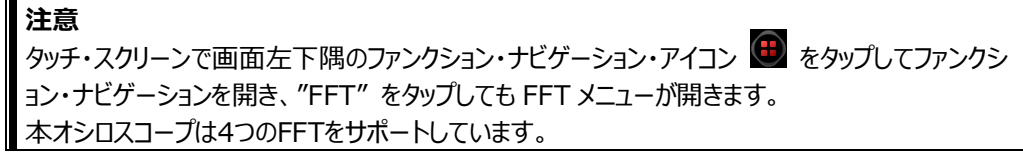

### **"AND"** 演算

指定されたソース波形の電圧値に対してポイントごとに論理 "AND" 演算を実行し、結果を表示し ます。ソース・チャネルの電圧値が対応するチャネルのしきい値よりも大きい場合は論理 "1" と見な されます。そうでない場合は論理 "0" です。2 つのバイナリ・ビットの論理 AND 演算の結果を [Table 6-2](#page-150-0) に示します。

<span id="page-150-0"></span>Table 6-2 論理 "AND" 演算

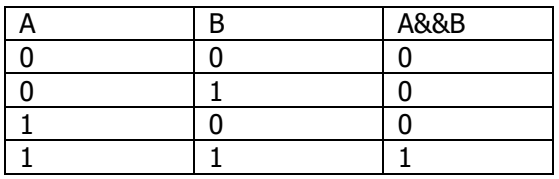

**MATH → Math1 → Operator** と押して "A&&B" を選択します。

- **Operation** を連続して押して演算機能をイネーブルまたはディセーブルにします。
- **SourceA と SourceB** をそれぞれ押し、マルチ・ファンクション・ノブ C を回してソース・チャン ネルを選択し、ノブを押して決定します。**SourceA** と **SourceB** を連続して押す、あるいはタ ッチ・スクリーンを使用して選択することもできます。 ソースとして使用可能なチャンネルは CH1~ CH4 と D0~D15 です。

**注意:** イネーブルになっているチャンネルのみ演算ソースとして使用できます。

- **▶ Source A (または Source B) に CH1 を選択する場合は、 More → Thre.CH1** と押して、Source A(または Source B)の論理演算のしきい値を設定します。**"**[パラ](#page-53-0) [メータ設定方法](#page-53-0)**"** を参照してください。
- **▶ Source A (または Source B) に CH2 を選択する場合は、 More → Thre.CH2** と押して、Source A(または Source B)の論理演算のしきい値を設定します。**"**[パラ](#page-53-0) [メータ設定方法](#page-53-0)**"** を参照してください。
- **▶ Source A (または Source B) に CH3 を選択する場合は、 More → Thre.CH3** と押して、Source A(または Source B)の論理演算のしきい値を設定します。**"**[パラ](#page-53-0) [メータ設定方法](#page-53-0)**"** を参照してください。
- **→ Source A (または Source B) に CH4 を選択する場合は、 More → Thre.CH4** と押して、Source A(または Source B)の論理演算のしきい値を設定します。**"**[パラ](#page-53-0) [メータ設定方法](#page-53-0)**"** を参照してください。

**注意**

デジタル・チャンネル (D0~D15) のしきい値はそれぞれLAモジュールで設定されます。

 **Offset** を押して、演算結果に適用する垂直軸オフセット値を設定します。設定方法は "**[パラ](#page-53-0) [メータ設定方法](#page-53-0)**" を参照してください。**Wave Vertical POSITION** や、タッチ・スクリ

ーンでジェスチャーで設定することもできます。

- **Size** を押し、マルチ・ファンクション・ノブ を回して波形サイズを選択し、ノブを押して決定し ます。**Size** を連続して押す、**Wave Vertical SCALE** を回す、あるいはタッチ・スクリー ンを使用して選択することもできます。"Small"、"Medium"、"Large" から選択できます。
- **More AutoSetting** と押すと、現状で演算波形を観測しやすいように最適な垂直軸ス ケールと垂直軸オフセットに調整します。
- **More Sensitivity** と押して、アナログ信号をデジタル信号に変換するときの感度を設定 します。設定方法は **"**[パラメータ設定方法](#page-53-0)**"** を参照してください。
- **More Label** と押すと、演算結果にラベルを設定することができます。**"**[演算ラベル](#page-165-0)**"** を 参照してください。

## **"OR" 演算**

指定されたソース波形の電圧値に対してポイントごとに論理 "OR" 演算を実行し、結果を表示しま す。ソース・チャネルの電圧値が対応するチャネルのしきい値よりも大きい場合は論理 "1" と見なさ れます。そうでない場合は論理 "0" です。2 つのバイナリ・ビットの論理 OR 演算の結果を [Table](#page-151-0)  [6-3](#page-151-0) に示します。

<span id="page-151-0"></span>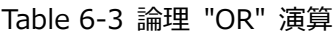

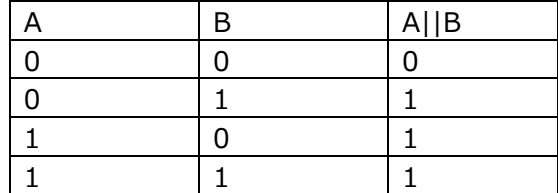

**MATH Math1 Operator** と押して "A||B" を選択します。

- **Operation** を連続して押して演算機能をイネーブルまたはディセーブルにします。
- **SourceA と SourceB をそれぞれ押し、マルチ・ファンクション・ノブ <sup>5</sup>> を回してソース・チャン** ネルを選択し、ノブを押して決定します。**SourceA** と **SourceB** を連続して押す、あるいはタ ッチ・スクリーンを使用して選択することもできます。ソースとして使用可能なチャンネルは CH1~ CH4 と D0~D15 です。

**注意:** イネーブルになっているチャンネルのみ演算ソースとして使用できます。

- **→ Source A (または Source B) に CH1 を選択する場合は、 More → Thre.CH1** と押して、Source A(または Source B)の論理演算のしきい値を設定します。**["パラ](#page-53-0) [メータ設定方法"](#page-53-0)** を参照してください。
- **▶ Source A (または Source B) に CH2 を選択する場合は、 More → Thre.CH2** と押して、Source A(または Source B)の論理演算のしきい値を設定します。**["パラ](#page-53-0)**

**[メータ設定方法"](#page-53-0)** を参照してください。

- **▶ Source A (または Source B) に CH3 を選択する場合は、More → Thre.CH3** と押して、Source A(または Source B)の論理演算のしきい値を設定します。**["パラ](#page-53-0) [メータ設定方法"](#page-53-0)** を参照してください。
- **→ Source A (または Source B) に CH4 を選択する場合は、 More → Thre.CH4** と押して、Source A(または Source B)の論理演算のしきい値を設定します。**["パラ](#page-53-0) [メータ設定方法"](#page-53-0)** を参照してください。
- **Offset** を押して、演算結果に適用する垂直軸オフセット値を設定します。設定方法は "**[パラ](#page-53-0) [メータ設定方法](#page-53-0)**" を参照してください。**Wave Vertical POSITION** や、タッチ・スクリ ーンでジェスチャーで設定することもできます。
- **Size** を押し、マルチ・ファンクション・ノブ を回して波形サイズを選択し、ノブを押して決定し ます。**Size** を連続して押す、**Wave Vertical SCALE** を回す、あるいはタッチ・スクリー ンを使用して選択することもできます。"Small"、"Medium"、"Large" から選択できます。
- **More AutoSetting** と押すと、現状で演算波形を観測しやすいように最適な垂直軸ス ケールと垂直軸オフセットに調整します。
- **More Sensitivity** と押して、アナログ信号をデジタル信号に変換するときの感度を設定 します。設定方法は **["パラメータ設定方法"](#page-53-0)** を参照してください。
- **More Label** と押すと、演算結果にラベルを設定することができます。**["演算ラベル"](#page-165-0)** を参 照してください。

## **"XOR" 演算**

指定されたソース波形の電圧値に対してポイントごとに論理 "XOR" 演算を実行し、結果を表示し ます。ソース・チャネルの電圧値が対応するチャネルのしきい値よりも大きい場合は論理 "1" と見な されます。そうでない場合は論理 "0" です。2 つのバイナリ・ビットの論理 XOR 演算の結果を Table 6-4 に示します。

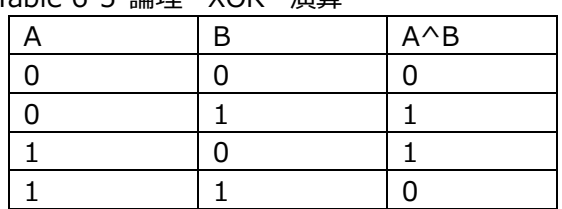

Table 6-5 論理 "XOR" 演算

**MATH → Math1 → Operator** と押して "A^B" を選択します。

- **Operation** を連続して押して演算機能をイネーブルまたはディセーブルにします。
- **SourceA と SourceB** をそれぞれ押し、マルチ・ファンクション・ノブ 2 を回してソース・チャン ネルを選択し、ノブを押して決定します。**SourceA** と **SourceB** を連続して押す、あるいはタ

ッチ・スクリーンを使用して選択することもできます。ソースとして使用可能なチャンネルは CH1~ CH4  $\angle$  D0 $\sim$ D15 です。

**注意:** イネーブルになっているチャンネルのみ演算ソースとして使用できます。

- **▶ Source A (または Source B) に CH1 を選択する場合は、More → Thre.CH1** と押して、Source A(または Source B)の論理演算のしきい値を設定します。**["パラ](#page-53-0) [メータ設定方法"](#page-53-0)** を参照してください。
- **▶ Source A (または Source B) に CH2 を選択する場合は、 More → Thre.CH2** と押して、Source A(または Source B)の論理演算のしきい値を設定します。**["パラ](#page-53-0) [メータ設定方法"](#page-53-0)** を参照してください。
- **▶ Source A (または Source B) に CH3 を選択する場合は、 More → Thre.CH3** と押して、Source A(または Source B)の論理演算のしきい値を設定します。**["パラ](#page-53-0) [メータ設定方法"](#page-53-0)** を参照してください。
- **▶ Source A (または Source B) に CH4 を選択する場合は、 More → Thre.CH4** と押して、Source A(または Source B)の論理演算のしきい値を設定します。**["パラ](#page-53-0) [メータ設定方法"](#page-53-0)** を参照してください。
- **Offset** を押して、演算結果に適用する垂直軸オフセット値を設定します。設定方法は "**[パラ](#page-53-0) [メータ設定方法](#page-53-0)**" を参照してください。**Wave Vertical POSITION** や、タッチ・スクリ ーンでジェスチャーで設定することもできます。
- **Size** を押し、マルチ・ファンクション・ノブ を回して波形サイズを選択し、ノブを押して決定し ます。**Size** を連続して押す、**Wave Vertical SCALE** を回す、あるいはタッチ・スクリー ンを使用して選択することもできます。"Small"、"Medium"、"Large" から選択できます。
- **More AutoSetting** と押すと、現状で演算波形を観測しやすいように最適な垂直軸ス ケールと垂直軸オフセットに調整します。
- **More Sensitivity** と押して、アナログ信号をデジタル信号に変換するときの感度を設定 します。設定方法は **["パラメータ設定方法"](#page-53-0)** を参照してください。
- **More Label** と押すと、演算結果にラベルを設定することができます。**["演算ラベル"](#page-165-0)** を参 照してください。

## **"NOT" 演算**

指定されたソース波形の電圧値に対してポイントごとに論理 "NOT" 演算を実行し、結果を表示し ます。ソース・チャネルの電圧値が対応するチャネルのしきい値よりも大きい場合は論理 "1" と見な されます。そうでない場合は論理 "0" です。論理 NOT 演算の結果を Table 6-6 に示します。

Table 6-7 論理 "NOT" 演算

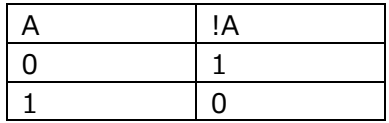

**Math → Math1 → Operator** と押して "!A" を選択します。

- **Operation** を連続して押して演算機能をイネーブルまたはディセーブルにします。
- **SourceA** を押し、マルチ・ファンクション・ノブ を回してソース・チャンネルを選択し、ノブを 押して決定します。**SourceA** を連続して押す、あるいはタッチ・スクリーンを使用して選択する こともできます。ソースとして使用可能なチャンネルは CH1~CH4 と D0~D15 です。 **注意:** イネーブルになっているチャンネルのみ演算ソースとして使用できます。
	- **▶ Source A に CH1 を選択する場合は、More → Thre.CH1 と押して、Source A の** 論理演算のしきい値を設定します。**["パラメータ設定方法"](#page-53-0)** を参照してください。
	- **>** Source A に CH2 を選択する場合は、More → Thre.CH2 と押して、Source A の 論理演算のしきい値を設定します。**["パラメータ設定方法"](#page-53-0)** を参照してください。
	- Source A に CH3 を選択する場合は、**More Thre.CH3** と押して、Source A の 論理演算のしきい値を設定します。**["パラメータ設定方法"](#page-53-0)** を参照してください。
	- Source A に CH4 を選択する場合は、**More Thre.CH4** と押して、Source A の 論理演算のしきい値を設定します。**["パラメータ設定方法"](#page-53-0)** を参照してください。
- **Offset** を押して、演算結果に適用する垂直軸オフセット値を設定します。設定方法は "**[パラ](#page-53-0) [メータ設定方法](#page-53-0)**" を参照してください。**Wave Vertical POSITION** や、タッチ・スクリ ーンでジェスチャーで設定することもできます。
- **Size** を押し、マルチ・ファンクション・ノブ を回して波形サイズを選択し、ノブを押して決定し ます。**Size** を連続して押す、**Wave Vertical SCALE** を回す、あるいはタッチ・スクリー ンを使用して選択することもできます。"Small"、"Medium"、"Large" から選択できます。
- **More AutoSetting** と押すと、現状で演算波形を観測しやすいように最適な垂直軸ス ケールと垂直軸オフセットに調整します。
- **More Sensitivity** と押して、アナログ信号をデジタル信号に変換するときの感度を設定 します。設定方法は **["パラメータ設定方法"](#page-53-0)** を参照してください。
- **More Label** と押すと、演算結果にラベルを設定することができます。**["演算ラベル"](#page-165-0)** を参 照してください。

## **積分**

選択されたソースを積分します。積分を使用して波形の面積またはパルス・エネルギーを求めることが できます。

**Math → Math1 → Operator** と押して "Intg" を選択します。

- **Operation** を連続して押して演算機能をイネーブルまたはディセーブルにします。
- **SourceA** を押し、マルチ・ファンクション・ノブ ❤ を回してソース・チャンネルを選択し、ノブを 押して決定します。**SourceA** を連続して押す、あるいはタッチ・スクリーンを使用して選択する こともできます。ソースとして使用可能なチャンネルは CH1~CH4 と Ref1~Ref10 です。

**注意:** Math2 でソースに使用可能なチャンネルは CH1~CH4 と Ref1~Ref10 と Math1 です。 Math3 でソースに使用可能なチャンネルは CH1~CH4 と Ref1~Ref10 と Math1~ 2 です。Math4 でソースに使用可能なチャンネルは CH1~CH4 と Ref1~Ref10 と Math1 ~3 です。イネーブルになっているチャンネルのみ使用可能です。

- **Offset** を押して演算結果に適用する垂直軸オフセット値を設定します。設定方法は "**[パラメ](#page-53-0) [ータ設定方法](#page-53-0)**" を参照してください。**Wave Vertical POSITION** や、タッチ・スクリー ンでジェスチャーで設定することもできます。
- **Scale** を押して演算結果に適用する垂直軸スケール値を設定します。設定方法は "**[パラメ](#page-53-0) [ータ設定方法](#page-53-0)**" を参照してください。**Wave Vertical SCALE** や、タッチ・スクリーンでジ ェスチャーで設定することもできます。
- **AutoSetting** と押すと、現状で演算波形を観測しやすいように最適な垂直軸スケールと垂 直軸オフセットに調整します。
- **More Bias** と押して、入力信号に DC オフセット補正を設定します。設定はテン・キー・パ ッドのみを使用します。
- **More Invert** と押して波形反転機能をイネーブルまたはディセーブルにします。
- **More Label** と押すと演算結果にラベルを設定することができます。**["演算ラベル"](#page-165-0)** を参照 してください。
- **More Color Grade** と押すと、演算結果へのカラー・グレードをオンまたはオフにすることが できます。オンにすると波形を取り込み回数や頻度により異なる色で表示します。
- **More → Reset ColorGrade** と押すとカラー・グレードの表示を一度リセットし、再度カラ ー・グレード表示を開始します。

# **微分**

選択されたソースを微分します。微分を使用すると波形の瞬間的な傾きを求めることができます。

**Math → Math1 → Operator** と押して "Diff" を選択します。

- **Operation** を連続して押して演算機能をイネーブルまたはディセーブルにします。
- **SourceA**を押し、マルチ・ファンクション・ノブ C を回してソース・チャンネルを選択し、ノブを 押して決定します。**SourceA** を連続して押す、あるいはタッチ・スクリーンを使用して選択する こともできます。ソースとして使用可能なチャンネルは CH1~CH4 と Ref1~Ref10 です。

**注意:** Math2 でソースに使用可能なチャンネルは CH1~CH4 と Ref1~Ref10 と Math1 です。Math3 でソースに使用可能なチャンネルは CH1~CH4 と Ref1~Ref10 と Math1~ 2 です。Math4 でソースに使用可能なチャンネルは CH1~CH4 と Ref1~Ref10 と Math1 ~3 です。イネーブルになっているチャンネルのみ使用可能です。

- **Offset** を押して演算結果に適用する垂直軸オフセット値を設定します。設定方法は "**[パラメ](#page-53-0) [ータ設定方法](#page-53-0)**" を参照してください。**Wave Vertical POSITION** や、タッチ・スクリー ンでジェスチャーで設定することもできます。
- **Scale** を押して演算結果に適用する垂直軸スケール値を設定します。設定方法は "**[パラメ](#page-53-0) [ータ設定方法](#page-53-0)**" を参照してください。**Wave Vertical SCALE** や、タッチ・スクリーンでジ ェスチャーで設定することもできます。
- **AutoSetting** と押すと、現状で演算波形を観測しやすいように最適な垂直軸スケールと垂 直軸オフセットに調整します。
- **More Smooth** と押してスムージング数を設定します。設定方法は **["パラメータ設定方](#page-53-0) [法"](#page-53-0)** を参照してください。
- **注意:** 波形データの高周波成分は微分演算に大きな影響を与えるため、高周波成分を除去 するために、パラメータ "Smooth" を大きな値に調整する必要があります。
- **More Invert** と押して波形反転機能をイネーブルまたはディセーブルにします。
- **More Label** と押すと演算結果にラベルを設定することができます。**["演算ラベル"](#page-165-0)** を参照 してください。
- **More Color Grade** と押すと、演算結果へのカラー・グレードをオンまたはオフにすることが できます。オンにすると波形を取り込み回数や頻度により異なる色で表示します。
- **More → Reset ColorGrade** と押すとカラー・グレードの表示を一度リセットし、再度カラ ー・グレード表示を開始します。

#### **注意**

微分はノイズに対してとても感度が高いので、アクイジション・モード "Average" が有用です。

## **平方根**

選択されたソースの平方根をポイント毎に演算します。

**Math → Math1 → Operator** と押して "Sqrt" を選択します。

- **Operation** を連続して押して演算機能をイネーブルまたはディセーブルにします。
- **SourceA** を押し、マルチ・ファンクション・ノブ を回してソース・チャンネルを選択し、ノブを 押して決定します。**SourceA** を連続して押す、あるいはタッチ・スクリーンを使用して選択する こともできます。ソースとして使用可能なチャンネルは CH1~CH4 と Ref1~Ref10 です。

**注意:** Math2 でソースに使用可能なチャンネルは CH1~CH4 と Ref1~Ref10 と Math1 です。Math3 でソースに使用可能なチャンネルは CH1~CH4 と Ref1~Ref10 と Math1~ 2 です。Math4 でソースに使用可能なチャンネルは CH1~CH4 と Ref1~Ref10 と Math1 ~3 です。イネーブルになっているチャンネルのみ使用可能です。

- **Offset** を押して演算結果に適用する垂直軸オフセット値を設定します。設定方法は "**[パラメ](#page-53-0) [ータ設定方法](#page-53-0)**" を参照してください。**Wave Vertical POSITION** や、タッチ・スクリー ンでジェスチャーで設定することもできます。
- **Scale** を押して演算結果に適用する垂直軸スケール値を設定します。設定方法は "**[パラメ](#page-53-0) [ータ設定方法](#page-53-0)**" を参照してください。**Wave Vertical SCALE** や、タッチ・スクリーンでジ ェスチャーで設定することもできます。
- **AutoSetting** と押すと、現状で演算波形を観測しやすいように最適な垂直軸スケールと垂 直軸オフセットに調整します。
- **More Invert** と押して波形反転機能をイネーブルまたはディセーブルにします。
- **More Label** と押すと演算結果にラベルを設定することができます。**["演算ラベル"](#page-165-0)** を参照 してください。
- **More Color Grade** と押すと、演算結果へのカラー・グレードをオンまたはオフにすることが できます。オンにすると波形を取り込み回数や頻度により異なる色で表示します。
- **More → Reset ColorGrade** と押すとカラー・グレードの表示を一度リセットし、再度カラ ー・グレード表示を開始します。

## **10 を底とする対数**

選択されたソースの 10 を底とする対数をポイント毎に演算します。

**Math → Math1 → Operator** と押して "Lg" を選択します。

- **Operation** を連続して押して演算機能をイネーブルまたはディセーブルにします。
- **SourceA** を押し、マルチ・ファンクション・ノブ を回してソース・チャンネルを選択し、ノブを 押して決定します。**SourceA** を連続して押す、あるいはタッチ・スクリーンを使用して選択する こともできます。ソースとして使用可能なチャンネルは CH1~CH4 と Ref1~Ref10 です。

**注意:** Math2 でソースに使用可能なチャンネルは CH1~CH4 と Ref1~Ref10 と Math1 です。 Math3 でソースに使用可能なチャンネルは CH1~CH4 と Ref1~Ref10 と Math1~ 2 です。Math4 でソースに使用可能なチャンネルは CH1~CH4 と Ref1~Ref10 と Math1 ~3 です。イネーブルになっているチャンネルのみ使用可能です。

 **Offset** を押して演算結果に適用する垂直軸オフセット値を設定します。設定方法は "**[パラメ](#page-53-0) [ータ設定方法](#page-53-0)**" を参照してください。**Wave Vertical POSITION** や、タッチ・スクリー ンでジェスチャーで設定することもできます。

- **Scale** を押して演算結果に適用する垂直軸スケール値を設定します。設定方法は "**[パラメ](#page-53-0) [ータ設定方法](#page-53-0)**" を参照してください。**Wave Vertical SCALE** や、タッチ・スクリーンでジ ェスチャーで設定することもできます。
- **AutoSetting** と押すと、現状で演算波形を観測しやすいように最適な垂直軸スケールと垂 直軸オフセットに調整します。
- **More Invert** と押して波形反転機能をイネーブルまたはディセーブルにします。
- **More Label** と押すと演算結果にラベルを設定することができます。**["演算ラベル"](#page-165-0)** を参照 してください。
- **More Color Grade** と押すと、演算結果へのカラー・グレードをオンまたはオフにすることが できます。オンにすると波形を取り込み回数や頻度により異なる色で表示します。
- **More → Reset ColorGrade** と押すとカラー・グレードの表示を一度リセットし、再度カラ ー・グレード表示を開始します。

## **自然対数**

選択されたソースの自然対数(Ln)をポイント毎に演算します。

**Math Math1 Operator** と押して "Ln" を選択します。

- **Operation** を連続して押して演算機能をイネーブルまたはディセーブルにします。
- **SourceA** を押し、マルチ・ファンクション・ノブ を回してソース・チャンネルを選択し、ノブを 押して決定します。**SourceA** を連続して押す、あるいはタッチ・スクリーンを使用して選択する こともできます。ソースとして使用可能なチャンネルは CH1~CH4 と Ref1~Ref10 です。

**注意:** Math2 でソースに使用可能なチャンネルは CH1~CH4 と Ref1~Ref10 と Math1 です。 Math3 でソースに使用可能なチャンネルは CH1~CH4 と Ref1~Ref10 と Math1~ 2 です。Math4 でソースに使用可能なチャンネルは CH1~CH4 と Ref1~Ref10 と Math1 ~3 です。イネーブルになっているチャンネルのみ使用可能です。

- **Offset** を押して演算結果に適用する垂直軸オフセット値を設定します。設定方法は "**[パラメ](#page-53-0) [ータ設定方法](#page-53-0)**" を参照してください。**Wave Vertical POSITION** や、タッチ・スクリー ンでジェスチャーで設定することもできます。
- **Scale** を押して演算結果に適用する垂直軸スケール値を設定します。設定方法は "**[パラメ](#page-53-0) [ータ設定方法](#page-53-0)**" を参照してください。**Wave Vertical SCALE** や、タッチ・スクリーンでジ ェスチャーで設定することもできます。
- **AutoSetting** と押すと、現状で演算波形を観測しやすいように最適な垂直軸スケールと垂 直軸オフセットに調整します。
- **More Invert** と押して波形反転機能をイネーブルまたはディセーブルにします。
- **More Label** と押すと演算結果にラベルを設定することができます。**["演算ラベル"](#page-165-0)** を参照 してください。
- **More Color Grade** と押すと、演算結果へのカラー・グレードをオンまたはオフにすることが できます。オンにすると波形を取り込み回数や頻度により異なる色で表示します。
- **More Reset ColorGrade** と押すとカラー・グレードの表示を一度リセットし、再度カラ ー・グレード表示を開始します。

### **指数関数**

選択されたソースの指数関数をポイント毎に演算します。

**Math → Math1 → Operator** と押して "Exp" を選択します。

- **Operation** を連続して押して演算機能をイネーブルまたはディセーブルにします。
- **SourceA** を押し、マルチ・ファンクション・ノブ を回してソース・チャンネルを選択し、ノブを 押して決定します。**SourceA** を連続して押す、あるいはタッチ・スクリーンを使用して選択する こともできます。ソースとして使用可能なチャンネルは CH1~CH4 と Ref1~Ref10 です。

**注意:** Math2 でソースに使用可能なチャンネルは CH1~CH4 と Ref1~Ref10 と Math1 です。 Math3 でソースに使用可能なチャンネルは CH1~CH4 と Ref1~Ref10 と Math1~ 2 です。Math4 でソースに使用可能なチャンネルは CH1~CH4 と Ref1~Ref10 と Math1 ~3 です。イネーブルになっているチャンネルのみ使用可能です。

- **Offset** を押して演算結果に適用する垂直軸オフセット値を設定します。設定方法は "**[パラメ](#page-53-0) [ータ設定方法](#page-53-0)**" を参照してください。**Wave Vertical POSITION** や、タッチ・スクリー ンでジェスチャーで設定することもできます。
- **Scale** を押して演算結果に適用する垂直軸スケール値を設定します。設定方法は "**[パラメ](#page-53-0) [ータ設定方法](#page-53-0)**" を参照してください。**Wave Vertical SCALE** や、タッチ・スクリーンでジ ェスチャーで設定することもできます。
- **AutoSetting** と押すと、現状で演算波形を観測しやすいように最適な垂直軸スケールと垂 直軸オフセットに調整します。
- **More Invert** と押して波形反転機能をイネーブルまたはディセーブルにします。
- **More Label** と押すと演算結果にラベルを設定することができます。**["演算ラベル"](#page-165-0)** を参照 してください。
- **More Color Grade** と押すと、演算結果へのカラー・グレードをオンまたはオフにすることが できます。オンにすると波形を取り込み回数や頻度により異なる色で表示します。
- **More → Reset ColorGrade** と押すとカラー・グレードの表示を一度リセットし、再度カラ ー・グレード表示を開始します。

## **絶対値**

選択されたソースの絶対値をポイント毎に演算します。

**Math → Math1 → Operator** と押して "Abs" を選択します。

- **Operation** を連続して押して演算機能をイネーブルまたはディセーブルにします。
- **SourceA** を押し、マルチ・ファンクション・ノブ を回してソース・チャンネルを選択し、ノブを 押して決定します。**SourceA** を連続して押す、あるいはタッチ・スクリーンを使用して選択する こともできます。ソースとして使用可能なチャンネルは CH1~CH4 と Ref1~Ref10 です。

**注意:** Math2 でソースに使用可能なチャンネルは CH1~CH4 と Ref1~Ref10 と Math1 です。 Math3 でソースに使用可能なチャンネルは CH1~CH4 と Ref1~Ref10 と Math1~ 2 です。Math4 でソースに使用可能なチャンネルは CH1~CH4 と Ref1~Ref10 と Math1 ~3 です。イネーブルになっているチャンネルのみ使用可能です。

- **Offset** を押して演算結果に適用する垂直軸オフセット値を設定します。設定方法は "**[パラメ](#page-53-0) [ータ設定方法](#page-53-0)**" を参照してください。**Wave Vertical POSITION** や、タッチ・スクリー ンでジェスチャーで設定することもできます。
- **Scale** を押して演算結果に適用する垂直軸スケール値を設定します。設定方法は "**[パラメ](#page-53-0) [ータ設定方法](#page-53-0)**" を参照してください。**Wave Vertical SCALE** や、タッチ・スクリーンでジ ェスチャーで設定することもできます。
- **AutoSetting** と押すと、現状で演算波形を観測しやすいように最適な垂直軸スケールと垂 直軸オフセットに調整します。
- **More Invert** と押して波形反転機能をイネーブルまたはディセーブルにします。
- **More Label** と押すと演算結果にラベルを設定することができます。**["演算ラベル"](#page-165-0)** を参照 してください。
- **More Color Grade** と押すと、演算結果へのカラー・グレードをオンまたはオフにすることが できます。オンにすると波形を取り込み回数や頻度により異なる色で表示します。
- **More → Reset ColorGrade** と押すとカラー・グレードの表示を一度リセットし、再度カラ ー・グレード表示を開始します。

# **ロー・パス・フィルタ**

カットオフ周波数よりも低い周波数の信号を通過させます。

**Math → Math1 → Operator** と押して "LowPass" を選択します。

- **Operation** を連続して押して演算機能をイネーブルまたはディセーブルにします。
- **SourceA** を押し、マルチ・ファンクション・ノブ を回してソース・チャンネルを選択し、ノブを

押して決定します。**SourceA** を連続して押す、あるいはタッチ・スクリーンを使用して選択する こともできます。ソースとして使用可能なチャンネルは CH1~CH4 と Ref1~Ref10 です。

**注意:** Math2 でソースに使用可能なチャンネルは CH1~CH4 と Ref1~Ref10 と Math1 です。 Math3 でソースに使用可能なチャンネルは CH1~CH4 と Ref1~Ref10 と Math1~ 2 です。Math4 でソースに使用可能なチャンネルは CH1~CH4 と Ref1~Ref10 と Math1 ~3 です。イネーブルになっているチャンネルのみ使用可能です。

- **Offset** を押して演算結果に適用する垂直軸オフセット値を設定します。設定方法は "**[パラメ](#page-53-0) [ータ設定方法](#page-53-0)**" を参照してください。**Wave Vertical POSITION** や、タッチ・スクリー ンでジェスチャーで設定することもできます。
- **Scale** を押して演算結果に適用する垂直軸スケール値を設定します。設定方法は "**[パラメ](#page-53-0) [ータ設定方法](#page-53-0)**" を参照してください。**Wave Vertical SCALE** や、タッチ・スクリーンでジ ェスチャーで設定することもできます。
- **ωc** を押してカットオフ周波数を設定します。設定方法は **["パラメータ設定方法"](#page-53-0)** を参照して ください。

**注意:** 設定範囲は Math(演算)のサンプル・レートに依存します。

- **AutoSetting** と押すと、現状で演算波形を観測しやすいように最適な垂直軸スケールと垂 直軸オフセットに調整します。
- **More Invert** と押して波形反転機能をイネーブルまたはディセーブルにします。
- **More Label** と押すと演算結果にラベルを設定することができます。**["演算ラベル"](#page-165-0)** を参照 してください。
- **More Color Grade** と押すと、演算結果へのカラー・グレードをオンまたはオフにすることが できます。オンにすると波形を取り込み回数や頻度により異なる色で表示します。
- **More → Reset ColorGrade** と押すとカラー・グレードの表示を一度リセットし、再度カラ ー・グレード表示を開始します。

# **ハイ・パス・フィルタ**

カットオフ周波数よりも高い周波数の信号を通過させます。

**Math → Math1 → Operator** と押して "HighPass" を選択します。

- **Operation** を連続して押して演算機能をイネーブルまたはディセーブルにします。
- **SourceA** を押し、マルチ・ファンクション・ノブ を回してソース・チャンネルを選択し、ノブを 押して決定します。**SourceA** を連続して押す、あるいはタッチ・スクリーンを使用して選択する こともできます。ソースとして使用可能なチャンネルは CH1~CH4 と Ref1~Ref10 です。

**注意:** Math2 でソースに使用可能なチャンネルは CH1~CH4 と Ref1~Ref10 と Math1 です。 Math3 でソースに使用可能なチャンネルは CH1~CH4 と Ref1~Ref10 と Math1~ 2 です。Math4 でソースに使用可能なチャンネルは CH1~CH4 と Ref1~Ref10 と Math1 ~3 です。イネーブルになっているチャンネルのみ使用可能です。

- **Offset** を押して演算結果に適用する垂直軸オフセット値を設定します。設定方法は "**[パラメ](#page-53-0) [ータ設定方法](#page-53-0)**" を参照してください。**Wave Vertical POSITION** や、タッチ・スクリー ンでジェスチャーで設定することもできます。
- **Scale** を押して演算結果に適用する垂直軸スケール値を設定します。設定方法は "**[パラメ](#page-53-0) [ータ設定方法](#page-53-0)**" を参照してください。**Wave Vertical SCALE** や、タッチ・スクリーンでジ ェスチャーで設定することもできます。
- **ωc** を押してカットオフ周波数を設定します。設定方法は **["パラメータ設定方法"](#page-53-0)** を参照して ください。

**注意:** 設定範囲は Math(演算)のサンプル・レートに依存します。

- **AutoSetting** と押すと、現状で演算波形を観測しやすいように最適な垂直軸スケールと垂 直軸オフセットに調整します。
- **More Invert** と押して波形反転機能をイネーブルまたはディセーブルにします。
- **More Label** と押すと演算結果にラベルを設定することができます。**["演算ラベル"](#page-165-0)** を参照 してください。
- **More Color Grade** と押すと、演算結果へのカラー・グレードをオンまたはオフにすることが できます。オンにすると波形を取り込み回数や頻度により異なる色で表示します。
- **More → Reset ColorGrade** と押すとカラー・グレードの表示を一度リセットし、再度カラ ー・グレード表示を開始します。

# **バンド・パス・フィルタ**

下側カットオフ周波数よりも高く、かつ上側カットオフ周波数よりも低い周波数の信号を通過させま す。

**Math → Math1 → Operator** と押して "BandPass" を選択します。

- **Operation** を連続して押して演算機能をイネーブルまたはディセーブルにします。
- **SourceA** を押し、マルチ・ファンクション・ノブ を回してソース・チャンネルを選択し、ノブを 押して決定します。**SourceA** を連続して押す、あるいはタッチ・スクリーンを使用して選択する こともできます。ソースとして使用可能なチャンネルは CH1~CH4 と Ref1~Ref10 です。

**注意:** Math2 でソースに使用可能なチャンネルは CH1~CH4 と Ref1~Ref10 と Math1 です。 Math3 でソースに使用可能なチャンネルは CH1~CH4 と Ref1~Ref10 と Math1~ 2 です。Math4 でソースに使用可能なチャンネルは CH1~CH4 と Ref1~Ref10 と Math1 ~3 です。イネーブルになっているチャンネルのみ使用可能です。

**Offset** を押して演算結果に適用する垂直軸オフセット値を設定します。設定方法は "**[パラメ](#page-53-0)**

**[ータ設定方法](#page-53-0)**" を参照してください。**Wave Vertical POSITION** や、タッチ・スクリー ンでジェスチャーで設定することもできます。

**Scale** を押して演算結果に適用する垂直軸スケール値を設定します。設定方法は "**[パラメ](#page-53-0) [ータ設定方法](#page-53-0)**" を参照してください。**Wave Vertical SCALE** や、タッチ・スクリーンでジ ェスチャーで設定することもできます。

- **AutoSetting** と押すと、現状で演算波形を観測しやすいように最適な垂直軸スケールと垂 直軸オフセットに調整します。
- **More ωc1** を押して下側カットオフ周波数を設定します。設定方法は **["パラメータ設定](#page-53-0) [方法"](#page-53-0)** を参照してください。
- **More ωc2** を押して上側カットオフ周波数を設定します。設定方法は **["パラメータ設定](#page-53-0) [方法"](#page-53-0)** を参照してください。 **注意:** 設定範囲は Math(演算)のサンプル・レートに依存します。
- **More Invert** と押して波形反転機能をイネーブルまたはディセーブルにします。
- **More Label** と押すと演算結果にラベルを設定することができます。**["演算ラベル"](#page-165-0)** を参照 してください。
- **More Color Grade** と押すと、演算結果へのカラー・グレードをオンまたはオフにすることが できます。オンにすると波形を取り込み回数や頻度により異なる色で表示します。
- **More → Reset ColorGrade**と押すとカラー・グレードの表示を一度リセットし、再度カラ ー・グレード表示を開始します。

# **バンド・ストップ・フィルタ**

下側カットオフ周波数よりも低い、あるいは上側カットオフ周波数よりも高い周波数の信号を通過させ ます。

**Math → Math1 → Operator** と押して "BandStop" を選択します。

- **Operation** を連続して押して演算機能をイネーブルまたはディセーブルにします。
- **SourceA** を押し、マルチ・ファンクション・ノブ を回してソース・チャンネルを選択し、ノブを 押して決定します。**SourceA** を連続して押す、あるいはタッチ・スクリーンを使用して選択する こともできます。ソースとして使用可能なチャンネルは CH1~CH4 と Ref1~Ref10 です。

**注意:** Math2 でソースに使用可能なチャンネルは CH1~CH4 と Ref1~Ref10 と Math1 です。 Math3 でソースに使用可能なチャンネルは CH1~CH4 と Ref1~Ref10 と Math1~ 2 です。Math4 でソースに使用可能なチャンネルは CH1~CH4 と Ref1~Ref10 と Math1 ~3 です。イネーブルになっているチャンネルのみ使用可能です。

 **Offset** を押して演算結果に適用する垂直軸オフセット値を設定します。設定方法は "**[パラメ](#page-53-0) [ータ設定方法](#page-53-0)**" を参照してください。**Wave Vertical POSITION** や、タッチ・スクリー ンでジェスチャーで設定することもできます。

**Scale** を押して演算結果に適用する垂直軸スケール値を設定します。設定方法は "**[パラメ](#page-53-0) [ータ設定方法](#page-53-0)**" を参照してください。**Wave Vertical SCALE** や、タッチ・スクリーンでジ ェスチャーで設定することもできます。

- **AutoSetting** と押すと、現状で演算波形を観測しやすいように最適な垂直軸スケールと垂 直軸オフセットに調整します。
- **More ωc1** を押して下側カットオフ周波数を設定します。設定方法は **["パラメータ設定](#page-53-0) [方法"](#page-53-0)** を参照してください。
- **More ωc2** を押して上側カットオフ周波数を設定します。設定方法は **["パラメータ設定](#page-53-0) [方法"](#page-53-0)** を参照してください。 **注意:** 設定範囲は Math(演算)のサンプル・レートに依存します。
- **More Invert** と押して波形反転機能をイネーブルまたはディセーブルにします。
- **More Label** と押すと演算結果にラベルを設定することができます。**["演算ラベル"](#page-165-0)** を参照 してください。
- **More Color Grade** と押すと、演算結果へのカラー・グレードをオンまたはオフにすることが できます。オンにすると波形を取り込み回数や頻度により異なる色で表示します。
- **More → Reset ColorGrade** と押すとカラー・グレードの表示を一度リセットし、再度カラ ー・グレード表示を開始します。

# **AX+B**

選択したソース・チャンネル (X) にリニア関数を適用します。

- **Math → Math1 → Operator** と押して "AX+B" を選択します。
- **Operation** を連続して押して演算機能をイネーブルまたはディセーブルにします。
- **SourceA**を押し、マルチ・ファンクション・ノブ <sup>5</sup> を回してソース・チャンネル (X) を選択し、 ノブを押して決定します。**SourceA** を連続して押す、あるいはタッチ・スクリーンを使用して選 択することもできます。ソースとして使用可能なチャンネルは CH1~CH4 と Ref1~Ref10 で す。

**注意:** Math2 でソースに使用可能なチャンネルは CH1~CH4 と Ref1~Ref10 と Math1 です。 Math3 でソースに使用可能なチャンネルは CH1~CH4 と Ref1~Ref10 と Math1~ 2 です。Math4 でソースに使用可能なチャンネルは CH1~CH4 と Ref1~Ref10 と Math1 ~3 です。イネーブルになっているチャンネルのみ使用可能です。

 **Offset** を押して演算結果に適用する垂直軸オフセット値を設定します。設定方法は "**[パラメ](#page-53-0) [ータ設定方法](#page-53-0)**" を参照してください。**Wave Vertical POSITION** や、タッチ・スクリー ンでジェスチャーで設定することもできます。 **Scale** を押して演算結果に適用する垂直軸スケール値を設定します。設定方法は "**[パラメ](#page-53-0) [ータ設定方法](#page-53-0)**" を参照してください。**Wave Vertical SCALE** や、タッチ・スクリーンでジ ェスチャーで設定することもできます。

- **AutoSetting** と押すと、現状で演算波形を観測しやすいように最適な垂直軸スケールと垂 直軸オフセットに調整します。
- **More A** を押して A の値を設定します。設定方法は **["パラメータ設定方法"](#page-53-0)** を参照して ください。
- **More B** を押して B の値を設定します。設定方法は **["パラメータ設定方法"](#page-53-0)** を参照して ください。
- **More Invert** と押して波形反転機能をイネーブルまたはディセーブルにします。
- **More Label** と押すと演算結果にラベルを設定することができます。**["演算ラベル"](#page-165-0)** を参照 してください。
- **More Color Grade** と押すと、演算結果へのカラー・グレードをオンまたはオフにすることが できます。オンにすると波形を取り込み回数や頻度により異なる色で表示します。
- **More → Reset ColorGrade** と押すとカラー・グレードの表示を一度リセットし、再度カラ ー・グレード表示を開始します。

## <span id="page-165-0"></span>**演算ラベル**

**Label** を押してラベル設定メニューに入ります。

- **Display Label** を連続して押して、ラベル表示をオンまたはオフにします。オンにすると波形の 左側にラベルが表示されます。
- **Library** を押すとプリセットされた、ADD, SUB, MUL, DIV, FFT, AND, OR, XOR, NOT, Intg, Diff, Sqrt, Lg, Ln, Exp, Abs, LPas, HPas, BPas, BStop, AX+B からラベルを 選択できます。
- **Label** を押すとラベル編集インタフェースが表示されます。詳細は "**[チャンネル・ラベル](#page-68-0)**" を参照 してください。

## <span id="page-166-0"></span>**自動測定**

MSO8000 は、41 種の波形パラメータの自動測定、および測定結果の統計と解析を提供しま す。

### **AUTO の後のクイック測定**

オシロスコープに信号を入力して **AUTO** を押すと、波形が適切に観測できるように自動設定され、 AUTO メニューが開きます。

- :このキーを押すと、信号の 1 周期ぶんの波形を画面に表示し、"Frequency"(周波 数)と "Period"(周期)を測定して結果を画面の下部に表示します。
- :このキーを押すと、信号の複数周期ぶんの波形を画面に表示し、"Frequency" (周波数)と "Period"(周期)を測定して結果を画面の下部に表示します。
- :このキーを押すと、信号の立ち上がりエッジ部分を画面に表示し、"Rise Time"(立 ち上り時間)を測定して結果を画面の下部に表示します。
- $\sum_{i=1}^{\infty}$ : このキーを押すと、信号の立ち上がりエッジ部分を画面に表示し、"Fall Time" (立 ち下り時間)を測定して結果を画面の下部に表示します。
- :このキーを押すと 1 つ前のメニューに戻ります。
- **Option** を押すと AUTO 設定メニューに入ります。
	- **Lock** を押すと AUTO 機能がロックされて使用できなくなります。AUTO 機能をアンロック するには次の 2 つの方法があります。 方法 1:外部からリモート・コマンド ":SYSTem:AUToscale ON" を送って AUTO 機 能をアンロックします。 方法 2:**Lock** を再び押すとパスワード入力のためのダイアログ・ボックスが表示されます。 デフォルトではパスワードは無いので、そのまま **OK** を押すと AUTO 機能をアンロックしま す。

#### **注意**

AUTO 機能をロックしたまま AUTO メニューから離れて他のメニューに入ってしまったとき は、Utility → More → Auto Config と押せば AUTO メニューに入ることができ、 AUTO 機能をアンロックすることができます。

- **Peak to Peak** を押すと、ピーク・トゥ・ピークの優先度設定をイネーブルまたはディセーブ ルにすることができます。この機能は、シフトされた信号用です。大きな偏差がある場合、こ の機能をイネーブルにすると、優先的に信号波形を表示できます。
- **▶ CH** を押して "All" あるいは "Open" を選択します。 "All" のときは、**AUTO** を押すと 4 つのアナログ・チャンネル(CH1~CH4)を順番にテ

ストして、信号が見つからなかったチャンネルをオフにし、信号が見つかったチャンネルについ て信号が適切に表示されるように自動設定します。"Open" のときは、**AUTO** を押すと オンになっているチャンネルだけをテストして自動設定します。

- **Overlay** を押して、波形オーバーレイ表示機能をイネーブルまたはディセーブルにします。 イネーブルにすると、異なるチャネルの波形が画面の同じ位置に表示され、ディセーブルに すると、異なるチャネルの波形が画面の上から下に順番に表示されます。
- **Coupling** を押して、カップリング・ホールド機能をイネーブルまたはディセーブルにします。 イネーブルにすると **AUTO** を押してもチャンネル・カップリングの設定は変更されません。デ ィセーブルにするとチャンネル・カップリングは "DC" に設定されます。
- **Password** を押すと、下図のようにパスワード設定ダイアログ・ボックスが表示され、パスワ ードを変更することができます。初期パスワードは空なので、初めてパスワードを変更すると きに、古いパスワードを入力する必要はありません。

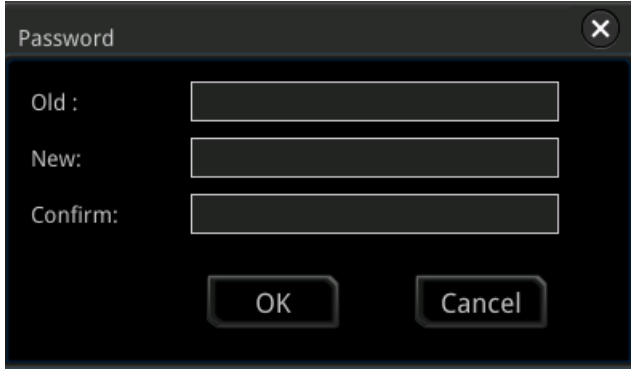

 :このキーを押すと AUTO による自動設定がキャンセルされ、**AUTO** を押す前の設定に 戻ります。

**注意:**周波数 35Hz 以上、振幅 5mV 以上の信号で AUTO 設定を実施することができま す。この条件を満たさないと AUTO 設定機能は正常に機能しません。

## **測定パラメータ**

フロント・パネルの **Measure** を押して、測定設定メニューに入ります。測定ソースの設定、"All Measurement" 機能や統計解析機能などをイネーブルまたはディセーブルにすることができます。ま た、41 種の波形パラメータの測定をすばやく行うこともでき、測定結果は画面に表示されます。画面 上の測定結果は、常に現在の測定チャネルと同じ色でマークされます。タッチ・スクリーンで画面上部 の自動測定ラベル "Measure" をタップして、測定設定メニューに入ることもできます。

**注意:** 現在のソースに信号入力がない場合、または測定結果が有効な範囲内にない(大きすぎる または小さすぎる)場合、測定結果は無効になり、画面に "\*\*\*\*\*" が表示されます。 信号を再 入力するか、適切に測定できるように設定を見直します。

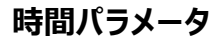

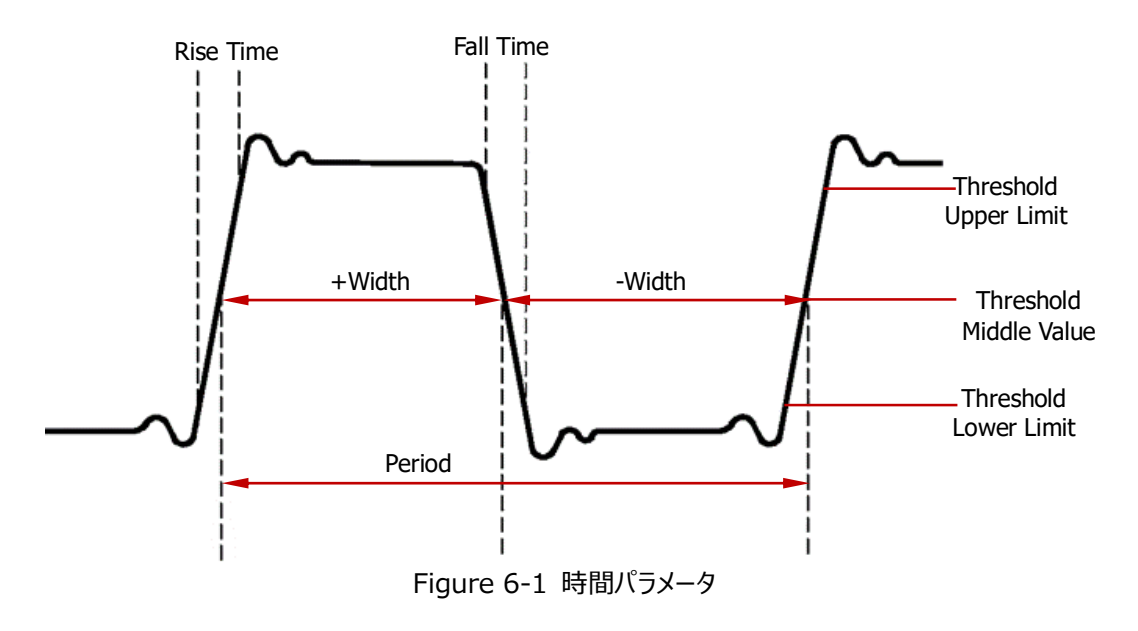

- **1. Period:** 周期。2 つの連続した同じ極性のエッジの中央のしきい値ポイント間の時間として定 義されます。
- **2. Frequency:** 周波数。周期の逆数として定義されます。
- **3. Rise Time:** 立ち上がり時間。信号の振幅が下限しきい値から上限しきい値まで上昇する時 間を示します。
- **4. Fall Time:** 立ち下がり時間。信号の振幅が上限しきい値から下限しきい値まで下降する時 間を示します。
- **5. +Width:** +幅。立ち上がりエッジのしきい値中間値ポイントから次の立ち下がりエッジのしきい 値中間値ポイントまでの時間を示します。
- **6. -Width:** -幅。立ち下がりエッジのしきい値中間値ポイントから次の立ち上がりエッジのしきい値 中間値ポイントまでの時間を示します。
- **7. +Duty:** +デューティ比。周期に対する正のパルス幅の比率を示します。
- **8. -Duty:** -デューティ比。周期に対する負のパルス幅の比率を示します。
- **9. Tvmax:** トリガ・ポイントから波形の最大値(Vmax)ポイントまでの時間を示します。
- **10. Tvmin:** トリガ・ポイントから波形の最小値(Vmin)ポイントまでの時間を示します。

**注意:** 上限しきい値、中間しきい値、下限しきい値のデフォルト値は、それぞれ 90%、50%、10% です。**Measure Setting** を押してサブ・メニューに入り、パラメータ値を変更することができま す。

### **カウント値**

**1. Positive Pulse Count:** 正のパルス・カウント。下限しきい値の下から上限しきい値の上に 上昇する正のパルスの数。

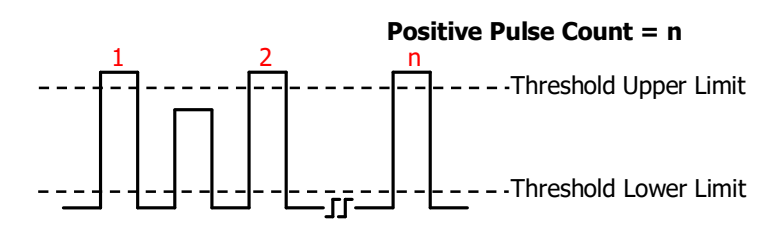

**2. Negative Pulse Count:** 負のパルス・カウント。上限しきい値の上から下限しきい値の下 に下降する負のパルスの数。

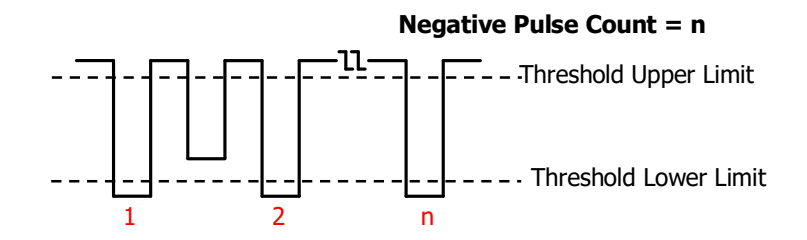

**3. Rising Edge Count:** 立ち上がりエッジ・カウント。下限しきい値の下から上限しきい値の上 に上昇する立ち上がりエッジの数。

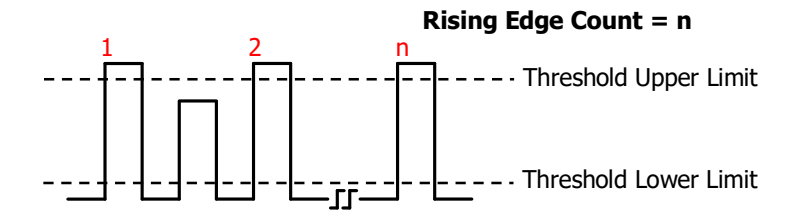

**4**. **Falling Edge Count:** 立ち下がりエッジ・カウント。上限しきい値の上から下限しきい値の下 に下降する立ち下がりエッジの数。

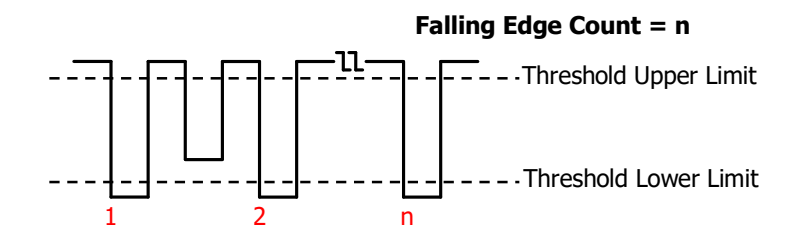

#### **注意:**

- 上記の測定パラメータはアナログ・チャンネルでのみ使用可能です。
- 上限しきい値、下限しきい値のデフォルト値は、それぞれ 90%、10%です。**Measure Setting** を押してサブ・メニューに入り、パラメータ値を変更することができます。

**遅延と位相**

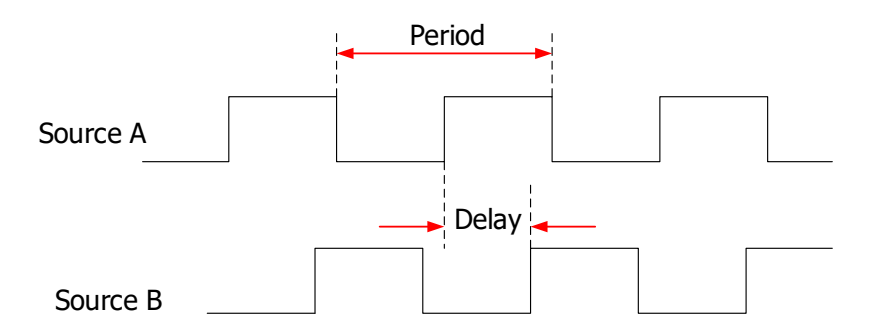

- **1. Delay A →B** : ソース A の立ち上がりエッジの中間しきい値ポイントからソース B の立ち 上がりエッジの中間しきい値ポイントまでの遅延時間を示します。負の値のときは、ソース A の立 ち上がりエッジがソース B の立ち上がりエッジの後に発生したことを示します。
- **2. Delay A<sup>t</sup>→B<sup>t</sup>: ソース A の立ち下がりエッジの中間しきい値ポイントからソース B の立ち** 下がりエッジの中間しきい値ポイントまでの遅延時間を示します。負の値のときは、ソース A の立 ち下がりエッジがソース B の立ち下がりエッジの後に発生したことを示します。
- **3. Delay A →B** : ソース A の立ち上がりエッジの中間しきい値ポイントからソース B の立ち 下がりエッジの中間しきい値ポイントまでの遅延時間を示します。負の値のときは、ソース A の立 ち上がりエッジがソース B の立ち下がりエッジの後に発生したことを示します。
- **4. Delay A →B** : ソース A の立ち下がりエッジの中間しきい値ポイントからソース B の立ち 上がりエッジの中間しきい値ポイントまでの遅延時間を示します。負の値のときは、ソース A の立 ち下がりエッジがソース B の立ち上がりエッジの後に発生したことを示します。
- **5. Phase A<sup>F</sup>→B<sup>F</sup> : ソース A の立ち上がりエッジの中間しきい値ポイントとソース B の立ち上** がりエッジの中間しきい値ポイント間の位相偏差を示します。Degree(度)で表されます。 式は次のとおりです。

 $=$   $\frac{1}{2}$   $\frac{1}{2}$   $\frac{1}{2}$   $\times$  360 $^{\circ}$ *sourceA*  $R_R B_R = \frac{Beta_{MPR} B_R}{Period_{source}}$  $PhaseA_{\cal D}B_{\cal D} = \frac{DelayA_{\cal R}B}{\cal P}$ 

 $PhaseA_R B_R$  は Phase A →B →B を、 $DelayA_R B_R$  は Delay A →B → を、 *Period<sub>sourceA</sub>* は Source A の Period(周期)を表しています。

**6. Phase A<sup>t</sup>→B<sup>t</sup>: ソース A の立ち下がりエッジの中間しきい値ポイントとソース B の立ち下** がりエッジの中間しきい値ポイント間の位相偏差を示します。Degree(度)で表されます。 式は次のとおりです。

> $=$   $\frac{1}{2}$   $+$   $\times$  360 $^{\circ}$ *sourceA*  $F_{F}B_{F} = \frac{Deidy_{F}F_{F}}{Period_{source}}$  $PhaseA_{\scriptscriptstyle F}B_{\scriptscriptstyle F} = \frac{DelayA_{\scriptscriptstyle F}B}{\cal$

 $Phase A_{F} B_{F}$ は Phase A<sup>+</sup>→B<sup>+</sup> を、 $Delay A_{F} B_{F}$  は Delay A<sup>+</sup>→B<sup>+</sup> を、 *Period<sub>sourceA* は Source AのPeriod(周期)を表しています。</sub>

**7. Phase A<sup>F</sup>→B<sup>t</sup>: ソースAの立ち上がりエッジの中間しきい値ポイントとソース B の立ち下** がりエッジの中間しきい値ポイント間の位相偏差を示します。Degree(度)で表されます。 式は次のとおりです。

$$
PhaseA_R B_F = \frac{DelayA_R B_F}{Period_{sourceA}} \times 360^{\circ}
$$

は Phase A<sup>子</sup>→B<sup>+</sup> を、 $\mathit{DelayA}_{R} \mathit{B}_{F}$  は Delay A<sup>子</sup>→B† を、 *Period<sub>sourceA*(は Source A の Period(周期)を表しています。</sub>

**8. Phase A<sup>t</sup>→Bf**: ソースAの立ち下がりエッジの中間しきい値ポイントとソースBの立ち上 がりエッジの中間しきい値ポイント間の位相偏差を示します。Degree(度)で表されます。 式は次のとおりです。

$$
PhaseA_F B_R = \frac{DelayA_F B_R}{Period_{sourceA}} \times 360^{\circ}
$$

 $Phase A_{F}B_{R}$  は Phase A  $t \rightarrow$ B  $t$  を、  $Delay A_{F}B_{R}$  は Delay A  $t \rightarrow$ B  $t$  を、 *Period<sub>sourceA*(は Source A の Period(周期)を表しています。</sub>

#### **注意:**

- ソース A と B は CH1~CH4、Math1~Math4、D0~D15 のいずれでもかまいません。
- 中間しきい値は 50%です。**Measure Setting** を押してサブ・メニューに入り、パラメータ 値を変更することができます。

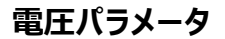

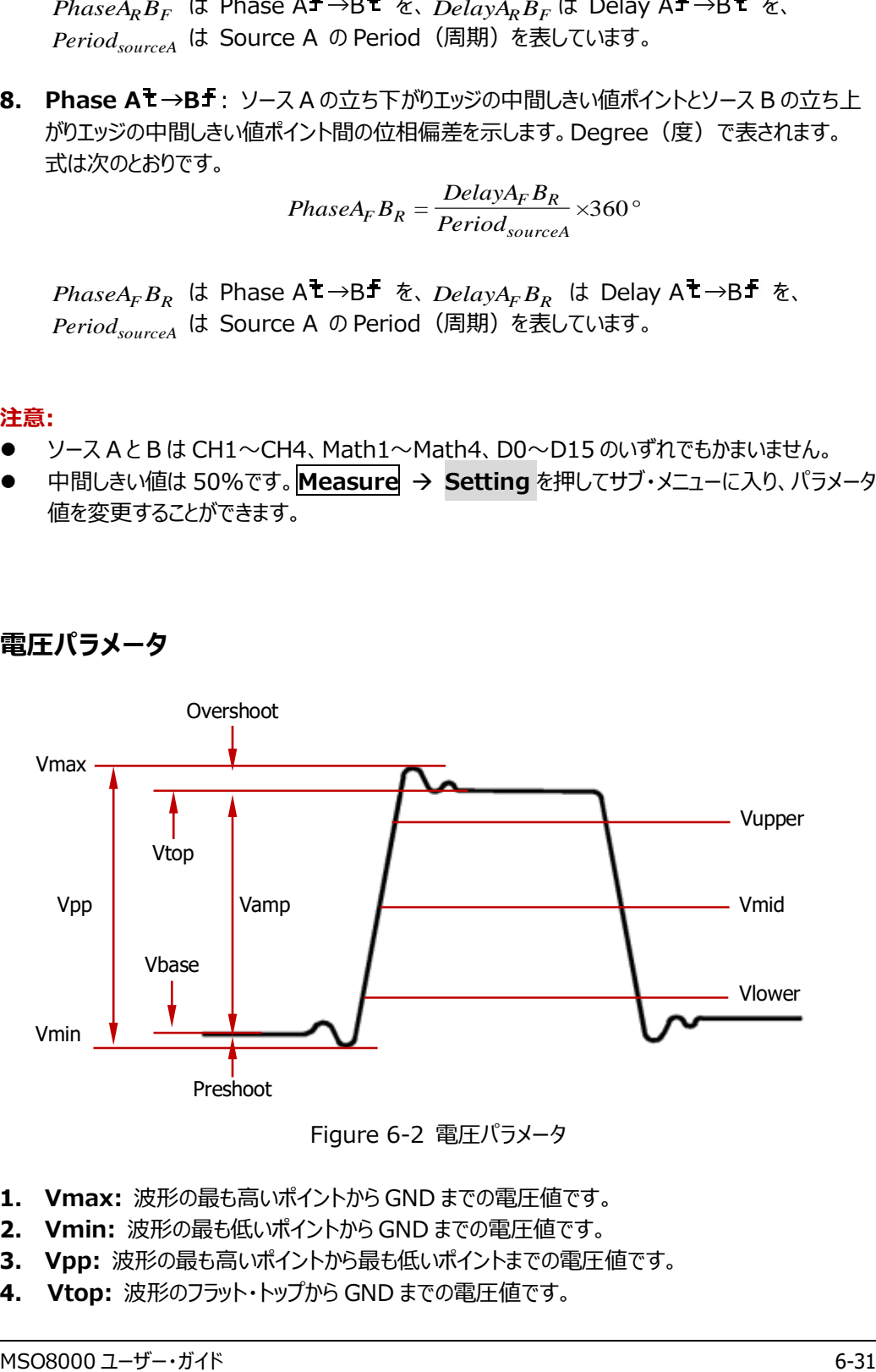

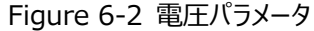

- **1. Vmax:** 波形の最も高いポイントから GND までの電圧値です。
- **2. Vmin:** 波形の最も低いポイントから GND までの電圧値です。
- **3. Vpp:** 波形の最も高いポイントから最も低いポイントまでの電圧値です。
- **4. Vtop:** 波形のフラット・トップから GND までの電圧値です。
- **5. Vbase:** 波形のフラット・ベースから GND までの電圧値です。
- **6. Vamp:** 波形のフラット・トップからフラット・ベースまでの電圧値です。
- **7. Vupper:** 上限しきい値に対応する実際の電圧値です。
- **8. Vmid:** 中間しきい値に対応する実際の電圧値です。
- **9. Vlower:** 下限しきい値に対応する実際の電圧値です。
- **10. Vavg:** 波形全体またはゲート領域の算術平均値です。式は次のとおりです。

$$
Average = \frac{\sum_{i=1}^{n} x_i}{n}
$$

- *i x* は *i* 番めポイントの波形データ、*<sup>n</sup>* は平均化するポイント数です。
- **11.VRMS:** 波形全体またはゲート領域の実効値(二乗平均平方根)です。式は次のとおりで す。

$$
RMS = \sqrt{\frac{\sum_{i=1}^{n} x_i^2}{n}}
$$

- *i x* は *i* 番めポイントの波形データ、*<sup>n</sup>* は平均化するポイント数です。
- **12.Per.VRMS:** 1 周期ぶんの波形の実効値です。
- **13.Overshoot:** Vamp と、Vmax と Vtop との差、の比率です。
- **14.Preshoot:** Vamp と、Vbase と Vmin との差、の比率です。
- **15.Std. Dev:** 波形全体またはゲート領域の標準偏差です。式は次のとおりです。

$$
Std. Dev = \sqrt{\frac{\sum_{i=1}^{n} (x_i - Average)^2}{n}}
$$

*i x* は *i* 番めポイントの波形データ、*<sup>n</sup>* は平均化するポイント数、 *Average* は Vavg です。

### **その他のパラメータ**

- **1. Positive Slew Rate:** 正のスルー・レートです。立ち上がりエッジにて、Vupper と Vlowerの差を計算し、次にその差を RiseTime で除算します。
- **2. Negative Slew Rate:** 負のスルー・レートです。立ち下がりエッジにて、Vupper と Vlower の差を計算し、次にその差を FallTime で除算します。
- **3. Area:** 画面内の波形全体の面積を示します。単位はV \* sです。0より上の波形の面積は 正であり、0より下の波形の面積は負です。測定される面積は、画面内の波形全体の面積の 代数和です。

**4. Period Area:** 画面内の波形の最初の 1 周期の面積を示します。単位は V \* s です。0 より上の波形の面積は正であり、0 より下の波形の面積は負です。測定される面積は、波形 1 周期ぶんの面積の代数和です。

### **測定の設定**

**1. 測定カテゴリ**

**Measure → Add → Category** と押して "Horizontal"、 "Vertical"、 "Other" のカテ ゴリから選択します。測定パラメータが下図のように画面に表示されます。マルチ・ファンクション・ノ  $\mathcal{J}$  を回してカテゴリを選択し、ノブを押して決定して目的のカテゴリに切り替えます。

- "Horizontal" 測定パラメータ:Period, Freq, RiseTime, FallTime, +Width, -Width, +Duty, -Duty, +Pulses, -Pulses, +Edges, -Edges, Tvmax, Tvmin, +SlewRate, –SlewRate
- "Vertical" 測定パラメータ:Vmax, Vmin, Vpp, Vtop, Vbase, Vamp, Vmid, Vlower, Vavg, VRMS, Per.VRMS, Overshot, Preshoot, Area, Per.Area, Variance
- "Other" 測定パラメータ: Delay(A  $\overline{f} \rightarrow B \overline{f}$ ), Delay(A  $\overline{f} \rightarrow B$  ), Delay(A  $\overline{f} \rightarrow B$  $\pm$ ), Delav(A $\pm \rightarrow B \pm$ ), Phase(A $\pm \rightarrow B \pm$ ), Phase(A $\pm \rightarrow B \pm$ ), Phase(A $\pm \rightarrow B$  $\pm$ ), Phase(A $\pm \rightarrow$ B $\pm$ )

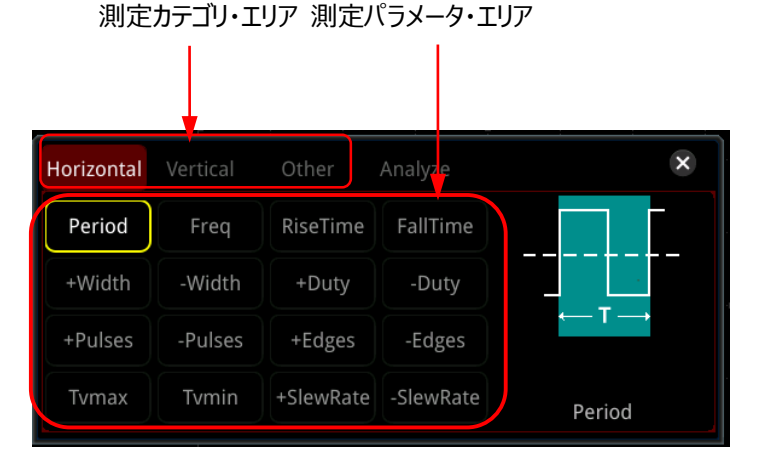

測定パラメータ・エリアでマルチ・ファンクション・ノブ ❤ を回して測定パラメータを選択しノブを押 して決定すると、選択された測定パラメータの測定結果が画面の下部に表示されます。最大で 10 の測定結果を画面に表示することができます。新しい測定パラメータを追加すると左端に追 加されます。測定パラメータが 10 を超えると右端の測定パラメータからディセーブルされ表示さ れなくなります。タッチ・スクリーンを使用してカテゴリやパラメータを選択することもできます。

#### **注意**

- マルチ・ファンクション・ノブ ◆ を回して測定パラメータ・エリアからカテゴリ・エリアに切り 替えたいときはカテゴリ・エリアでノブを押すと、カテゴリ・エリア内を選択できるようになりま す。
- 測定マルチファンクション・ノブ を回して"Analyze"を選択すると下図が表示されま す。"Counter"、"DVM"、"Histogram"、"Power"(オプション)、"Eye"(オプ ション)、"Jitter"(オプション)を選択すると、それらに対応した設定メニューに入 ります。これらの機能については関連の章を参照してください。

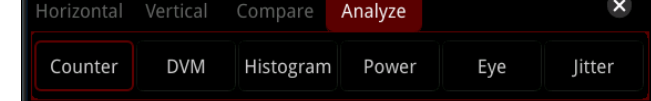

#### **2. ソース選択**

測定カテゴリによって、測定ソースの選択方法は異なります。

**Horizontal と Vertical カテゴリ**

**Measure → Add → Source A と押して、マルチ・ファンクション・ノブ <sup>●</sup> を回して** ソース・チャンネルを選択し、ノブを押して決定します。**Source A** を連続して押したりタッ チ・スクリーンを使用しても選択することもできます。CH1~CH4、Math1~Math4、 D0-D15 から選択します。

#### **Other カテゴリ**

**Measure → Add → Source A (Source B) と押して、上記と同じようにしてソー** ス 2 つ分を選択します。CH1~CH4、Math1~Math4、D0-D15 から選択します。

**3. インジケータ**

**Indicator** を押してインジケータをオンまたはオフにします。オンにすると測定パラメータに応じた インジケータを波形上に表示します。画面下部の測定結果をタップするとそのパラメータに応じた インジケータに変わります。**Measure Remove Indicator** と押してインジケータをオ ンまたはオフにすることもできます。詳細は **["測定モード"](#page-187-0)** を参照してください。

#### **4. 測定の設定**

**Measure → Setting**と押すと測定のサブ・メニューに入ります。

- **Mode** を押して測定モードを "Normal" または "Precision" に選択します。
	- > Normal: 最大 1M ポイント・データで測定を実行します。
	- Precision: 最大 500M ポイント・データで測定を実行します。時間パラメータの測 定精度が向上する場合があります。このモードでは波形の更新レートが下がります。
- **Type** を押して "Threshold"、"Range"、"Amp Method" から選択します。
	- "Threshold" を選択して下記の設定をします。

-- **Source** を押して測定するチャンネルを CH1~CH4、Math1~Math4 から選 択します。

-- **Upper** を押して、最初に "Upper(%)" または "Upper(Abs)" を選択しま す。再度キーを押して測定の上限しきい値を設定します。詳細は **["パラメータ設定](#page-53-0) [方法"](#page-53-0)** を参照してください。デフォルトは 90%です。

-- **Mid** を押して、最初に "Mid(%)" または "Mid(Abs)" を選択します。再度 キーを押して測定の中間しきい値を設定します。詳細は **["パラメータ設定方法"](#page-53-0)** を 参照してください。デフォルトは 50%です。

-- **Lower** を押して、最初に "Lower(%)" または "Lower(Abs)" を選択しま す。再度キーを押して測定の下限しきい値を設定します。詳細は **["パラメータ設定](#page-53-0) [方法"](#page-53-0)** を参照してください。デフォルトは 10%です。

-- **Default** を押すと Upper、Mid、Lower の値をデフォルトに戻します。

 "Range" を選択し、**Region** を押して "Main"、"Zoom"、"Cursor" から選 択します。

--Main: 測定範囲がメイン・タイムベース領域です。

--Zoom: 測定範囲がズーム・タイムベース領域です。ズーム機能がイネーブルにな っているときのみ使用できます。

--Cursor: 2 つのカーソルが画面に表示されます。**CursorA** と **CursorB** をそれ ぞれ押し、マルチ・ファンクション・ノブ を回してカーソル位置を調整します。 **CursorAB**を押してマルチ・ファンクション・ノブ <sup>C</sup> を回すと、2つのカーソルが間隔 を保ちながら同時に位置を調整します。

- "Amp Method" を選択し、**Amp Method** を押して "Auto" または "Manual" を選択します。この設定は Vtop と Vbase の測定方法に影響しま す。"Manual" を選択すると次のパラメータも設定する必要があります。
	- -- **Top** を押して、"Histogram" または "Max-Min" を選択します。
	- -- **Base** を押して "Histogram" または "Max-Min"を選択します。

#### **注意**

- "Threshold"の変更は、時間、遅延、位相パラメータの測定結果に影響し ます。
- **Amp Method** で "Manual" を選んだときは、ほかのパラメータの測定結 果にも影響します。
- "Histogram" と "Max-Min" はオシロスコープ内の測定アルゴリズムで す。ここでの "Histogram" はオシロスコープのヒストグラム機能とは異なりま す。

## **測定結果の削除**

**Measure → Remove** と押して "Remove" サブ・メニューに入って、波形パラメータの測定結 果を削除することができます。

- **Remove** を押すと最後に追加された測定パラメータが削除されます。1 回押すことで 1 つのパ ラメータが削除されます。マルチ・ファンクション・ノブを回して測定パラメータを選択し、ノブを押す、 または **Remove** を押しても選択した測定パラメータを削除することができます。タッチ・スクリー ンで測定パラメータを選択して **Remove** を押しても削除できます。
- **Remove All** を押すと表示されている全ての測定パラメータを削除します。
- **Indicator** を押すとインジケータをオンまたはオフにすることができます。

**Measure → Add → Remove** と押しても "Remove" サブ・メニューに入ることができます。

#### **注意**

"Remove" サブ・メニューが表示されないときに、画面下部に表示されている測定パラメータをタ ップすると "Remove" サブ・メニューが表示されます。

## **統計機能**

測定結果の統計を実施し、統計結果(現在値、平均値、最大値、最小値、偏差、カウント) (Cur、Avg、Max、Min、Dev、Cnt)を最大 10 まで下図のように表示することができます。

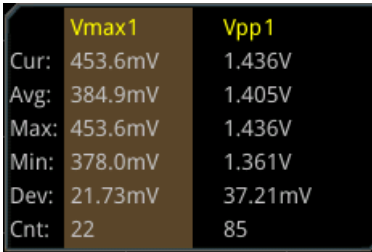

**Measure → Statistic** と押して "Statistic" サブ・メニューに入ります。

- **Statistic** を押して統計機能をオンまたはオフにします。
- **Reset Stat.** を押すと統計の履歴をクリアして、再び統計を開始します。
- **Count** を押してマルチ・ファンクション・ノブ を回す、あるいはテン・キー・パッドを使用してカ ウント値を設定します。設定可能範囲は 2 から 100,000、デフォルト値は 1,000 です。

### **全測定**

全測定では、現在の測定ソースの、時間パラメータ、カウント値、電圧パラメータ、他のパラメータを測 定し、結果を画面に表示することができます。**Measure All Measure** と押して "OFF"、あ るいは希望のソース・チャンネル(CH1~CH4)を選択します。CH1 を選択した場合は CH1 の全 測定結果を画面に表示します。

**注意:** "Remove" 操作では全測定機能の結果を削除することはできません。

# **カーソル測定**

カーソル測定では、選択した波形の X 軸値(時間)と Y 軸値(電圧)を測定できます。 カー ソル測定を行う前に、信号をオシロスコープに接続して、トリガ機能によって波形表示を安定させま す。**["自動測定"](#page-166-0)** 機能でサポートされるすべてのパラメータは、カーソル測定での測定結果から導くこ ともできます。 カーソル測定機能は、次の 2 つのカーソルを提供します。

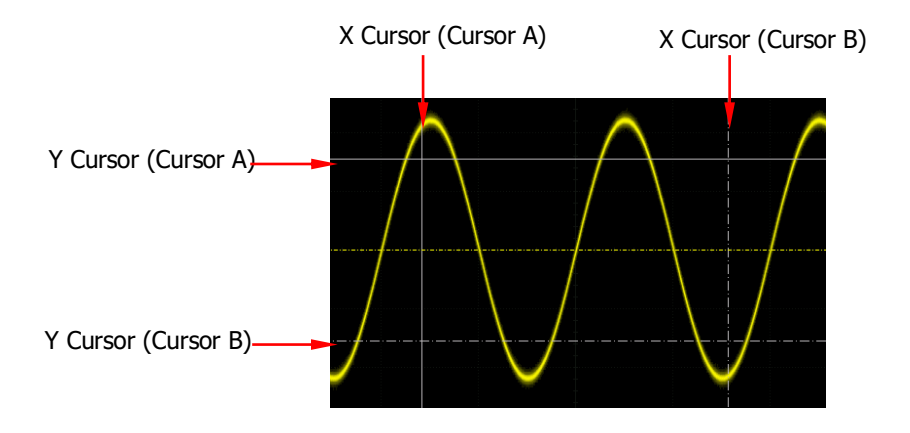

**X カーソル(X Cursor)**

X カーソルは水平軸の測定を行うために使用される垂直の実線と点線です。時間(s)、周波 数(Hz)、位相(°)、比率(%)の測定に使用できます。

- > カーソル A (Cursor A) は実線で、カーソル B (Cursor B) は点線です。それぞれ画 面下部に <a><br />
k<br />
k<br />
k<br />
k<br />
k<br />
k<br />
k<br />
k<br />
k<br />
k<br />
k<br />
k<br />
k<br />
k<br />
k<br />
k<br />
k<br />
k<br />
k<br />
k<br />
k<br />
k<br />
k<br />
k<br />
k<br />
k<br />
- タイムベース・モードが XY のときの XY カーソル・モードでは、X カーソルは CH1 の振幅の 測定に使用します。

#### **Y カーソル(Y Cursor)**

Y カーソルは、垂直軸の測定を行うために使用される水平の実線と点線です。振幅(単位はソ ースチャネルの振幅と同じ)と比率(%)の測定に使用できます。

- > カーソル A (Cursor A) は実線で、カーソル B (Cursor B) は点線です。それぞれ画 面右部に  $\overline{X}$  AY と  $\overline{X}$  が表示されます。
- タイムベース・モードが XY のときの XY カーソル・モードでは、Y カーソルは CH2 の振幅の 測定に使用します。

フロント・パネルの **Cursor** を押してカーソル測定メニューを開きます。画面左下のファンクション・ナビ ゲーション・アイコン をタップしてファンクション・ナビゲーションを開き、"Cursor" アイコンをタップし てもカーソル測定メニューを開くことができます。

カーソル測定メニューで **Mode** を押し、マルチ・ファンクション・ノブ を回して希望のカーソル・モー ドを選択し、ノブを押して決定します。**Mode** を連続して押したり、タッチ・スクリーンを使用しても選 択することができます。"Manual"、"Track"、"XY"、 "Measure" モードがあり、"OFF" を選択す るとカーソル測定機能がオフになります。

**注意:** XY カーソル測定モードが使用可能なのは、タイムベース・モードが XY モードのときのみで す。

# **マニュアル・モード**

このモードでは、カーソルを手動で調整して、現在のカーソルで指定されたソースの波形の値を測定で きます。測定結果は、画面の左上隅に表示されます。カーソル位置を変更すると、それに応じて測定 結果は変化します。

**Mode** を押して "Manual" を選択するとマニュアル・カーソル測定機能がイネーブルになります。 "Select"、"Source"、"Hori. Unit"、"Vert. Unit" などの設定が異なれば測定結果も異なるこ とになります。測定結果は画面の左上に下図のように表示されます。

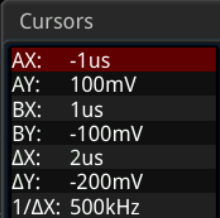

- **AX: カーソル A の X 値です。**
- AY: カーソル A の Y 値です。
- **●** BX: カーソル B の X 値です。
- BY: カーソル B の Y 値です。
- △X: カーソル A と B の水平軸方向の間隔です。
- △Y: カーソル AとBの垂直軸方向の間隔です。
- 1/△X: カーソル A と B の水平軸方向の間隔の逆数です。
- **1. カーソル・タイプの選択**

**Select** を押してカーソル・タイプを選択します。

- X:実線 (カーソル A) と点線 (カーソル B) の垂直カーソルのペアです。時間パラメータ の測定に使用します。測定結果は AX、BX、△X、1/△X (水平軸の単位が "s" と "Hz" のときのみ表示します)です。
- Y:実線 (カーソル A) と点線 (カーソル B) の水平カーソルのペアです。電圧パラメータ の測定に使用します。測定結果は AY、BY、△Y です。
- **2. 測定ソースの選択**

**Source** を押し、マルチ・ファンクション・ノブ を回して希望のソースを選択し、ノブを押して 決定します。**Source** を連続して押したりタッチ・スクリーンを使用しても選択することができま す。選択可能なソースは、None、CH1~CH4、LA、Math1~Math4 です。 **注意:**

- オンになっているチャンネルのみ選択可能です。
- **Source** で "LA" が選択されると、**Select** がグレー・アウトされ "X" に固定されます。
- **3. カーソル・ポジションの調整**
	- 1) **Select** で "X" が選択されているとき、X カーソルのポジションを調整できます。
		- **AX** を押し、マルチ・ファンクション・ノブ <sup>●</sup> を回してカーソル A(X カーソル)の水平 軸ポジションを調整します。調整範囲は画面範囲です。
		- **BX** を押し、マルチ・ファンクション・ノブ <sup>○</sup> を回してカーソル B (X カーソル) の水平 軸ポジションを調整します。調整範囲は画面範囲です。
		- **AX BX** を押し、マルチ・ファンクション・ノブ <sup>5</sup> を回してカーソル A とカーソル B (X) カーソル)の水平軸ポジションを、間隔を維持しながら、同時に調整します。調整範 囲は画面範囲です。
	- 2) **Select** で "Y" が選択されているとき、Y カーソルのポジションを調整できます。
		- **AY**を押し、マルチ・ファンクション・ノブ ❤ を回してカーソル A(Y カーソル)の垂直 軸ポジションを調整します。
		- **BY** を押し、マルチ・ファンクション・ノブ <sup>1</sup> を回してカーソル B (Y カーソル) の垂直 軸ポジションを調整します。
		- **AY BY** を押し、マルチ・ファンクション・ノブ <sup>●</sup> を回してカーソル A とカーソル B (Y カーソル)の水平軸ポジションを、間隔を維持しながら、同時に調整します。
- **4. 画面領域の選択**
	- ズーム機能がディセーブルのとき、**More** を押して表示される **Region** のアイテムは

"Main" に固定されます。

- ズーム機能がイネーブルのとき、画面はメイン・タイムベース領域とズーム・タイムベース領域 の 2 つに分割されます。**Region** を連続して押して "Main" あるいは "Zoom" を選択 します。
	- "Main" が選択されているとき、カーソルはメイン・タイムベース領域に表示され、メイ ン・タイムベース領域のパラメータを測定することができます。
	- "Zoom" が選択されているとき、カーソルはズーム・タイムベース領域に表示され、ズ ーム・タイムベース領域のパラメータを測定することができます。
- **5. 単位の選択**
	- **Select** で "X" が選択されているとき、水平軸測定の単位を設定することができます。ソ ースに Math1~Math4 が選択されている時はグレー・アウトされ設定することはできませ ん。

**More → Hori. Unit** と押し、マルチ・ファンクション・ノブ ○ を回して単位を選択し、ノ ブを押して決定します。**Hori. Unit** を連続して押したり、タッチ・スクリーンを使用しても選 択することができます。"s"、"Hz"、"Degree(°)"、"Percent(%)" から選択することが できます。

- S:トリガ・ポジションを基準にした X カーソルの時間を測定します。測定結果は AX、BX、△X、1/△X です。1/△X は周波数を示し、そのほかは時間を示します。
- Hz:トリガ・ポジションを基準にした X カーソルの周波数を測定します。測定結果は AX、BX、△X、1/△X です。1/△X は時間を示し、そのほかは周波数を示します。
- > Degree(°): Xカーソルの位相値を測定します。測定結果は AX、BX、△X、で、 すべて度(°、Degree)で表されます。位相の基準となるポジションを設定すること ができます。X カーソルを希望のポジションに調整した後に **Set Reference** を押す と、現在のカーソルのポジションが基準になり、カーソル A のポジションを 0°、カーソル B のポジションを 360° と定義し、移動できない 2 つの青いカーソルが基準ポジショ ンに表示されます。0°が実線、360°が点線になります。**Set Reference** を押す 前はオシロスコープのデフォルトの位相基準になっています。
- Percent(%):X カーソルの比率を測定します。測定結果は AX、BX、△X、で、 すべてパーセントで表されます。 比率の基準となるポジションを設定することができま す。X カーソルを希望のポジションに調整した後に **Set Reference** を押すと、現 在のカーソルのポジションが基準になり、カーソル A のポジションを 0%、カーソル B の ポジションを 100% と定義し、移動できない 2 つの青いカーソルが基準ポジションに 表示されます。0% が実線、100% が点線になります。**Set Reference** を押 す前はオシロスコープのデフォルトの比率基準になっています。
- **Select** で "Y" が選択されているとき、垂直軸測定の単位を設定することができます。ソ ースに Math1~Math4 が選択されている時はグレー・アウトされ設定することはできませ ん。

**More → Vert. Unit** と押し、マルチ・ファンクション・ノブ <sup>○</sup> を回して単位を選択し、ノ ブを押して決定します。**Vert. Unit** を連続して押したり、タッチ・スクリーンを使用しても選 択することができます。 "Source" と "Percent(%)" から選択することができます。

- Source:Y カーソルの GND ポイントを基準とした振幅を測定します。測定結果は AY、BY、△Y です。単位はソースの単位と同じです。
- > Percent(%): Yカーソルの比率を測定します。測定結果は AY、BY、△Y で、す べてパーセントで表されます。 比率の基準となるポジションを設定することができます。Y カーソルを希望のポジション に調整した後に **Set Reference** を押すと、現在のカーソルのポジションが基準に なり、カーソル A のポジションを 0%、カーソル B のポジションを 100% と定義し、移 動できない 2 つの青いカーソルが基準ポジションに表示されます。0% が実線、 100% が点線になります。**Set Reference** を押す前はオシロスコープのデフォル トの比率基準になっています。

#### **6. LA タイプの設定**

**Source** で "LA" が選択されているとき、LA の表示タイプを設定する必要があります。**More** を押し、**La Type** を連続して押して "HEX" または "BIN" を選択します。

#### **7. 測定例**

マニュアル・カーソル測定と自動測定をそれぞれ使用して、サイン波の周期を測定します。 [Figure 6-3](#page-182-0) のように、測定結果はいずれも 1ms です。

<span id="page-182-0"></span>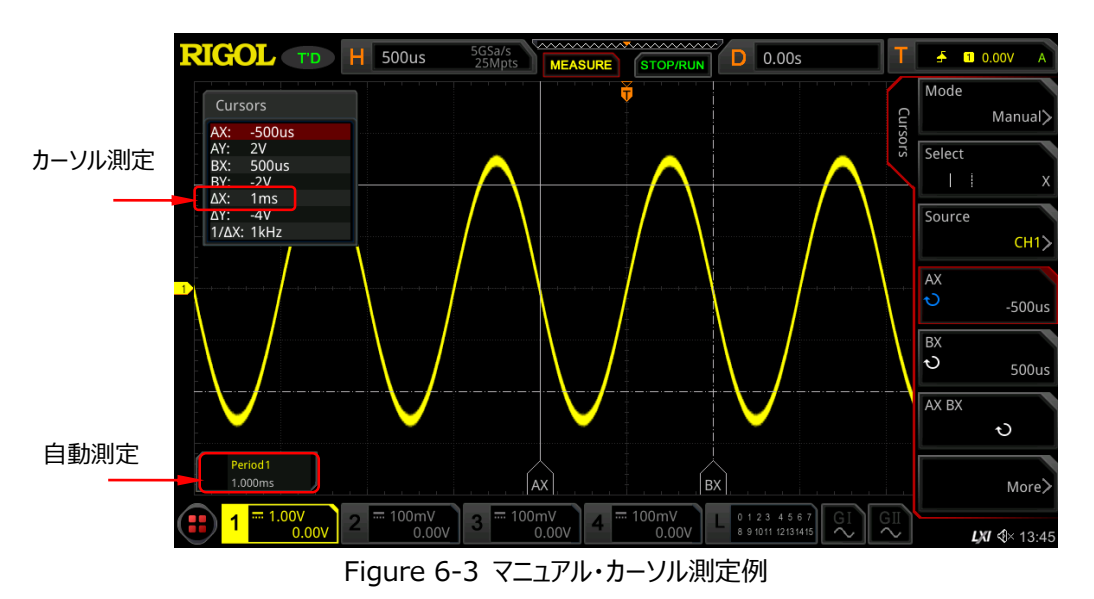

## **トラック・モード**

このモードでは、2 組のカーソル (カーソル A とカーソル B) を調整して、2 つの異なるソースの X 値と Y 値をそれぞれ測定することができます。カーソル A とカーソル B で測定されているポイントは、それぞ れ ■■ と ■■ でマークされています。カーソルを水平/垂直に移動すると、マーカーは波形上に 自動的に配置されます。波形が水平/垂直に拡大または縮小されると、マーカーはカーソルの最後の 調整でマークされたポイントを追跡(トラック)します。

**注意:** ズーム機能がイネーブルのとき、トラック・カーソルは拡大された領域でのみ使用できます。

**Mode** を押して "Track" を選択するとトラック・カーソル機能がイネーブルになり、測定結果が画面 左上隅に下図のように表示されます。カーソル位置を変更すると、それに応じて測定結果は変化しま す。

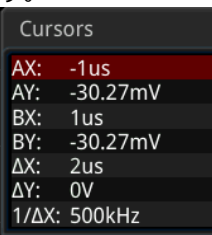

- AX: カーソル A の X 値です。
- AY: カーソル A の Y 値です。
- BX: カーソル B の X 値です。
- BY: カーソル B の Y 値です。
- △X: カーソル A と B の水平軸方向の間隔です。
- △Y: カーソル A と B の垂直軸方向の間隔です。
- 1/△X: カーソル A と B の水平軸方向の間隔の逆数です。
- **1. 測定ソースの選択**
	- **AX Source** を押し、マルチ・ファンクション・ノブ C を回して希望のソースを選択し、ノ ブを押して決定します。**AX Source** を連続して押したりタッチ・スクリーンを使用しても選 択することができます。選択可能なソースは、None、CH1~CH4、Math1~Math4 で す。
	- **BX Source** を押し、マルチ・ファンクション・ノブ <sup>5</sup> を回して希望のソースを選択し、ノブ を押して決定します。**BX Source** を連続して押したりタッチ・スクリーンを使用しても選択 することができます。選択可能なソースは、None、CH1~CH4、Math1~Math4 で す。

**注意:** イネーブルになっているチャンネルのみ選択可能です。

#### **2. トラック軸の選択**

**Track** を押して "X" または "Y" をトラック軸として選択します。デフォルトは "X" です。

- X:X カーソル軸上をトラックします。
- Y: Y カーソル軸上をトラックします。水平軸の測定ポイントは、Y カーソル軸上の画面の 左側から最初のポイントになります。
- **3. カーソル・ポジションの調整**
	- 1) **Track** で "X" が選択されているとき、X カーソルのポジションを調整できます。
		- **AX** を押し、マルチ・ファンクション・ノブ <sup>●</sup> を回してカーソル A (X カーソル) の水平 軸ポジションを調整します。調整範囲は画面範囲です。
		- **BX** を押し、マルチ・ファンクション・ノブ ❤ を回してカーソル B(X カーソル)の水平 軸ポジションを調整します。調整範囲は画面範囲です。
		- **AX BX** を押し、マルチ・ファンクション・ノブ <sup>5</sup> を回してカーソル A とカーソル B (X カーソル)の水平軸ポジションを、間隔を維持しながら、同時に調整します。調整範 囲は画面範囲です。
	- 2) **Track** で "Y" が選択されているとき、Y カーソルのポジションを調整できます。
		- **AY** を押し、マルチ・ファンクション・ノブ <sup>●</sup> を回してカーソル A (Y カーソル)の垂直 軸ポジションを調整します。
		- **BY** を押し、マルチ・ファンクション・ノブ <sup>5</sup> を回してカーソル B(Y カーソル)の垂直 軸ポジションを調整します。
		- **AY BY** を押し、マルチ・ファンクション・ノブ <sup>●</sup> を回してカーソル A とカーソル B(Y カーソル)の水平軸ポジションを、間隔を維持しながら、同時に調整します。

#### **注意:**

● トラック・モードでは、水平カーソル(または垂直カーソル)がマークされたポイントをタイ ムリーに追跡します(つまり、カーソルは波形の一時的な変化に伴って上下に移動しま す)。したがって、カーソルを調整しなくても、X 値 (または Y 値) が変わる場合があり ます。

#### **4. 測定例**

CH1 と CH2 の波形を、それぞれカーソル A とカーソル B で測定します。次に、波形を水平方 向に拡大すると、次の図に示すように、カーソルがマークされたポイントを追跡することがわかりま す。

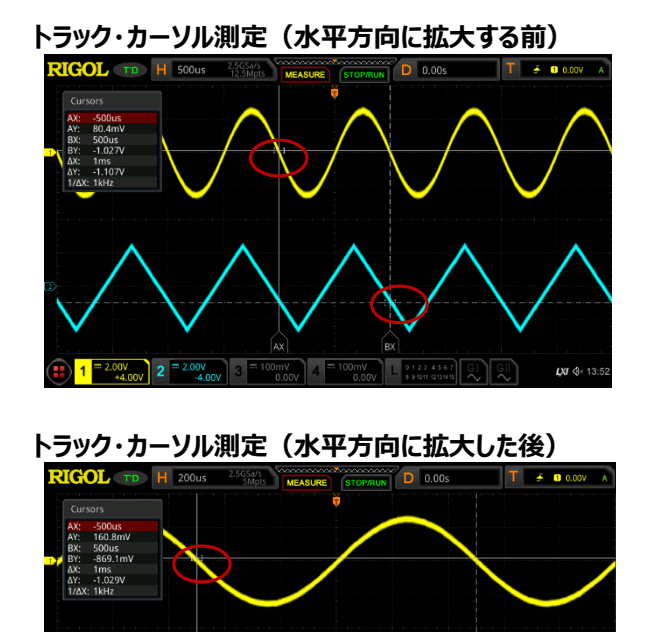

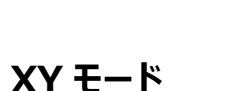

 $2 = 2.00$ 

XY モードはタイムベース・モードが "XY" ("タイムベース·モード" を参照してください) のときのみ 使用可能です。このモードでは、2 組のカーソルが表示されます。カーソルのポジションを調整して、2 組のカーソルの交差点で X 値と Y 値を測定できます。

LXI  $\Phi$  13:

**Mode** を押して "XY" を選択すると XY カーソル測定機能がイネーブルになり、測定結果が画面 左上隅に下図のように表示されます。

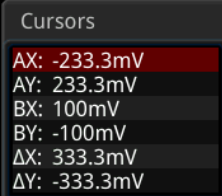

- AX: カーソル A の X 値です。
- AY: カーソル A の Y 値です。
- BX: カーソル B の X 値です。
- BY: カーソル B の Y 値です。
- △X: カーソル AとBの水平軸方向の間隔です。
- △Y: カーソル A と B の垂直軸方向の間隔です。
- **1. カーソル・ポジションの調整**
	- **AX** を押して、マルチ・ファンクション・ノブ <sup>5</sup> を回してカーソル A の X ポジションを調整し ます。
	- ■**BX** を押して、マルチ・ファンクション・ノブ ❤ を回してカーソル B の X ポジションを調整し ます。
	- **AY** を押して、マルチ・ファンクション・ノブ <sup>○</sup> を回してカーソル A の Y ポジションを調整しま す。
	- **BY** を押して、マルチ・ファンクション・ノブ <sup>つ</sup> を回してカーソル B の Y ポジションを調整し ます。
	- **More → ABX** を押して、マルチ・ファンクション・ノブ → を回してカーソル A と B の X ポ ジションを同時に調整します。
	- **More → ABY** を押して、マルチ・ファンクション・ノブ C を回してカーソル A と B の Y ポ ジションを同時に調整します。

調整に応じて測定値は変化します。調整範囲は画面内です。

#### **2. リサージュ図の表示**

このオシロスコープは[、](#page-187-0)

[Figure](#page-187-0) 6-4 のように、いくつかの異なる周波数と位相のリサージュ図の例を提供します。**More Lissajous** と押すと表示されます。

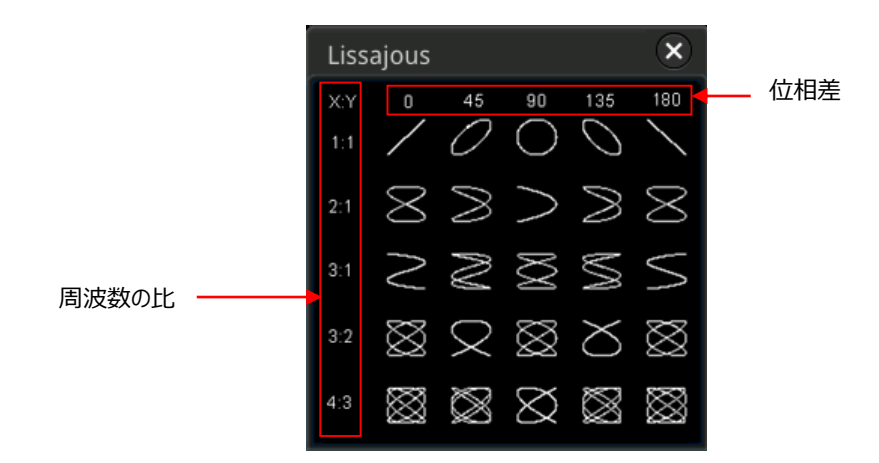

Figure 6-4 リサージュ図

## <span id="page-187-0"></span>**測定モード**

**Mode** を押して "Measure" を選択します。このモードでは自動測定のカーソル・ポジションが表示 されます。

**Indicator** を連続して押してインジケータをオンまたはオフにします。オンにすると 1 つあるいは複数の カーソルが画面に表示されます。少なくとも 1 つの自動測定パラメータがイネーブルになっている必要が あります。カーソルの数は測定パラメータに応じて変化します。

**注意:** 測定パラメータが選択されていない場合、または測定ソースが入力されていない場合、カーソ ルは表示されません。波形を水平方向あるいは垂直方向に拡大または縮小すると、それに応じてカ ーソルは変化します。

# <span id="page-188-0"></span>**Chapter 7 デジタル電圧計と周波数カウンタ**

MSO8000 シリーズ・オシロスコープには、デジタル電圧計(DVM)と周波数カウンタが組み込ま れています。

この章の内容

- [デジタル電圧計](#page-189-0)
- [周波数カウンタ](#page-191-0)

# <span id="page-189-0"></span>**デジタル電圧計(DVM)**

このオシロスコープの内蔵DVMでは、任意のアナログ・チャネルで3桁の電圧測定を可能にします。 DVM測定は、オシロスコープのアクイジション・システムとは非同期であり、常に測定動作をしていま す。

**Measure → Analyze → DVM** と押すと DVM 設定メニューが開きます。画面左下のファンクシ ョン・ナビゲーション・アイコン <sup>(1)</sup> をタップしてファンクション・ナビゲーションを開き、"DVM" アイコンをタ ップしても DVM 設定メニューを開くことができます。ほかにも、**Measure Add** と押して表示され る測定カテゴリ・エリアでマルチ・ファンクション・ノブ <sup>1</sup> やタッチ操作で "Analyze"、 "DVM" と選択 しても DVM 設定メニューを開くことができます。

## **DVM 測定をオンにする**

"DVM" 設定メニューで、**DVM**を連続して押すとDVM測定をオンまたはオフにすることができます。オ ンのときは下図が表示されます。DVM表示には、チャンネルの垂直スケールとオフセットによって決定さ れるスケールがあります。 スケール範囲は、画面の範囲です。 スケール上の黄色の三角形のポインタ は、最新の測定結果を示しています。 ポインタの上の電圧値は、最新の3秒間の測定極値を示して います。

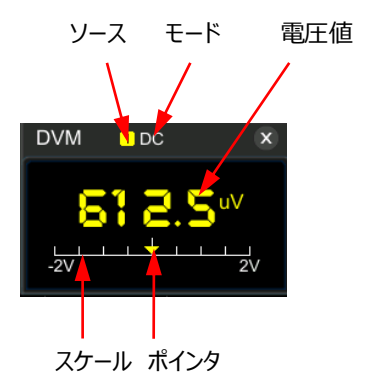

**注意:** DVM測定とオシロスコープは同じプローブを共有しています。単位はソース・チャンネルの単位 と同じです。

## **測定ソースの選択**

"DVM" 設定メニューで **Source** を押し、マルチ・ファンクション・ノブ を回してソースを選択し、 ノブを押して決定します。**Source** を連続して押したり、タッチ・スクリーンを使用して選択することもで きます。アナログ・チャンネル(CH1~CH4)をソースとして選択することができます。

**注意:** アナログ・チャンネル(CH1~CH4)がオンになっていなくても DVM 測定をすることができま す。

## **測定モードの選択**

"DVM" 設定メニューで **Mode** を押し、マルチ・ファンクション・ノブ を回してモードを選択し、ノブ を押して決定します。**Mode** を連続して押したり、タッチ・スクリーンを使用して選択することもできま す。AC RMS、DC、AC+DC RMS の 3 つの測定モードがあります。

- AC RMS:DC 成分を除去した実効値を表示します。
- DC: 取り込んだデータの平均値を表示します。
- AC+DC RMS:実効値を表示します。

## **リミットの設定**

**Limits** を押してリミット・サブ・メニューに入り、下記のパラメータを設定します。

 ビープ音 **Beeper**を連続して押してビープ音をオンまたはオフにします。

● リミット・コンディション設定 **When**を押し、マルチ・ファンクション・ノブ を回してモードを選択し、ノブを押して決定しま す。**When**を連続して押したり、タッチ・スクリーンを使用して選択することもできます。リミット・コ ンディションは "In Limits" と "Out Limits" があります。 > In Limits: 電圧値がリミット内のときビープ音をアラームとして鳴らします。

- > Out Limits: 電圧値がリミット外のときビープ音をアラームとして鳴らします。
- 上側/下側リミット設定 **Upper**を押して、マルチ・ファンクション・ノブ を回す、またはテン・キー・パッドを使用して上 側リミット値を設定します。 **Lower**を押して、マルチ・ファンクション・ノブ を回す、またはテン・キー・パッドを使用して下 側リミット値を設定します。

# <span id="page-191-0"></span>**周波数カウンタ**

周波数カウンタ機能により、信号の周波数、周期、エッジ・イベント・カウントなどを測定することがで きます。

**Measure → Analyze → Counter**と押して周波数カウンタ設定メニューを開きます。画面左 下隅のファンクション・ナビゲーション・アイコン <sup>(1)</sup> をタップし、ファンクション・ナビゲーションを開いて "Counter" をタップしても周波数カウンタ設定メニューを開くことができます。フロント・パネルの **Measure**を直接押し、"Counter" を選択して、周波数カウンタ設定メニューを開始することもでき ます。ほかにも**Measure Add**と押して表示される測定カテゴリ・エリアでマルチ・ファンクション・ノ ブ ◆ やタッチ操作で "Analyze"、"Counter" と選択しても周波数カウンタ設定メニューを開くこ とができます。

## **周波数カウンタをオンにする**

周波数カウンタ設定メニューで、**Counter**を押すと周波数カウンタ測定をオンまたはオフにすることが できます。オンのときは下図が表示されます。

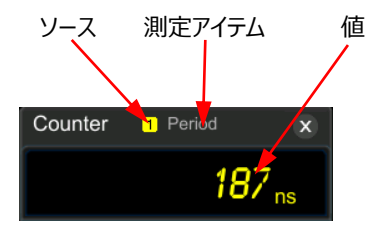

## **測定ソースの選択**

**Source** を押し、マルチ・ファンクション・ノブ を回してソースを選択し、ノブを押して決定します。 **Source** を連続して押したり、タッチ・スクリーンを使用して選択することもできます。アナログ・チャンネ ル(CH1~CH4)、デジタル・チャンネル(D0~D15)、EXT をソースとして選択することができま す。

## **測定アイテムの選択**

このオシロスコープの周波数カウンタの測定アイテムは、周波数、周期、トータライズです。トータライズ はエッジ・イベントのカウントのことを意味します。

周波カウンタ測定メニューで **Measure** を押し、マルチ・ファンクション・ノブ を回して測定アイテ ムを選択し、ノブを押して決定します。**Measure** を連続して押したり、タッチ・スクリーンを使用して選 択することもできます。

## **分解能の設定**

周波数と周期の測定の読み取り分解能を設定する必要があります。**Resolution** を押して、マル チ・ファンクション・ノブ ◆ を回す、あるいはテン・キー・パッドで分解能を設定します。分可能の設定 範囲は 3 桁から 6 桁までで、デフォルトは 5 桁です。

**注意:** 分解能が大きいほどゲート時間も長くなり、測定時間も長くなります。

## **カウントのクリア**

**Measure**で "Totalize" を選択すると、オシロスコープは信号のエッジ・イベントをカウントします。カ ウント中に**Clear Count** を押すとカウント値をリセットします。

## **統計機能**

周波数と周期の測定では統計機能を使用することができます。**Statistic** を押して統計機能をオン またはオフにします。オンのとき、下図のように周波数または周期の値と、その最大値と最小値が表示 されます。

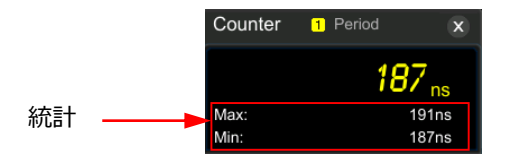

# <span id="page-194-0"></span>**Chapter 8 電力解析(オプション)**

MSO8000 シリーズ・オシロスコープはスイッチング電源の効率や信頼性を効率的に解析すること ができる電力解析機能をオプションで提供します。パワー・クオリティとリプル・ノイズの解析が可能で す。

この章の内容

- [パワー・クオリティ](#page-195-0)
- [リプル](#page-197-0)

# <span id="page-195-0"></span>**パワー・クオリティ**

"Power Quality" 解析で、AC 入力ラインの品質をテストすることができます。"Power Quality"の測定パラメータには V\_RMS、I\_RMS、real power (有効電力)、apparent power(皮相電力)、reactive power(無効電力)、power factor(力率)、 frequency (周波数)、phase angle(位相角)、impedance (インピーダンス)、voltage crest factor (電圧クレスト・ファクタ)、current crest factor (電圧クレスト・ファクタ) がありま す。

**Measure → Analyze → Power Analyzer** と押して、電力解析設定メニューを開きます。 画面左下隅のファンクション・ナビゲーション・アイコン む をタップし、ファンクション・ナビゲーションを開 いて "Power" をタップしても電力解析設定メニューを開くことができます。

## **解析タイプの選択**

電力解析設定メニューで **Analysis Type** を押し、マルチ・ファンクション・ノブを回して "Power Quality" を選択し、ノブを押して決定します。**Analysis Type** を連続して押した り、タッチ・スクリーンを使用して選択することもできます。

## **パワー・クオリティ解析のソースの設定**

パワー解析設定メニューで **Source** を押してソース設定メニューに入ります。

- **Voltage** を押し、マルチ・ファンクション・ノブ を回して電圧チャンネルを CH1~CH4 から選択し、ノブを押して決定します。**Voltage** を連続して押す、あるいはタッチ・スクリー ンを使用して選択することもできます。
- **> Current** を押し、マルチ・ファンクション・ノブ ◆ を回して電流チャンネルを CH1~CH4 から選択し、ノブを押して決定します。**Current** を連続して押す、あるいはタッチ・スクリー ンを使用して選択することもできます。
- **Freq. Ref** を連続して押して、"Voltage" あるいは "Current" をリファレンス周波数 とします。

## **リファレンス・レベルの設定**

電力解析設定メニューで、**Ref Levels** を押してリファレンス・レベル(周波数リファレンス・チャ ンネルのレベル)設定メニューに入ります。

- **Type** を押し、マルチ・ファンクション・ノブ を回してリファレンス・レベル・タイプを "Percent(%)" あるいは "Absolute" から選択し、ノブを押して決定します。**Type** を 連続して押したりタッチ・スクリーンを使用しても選択することができます。
- **Upper** を押し、マルチ・ファンクション・ノブ を回す、またはテン・キー・パッドを使用し て上限値を設定します。上限値は現在の中間値よりも上にのみ設定することができます。
- **Mid** を押し、マルチ・ファンクション・ノブ を回す、またはテン・キー・パッドを使用して中 間値を設定します。中間値は上限値と下限値の間にのみ設定することができます。
- **Lower** を押し、マルチ・ファンクション・ノブ を回す、またはテン・キー・パッドを使用し て下限値を設定します。下限値を現在の中間値よりも下にのみ設定することができます。
- **Default** を押すと、上限値、中間値、下限値がデフォルト値に戻ります。

#### **カウント設定**

**Count** を押して、マルチ・ファンクション・ノブ を回す、あるいはテン・キー・パッドでパワー・ク オリティ解析の統計回数を設定します。範囲は 2~5000、デフォルトは 1000 です。

#### **リセット**

**Reset Stat.**を押すと現在の統計結果をクリアして、再度統計を実施します。

#### **結果表示ウインドウの開閉**

**Display** を連続して押して結果表示ウインドウの表示をオンまたはオフにします。オンのとき、下 図のように統計結果が表示されます。ウインドウ右上の 8 をタップしてウインドウを閉じることも できます。

**注意: Display** を "ON" にすると、演算 (Math) の乗算がイネーブルになります。

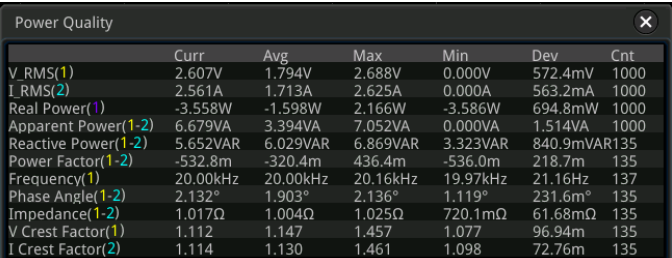

#### **接続図の確認**

**Tips** を押すと画面にパワー・クオリティ解析の接続図が表示されます[。Figure 8-1](#page-196-0) の接続図 にしたがって差動プローブと電流プローブを接続します。**Tips** を再度押す、あるいは接続図の 右上の 8 をタップすると接続図を閉じることができます。

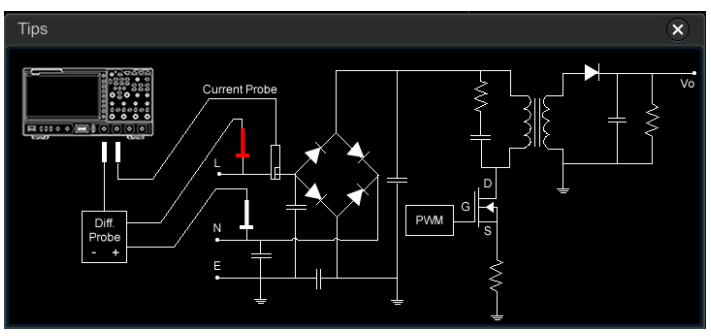

<span id="page-196-0"></span>Figure 8-1 パワー・クオリティ解析の接続図

# <span id="page-197-0"></span>**リプル**

出力 DC 電圧のリプル量は、DC 電源を評価するための重要なパラメータです。リプル解析では、 電源出力端子のリプルの、現在値、平均値、最小値、最大値、標準偏差、カウント値を測定するこ とができます。

**注意:** リプル測定は微小電圧測定なので、PVP2150 や PVP2350 のような 1X 設定ができるプ ローブを使用します。

## **解析タイプの選択**

電力解析設定メニューで **Analysis Type** を押し、マルチ・ファンクション・ノブを回して "Ripple" を選択し、ノブを押して決定します。**Analysis Type** を連続して押したり、タッチ・ スクリーンを使用して選択することもできます。

## **リプル解析のソースの選択**

電力解析設定メニューで **Source** を押し、マルチ・ファンクション・ノブ を回してソースを CH1~CH4 から選択し、ノブを押して決定します。**Source** を連続して押す、あるいはタッチ・ スクリーンを使用して選択することもできます。

#### **カウント設定**

**Count** を押して、マルチ・ファンクション・ノブ を回す、あるいはテン・キー・パッドでリプル解 析の統計回数を設定します。範囲は 2~5000、デフォルトは 1000 です。

**リセット**

**Reset Stat.**を押すと現在の統計結果をクリアして、再度統計を実施します。

#### **結果表示ウインドウの開閉**

**Display** を連続して押して結果表示ウインドウの表示をオンまたはオフにします。オンのとき、下 図のように統計結果が表示されます。ウインドウ右上の × をタップしてウインドウを閉じることも できます。

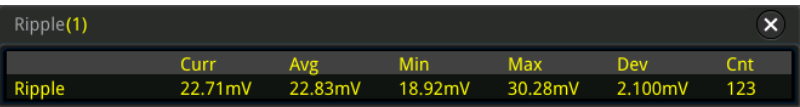

#### **接続図の確認**

**Tips** を押すと画面にリプル解析の接続図が表示されます[。Figure 8-2](#page-198-0) の接続図にしたがって プローブを接続します。**Tips** を再度押す、あるいは接続図の右上の をタップすると接続図 を閉じることができます。

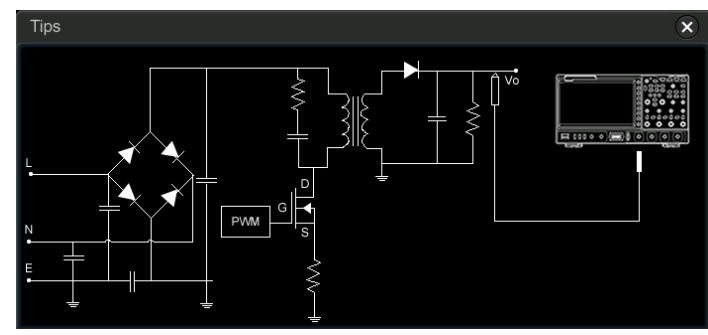

<span id="page-198-0"></span>Figure 8-2 リプル解析の接続図

# <span id="page-200-0"></span>**Chapter 9 ヒストグラム解析**

MSO8000 シリーズ・オシロスコープはヒストグラム解析機能を備え、波形の傾向を判定し、信号 の潜在的な問題を迅速に特定することができます。

この章の内容

- [ヒストグラム機能をオンにする](#page-201-0)
- [ヒストグラム・タイプの選択](#page-201-1)
- [ヒストグラム・ソースの選択](#page-202-0)
- [測定アイテムの選択](#page-202-1)
- [ヒストグラムの高さの設定](#page-202-2)
- [ヒストグラム範囲の設定](#page-202-3)
- [統計機能をオンにする](#page-203-0)
- [リセット](#page-203-1)

# <span id="page-201-0"></span>**ヒストグラム機能をオンにする**

ヒストグラム解析機能を使用して、波形または測定結果の統計表示を提供できます。この機能は 水平ヒストグラム、垂直ヒストグラム、測定ヒストグラム、ジッタ・ヒストグラムに分類できます。継続的な 波形の取得と測定により、棒グラフの高さは、ヒストグラム・ウィンドウの設定範囲内で変化し、データ 統計の回数を示します。

次の 4 つの方法でヒストグラム設定メニューに入ることができます。

- **フロント・パネルの Measure を押して、Analyze → Histogram と押してヒストグラム設定** メニューに入ります。
- 画面左下隅のファンクション・ナビゲーション・アイコン 国 をタップしてファンクション・ナビゲーション を開きます。"Histogram" アイコンをタップしてヒストグラム設定メニューに入ります。
- 画面上部の自動測定ラベル "MEASURE" をタップして測定設定メニューに入ります。測定カ テゴリ・エリアで "Analyze" タップして選択します。測定パラメータ・エリアで、マルチ・ファンクショ ン・ノブ を回して "Histogram" を選択し、ノブを押してヒストグラム設定メニューに入りま す。"Histogram" をタップして、ヒストグラム設定メニューに入ることもできます。
- **["矩形描画"](#page-51-0)** を参照してください。ここからヒストグラム設定メニューに入ることができます。

**Enable** を押して、ヒストグラム機能をオンまたはオフにします。

**注意** ヒストグラムのピークやグリッチを記録するには、常にヒストグラムをイネーブルにしてください。

# <span id="page-201-1"></span>**ヒストグラム・タイプの選択**

下記の 3 タイプのヒストグラムがあります。

- Horizontal: 画面の下部にあるヒストグラム棒グラフを水平方向に並べる形式で頻度分布を 表示します。
- Vertical: 画面の左部にあるヒストグラム棒グラフを垂直方向に並べる形式で頻度分布を表 示します。
- Measure: 画面の下部にあるヒストグラム棒グラフを水平方向に並べる形式で測定結果の頻 度分布を表示します。

**Type** を押し、マルチ・ファンクション・ノブ を回してヒストグラム・タイプを選択し、ノブを押して決 定します。**Type** を連続して押したり、またはタッチ・スクリーンを使用しても選択することができます。

# <span id="page-202-0"></span>**ヒストグラム・ソースの選択**

ヒストグラム・タイプに "Horizontal" または "Vertical" を選択しているとき、CH1~CH4 から ソースを選択する必要があります。**Source** を押し、マルチ・ファンクション・ノブ を回してソース・ チャンネルを選択し、ノブを押して決定します。**Source** を連続して押したり、タッチ・スクリーンを使用 しても選択することができます。

# <span id="page-202-1"></span>**測定アイテムの選択**

ヒストグラム・タイプに "Measure" 選択していときは、フロント・パネルの **Measure** を押して測 定設定メニューに入り、少なくとも 1 つの測定アイテムを追加します。追加された測定アイテムがヒスト グラム・ソースになります。

# <span id="page-202-2"></span>**ヒストグラムの高さの設定**

ヒストグラムの高さとは、ヒストグラムの棒グラフが使用する画面のグリッド数のことです。**Height** を 押し、マルチ・ファンクション・ノブを回すかテン・キー・パッドで高さを設定します。設定範囲は 1~4、デ フォルトは 2 です。

# <span id="page-202-3"></span>**ヒストグラム範囲の設定**

ヒストグラム・タイプに "Horizontal" または "Vertical" を選択しているとき、ウインドウ幅を設 定する必要があります。"Left Limit"、"Right Limit"、"Top Limit"、"Bottom Limit" をそれ ぞれ設定し、ウインドウの大きさと位置を調整します。**Range** を押してヒストグラム範囲のサブ・メニュ ーに入ります。それぞれに対応したファンクション・メニュー・キーを押し、マルチ・ファンクション・ノブ ◆ を回して値を設定します

**注意:** 水平軸スケールと垂直軸スケールの調整は、ヒストグラム範囲に影響を与えません。スケール を変更すると、それにあわせて画面上のヒストグラム範囲の大きさが変動します。

# <span id="page-203-0"></span>**統計機能をオンにする**

**Statistic** を押して統計機能をオンまたはオフにします。オンのとき、ヒストグラムの統計結果が下 図のように表示されます。ヒストグラム・タイプに "Measure" を選択しているときは、統計結果に XScale パラメータ (ヒストグラム表示の水平軸 1div あたりの幅) パラメータも表示されます。

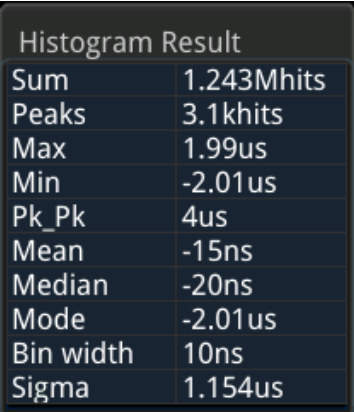

- Sum: ヒストグラムの全てのビン (バケット) の合計値です。
- Peaks: 単一ビンの最大ヒット数です。
- Max: ヒストグラム範囲内の最大値です。
- Min: ヒストグラム範囲内の最小値です。
- Pk Pk: 最大値と最小値の差です。
- Mean: ヒストグラムの平均値です。
- Median: ヒストグラムの中央値です。
- Mode: ヒストグラムのモード値です。
- Bin width: ヒストグラムの各ビン (バケット) の幅です。
- Sigma: ヒストグラムの標準偏差です。

# <span id="page-203-1"></span>**リセット**

**Reset** を押して統計データをリセットし、統計をリスタートします。

# <span id="page-204-0"></span>**Chapter 10 アイ・ダイアグラム&ジッタ解析(オ プション)**

MSO8000-JITTER オプションをインストールすると、高速シリアル信号のシグナル・インテグリティ 評価に便利な、クロック・リカバリ機能を備えたアイ・ダイアグラム (アイ・パターン) 解析とジッタ解析機 能を使用することができます。

この章の内容

- [アイ・ダイアグラム](#page-205-0)
- [ジッタ解析](#page-209-0)

# <span id="page-205-0"></span>**アイ・ダイアグラム解析**

アイ・ダイアグラム(アイ・パターン)は、高速シリアル信号を取り込んでクロック・リカバリを実行し、リ カバリしたクロックを基準にしてシリアル信号のデータ部分を重ね合わせて表示する信号波形表示方 法です。カラー・グレード形式の頻度情報も含んでいます。アイ・ダイアグラム解析機能は、シンボル間 干渉やノイズの影響を解析する際に使用します。

**注意:** アイ・ダイアグラムは、水平軸スケールが 100 ns / div 以下の場合にのみ使用可能です。

次の 3 つの方法でアイ・ダイアグラム設定メニュー ("Eve") に入ることができます。

- フロント・パネルの **Measure** を押して、**Analyze Eye Analysis** と押してアイ・ダイアグ ラム設定メニューに入ります。
- 画面左下隅のファンクション・ナビゲーション・アイコン をタップしてファンクション・ナビゲーション を開きます。"Eye" アイコンをタップしてアイ・ダイアグラム設定メニューに入ります。
- 画面上部の自動測定ラベル "MEASURE" をタップして測定設定メニューに入ります。測定カ テゴリ・エリアで "Analyze" タップして選択します。測定パラメータ・エリアで、マルチ・ファンクショ ン・ノブ ℃ を回して "Eye" を選択し、ノブを押してアイ・ダイアグラム設定メニューに入りま す。"Eye" をタップして、アイ・ダイアグラム設定メニューに入ることもできます。

## **アイ・ダイアグラム解析機能をオンにする**

**Enable** を押して、アイ・ダイアグラム機能をオンまたはオフにします。

## **アイ・ダイアグラムのソースの選択**

**Source** を押し、マルチ・ファンクション・ノブ を回して CH1~CH4 からソース・チャンネルを選択 し、ノブを押して決定します。**Source** を連続して押したり、タッチ・スクリーンを使用しても選択するこ とができます。

## <span id="page-205-1"></span>**しきい値の設定**

**Threshold** を押してしきい値設定メニューに入ります。

- **上側しきい値の設定 HighThres** を押し、マルチ・ファンクション・ノブ を回す、あるいはテン・キー・パッドを使用 して上側しきい値を設定します。 **注意:** 上側しきい値は中間しきい値よりも低い値に設定することはできません。
- **中間しきい値の設定 MidThres**を押し、マルチ・ファンクション・ノブ ❤ を回す、あるいはテン・キー・パッドを使用し て中間しきい値を設定します。 **注意:** 中間しきい値は、上側しきい値より高い値、あるいは下側しきい値より低い値に設定す ることはできません。
- **下側しきい値の設定 LowThres** を押し、マルチ・ファンクション・ノブ を回す、あるいはテン・キー・パッドを使用し て下側しきい値を設定します。 **注意:** 下側しきい値は中間しきい値よりも高い値に設定することはできません。

# <span id="page-206-0"></span>**クロック・リカバリの設定**

クロック・リカバリにより、高速シリアル信号からクロック信号を抽出して再生します。**Clock Recovery** を押して、クロック・リカバリ・メニューに入ります。

**RecoveryType** を押し、マルチ・ファンクション・ノブ C を回して "Constant"、 "PLL"、 "Explicit" の中からクロック・リカバリ方法を選択し、ノブを押して決定します。**RecoveryType** を 連続して押したり、タッチ・スクリーンを使用して選択することもできます。

## **1. Constant の設定**

- データ・レート・タイプの設定 Constant のデータ・レート・タイプには、"Manual"、"Semi-auto"、"Auto" がありま す。
	- > Manual:設定したデータ・レートを基にクロックを再生します。
	- Semi-auto:設定したデータ・レートと信号のエッジを基にクロックを再生します。
	- Auto:信号の最も狭いパルスを基にしてクロックを再生します。

**Type** を押し、マルチ・ファンクション・ノブ を回して データ・レート・タイプを選択し、ノ ブを押して決定します。**Type** を連続して押したり、タッチ・スクリーンを使用して選択するこ ともできます。

● データ・レートの設定 **Data Rate** を押して、マルチ・ファンクション・ノブ C を回す、またはテン・キー・パッドを 使用してデータ・レートを設定します。

**注意:** データ・レート・タイプが "Auto" ぼときは **Data Rate** メニューがグレー表示にな り、再生されたクロックのレートが表示されます。

#### **2. PLL の設定**

- データ・レートの設定 **Data Rate** を押して、マルチ・ファンクション・ノブ を回す、またはテン・キー・パッドを 使用してデータ・レートを設定します。
- PLL 次数の設定 1 次 PLL と 2 次 PLL をサポートしています。**PLL Order** を押し、マルチ・ファンクション・ ノブ を回して次数を選択し、ノブを押して決定します。**PLL Order** を連続して押し たり、タッチ・スクリーンを使用して選択することもできます。
- ループ帯域の設定 **Loop BW** を押して、マルチ・ファンクション・ノブ C を回す、またはテン・キー・パッドを使 用してループ帯域を設定します。
- ダンピング・ファクタの設定 PLL の次数が 2 次のとき、ダンピング・ファクタを設定する必要があります。**DampFactor** を押して、マルチ・ファンクション・ノブ ◆ を回す、またはテン・キー・パッドを使用してダンピ ング・ファクタを設定します。

代表的なダンピング・ファクタは 1.0 と 0.707 です。前者は非常にダンピングされ、後者は 理想的または最適な値です。

#### **3. Explicit の設定**

"Explicit" は高速シリアル信号からクロックを再生するのではなく、他のチャンネルに入力された 信号をクロック(外部クロック)として使用します。

**Source** を押し、マルチ・ファンクション・ノブ を回してソース・チャンネルを選択し、ノブを押し て決定します。**Source** を連続して押したり、タッチ・スクリーンを使用して選択することもできま す。アナログ・チャンネル(CH1~CH4)を外部クロック・ソースとして選択できます。

# **アイ・ダイアグラム測定結果を表示する**

**Result** を押して、アイ・ダイアグラム測定結果の表示をオンまたはオフにすることができます。オンにす ると、下図のようなアイ・ダイアグラム測定アイテムの統計結果を画面左上に表示します。ドラッグ操作 でほかの場所に移動することもできます。

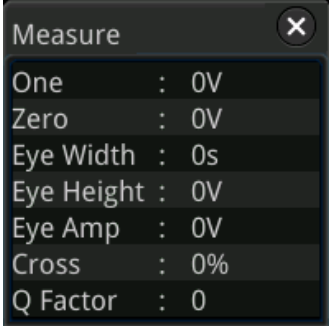

One: "1" レベルです。 Zero: "0" レベルです。 Eye Width: アイの幅です。 Eye Height: アイの高さです。 Eye Amp: アイの振幅です。 Cross: アイ・ダイアグラムのクロス・ポイントを%で示しています。 Q Factor: Q ファクタです。

[Figure 10-1](#page-208-0) にアイ・ダイアグラム測定パラメータを示します。

<span id="page-208-0"></span>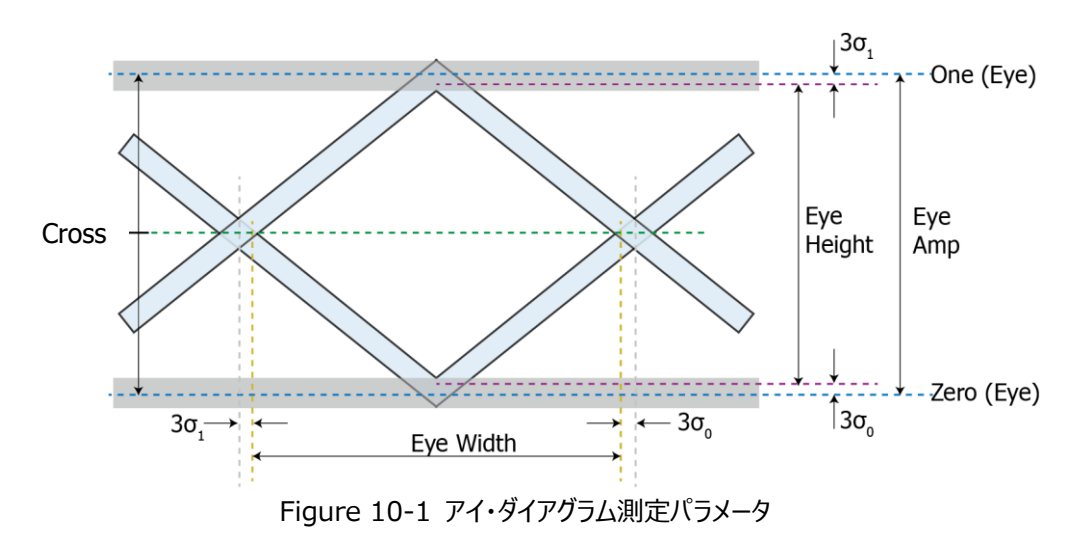

## **カラー・グレードをリセットする**

**Reset Color** を押すとカラー・グレードをリセットします。

# <span id="page-209-0"></span>**ジッタ解析**

ジッタ解析機能は、主に高速シリアル信号のシグナル・インテグリティを解析し、経時的な測定アイ テムの変動を観測するために使用されます。測定アイテムは、TIE、Cycle to Cycle、+ Width to + Width、–Width to-Width です。ここで、TIE はタイム・インターバル・エラーです。TIE 測定で は、データ信号のエッジをクロック・リカバリ機能によって再生された理想的なデータ信号のエッジと比較 して、エラー統計を生成します。

次の3つの方法でジッタ設定メニュー ("Jitter") に入ることができます。

- **フロント・パネルの Measure を押して、Analyze → Jitter と押してジッタ設定メニューに入** ります。
- 画面左下隅のファンクション・ナビゲーション・アイコン ぎ をタップしてファンクション・ナビゲーション を開きます。"Jitter" アイコンをタップしてジッタ設定メニューに入ります。
- 画面上部の自動測定ラベル "MEASURE" をタップして測定設定メニューに入ります。測定カ テゴリ・エリアで "Analyze" タップして選択します。測定パラメータ・エリアで、マルチ・ファンクショ ン・ノブ ❤ を回して "Jitter" を選択し、ノブを押してジッタ設定メニューに入ります。"Jitter" をタップして、ジッタ設定メニューに入ることもできます。

## **ジッタ解析機能をオンにする**

**Enable** を押して、ジッタ解析機能をオンまたはオフにします。デフォルトではジッタのトレンド表示がオ ンなので、Math3 がジッタのトレンドとして表示されます。

## **ジッタ・ソースの選択**

**Source** を押し、マルチ・ファンクション・ノブ を回してソース・チャンネルを選択し、ノブを押し て決定します。**Source** を連続して押したり、タッチ・スクリーンを使用して選択することもできま す。アナログ・チャンネル(CH1~CH4)を外部クロック・ソースとして選択できます。

## **しきい値の設定**

**["アイ・ダイアグラム"](#page-205-0)** セクションの **["しきい値の設定"](#page-205-1)** を参照してください。

## **クロック・リカバリの設定**

**["アイ・ダイアグラム"](#page-205-0)** セクションの **["クロック・リカバリの設定"](#page-206-0)** を参照してください。

**注意:** 測定アイテムが "TIE"のときは、クロック・リカバリの設定する必要があります。ほかの測定アイ テムの場合はクロック・リカバリを設定する必要はありません。

## **ジッタ測定の設定**

**Measure** を押してジッタ測定メニューに入ります。ジッタ測定アイテムの設定とジッタ測定結果のグラ フ表示モードの設定ができます。

● ジッタ測定アイテムの設定

ジッタ測定アイテムとして、TIE、Cycle to Cycle、+Width to +Width、–Width to - Width をサポートしています。

**Item** を押し、マルチ・ファンクション・ノブ を回してジッタ測定アイテムを選択し、ノブを押し て決定します。**Item** を連続して押したり、タッチ・スクリーンを使用して選択することもできます。

**TIE**

取り込んだ信号のエッジを、クロック・リカバリ機能によって再生された理想的な信号のエッジ と比較します。次に、すべての信号間隔が理想的なデータ・レートに基づいて測定され、エ ラー統計を生成します。

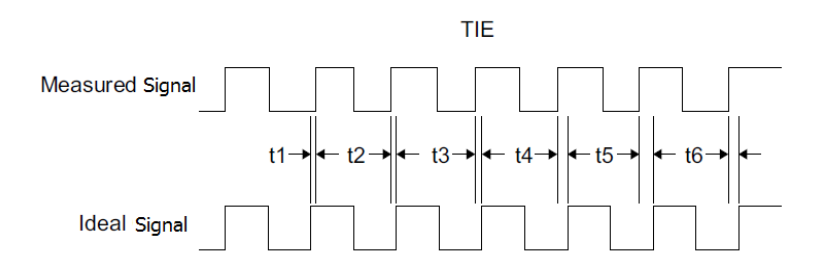

#### **Cycle to Cycle**

n番めのサイクルを測定します。次に n+1 番めのサイクルを測定して n 番めのサイクルを 差し引きます。測定はこのルールに従って順に行われます。

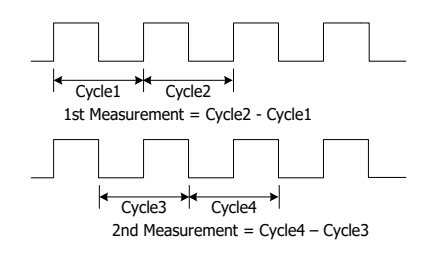

#### **+Width to +Width**

n番めのサイクルの正のパルス幅を測定します。次に n+1 番めのサイクルの正のパルス幅 を測定して n 番めのサイクルの正のパルス幅を差し引きます。測定はこのルールに従って順 に行われます。

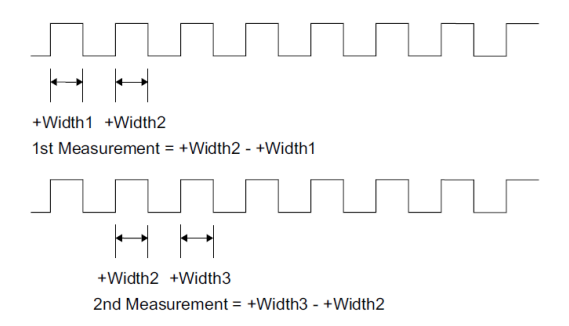

#### **-Width to -Width**

n番めのサイクルの負のパルス幅を測定します。次に n+1 番めのサイクルの負のパルス幅 を測定して n 番めのサイクルの負のパルス幅を差し引きます。測定はこのルールに従って順 に行われます。

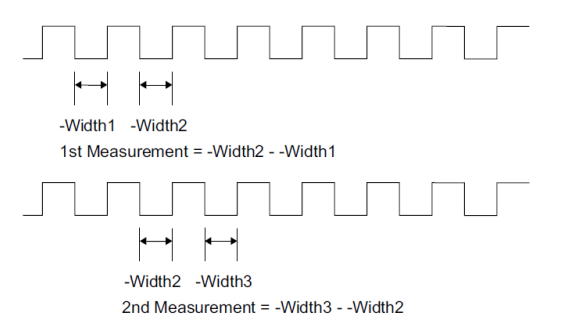

ジッタ・エッジ

測定アイテムが "TIE" または "Cycle to Cycle" のときは、測定信号のエッジを設定する必 要があります。エッジは、Rising、Falling、Either から選択することができます。**Slope** を押 し、マルチ・ファンクション・ノブを回してエッジを選択し、ノブを押して決定します。**Slope** を連続し て押したり、タッチ・スクリーンを使用して選択することもできます。

● ジッタ・トレンド・グラフ

トレンド・グラフはジッタ測定結果のトレンドを表示します。 **Trend** を押すと、トレンド・グラフの表示をオンまたはオフにすることができます。

**注意:**クロック・リカバリ・タイプが "PLL" に設定されている場合、ループ帯域の設定により PLL がロックするまでの時間が変わります。ロックするまでは理想的なクロック周波数に到達できないの で、この間の TIE ジッタ測定結果は正しくありません。この間に生成されたデータは、データ処理 で破棄されます。そのため、クロック・リカバリ・タイプが PLL のときの TIE ジッタ・トレンド・グラフで は、画面左側のトレンド・グラフの一部は表示されません。トレンド・グラフの下に "Invalid settings" のメッセージが表示された場合は、ループ帯域幅、水平軸スケール、またはその他の 設定を変更してください。

● ジッタ・ヒストグラム

ヒストグラムは、ジッタ測定結果の分布を示しています。ガウス分布はランダム・ジッタを示し、非 ガウス分布のときは何らかの原因によるジッタの場合があります。 **Histogram** を押すと、ヒストグラムの表示をオンまたはオフにすることができます。

**注意:** ["ヒストグラム解析"](#page-200-0) でヒストグラムを表示しているときに、ジッタ・ヒストグラム表示をオンに すると、ジッタ・ヒストグラム表示に切り替わります。

● オート・スケール

**Auto Scale** を押すと、トレンド・グラフの垂直スケールとオフセットを最適な値に自動的に調整 します。

# **ジッタ測定の統計を表示する**

**Result** を押すと、ジッタ測定の統計の表示をオンまたはオフにできます。オンにすると下図のようなジ ッタ測定の統計が画面に表示されます。ドラッグ操作でほかの場所に移動することもできます。

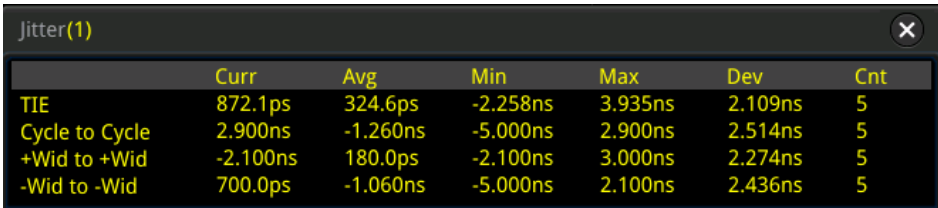

# **ジッタ測定の統計をリセットする**

**Reset** を押すと、ジッタ測定の統計をリセットします

# <span id="page-214-0"></span>**Chapter 11 デジタル・チャンネル**

MSO8000 シリーズ・オシロスコープには、ロジック・アナライザ (LA) 機能を標準で備え、16 のデ ジタル・チャネルがあります。デフォルトのチャネル・ラベルは D15-D0 です。オシロスコープは、各サンプ ルで取得された電圧を事前に設定されたロジックしきい値と比較します。サンプル・ポイントの電圧がし きい値より大きい場合、ロジック 1 として認識されます。それ以外の場合、ロジック 0 として認識されま す。オシロスコープはロジック・レベル ("1" と "0") をグラフ形式で表示し、回路設計のデバッグを容 易にします。

デジタル・チャネルを使用する前に、オプションの RPL2316 アクティブ・ロジック・プローブを使用して、 オシロスコープとテスト対象デバイスを接続します。RPL2316 には、テスト対象の信号を接続する 3 つの接続方法が用意されています。詳細については、RPL2316 アクティブ・ロジック・プローブ・ユーザ ー・ガイドを参照してください。

**注意:** オシロスコープのフロント・パネル下部のデジタル・チャンネル用コネクタ端子は活線挿抜をサポ ートしていません。電源が ON のときにオシロスコープ本体にロジック・プローブを挿抜しないでください。

この章の内容

- [デジタル・チャンネルの選択](#page-215-0)
- [デジタル・チャンネルをオンにする](#page-215-1)
- [しきい値の設定](#page-216-0)
- [自動配置設定](#page-217-0)
- [波形表示サイズ](#page-217-1)
- [ラベル設定](#page-217-2)
- [グループ設定](#page-218-0)
- [デジタル・チャンネル波形カラー](#page-219-0)

# <span id="page-215-0"></span>**デジタル・チャンネルの選択**

フロント・パネルの **LA** を押して LA 設定メニューに入ります。**Select** を押してチャンネル選択メニュ ーを開き、マルチ・ファンクション・ノブ を回してチャンネルを選択します。**Select** を連続して押した り、タッチ・スクリーンで選択することもできます。

- デジタル・チャンネル D0~D15 のいずれかを 1 つを選択します。選択されたチャンネルのラベルと 波形が赤く表示されます。
- ユーザー定義のグループからいずれか 1 つを選択します。選択されたグループのすべてのチャンネ ルのラベルと波形が赤く表示されます。

**注意:** オンになっているチャンネル、および定義済みのグループのみが選択可能です。

デジタル・チャンネル/グループのオンにする方法は **["デジタル・チャンネルをオンにする"](#page-215-1)** を参照してく ださい。

グループを定義する方法は **["グループ設定"](#page-218-0)** を参照してください。

# <span id="page-215-1"></span>**デジタル・チャンネルをオンにする**

**On/Off** を押すとデジタル・チャンネルの on/off サブ・メニューに入ります。

**D7-D0 チャンネルを同時にオン/オフ**

**D7-D0** を押して D7-D0 チャンネルをオンまたはオフにします。デジタル・チャンネル・ステータス・ エリアをタップして下図のように LA ウインドウを表示すると、そこでもチャンネルやしきい値を設定 することができます。"D7-D0" をタップして D7-D0 をオンまたはオフにします。ウインドウの右上 の <sup>8</sup> アイコンをタップするとウインドウを閉じることができます。

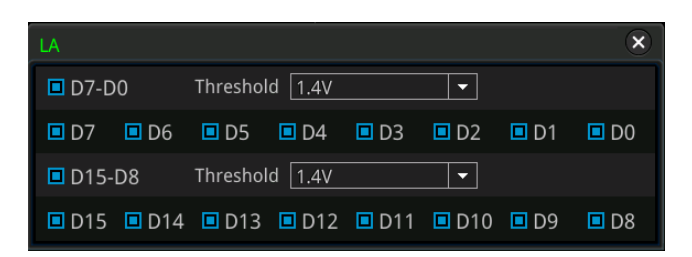

#### **D15-D8 チャンネルを同時にオン/オフ**

**D15-D8** を押して D15-D8 チャンネルをオンまたはオフにします。デジタル・チャンネル・ステータ ス・エリアをタップして下図のように LA ウインドウを表示すると、そこでもチャンネルやしきい値を設 定することができます。"D15-D8" をタップして D15-D8 をオンまたはオフにします。
#### **単独のデジタル・チャンネルのオン/オフ**

**Dx On/Off**を押すとチャンネル選択リストが開きます。マルチ・ファンクション・ノブ ❤ を回して チャンネルを選択し、ノブを押してオンまたはオフにします。**Dx On/Off** を連続して押してチャン ネルを切り替え、マルチ・ファンクション・ノブ ◆ を押してオンまたはオフにすることもできます。タッ チ・スクリーンを使用して設定することもできます。また、デジタル・チャンネル・ステータス・エリアをタ ップして LA ウインドウを表示すると、そこでもチャンネルやしきい値を設定することができます。単 独のチャンネルをタップしてオンまたはオフにします。

**注意: D7-D0** を押して D7-D0 チャンネルをオフにした後に、**Dx On/Off** キーを使用して D7-D0 の任意のチャンネルをオンまたはオフにすることができます。**D7-D0** を押して D7-D0 を オンにすると、**Dx On/Off** の下の D7-D0 チャンネルが自動的にオンになります。 D15-D8 チャンネルについても同様です。

#### **ユーザー定義グループのオン/オフ Group On/Off** を押して、マルチ・ファンクション・ノブ を回してグループを選択し、ノブを 押してユーザー定義したグループをオンまたはオフにします。タッチ・スクリーンを使用して設定する こともできます。オンにしたグループは □ でマーク、オフにしたグループは ■ でマークされます。

**注意:** ユーザーによりチャンネルがグループ化されているときに使用可能です。グループ設定につ いては **["グループ設定"](#page-218-0)** を参照してください。

### **しきい値の設定**

チャンネル D7~D0 およびチャンネル D15~D8 のしきい値レベルは、要求に応じて個別に設定 できます。**Threshold** を押して、しきい値設定メニューに入ります。入力信号の電圧が現在設定さ れているしきい値よりも大きい場合、ロジック 1 として扱われます。それ以外の場合は、ロジック 0 とし て扱われます。

**D7-D0** あるいは **D15-D8** をそれぞれ押して、しきい値選択リストを開き、プリセットされたしきい値 を選択します。TTL(1.40 V)、CMOS5.0(2.5 V)、CMOS3.3(1.65 V)、CMOS2.5(1.25 V)、 CMOS1.8(0.9 V)、ECL(-1.3 V)、PECL(3.7 V)、LVDS(1.2 V)、0 V がプリセットされていま す。**D7-D0** あるいは **D15-D8** をそれぞれ押して、マルチ・ファンクション・ノブ を回したり、テン・ キー・パッドを使用して任意のしきい値を設定することもできます。

また、デジタル・チャンネル・ステータス・エリアをタップして LA ウインドウを表示すると、そこでもチャンネル やしきい値を設定することができます。スレショルド・フィールドの ■■ アイコンをタップするとしきい値選 択リストが表示されます。プリセットされたしきい値をタップして選択します。あるいはしきい値入力フィー ルドをタップしてテン・キー・パッドで任意のしきい値を入力します。

### **自動配置設定**

**Arrange** を押して、イネーブルになっているチャンネルの波形の配置を選択します。"D0-D15" または "D15-D0" を選択することができます。デフォルトは "D15-D0" です。

- D0-D15: 画面上の波形は上から順番に D0 から配置されます。
- D15-D0: 画面上の波形は上から順番に D15 から配置されます。

### **波形表示サイズ**

**Size** を押し、マルチ・ファンクション・ノブ を回して波形表示サイズを選択し、ノブを押して決定 します。**Size** を連続して押したりタッチ・スクリーンを使用して選択することもできます。選択可能なサ イズは Small、Medium、Large です。

**注意:** "Large" はオンになっているチャンネルが 8 以下のときのみ使用可能です。

### **ラベル設定**

デフォルトでは、16 のデジタル・チャンネルのチャンネル・ラベルとして D0-D15 を使用します。各デ ジタル・チャンネルにユーザー定義のラベルを設定すると、デジタル・チャンネルの区別が容易になります。 プリセット・ラベルを使用するか、手動でラベルを入力できます。**Label** を押して、ラベル設定メニューに 入ります。

- **ラベル表示のオン/オフ Display** を押してチャンネル・ラベル表示をオンまたはオフにします。オンのとき、ラベルは波形の 左側に表示されます。
- **デジタル・チャンネルの選択 Select** を押し、マルチ・ファンクション・ノブ を回してラベルを設定するチャンネルを選択しま す。**Select** を連続して押したりタッチ・スクリーンを使用しても選択することができます。選択範 囲は D0~D15 です。

#### **プリセット・ラベルを使用する**

**Library** を押してプリセット・ラベルを選択します。ACK, ADO, ADDR, BIT, CAS, CLK, CS, DATA, HALT, INT, LOAD, NMI, OUT, PAS, PIN, RDY, RST, RX, TX, WR, MISO, MOSI, D0-D15 がプリセットされています。

#### **手動でラベルを入力する Label** を押すとラベル入力インタフェースが開き、手動でラベルを入力することができます。"**[チャ](#page-68-0) [ンネル・ラベル](#page-68-0)**" を参照してください。

### <span id="page-218-0"></span>**グループ設定**

**On/Off Group** と押してユーザー定義のグループ設定メニューに入ります。16 のチャンネル からランダムに選択してグループ化したりグループを解除したりすることができます。**More** を押してもグ ループ化や解除ができるメニューに入ることができます。

**グループ化**

グループ化の操作は 4 つのユーザー定義グループ(Group1, Group2, Group3, Group4) で共通です。ここでは Group1 を例にします。

**Group1** を押して D0-D15 チャンネル選択リストを開きます。各チャンネルの左側にステータ ス・アイコンが配置されています。マルチ・ファンクション・ノブ を回す、あるいは **Group1** を 連続して押して Group1 に追加するチャンネルを選択し、ノブを押して決定します。Group1 に 選択されたチャンネルのステータス・アイコンは ロ、Group1 に選択されていないチャンネルのス テータス・アイコンは ■ になります。

他のグループにも同様な方法でチャンネルを設定します。各チャンネルは 1 つのグループにしか属 することができないので、ほかのグループに選択されているチャンネルを選択することはできません。

**● グループ化解除** 

**UnGroup** を押してグループ・リストを開きます。マルチ・ファンクション・ノブ 2 を回す、あるい は **UnGroup** を連続して押して解除するグループを選択し、ノブを押すとグループ化を解除しま す。

**注意:**

- デジタル・チャンネルのグループ化のみ解除することができます。
- **●** グループが設定されていない場合は、Ungroup メニューと Group On/Off はグレー表 示になりディセーブルになっています。

### **デジタル・チャンネル波形カラー**

デジタル・チャネルをオンにすると、対応する波形とラベルが画面に表示されます。ハイ・ロジック・レベ ルの表示カラー、ロー・ロジック・レベルの表示カラー、およびエッジの表示カラーを設定することができま す。

**More → Color** と押して波形カラー設定メニューに入ります。

- **High** を押し、マルチ・ファンクション・ノブ を回してハイ・ロジック・レベルのカラーを選択し、ノ ブを押して決定します。**High** を連続して押したり、タッチ・スクリーンを使用して選択することもで きます。
- **Edge** を押し、マルチ・ファンクション・ノブ <sup>5</sup> を回してエッジのカラーを選択し、ノブを押して決 定します。**Edge** を連続して押したり、タッチ・スクリーンを使用して選択することもできます。
- **Low** を押し、マルチ・ファンクション・ノブ <>>
を回してロー・ロジック・レベルのカラーを選択し、ノ ブを押して決定します。**Low** を連続して押したり、タッチ・スクリーンを使用して選択することもで きます。

# <span id="page-220-0"></span>**Chapter 12 プロトコル・デコード**

プロトコル解析を使用してエラーを検出し、ハードウェアをデバッグし、開発を簡単に加速して、プロ ジェクトを高速かつ高品質に達成することができます。プロトコルのデコードは、プロトコル解析の基礎 です。正しいプロトコル・デコードを使用したプロトコル解析のみが許容され、正しいプロトコル・デコード のみがより多くのエラー情報を識別できます。MSO8000 は 4 つのバス・デコード・モジュール

(Decode1、Decode2、Decode3、Decode4)を提供し、アナログ・チャンネル(CH1- CH4)信号やデジタル・チャンネル(D0-D15)信号の、パラレル、RS232、I2C、SPI、LIN、 CAN、FlexRay、I2S、1553B (パラレルのみ標準、そのほかはオプション) などのプロトコル・デコー ドが可能です。Decode1~Decode4 のデコード機能と設定方法は同じであるため、この章では例 として Decode1 を取り上げます。

フロント・パネルの **Decode** を押してデコード設定メニューを開きます。あるいは画面左下隅のファンク ション・ナビゲーション・アイコン をタップし、"Decode" アイコンをタップしてもデコード設定メニュー を開くことができます。

デコード・オプションについては "**Appendix [A: アクセサリとオプション](#page-360-0)**" を参照してください。 デコード・オプションを購入したら、**["オプション情報とオプション・インストール"](#page-56-0)** の記述に従ってアクテ ィベーションを実施してください。

この章の内容

- [パラレル・デコード](#page-221-0)
- RS232 デコード (オプション)
- I2C デコード (オプション)
- SPIデコード (オプション)
- LINデコード (オプション)
- CANデコード (オプション)
- FlexRav デコード (オプション)
- I2S デコード (オプション)
- 1553B [デコード\(オプション\)](#page-259-0)

## <span id="page-221-0"></span>**パラレル・デコード**

パラレル・バスは、クロック・ラインとデータ・ラインで構成されています。次の図では、CLK はクロック・ ラインであり、Bit0 と Bit1 はそれぞれデータ・ラインの 0 ビットと 1 ビットです。オシロスコープは、クロッ クの立ち上がりエッジ、立ち下がりエッジ、または立ち上がり/立ち下がりエッジでチャネル・データをサンプ リングし、事前に設定されたしきい値レベルに従って各データ・ポイントを、ロジック "1" またはロジッ ク "0" に判断します。

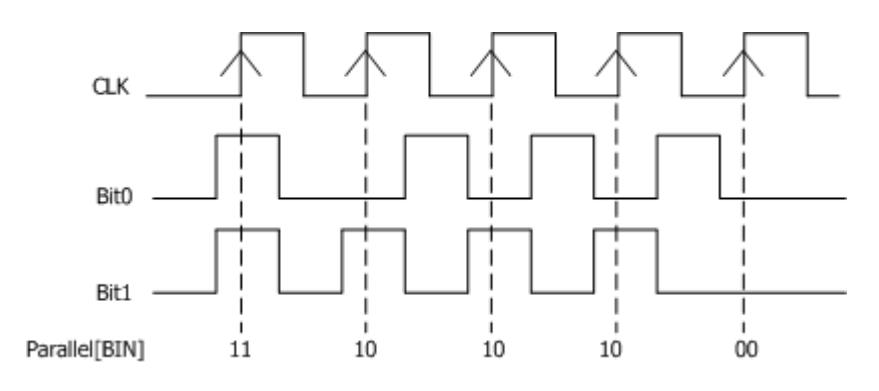

Figure 12-1 パラレル・デコード

デコード設定メニューで **Decode1 → Bus Type**と押し、マルチ・ファンクション・ノブ <sup>•</sup>ン を回して "Parallel" を選択し、ノブを押して決定します。**Bus Type** を連続して押したりタッチ・スクリーンを 使用して選択することもできます。

**1. バスのイネーブルとディセーブル**

**Bus Status** を押してデコード機能をイネーブルまたはディセーブルにします。

#### **2. クロック設定**

**Clock** を押してクロック・ライン設定メニューに入ります。

**クロック・チャンネルの設定**

**CLK** を押し、マルチ・ファンクション・ノブ を回してクロック・チャンネルを選択し、ノブを 押して決定します。**CLK** を連続して押したりタッチスクリーンを使用して選択することもでき ます。アナログ・チャンネル (CH1-CH4) とデジタル・チャンネル (D0-D15) からクロッ ク・ソースを選択することができます。"OFF" を設定した場合はクロック・チャンネルが設定 されないので、データ・チャンネルの論理が変化したときにデコード結果も変化します。

#### **クロック・エッジ・タイプの設定**

**CLK Edge** を押し、マルチ・ファンクション・ノブ を回してクロック・エッジ・タイプを選択 し、ノブを押して決定します。**CLK Edge** を連続して押したりタッチ・スクリーンを使用して 選択することもできます。立ち上がりエッジ トー、カ下りエッジ トー、両エッジ ×––× を 選択することができます。

Rising  $\blacksquare$ : クロック・チャンネルの立ち上がりエッジでデータ・チャンネルをサンプルしま す。 Falling **■■**: クロック・チャンネルの立ち下がりエッジでデータ・チャンネルをサンプルしま す。 Both  $\times\!\!\!\!\!\!\!\!\!\!\!\!\!\!\!\times\;\!\!\!\!\!\times\;\;$  : クロック・チャンネルの立ち上がりと立下りの両エッジでデータ・チャンネル をサンプルします。

**● しきい値の設定** 

クロック・チャンネルがアナログ・チャンネル(CH1-CH4)のときは、しきい値を設定する必 要があります。**Threshold** を押し、マルチ・ファンクション・ノブ を回す、あるいはテン・ キー・パッドを使用してしきい値を設定します。

#### **3. バスの設定**

**Bus** を押してバス設定メニューに入ります。

#### **● バスを設定する**

**BUS** を押してバスを選択します。下記の表を参照してください。

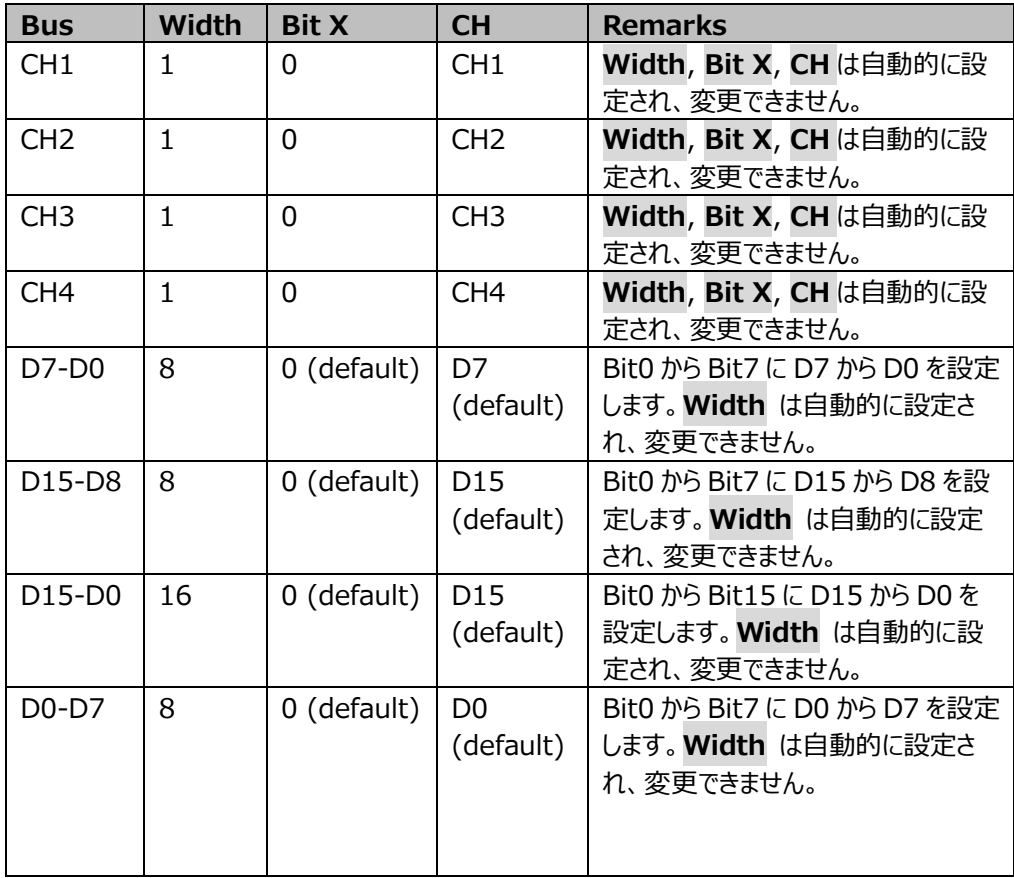

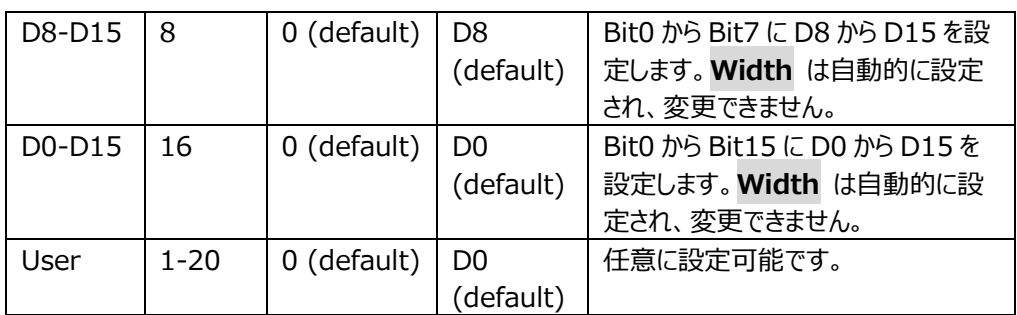

#### **幅の設定**

**BUS** が "User" に設定されているとき、バス幅を設定することができます。**Width** を押 し、マルチ・ファンクション・ノブ を回す、あるいはテン・キー・パッドを使用して幅を設定 します。設定可能な範囲は 1~20 で、デフォルトは 16 です。

#### **● 各ビットへのチャンネルの割り付け**

Bit0 から Bit19 の各ビットにチャネル・ソースを割り当てることができます。 **Bit X** を押して、マルチ・ファンクション・ノブ を回す、あるいはテン・キー・パッドを使用し てデータのビットを設定します。 デフォルトでは 0 (Bit0) が選択されています。0~ (Width-1) が選択可能です。 **CH** を押し、マルチ・ファンクション・ノブ を回してチャンネル・ソースを選択し、ノブを押し て決定します。**CH** を連続して押したりタッチ・スクリーンを使用して選択することもできます。 アナログ・チャンネル(CH1-CH4)とデジタル・チャンネル(D0-D15)をチャンネル・ソー スとして選択することができます。

#### **● しきい値の設定**

バスのロジック "1" とロジック "0" を判定するために、各アナログ・チャンネルについて、し きい値を設定します。アナログ・チャネル入力信号のレベルが設定したしきい値よりも大きい 場合はロジック "1"、それ以外の場合はロジック "0" と判断されます。**Threshold** を 押して、マルチ・ファンクション・ノブ ❤ を回す、あるいはテン・キー・パッドを使用してしきい 値を設定します。

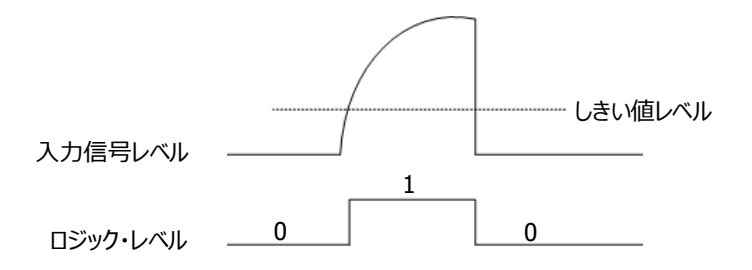

**● エンディアンの設定 Endian** を押して、"Normal" または "Invert" をバスのエンディアンに設定します。

#### **極性**

**Polarity** を押してデータ・デコードの極性に正 ■ または負 ■ を選択します。

#### **4. 表示の設定**

**Display** を押して表示設定メニューに入ります。

#### **● 表示フォーマットの設定**

**Format** を押し、マルチ・ファンクション・ノブ を回してバス・データの表示フォーマットを 選択し、ノブを押して決定します。**Format** を連続して押したりタッチ・スクリーンを使用し て選択することもできます。"Hex"、"Dec"、"Bin"、"ASCII" から選択します。

#### **● バスの垂直ポジションの調整**

**Position** を押し、マルチ・ファンクション・ノブ を回してバス表示の垂直ポジションを調 整します。**Wave Vertical POSITION** を回しても調整することができます。

#### **ラベル表示の設定**

**Label** を押してパラレル・デコード・バスのラベル表示をオンまたはオフにします。オンのとき、 "Parallel" がバスの左上に表示されます。

#### **イベント・テーブル**

**Event Table** を押すとイベント・テーブル設定メニューに入ります。イベント・テーブルは、デ コードされた長いデータをよりよく観察できるように、詳細なデコード情報をテーブルの形式で 時間順に表示します。デコード情報には、デコードされたデータ、対応するライン番号、およ び時間情報が含まれます。

 **Event Table** を押して、イベント・テーブルをオンまたはオフにします。オンにすると [Figure 12-2](#page-225-0) のように表示されます。

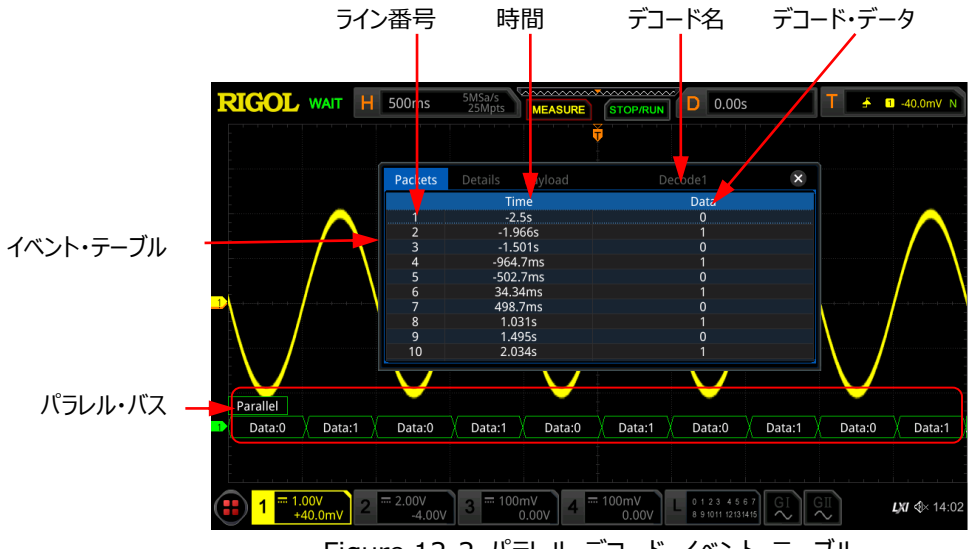

Figure 12-2 パラレル・デコード・イベント・テーブル

#### <span id="page-225-0"></span>**注意:**

- 水平軸スケールを調整すると、画面の波形表示が変わり、イベント・テーブルの 中のデコード情報のラインの数も変わります。
- バスに表示されるデコードされたデータ情報は、水平軸スケール値に関連してい ます。水平軸スケール値を小さくすると、詳細情報を表示するのに役立ちます。
- イベント・テーブル・フォーマットの設定:**Format** を押し、マルチ・ファンクション・ノブ を回してデータの表示フォーマットを選択し、ノブを押して決定します。**Format** を連続して押したりタッチ・スクリーンを使用して選択することもできます。"Hex"、 "Dec"、"Bin"、"ASC" から選択します。
- **≻ 表示タイプの設定 : View を押し、マルチ・ファンクション・ノブ <sup>€</sup>→** を回して表示タイ プを選択し、ノブを押して決定します。を連続して押したりタッチ・スクリーンを使用して 選択することもできます。"Packets"、"Details"、"Payload" から選択します。イ ベント・テーブルの上側にある "Packets"、"Details"、"Payload" をタップしても 選択することができます。 "Packets" を選択すると、時間とデコード・データがテーブルに表示されます。 "Details" を選択すると、指定した行の詳細データがテーブルに表示されます。デー タの行に "…" が表示されている場合、デコードされたデータが完全に表示されてい ないことを示しています。この時、"Packets" 表示で詳細を表示できます。 "Payload" を選択すると、指定した列のすべてのデータがテーブルに表示されます。 データの指定された列に "…" が表示される場合、デコードされたデータが完全に表 示されていないことを示します。この時、"Packets" 表示で詳細を表示できます。
- エクスポート:"Packets" が選択されているとき、時間とデコード・データを保存する ことができます。**Export** を押すとセーブ設定メニューが表示されます。パケット・デー タ・テーブルを内部ストレージ、または外部 USB メモリに CSV フォーマットで保存する ことができます。保存方法については **["セーブとロード"](#page-308-0)** を参照してください。
- ジャンプ:オシロスコープのオペレーティング・ステータスを "STOP" にして、イベント・ テーブルから特定の時間のデータを選択します。**Jump to** を押すと選択した部分の 波形が画面の中央に表示されます。
- デコード:このメニューの設定により、4 つのデコード・モジュール(Decode1、 Decode2、Decode3、Decode4)の対応するイベント・テーブルをすばやく表示 できます。**Decode** を押し、マルチ・ファンクション・ノブ を回してデコード・モジュ ールを選択し、ノブを押して選択します。**Decode** を連続して押したりタッチ・スクリー ンを使用して選択することもできます。
- **5. ノイズ・リジェクション**

**Settings → Noise Reject** と押して、ノイズ・リジェクション機能をオンまたはオフにします。ノ イズ・リジェクションにより、バス上で十分な時間持続しないデータを削除し、実際の回路でのバ ースト・グリッチを排除できます。ノイズ・リジェクションがイネーブルのとき、**Reject Time** を押し、 マルチ・ファンクション・ノブ ❤ を回すあるいはテン・キー・パッドを使用してリジェクション時間を設 定します。設定可能なリジェクション時間の範囲は 0s から 1s です。

### <span id="page-226-0"></span>**RS232 デコード(オプション)**

RS232 シリアル・バスは、送信データライン (TX) と受信データライン (RX) で構成されていま す。

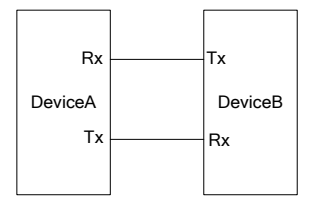

Figure 12-3 RS232 シリアル・バス

RS232 の業界標準では "負論理" を使用しています。高レベルはロジック "0"、低レベルはロジッ ク "1" です。

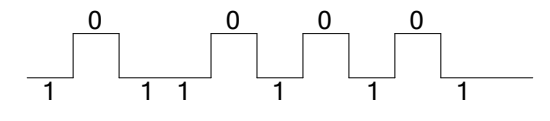

Figure 12-4 負論理

RS232 では、ボー・レートを使用して、データの伝送速度(ビット/秒)を表します。 データの各フレ ームに対して、スタート・ビット、データ・ビット、チェック・ビット(パリティ・ビット、オプション)、ストップ・ビ ットを設定する必要があります。

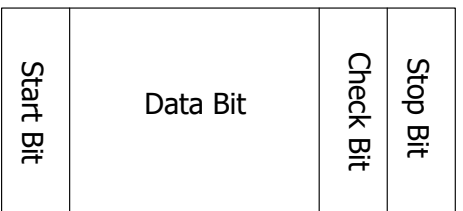

**Start Bit:**フレームの開始を示します。

**Data Bit:**フレームに含まれる所定のビット数のデータを示します。

**Check Bit:**パリティ・ビットです。データが正しく送信されているかどうかを確認するために使用されま す。

**Stop Bit:**フレームの終了を示します。

デコード設定メニューで **Decode1 Bus Type** と押し、マルチ・ファンクション・ノブ を回して "RS232" を選択し、ノブを押して決定します。**Bus Type** を連続して押したりタッチ・スクリーンを使 用して選択することもできます。

**1. バスのイネーブルとディセーブル**

**Bus Status** を押してデコード機能をイネーブルまたはディセーブルにします。

- **2. RS232 トリガ設定をデコード設定にコピーする Copy Trig** を押すと現在の RS232 のトリガ設定をコピーし、その設定を RS232 デコード機 能に適用します。ソース・チャネルについては、トリガのソース・チャネルをデコードの Tx ソース・チャ ネルにコピーします。アナログ・チャネルの場合、しきい値レベルの設定もコピーされます。
- **3. ボー・レートの設定**
	- ボー・レートは 3 つの方法で設定することができます。
	- **Baud** を押して表示されるテン・キー・パッドで任意のボー・レートを設定します。
	- **Baud** を押し、プリセットされたボー・レートから選択します。50 bps, 75 bps, 110 bps, 134 bps, 150 bps, 300 bps, などから 20Mbps まで様々な一般的な値がプリセット されています。
	- **Baud** を押し、マルチ・ファンクション・ノブ ❤ を回してボー・レートを小さいステップで設定 します。

#### **4. ソースの設定**

**Sources** を押してソース設定メニューに入ります。

- **Tx ソースとしきい値の設定**
	- **≽ Tx** を押し、マルチ・ファンクション・ノブ ❤ を回して希望のチャンネルを選択し、ノブ を押して決定します。**Tx** を連続して押したりタッチ・スクリーンを使用して選択すること もできます。OFF、CH1~CH4、D0~D15 が設定可能です。
	- アナログ・チャンネルが選択されているときは、**Threshold** を押してマルチ・ファンクシ ョン・ノブ を回す、あるいはテン・キー・パッドで Tx ソースのしきい値を設定しま す。Tx ソース・チャンネルのしきい値を変更している最中には、しきい値レベルの点線 が画面に表示されます。しきい値の調整を終えると約 2 秒後に点線は非表示になり ます。
- **Rx ソースとしきい値の設定** Tx と同様に Rx ソースとしきい値を設定します。

**注意:** Tx と Rx のソース・チャンネルを同時に "OFF" に設定することはできません。

- **極性** Polarity を押してデータ伝送ラインの極性を設定します。"**■IIII■**" (正論理) ある いは " "(負論理)に設定します。
	- RS232 の伝送ケーブルでは負論理を使用します。ハイ・レベルがロジック "0"、ロ ー・レベルがロジック "1" を示します。
	- 基板内では正論理を使用します。基板上のトランシーバやレシーバで反転している ためです。ハイ・レベルがロジック "1"、ロー・レベルがロジック "0" を示します。
- **5. データ・パッケージの設定**

**Settings** を押してデータ・パッケージ設定メニューに入ります。

**データ**

**Data** を押し、マルチ・ファンクション・ノブ を回してデータのビット数を選択し、ノブを押 して決定します。**Data** を連続して押したりタッチ・スクリーンを使用して選択することもでき ます。5 bits, 6 bits, 7 bits, 8 bits, 9 bits から選択することができます。

**パリティ**

データが正しく送信されているかどうかを確認するために使用されます。**Parity** を押し、マ ルチ・ファンクション・ノブ ◆ を回してパリティ・モードを選択し、ノブを回して決定します。 **Parity** を連続して押したりタッチ・スクリーンを使用して選択することもできます。 > None: チェック・ビット (パリティ・ビット) を使用しません。

- **▶ Even: データ・ビットとチェック・ビット (パリティ・ビット)の "1"の総数が偶数である** ことを示します。たとえば、0x55(01010101)が送信された場合、チェック・ビット に "0" を追加します。
- > Odd: データ・ビットとチェック・ビット (パリティ・ビット)の "1"の総数が奇数である ことを示します。たとえば、0x55(01010101)が送信された場合、チェック・ビット に "1" を追加します。
- **ストップ・ビット**

**Stop Bit** を押し、マルチ・ファンクション・ノブを回してストップ・ビット数を選択し、ノブを押 して決定します。**Stop Bit** を連続して押したりタッチ・スクリーンを使用して設定することも できます。1 bit, 1.5 bits, 2 bits から選択することができます。

**エンディアン**

**Endian** を押して "LSB" または "MSB" を選択します。デフォルトは "LSB" です。 LSB: LSB ファーストです。データの最下位ビット (LSB) が先に送信されます。 MSB: MSB ファーストです。データの最上位ビット (MSB) が先に送信されます。

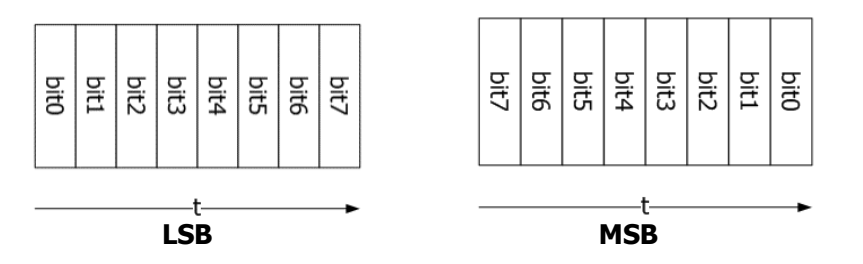

**パッケージ**

**Package** を押してデータ伝送のパッケージ表示をオンまたはオフにします。オンのとき、複 数のデータ・ブロックがセパレータに基づいて結合されます。

**セパレータ**

**Separator** を押し、マルチ・ファンクション・ノブ を回して希望のパッケージ・セパレー タを選択し、ノブを押して決定します。**Separator** を連続して押したりタッチ・スクリーンを 使用して設定することもできます。0A(LF), 0D(CR), 20(SP), 0(NUL) から選択する ことができます。

**6. 表示の設定**

**Display** を押して表示設定メニューに入ります。

 **表示フォーマットの設定 Format** を押し、マルチ・ファンクション・ノブ を回してバス・データの表示フォーマットを 選択し、ノブを押して決定します。**Format** を連続して押したりタッチ・スクリーンを使用し て選択することもできます。"Hex"、"Dec"、"Bin"、"ASCII" から選択します。

- **バスの垂直ポジションの調整 Position** を押し、マルチ・ファンクション・ノブ C を回してバス表示の垂直ポジションを調 整します。**Wave Vertical POSITION** を回しても調整することができます。
- **ラベル表示の設定**

**Label** を押して RS232 デコード・バスのラベル表示をオンまたはオフにします。オンのとき、 "RS232-TX" や "RS232-RX" がバスの左上に表示されます。

**イベント・テーブル**

**Event Table** を押すとイベント・テーブル設定メニューに入ります。イベント・テーブルは、デ コードされた長いデータをよりよく観察できるように、詳細なデコード情報をテーブルの形式で 時間順に表示します。デコード情報には、デコードされたデータ(Tx、Rx)、対応するライ ン番号、時間情報、エラー情報(Tx、Rx)が含まれます。 **注意:** Tx と Rx のソース・チャンネルが "OFF" のときはテーブルにデータ・ライン情報は表 示されません。

 イベント・テーブルの開閉:**Event Table** を押してイベント・テーブルをオンまたはオフ にします。イベント・テーブルの右上の 8 アイコンをタップするとイベント・テーブルを閉 じることができます。

**注意:**

- 水平軸スケールを調整すると、画面の波形表示が変わり、イベント・テーブルの 中のデコード情報のラインの数も変わります。
- バスに表示されるデコードされたデータ情報は、水平軸スケール値に関連してい ます。水平軸スケール値を小さくすると、詳細情報を表示するのに役立ちます。
- イベント・テーブル・フォーマットの設定:**Format** を押し、マルチ・ファンクション・ノブ を回してデータの表示フォーマットを選択し、ノブを押して決定します。**Format** を連続して押したりタッチ・スクリーンを使用して選択することもできます。"Hex"、 "Dec"、"Bin"、"ASC" から選択します。
- **≻ 表示タイプの設定: View を押し、マルチ・ファンクション・ノブ ◆ を回して表示タイ** プを選択し、ノブを押して決定します。を連続して押したりタッチ・スクリーンを使用して 選択することもできます。"Packets"、"Details"、"Payload" から選択します。イ ベント・テーブルの上側にある "Packets"、"Details"、"Payload" をタップしても 選択することができます。

"Packets" を選択すると、時間とデコード・データがテーブルに表示されます。 "Details" を選択すると、指定した行の詳細データがテーブルに表示されます。 "Payload" を選択すると、指定した列のすべてのデータがテーブルに表示されます。

 エクスポート:"Packets" が選択されているとき、時間とデコード・データを保存する ことができます。**Export** を押すとセーブ設定メニューが表示されます。パケット・デー タ・テーブルを内部ストレージ、または外部 USB メモリに CSV フォーマットで保存する ことができます。保存方法については **["セーブとロード"](#page-308-0)** を参照してください。

- ジャンプ:オシロスコープのオペレーティング・ステータスを "STOP" にして、イベント・ テーブルから特定の時間のデータを選択します。**Jump to** を押すと選択した部分の 波形が画面の中央に表示されます。
- デコード:このメニューの設定により、4 つのデコード・モジュール(Decode1、 Decode2、Decode3、Decode4)の対応するイベント・テーブルをすばやく表示 できます。**Decode** を押し、マルチ・ファンクション・ノブ を回してデコード・モジュ ールを選択し、ノブを押して選択します。**Decode** を連続して押したりタッチ・スクリー ンを使用して選択することもできます。

#### **7. エラー表示**

RS232 では、パリティ・エラーや EOF エラーが発生することがあります。

**● パリティ・エラー** 

デコード中にパリティ・エラーが検出されると、赤色のエラー・レポート情報が表示されます。 たとえば、トランスミッターのパリティに "none" を選択し、デコーダのパリティに "odd" を 選択すると、次のパリティ・エラー情報 <mark>P</mark> (表示形式は水平時間軸スケール値に関連 します)が発生します。ここで、8桁の数字 (01001111) の 1 の数は奇数であり、パリ ティ・ビットは 0 でなければなりません。しかしながら、Tx で検出されたパリティ・ビットは 1 で す。 したがって、パリティ・エラーが発生します。

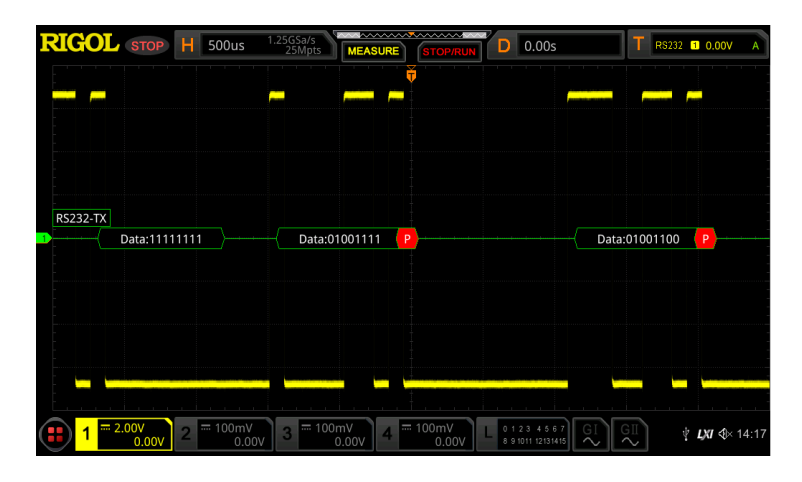

**EOF エラー**

EOF 条件が満たされない場合、このエラーが生成されます。たとえば、**Stop Bit** が 1.5 に設定されているが、実際のストップ・ビットが 1.5 ビット未満の場合、赤色のエラー・レポ ート情報 <mark>(S)</mark> (表示形式は水平軸スケール値に関連しています) が下図のように表示 されます。

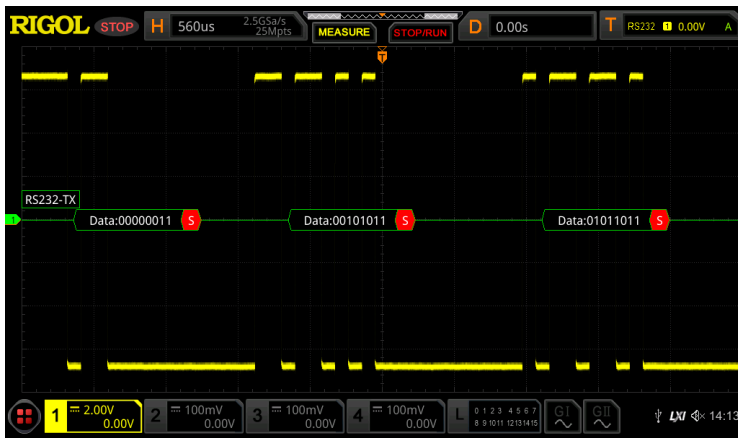

**パリティ・エラーと EOF エラー**

パリティ・エラーと EOF エラーの両方が検出されると、次の図に示すように、エラー・レポート 情報(表示形式は水平軸スケール値に関連しています)が表示されます。

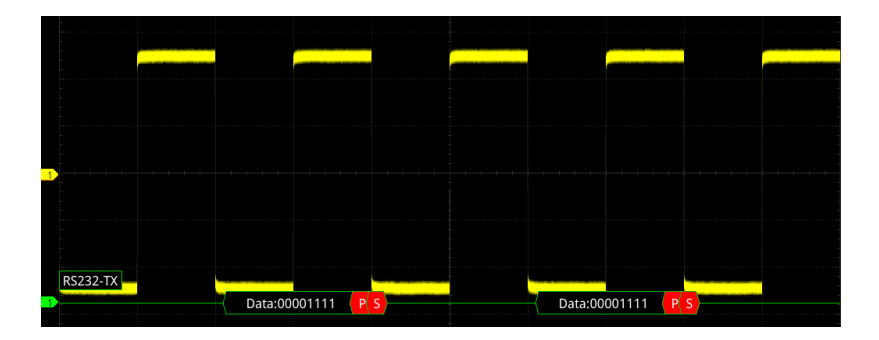

## <span id="page-232-0"></span>**I2C デコード(オプション)**

I2C シリアル・バスは、クロック・ライン(SCL)とデータ・ライン(SDA)で構成されます。 **SCL:** クロック・ラインです。立ち上がりエッジと立下りエッジで SDA をサンプルします。 **SDA:** データ・ラインです。

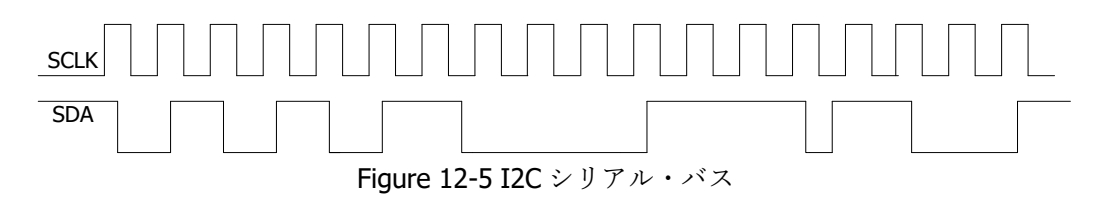

デコード設定メニューで **Decode1 Bus Type** と押し、マルチ・ファンクション・ノブ を回して "I2C" を選択し、ノブを押して決定します。**Bus Type** を連続して押したりタッチ・スクリーンを使用 して選択することもできます。

- **1. バスのイネーブルとディセーブル Bus Status** を押してデコード機能をイネーブルまたはディセーブルにします。
- **2. I2C トリガ設定をデコード設定にコピーする Copy Trig** を押すと現在の I2C トリガの SCL と SDA の設定をコピーし、その設定を I2C デ コード機能に適用します。アナログ・チャネルの場合、しきい値レベルの設定もコピーされます。
- **3. ソースの設定**

**Sources** を押してソース設定メニューに入ります。

- **クロック・チャンネル・ソースとしきい値の設定**
	- **SCL** を押し、マルチ・ファンクション・ノブ を回してクロック・チャンネルのソースを選 択し、ノブを押して決定します。**SCL** を連続して押したりタッチ・スクリーンを使用して も選択することができます。CH1-CH4、D0-D15 から選択することができます。
	- アナログ・チャンネルが選択されているときは、**SCL Thre** を押して、マルチ・ファンクシ ョン・ノブ ◆ を回す、あるいはテン・キー・パッドを使用してクロック・チャンネルのしきい 値を設定します。クロック・チャンネルのしきい値を変更している最中には、しきい値レ ベルの点線が画面に表示されます。しきい値の調整を終えると約 2 秒後に点線は非 表示になります。
- **データ・チャンネル・ソースとしきい値の設定**

**SDA** を押し、クロック・チャンネルと同様に同様にデータ・チャンネルのソースとしきい値を設 定します。

- **ソースの交換 Exchange** を押し、"SCL/SDA" または "SDA/SCL" を選択して、クロックとデータ・ チャンネルのソースを交換することができます。
- **4. アドレス情報に"R/W"を含むか否かの設定**

I2C バスでは、データの各フレームはアドレス情報で始まります。アドレス情報には、リード・アドレ スとライト・アドレスが含まれます。**R/W** を連続して押して、アドレス情報に "R / W" ビットを 含めるかどうかを選択します。"With" を選択すると、"R / W" ビットがアドレス情報に含まれ、 最下位ビットに配置されます。"Without" を選択すると、"R / W" ビットはアドレス情報には 含まれません。

**5. 表示の設定**

**Display** を押して表示設定メニューに入ります。

- **表示フォーマットの設定 Format** を押し、マルチ・ファンクション・ノブ を回してバス・データの表示フォーマットを 選択し、ノブを押して決定します。**Format** を連続して押したりタッチ・スクリーンを使用し て選択することもできます。"Hex"、"Dec"、"Bin"、"ASCII" から選択します。
- **バスの垂直ポジションの調整 Position** を押し、マルチ・ファンクション・ノブ を回してバス表示の垂直ポジションを調 整します。**Wave Vertical POSITION** を回しても調整することができます。
- **ラベル表示の設定 Label** を押して I2C デコード・バスのラベル表示をオンまたはオフにします。オンのとき、 "I2C" がバスの左上に表示されます。
- **イベント・テーブル**

**Event Table** を押すとイベント・テーブル設定メニューに入ります。イベント・テーブルは、デ コードされた長いデータをよりよく観察できるように、詳細なデコード情報をテーブルの形式で 時間順に表示します。デコード情報には、デコードされたデータ、対応するライン番号、時 間情報、R/W ビット、アドレス情報、アクノリッジ情報が含まれます。

 イベント・テーブルの開閉:**Event Table** を押してイベント・テーブルをオンまたはオ フにします。イベント・テーブルの右上の 8 アイコンをタップするとイベント・テーブルを 閉じることができます。

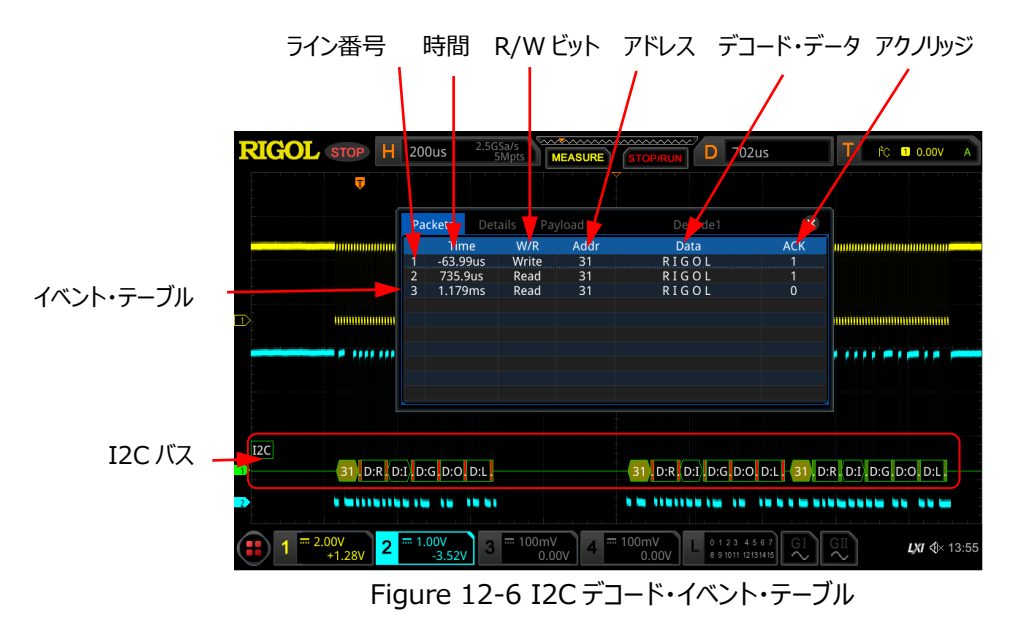

**注意:**

- 水平軸スケールを調整すると、画面の波形表示が変わり、イベント・テーブルの 中のデコード情報のラインの数も変わります。
- バスに表示されるデコードされたデータ情報は、水平軸スケール値に関連してい ます。水平軸スケール値を小さくすると、詳細情報を表示するのに役立ちます。
- イベント・テーブル・フォーマットの設定:**Format** を押し、マルチ・ファンクション・ノブ **こ** を回してデータの表示フォーマットを選択し、ノブを押して決定します。 **Format** を連続して押したりタッチ・スクリーンを使用して選択することもできます。"Hex"、 "Dec"、"Bin"、"ASC" から選択します。
- **> 表示タイプの設定: View を押し、マルチ・ファンクション・ノブ ◆ を回して表示タイ** プを選択し、ノブを押して決定します。を連続して押したりタッチ・スクリーンを使用して 選択することもできます。"Packets"、"Details"、"Payload" から選択します。イ ベント・テーブルの上側にある "Packets"、"Details"、"Payload" をタップしても 選択することができます。 "Packets" を選択すると、時間とデコード・データがテーブルに表示されます。 "Details" を選択すると、指定した行の詳細データがテーブルに表示されます。デー タの行に "…" が表示されている場合、デコードされたデータが完全に表示されてい ないことを示しています。この時、"Packets" 表示で詳細を表示できます。 "Payload" を選択すると、指定した列のすべてのデータがテーブルに表示されます。 データの指定された列に "…" が表示される場合、デコードされたデータが完全に表 示されていないことを示します。この時、"Packets" 表示で詳細を表示できます。
- エクスポート:"Packets" が選択されているとき、時間とデコード・データを保存する ことができます。**Export** を押すとセーブ設定メニューが表示されます。パケット・デー タ・テーブルを内部ストレージ、または外部 USB メモリに CSV フォーマットで保存する ことができます。保存方法については **["セーブとロード"](#page-308-0)** を参照してください。
- ジャンプ:オシロスコープのオペレーティング・ステータスを "STOP" にして、イベント・ テーブルから特定の時間のデータを選択します。**Jump to** を押すと選択した部分の 波形が画面の中央に表示されます。
- デコード:このメニューの設定により、4 つのデコード・モジュール(Decode1、 Decode2、Decode3、Decode4)の対応するイベント・テーブルをすばやく表示 できます。**Decode** を押し、マルチ・ファンクション・ノブ <sup>1</sup> タ を回してデコード・モジュ ールを選択し、ノブを押して選択します。**Decode** を連続して押したりタッチ・スクリー ンを使用して選択することもできます。

#### **6. アドレス情報**

I2C バスでは、データの各フレームはアドレス情報 (リード・アドレスとライト・アドレスを含む) で 始まります。アドレス情報で、"Read" はリード・アドレス (例: Read:60) を示し、 "Write" はライト・アドレス (例: <mark>
 Witter61 ) を示します。アドレス情報を設定して、 "R / W" ビ</mark> ットを含めるか除外することもできます。

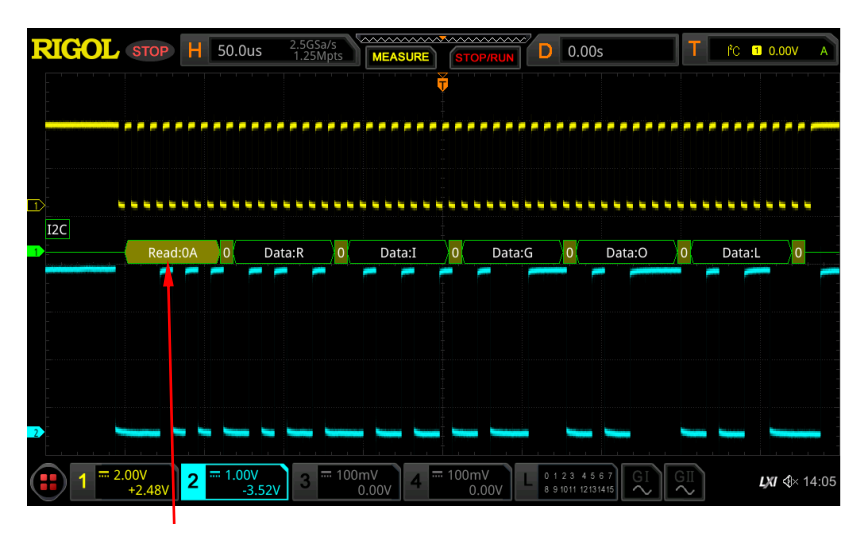

アドレス情報 (リード・アドレス)

**7. エラー表示**

I2C デコードでは、ACK (アクノリッジ)が 1 のとき、ACK エラーが発生しています。ACK が 1 であることを検出すると、赤色のエラー・レポート情報 <sup>A:1</sup> が下図のように表示されます。表示 形式は水平軸スケール値に関連しています。

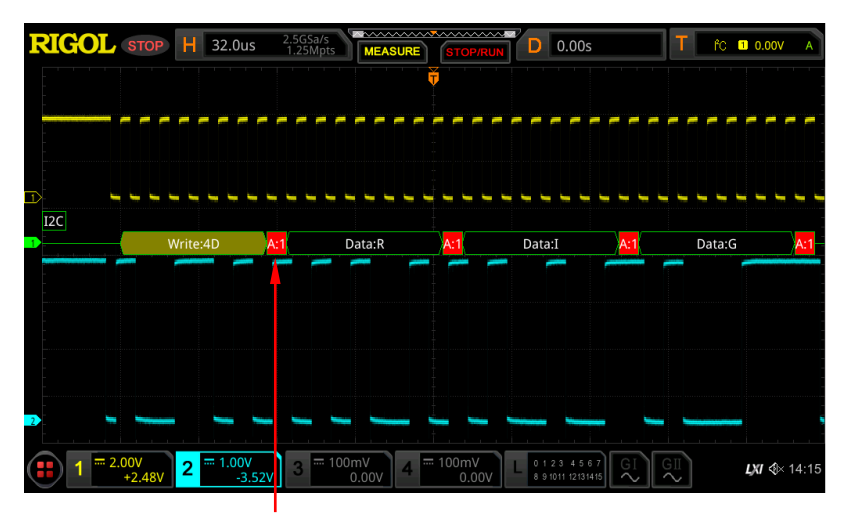

ACK が 1 であることを検出

### <span id="page-237-0"></span>**SPI デコード(オプション)**

SPI バスはマスター・スレーブ構成であり、通常はチップ・セレクト・ライン(CS)、クロック・ライン (SCLK)、およびデータ・ライン(SDA)で構成されています。ここで、データ・ラインには、マスター 入力/スレーブ出力(MISO)データ・ラインとマスター出力/スレーブ入力(MOSI)データ・ラインが 含まれます。オシロスコープは、クロック信号の立ち上がりエッジまたは立ち下がりエッジでチャネル・デー タをサンプリングします。ソースがアナログ・グチャネルのときは、オシロスコープは各データ・ポイントの論 理"1"または論理"0"をプリセットされたしきい値レベルに従って判定します。

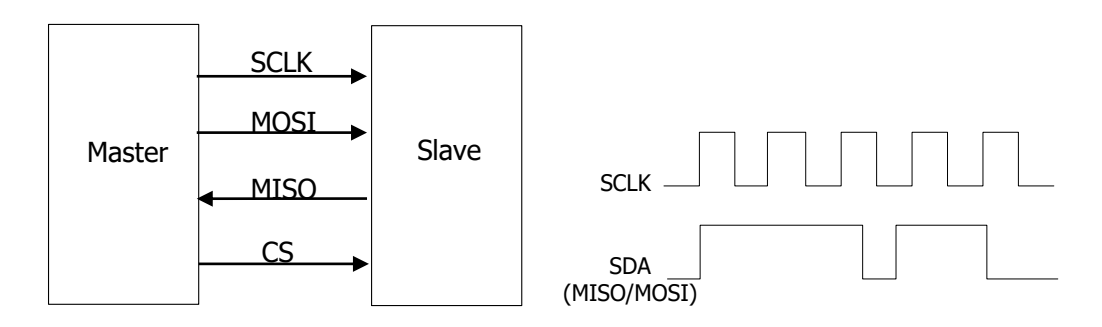

Figure 12-7 SPI シリアル・バス

**デコード設定メニューで Decode1 → Bus Type**と押し、マルチ・ファンクション・ノブ ◆ を回して "SPI" を選択し、ノブを押して決定します。**Bus Type** を連続して押したりタッチ・スクリーンを使用 して選択することもできます。

- **1. バスのイネーブルとディセーブル Bus Status** を押してデコード機能をイネーブルまたはディセーブルにします。
- **2. I2C トリガ設定をデコード設定にコピーする Copy Trig** を押すと現在の SPI トリガの設定をコピーし、その設定を SPI デコード機能に適 用します。アナログ・チャネルの場合、しきい値レベルの設定もコピーされます。
- **3. モード**

**Mode** を押してモード設定メニューに入ります。**Mode** を押して "Timeout" または "CS" を選択します。

- Timeout: タイムアウトに従ってフレーム同期を実行できます。タイムアウト値はクロック・サ イクルの半分より大きくする必要があります。**Timeout** を押し、マルチ・ファンクション・ノブ ◆ を回すあるいはテン・キー・パッドを使用してタイムアウト値を設定します。 タイムアウト 値の設定可能な範囲は、8ns~10s です。デフォルトは 1μs です。
- CS: チップ・セレクト・ライン (CS) が含まれています。CS に従ってフレーム同期を実行で きます。"CS" を選択して、
- **CS** を押し、マルチ・ファンクション・ノブ を回してチャンネルを選択し、ノブを押して 決定します。を連続して押したりタッチ・スクリーンを使用しても選択することができま す。CS にはアナログ・チャンネル(CH1-CH4)とデジタル・チャンネル(D0-D15) を選択することができます。
- **> CS Polarity** を押して、**「ニコ」**(正) または ロニコ (負) を CS チャンネルの極 性として設定します。
- CS にアナログ・チャンネルが選択されているときは、**Threshold** を押してマルチ・ファ ンクション・ノブ を回す、あるいはテン・キー・パッドで CS ソースのしきい値を設定 します。

#### **4. ソースの設定**

**Sources** を押してソース設定メニューに入ります。

- **CLK の設定**
	- **CLK** を押し、マルチ・ファンクション・ノブ を回してクロック・チャンネルを選択し、 ノブを押して決定します。**CLK** を連続して押したりタッチ・スクリーンを使用しても選択 することができます。アナログ・チャンネル(CH1-CH4)とデジタル・チャンネル(D0- D15)を選択することができます。
	- アナログ・チャンネルが選択されているときは、**CLK** メニューの下の **Threshold** を押 してマルチ・ファンクション・ノブ ℃ を回す、あるいはテン・キー・パッドでクロック・チャン ネルのしきい値を設定します。 **Slope** を押して、MISO や MOSI をサンプルするクロックのエッジを、立ち上がりエッ ジ (▲■) あるいは立下りエッジ (■■) に設定します。
- **MISO と MOSI の設定**
	- **MISO**を押し、マルチ・ファンクション・ノブ <del>○</del> を回して MISO データ・チャンネルを 選択し、ノブを押して決定します。**MISO** を連続して押したりタッチ・スクリーンを使用 しても選択することができます。OFF、アナログ・チャンネル(CH1-CH4)、デジタ ル・チャンネル (D0-D15) から選択することができます。アナログ・チャンネルが選択 されているときは、**MISO** メニューの下の **Threshold** を押してマルチ・ファンクショ ン・ノブ を回す、あるいはテン・キー・パッドで MISO データ・チャンネルのしきい値 を設定します。
	- **EXERCISE を押し、マルチ・ファンクション・ノブ C を回して MOSI データ・チャンネルを** 選択し、ノブを押して決定します。**MOSI** を連続して押したりタッチ・スクリーンを使用 しても選択することができます。OFF、アナログ・チャンネル(CH1-CH4)、デジタ ル・チャンネル (D0-D15) から選択することができます。アナログ・チャンネルが選択 されているときは、**MOSI** メニューの下の **Threshold** を押してマルチ・ファンクショ ン・ノブ を回す、あるいはテン・キー・パッドで MOSI データ・チャンネルのしきい値 を設定します。

**注意:** MISO と MOSI のソース・チャンネルを同時に 2 つとも OFF に設定すること はできません。

#### **5. データ設定**

**Settings** を押してデータ設定メニューに入ります。

- **エンディアン設定 Endian** を押して "LSB" または "MSB" を選択します。デフォルトは "MSB" です。 LSB: LSB ファーストです。データの最下位ビット(LSB)が先に送信されます。 MSB: MSB ファーストです。データの最上位ビット (MSB) が先に送信されます。
- **極性の設定 Polarity** を押してデコードの極性を正 ■ または負 ■ に設定します。
- **幅の設定 Width** を押し、マルチ・ファンクション・ノブ を回す、あるいはテン・キー・パッドを使用し てデータ・フレームのビット数を設定します。設定可能な範囲は 4 から 32 で、デフォルトは 8 です。

#### **6. 表示の設定**

**Display** を押して表示設定メニューに入ります。

**● 表示フォーマットの設定 Format** を押し、マルチ・ファンクション・ノブ を回してバス・データの表示フォーマットを 選択し、ノブを押して決定します。**Format** を連続して押したりタッチ・スクリーンを使用し て選択することもできます。"Hex"、"Dec"、"Bin"、"ASCII" から選択します。

#### **● バスの垂直ポジションの調整**

**Position** を押し、マルチ・ファンクション・ノブ C を回してバス表示の垂直ポジションを調 整します。**Wave Vertical POSITION** を回しても調整することができます。

#### **ラベル表示の設定**

**Label** を押して SPI デコード・バスのラベル表示をオンまたはオフにします。オンのとき、 "SPI-MISO" や "SPI-MOSI" がバスの左上に表示されます。

**イベント・テーブル**

**Event Table** を押すとイベント・テーブル設定メニューに入ります。イベント・テーブルは、デ コードされた長いデータをよりよく観察できるように、詳細なデコード情報をテーブルの形式で 時間順に表示します。デコード情報には、デコードされたデータ、対応するライン番号、時 間情報、エラー情報が含まれます。

 イベント・テーブルの開閉:**Event Table** を押してイベント・テーブルをオンまたはオ フにします。イベント・テーブルの右上の 2 アイコンをタップするとイベント・テーブルを 閉じることができます。

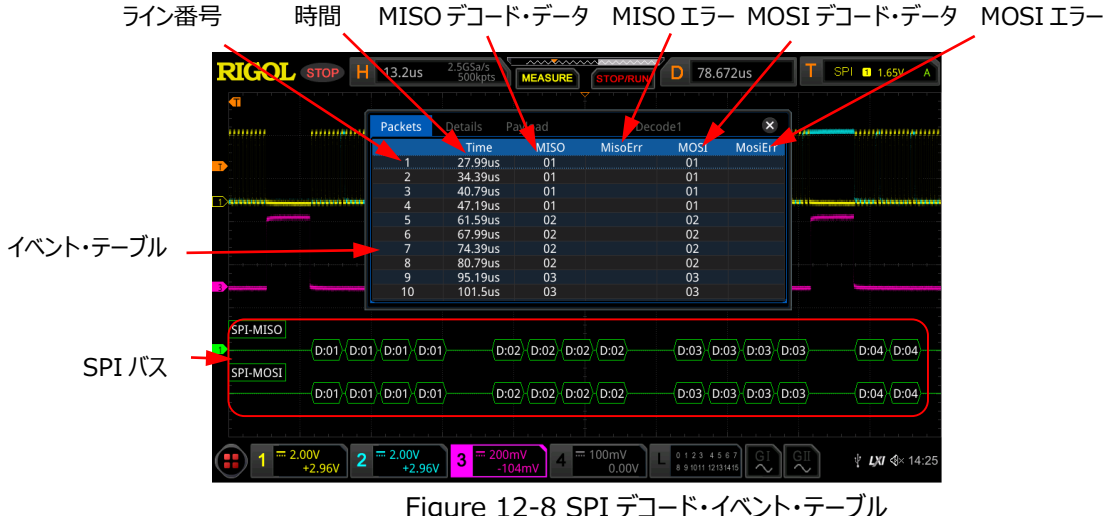

#### **注意:**

- 水平軸スケールを調整すると、画面の波形表示が変わり、イベント・テーブルの 中のデコード情報のラインの数も変わります。
- バスに表示されるデコードされたデータ情報は、水平軸スケール値に関連してい ます。 水平軸スケール値を小さくすると、詳細情報を表示するのに役立ちます。
- イベント・テーブル・フォーマットの設定:**Format** を押し、マルチ・ファンクション・ノブ を回してデータの表示フォーマットを選択し、ノブを押して決定します。**Format** を連続して押したりタッチ・スクリーンを使用して選択することもできます。"Hex"、 "Dec"、"Bin"、"ASC" から選択します。
- **▶ 表示タイプの設定 : View を押し、マルチ・ファンクション・ノブ じ を回して表示タイ** プを選択し、ノブを押して決定します。を連続して押したりタッチ・スクリーンを使用して 選択することもできます。"Packets"、"Details"、"Payload" から選択します。イ ベント・テーブルの上側にある "Packets"、"Details"、"Payload" をタップしても 選択することができます。 "Packets" を選択すると、時間とデコード・データがテーブルに表示されます。 "Details" を選択すると、指定した行の詳細データがテーブルに表示されます。デー タの行に "…" が表示されている場合、デコードされたデータが完全に表示されてい ないことを示しています。この時、"Packets" 表示で詳細を表示できます。 "Payload" を選択すると、指定した列のすべてのデータがテーブルに表示されます。 データの指定された列に "…" が表示される場合、デコードされたデータが完全に表 示されていないことを示します。この時、"Packets" 表示で詳細を表示できます。
- エクスポート:"Packets" が選択されているとき、時間とデコード・データを保存する ことができます。**Export** を押すとセーブ設定メニューが表示されます。パケット・デー タ・テーブルを内部ストレージ、または外部 USB メモリに CSV フォーマットで保存する

ことができます。保存方法については **["セーブとロード"](#page-308-0)** を参照してください。

- ジャンプ:オシロスコープのオペレーティング・ステータスを "STOP" にして、イベント・ テーブルから特定の時間のデータを選択します。**Jump to** を押すと選択した部分の 波形が画面の中央に表示されます。
- デコード:このメニューの設定により、4 つのデコード・モジュール(Decode1、 Decode2、Decode3、Decode4)の対応するイベント・テーブルをすばやく表示 できます。**Decode** を押し、マルチ・ファンクション・ノブ を回してデコード・モジュ ールを選択し、ノブを押して選択します。**Decode** を連続して押したりタッチ・スクリー ンを使用して選択することもできます。

## <span id="page-241-0"></span>**LIN デコード(オプション)**

オシロスコープは LIN 信号をサンプリングし、プリセットされたしきい値レベルに従って、各データ・ポイ ントをロジック "1" またはロジック "0" に判定します。LIN デコードは、LIN 信号プロトコル・バージョ ンを指定する必要があります。

**デコード設定メニューで Decode1 → Bus Type**と押し、マルチ・ファンクション・ノブ <sup>●</sup> を回して "LIN" を選択し、ノブを押して決定します。**Bus Type** を連続して押したりタッチ・スクリーンを使用 して選択することもできます。

- **1. バスのイネーブルとディセーブル Bus Status** を押してデコード機能をイネーブルまたはディセーブルにします。
- **2. LIN トリガ設定をデコード設定にコピーする Copy Trig** を押すと現在の LIN トリガの設定をコピーし、その設定を LIN デコード機能に適 用します。アナログ・チャネルの場合、しきい値レベルの設定もコピーされます。
- **3. ソースとしきい値の設定**
	- **Source** を押し、マルチ・ファンクション・ノブ を回して希望のチャンネルを選択し、ノブ を押して決定します。**Source** を連続して押したりタッチ・スクリーンを使用して選択するこ ともできます。CH1~CH4、D0~D15 が設定可能です。
	- アナログ・チャンネルが選択されているときは、**Threshold** を押してマルチ・ファンクション・ノ ブ ◆ を回す、あるいはテン・キー・パッドで Tx ソースのしきい値を設定します。Tx ソース・ チャンネルのしきい値を変更している最中には、しきい値レベルの点線が画面に表示されま す。しきい値の調整を終えると約 2 秒後に点線は非表示になります。

#### **4. 信号の設定**

**Settings** を押して信号設定メニューに入ります。

- **ボー・レートの設定**
	- 3 つの方法でボー・レートを設定することができます。
	- **Baud Rate** を押して表示されるテン・キー・パッドで任意のボー・レートを設定しま す。
	- **Baud Rate** を押し、プリセットされたボー・レートから選択します。2.4 kbps, 4.8 kbps, 9.6 kbps, 19.2 kbps, などから 20Mbps まで様々な一般的な値がプリ セットされています。
	- **Baud Rate** を押し、マルチ・ファンクション・ノブ を回してボー・レートを小さなス テップで設定します。
- **パリティ・ビットの設定 Parity bit** を押して、データにパリティ・ビットを含むか否かを選択します。
- **プロトコル・バージョンの設定**

**Version** を押し、マルチ・ファンクション・ノブ を回して LIN バスに適合したプロトコ ル・バージョンを選択して、ノブを押して決定します。**Version** を連続して押したりタッチ・ス クリーンを使用しても選択することができます。1.X、2.X、Both から選択することができま す。

#### **5. 表示の設定**

**Display** を押して表示設定メニューに入ります。

 **表示フォーマットの設定 Format** を押し、マルチ・ファンクション・ノブ を回してバス・データの表示フォーマットを 選択し、ノブを押して決定します。**Format** を連続して押したりタッチ・スクリーンを使用し て選択することもできます。"Hex"、"Dec"、"Bin"、"ASCII" から選択します。

- **バスの垂直ポジションの調整 Position** を押し、マルチ・ファンクション・ノブ C を回してバス表示の垂直ポジションを調 整します。**Wave Vertical POSITION** を回しても調整することができます。
	- **ラベル表示の設定 Label** を押して LIN デコード・バスのラベル表示をオンまたはオフにします。オンのとき、 "LIN" がバスの左上に表示されます。
- **イベント・テーブル**

**Event Table** を押すとイベント・テーブル設定メニューに入ります。イベント・テーブルは、デ コードされた長いデータをよりよく観察できるように、詳細なデコード情報をテーブルの形式で 時間順に表示します。デコード情報には、デコードされたデータ、対応するライン番号、時 間情報、エラー情報が含まれます。

 イベント・テーブルの開閉:**Event Table** を押してイベント・テーブルをオンまたはオ フにします。イベント・テーブルの右上の <mark>×</mark> アイコンをタップするとイベント・テーブルを 閉じることができます。

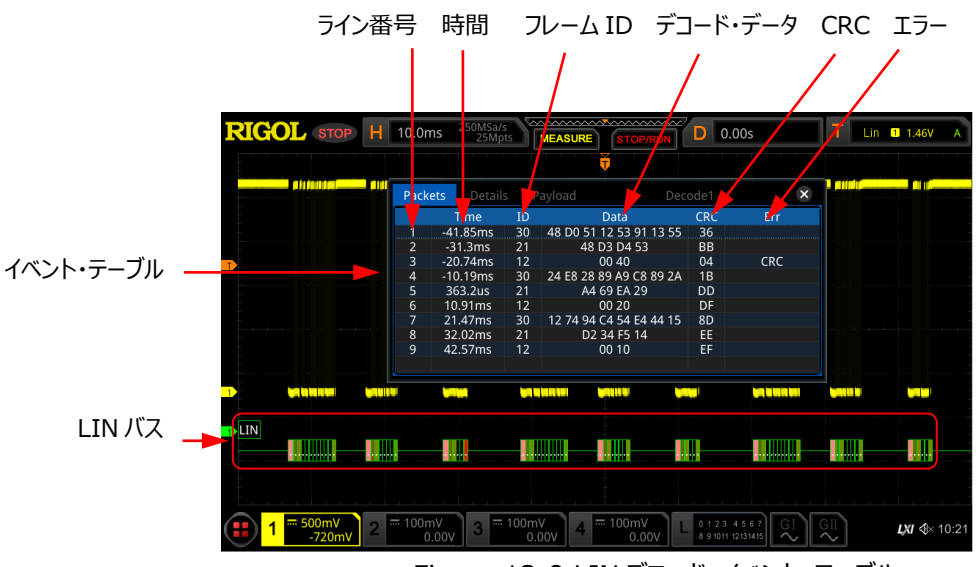

Figure 12-9 LIN デコード・イベント・テーブル

#### **注意:**

- 水平軸スケールを調整すると、画面の波形表示が変わり、イベント・テーブルの 中のデコード情報のラインの数も変わります。
- バスに表示されるデコードされたデータ情報は、水平軸スケール値に関連してい ます。 水平軸スケール値を小さくすると、詳細情報を表示するのに役立ちます。
- イベント・テーブル・フォーマットの設定:**Format** を押し、マルチ・ファンクション・ノブ を回してデータの表示フォーマットを選択し、ノブを押して決定します。**Format** を連続して押したりタッチ・スクリーンを使用して選択することもできます。"Hex"、 "Dec"、"Bin"、"ASC" から選択します。
- **> 表示タイプの設定: View を押し、マルチ・ファンクション・ノブ <sup>●</sup> を回して表示タイ** プを選択し、ノブを押して決定します。を連続して押したりタッチ・スクリーンを使用して 選択することもできます。"Packets"、"Details"、"Payload" から選択します。イ ベント・テーブルの上側にある "Packets"、"Details"、"Payload" をタップしても 選択することができます。 "Packets" を選択すると、時間とデコード・データがテーブルに表示されます。

"Details" を選択すると、指定した行の詳細データがテーブルに表示されます。デー タの行に "…" が表示されている場合、デコードされたデータが完全に表示されてい ないことを示しています。この時、"Packets" 表示で詳細を表示できます。 "Payload" を選択すると、指定した列のすべてのデータがテーブルに表示されます。 データの指定された列に "…" が表示される場合、デコードされたデータが完全に表 示されていないことを示します。この時、"Packets" 表示で詳細を表示できます。

- エクスポート:"Packets" が選択されているとき、時間とデコード・データを保存する ことができます。**Export** を押すとセーブ設定メニューが表示されます。パケット・デー タ・テーブルを内部ストレージ、または外部 USB メモリに CSV フォーマットで保存する ことができます。保存方法については **["セーブとロード"](#page-308-0)** を参照してください。
- ジャンプ:オシロスコープのオペレーティング・ステータスを "STOP" にして、イベント・ テーブルから特定の時間のデータを選択します。**Jump to** を押すと選択した部分の 波形が画面の中央に表示されます。
- デコード:このメニューの設定により、4 つのデコード・モジュール(Decode1、 Decode2、Decode3、Decode4)の対応するイベント・テーブルをすばやく表示 できます。**Decode** を押し、マルチ・ファンクション・ノブ を回してデコード・モジュ ールを選択し、ノブを押して選択します。**Decode** を連続して押したりタッチ・スクリー ンを使用して選択することもできます。

#### **6. デコードされた LIN データの内容**

- Break (Sync Break): Hex で表示されます。色はピンクです。
- SYNC (Sync): Hex で表示されます。色はダーク・イエロー・グリーンです。
- **●** ID (Frame ID): Hex で表示されます。色はイエロー・グリーンです。
- Data (Data): 表示設定で設定したフォーマット(Hex, Dec, Bin, または ASCII) で表示されます。色は黒です。
- CRC (Cyclic Redundancy Check): Hex で表示されます。色はイエロー・グリーンで す。エラーが発生しているときには色は赤になります。

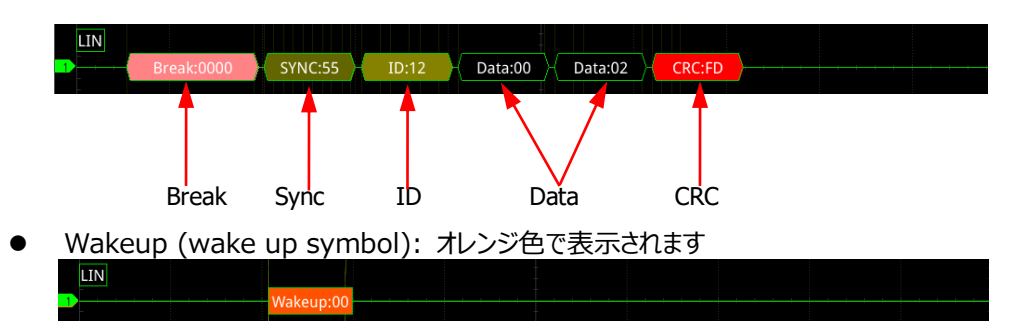

#### **7. エラー表示**

LIN バスでは、パリティ・エラー、チェックサム・エラー、シンク・エラーが発生することがあります。

**● パリティ・エラー** 

パリティ・エラーが検出されると、フレーム ID が下図のように赤く表示されます。

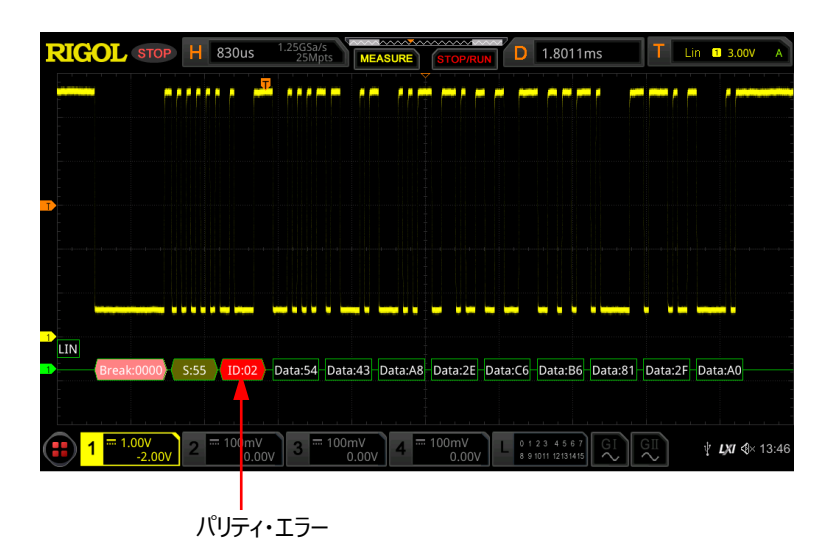

**チェックサム・エラー**

チェックサム・エラーが検出されると、下図のように CRC が赤く表示されます。

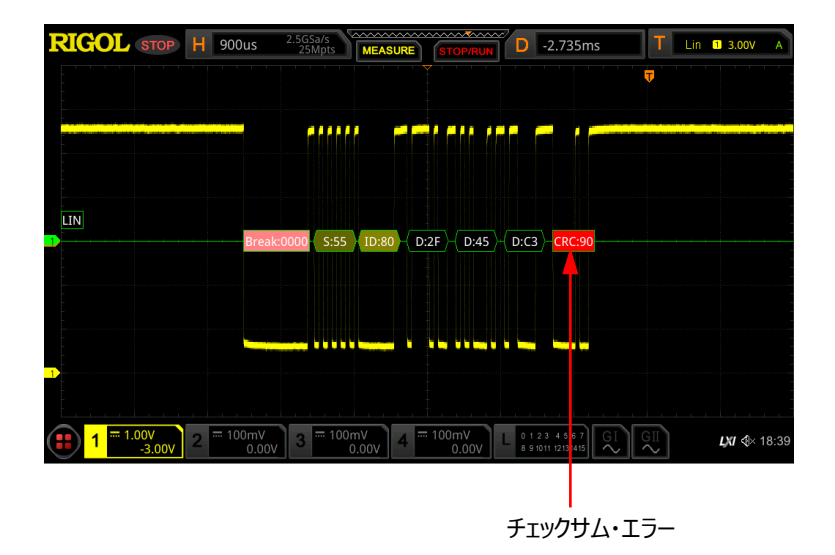

- **シンク・エラー**
	- シンク・エラーが検出されると、下図のように SYNC が赤く表示されます。

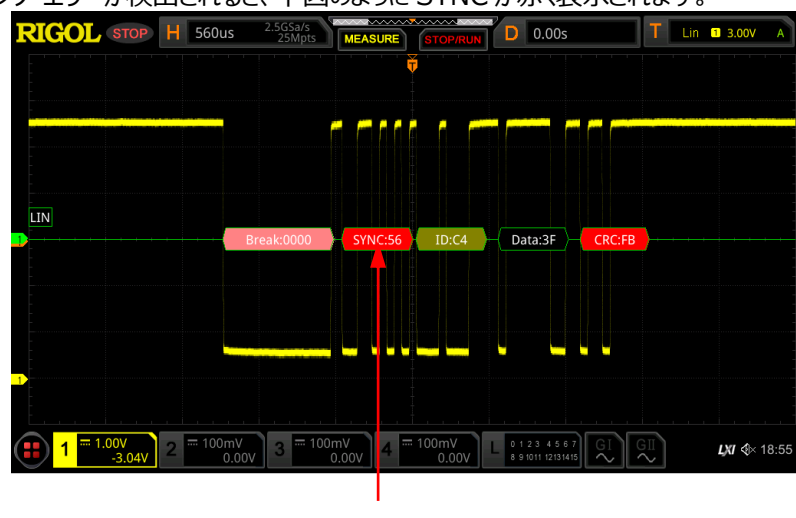

シンク・エラー

# <span id="page-246-0"></span>**CAN デコード(オプション)**

オシロスコープは CAN 信号を指定されたサンプル・ポジションでサンプリングし、プリセットされたしき い値レベルに従って、各データ・ポイントをロジック "1" またはロジック "0" に判定します。CAN の信 号タイプとサンプル・ポジションを指定する必要があります。

デコード設定メニューで **Decode1 Bus Type** と押し、マルチ・ファンクション・ノブ を回して "CAN" を選択し、ノブを押して決定します。**Bus Type** を連続して押したりタッチ・スクリーンを使用 して選択することもできます。

- **1. バスのイネーブルとディセーブル Bus Status** を押してデコード機能をイネーブルまたはディセーブルにします。
- **2. トリガ設定をデコード設定にコピーする Copy Trig** を押すと現在の CAN トリガの設定をコピーし、その設定を CAN デコード機能に適 用します。アナログ・チャネルの場合、しきい値レベルの設定もコピーされます。
- **3. ソースとしきい値の設定**
	- **Source** を押し、マルチ・ファンクション・ノブ を回して希望のチャンネルを選択し、ノブ を押して決定します。**Source** を連続して押したりタッチ・スクリーンを使用して選択するこ ともできます。CH1~CH4、D0~D15 が設定可能です。

 アナログ・チャンネルが選択されているときは、**Threshold** を押してマルチ・ファンクション・ノ ブ  $\mathbf G$  を回す、あるいはテン・キー・パッドで Tx ソースのしきい値を設定します。Tx ソース・ チャンネルのしきい値を変更している最中には、しきい値レベルの点線が画面に表示されま す。しきい値の調整を終えると約 2 秒後に点線は非表示になります。

#### **4. 信号の設定**

**Settings** を押して信号設定メニューに入ります。

**信号タイプの設定**

**Signal** を押し、マルチ・ファンクション・ノブ を回して信号タイプを選択して、ノブを押 して決定します。**Signal** を連続して押したりタッチ・スクリーンを使用しても選択することが できます。CAN\_H, CAN\_L, Rx, Tx, Diff から選択することができます。

- > CAN H: CAN バスの実信号の CAN H信号です。
- ▶ CAN L : CAN バスの実信号の CAN L 信号です。
- ▶ Rx: CAN バス・トランシーバからの受信信号です。
- Tx:CAN バス・トランシーバからの送信信号です。
- Diff:CAN 差動信号です。差動プローブを使用してアナログ・チャンネルに接続しま す。正極のリードを CAN H、負極のリードを CAN L に接続します。
- **ボー・レートの設定**

3 つの方法でボー・レートを設定することができます。

- **Baud Rate** を押して表示されるテン・キー・パッドで任意のボー・レートを設定しま す。
- **Baud Rate** を押し、プリセットされたボー・レートから選択します。10 kbps, 20 kbps, 33.3 kbps, 50 kbps, などから 5Mbps まで様々な一般的な値がプリセッ トされています。
- **Baud Rate** を押し、マルチ・ファンクション・ノブ を回してボー・レートを小さなス テップで設定します。

#### **サンプル・ポジション**

サンプル・ポジションはビット幅の中の時間位置です。オシロスコープは、この位置でビット・レ ベルをサンプリングします。サンプル・ポジションは、下図のように、"ビットの開始からサンプル・ ポジションまでの時間" と "ビット時間" の比率で表されます。

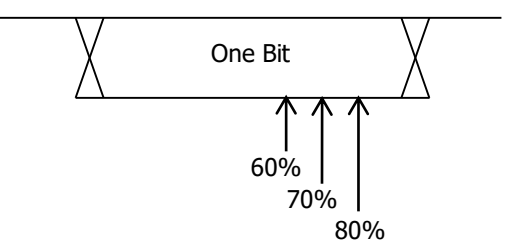

Figure 12-10 サンプル・ポジション

**Sample Position** を押してマルチ・ファンクション・ノブ を回す、あるいはテン・キー・ パッドを使用して設定します。設定可能範囲は 10%から 90%です。

#### **5. 表示の設定**

**Display** を押して表示設定メニューに入ります。

- **表示フォーマットの設定 Format** を押し、マルチ・ファンクション・ノブ を回してバス・データの表示フォーマットを 選択し、ノブを押して決定します。**Format** を連続して押したりタッチ・スクリーンを使用し て選択することもできます。"Hex"、"Dec"、"Bin"、"ASCII" から選択します。
- **バスの垂直ポジションの調整 Position** を押し、マルチ・ファンクション・ノブ C を回してバス表示の垂直ポジションを調 整します。**Wave Vertical POSITION** を回しても調整することができます。

#### **ラベル表示の設定**

**Label** を押して CAN デコード・バスのラベル表示をオンまたはオフにします。オンのとき、 "CAN" がバスの左上に表示されます。

#### **イベント・テーブル**

**Event Table** を押すとイベント・テーブル設定メニューに入ります。イベント・テーブルは、デ コードされた長いデータをよりよく観察できるように、詳細なデコード情報をテーブルの形式で 時間順に表示します。デコード情報には、デコードされたデータ、対応するライン番号、時 間情報、フレーム ID、データ長コード(DLC)、CRC、アクノリッジ(ACK)が含まれま す。

 イベント・テーブルの開閉:**Event Table** を押してイベント・テーブルをオンまたはオ フにします。イベント・テーブルの右上の 8 アイコンをタップするとイベント・テーブルを 閉じることができます。

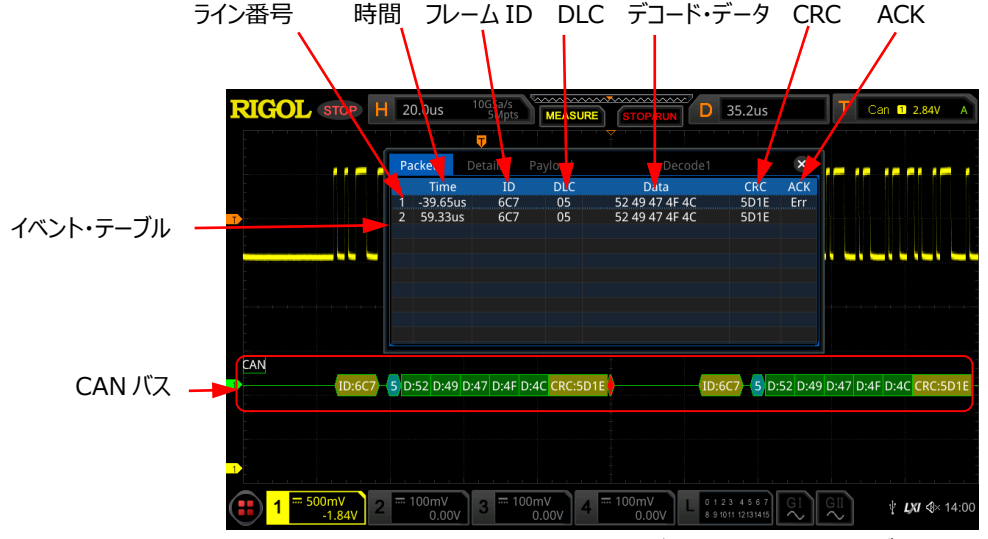

Figure 12-11 CAN デコード・イベント・テーブル

#### **注意:**

- 水平軸スケールを調整すると、画面の波形表示が変わり、イベント・テーブルの 中のデコード情報のラインの数も変わります。
- バスに表示されるデコードされたデータ情報は、水平軸スケール値に関連してい ます。 水平軸スケール値を小さくすると、詳細情報を表示するのに役立ちます。
- イベント・テーブル・フォーマットの設定:**Format** を押し、マルチ・ファンクション・ノブ を回してデータの表示フォーマットを選択し、ノブを押して決定します。**Format** を連続して押したりタッチ・スクリーンを使用して選択することもできます。"Hex"、 "Dec"、"Bin"、"ASC" から選択します。
- **> 表示タイプの設定: View を押し、マルチ・ファンクション・ノブ ◆ を回して表示タイ** プを選択し、ノブを押して決定します。を連続して押したりタッチ・スクリーンを使用して 選択することもできます。"Packets"、"Details"、"Payload" から選択します。イ ベント・テーブルの上側にある "Packets"、"Details"、"Payload" をタップしても 選択することができます。 "Packets" を選択すると、時間とデコード・データがテーブルに表示されます。 "Details" を選択すると、指定した行の詳細データがテーブルに表示されます。デー タの行に "…" が表示されている場合、デコードされたデータが完全に表示されてい ないことを示しています。この時、"Packets" 表示で詳細を表示できます。 "Payload" を選択すると、指定した列のすべてのデータがテーブルに表示されます。 データの指定された列に "…" が表示される場合、デコードされたデータが完全に表 示されていないことを示します。この時、"Packets" 表示で詳細を表示できます。 エクスポート:"Packets" が選択されているとき、時間とデコード・データを保存する
- ことができます。**Export** を押すとセーブ設定メニューが表示されます。パケット・デー

タ・テーブルを内部ストレージ、または外部 USB メモリに CSV フォーマットで保存する ことができます。保存方法については **["セーブとロード"](#page-308-0)** を参照してください。

- ジャンプ:オシロスコープのオペレーティング・ステータスを "STOP" にして、イベント・ テーブルから特定の時間のデータを選択します。**Jump to** を押すと選択した部分の 波形が画面の中央に表示されます。
- デコード:このメニューの設定により、4 つのデコード・モジュール(Decode1、 Decode2、Decode3、Decode4)の対応するイベント・テーブルをすばやく表示 できます。**Decode** を押し、マルチ・ファンクション・ノブ を回してデコード・モジュ ールを選択し、ノブを押して選択します。**Decode** を連続して押したりタッチ・スクリー ンを使用して選択することもできます。

#### **6. デコードされた CAN データの内容**

- Frame ID: Hex で表示されます。色はダーク・イエロー・グリーンです。
- DLC (Data Length Code): Hex で表示されます。色はブルー・グリーンです。
- Data: 表示設定で設定したフォーマット (Hex, Dec, Bin, または ASCII) で表示さ れます。色はグリーンです。
- CRC (Cyclic Redundancy Check): Hex で表示されます。色はイエロー・グリーンで す。エラーが発生しているときには色は赤になります。
- ACK (Acknowledgement):有効のときはイエロー・グリーン色で表示され、エラーのと き (ACK が 1 のとき) は赤色で表示されます。

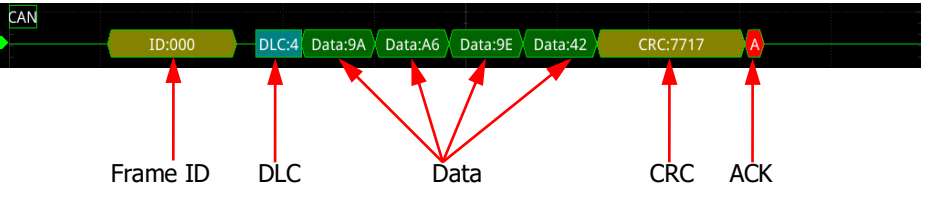

R (Remote Frame):オレンジ色で表示されます。

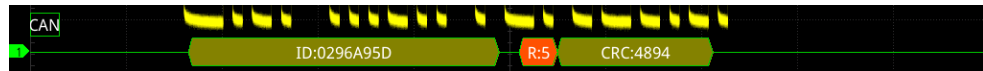

Stuff (Bit filling error):赤色で表示されます。

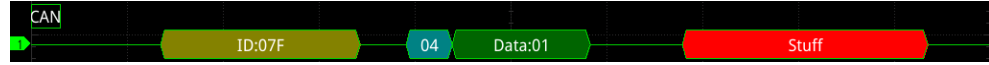

### <span id="page-251-0"></span>**FlexRay デコード(オプション)**

FlexRay は、3 つの連続したセグメント(ヘッダー、ペイロード、トレーラー)で構成された差動シリ アル・バスです。オシロスコープは、指定されたサンプル・ポジションで FlexRay 信号をサンプリングし、 プリセットされたしきい値レベルに従って、各データ・ポイントをロジック "1" またはロジック "0" に判定 します。信号タイプとボー・レートを指定する必要があります。

デコード設定メニューで **Decode1 Bus Type** と押し、マルチ・ファンクション・ノブ を回して "FlexRay" を選択し、ノブを押して決定します。**Bus Type** を連続して押したりタッチ・スクリーンを 使用して選択することもできます。

**1. バスのイネーブルとディセーブル Bus Status** を押してデコード機能をイネーブルまたはディセーブルにします。

#### **2. FlexRay トリガ設定をデコード設定にコピーする**

**Copy Trig** を押すと現在の FlexRay のトリガ設定をコピーし、その設定を FlexRay デコード 機能に適用し、FlexRay のデコード・パラメータを自動的に設定します。ソースがアナログ・チャネ ルの場合、しきい値レベルの設定もコピーされます。

- **3. ソースとしきい値の設定**
	- **Source** を押し、マルチ・ファンクション・ノブ を回して希望のチャンネルを選択し、ノブ を押して決定します。**Source** を連続して押したりタッチ・スクリーンを使用して選択するこ ともできます。CH1~CH4、D0~D15 が設定可能です。
	- アナログ・チャンネルが選択されているときは、**Threshold** を押してマルチ・ファンクション・ノ **ブ ○** を回す、あるいはテン・キー・パッドで Tx ソースのしきい値を設定します。Tx ソース・ チャンネルのしきい値を変更している最中には、しきい値レベルの点線が画面に表示されま す。しきい値の調整を終えると約 2 秒後に点線は非表示になります。

#### **4. 信号の設定**

**Settings** を押して信号設定メニューに入ります。

- **チャンネルの設定 Channel** を押して FlexRay バスの実信号に適合したチャンネル( "A" また は "B" )を選択します。
- **ボー・レートの設定**

**Baud** を押してボー・レート・リストを開き、FlexRay バスのボー・レートをリストの中から選 択します。2.5 Mbps, 5 Mbps, 10 Mbps から選択することができます。
### **信号タイプの設定**

**Signal** を押して FlexRay バスの信号タイプを選択します。BP, BM, RX/TX から選 択することができます。

**サンプル・ポジション**

サンプル・ポジションはビット幅の中の時間位置です。オシロスコープは、この位置でビット・レ ベルをサンプリングします。サンプル・ポジションは、下図のように、"ビットの開始からサンプル・ ポジションまでの時間" と "ビット時間" の比率で表されます。

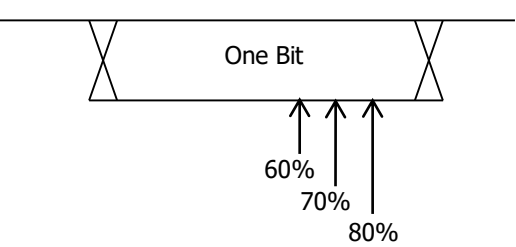

Figure 12-12 サンプル・ポジション

**Sample Position** を押してマルチ・ファンクション・ノブ を回す、あるいはテン・キー・ パッドを使用して設定します。設定可能範囲は 10%から 90%です。

### **5. 表示の設定**

**Display** を押して表示設定メニューに入ります。

- **表示フォーマットの設定 Format** を押し、マルチ・ファンクション・ノブ を回してバス・データの表示フォーマットを 選択し、ノブを押して決定します。**Format** を連続して押したりタッチ・スクリーンを使用し て選択することもできます。"Hex"、"Dec"、"Bin"、"ASCII" から選択します。
- **バスの垂直ポジションの調整**

**Position** を押し、マルチ・ファンクション・ノブ を回してバス表示の垂直ポジションを調 整します。**Wave Vertical POSITION** を回しても調整することができます。

**ラベル表示の設定**

**Label** を押して FlexRay デコード・バスのラベル表示をイネーブルまたはディセーブルにしま す。イネーブルのとき、"FlexRay" がバスの左上に表示されます。

**イベント・テーブル**

**Event Table** を押すとイベント・テーブル設定メニューに入ります。イベント・テーブルは、デ コードされた長いデータをよりよく観察できるように、詳細なデコード情報をテーブルの形式で 時間順に表示します。デコード情報には、デコードされたデータ、対応するライン番号、時 間情報、フレーム ID、ペイロード長 (PL) が含まれます。

 イベント・テーブルの開閉:**Event Table** を押してイベント・テーブルをオンまたはオ フにします。イベント・テーブルの右上の <mark>×</mark> アイコンをタップするとイベント・テーブルを 閉じることができます。

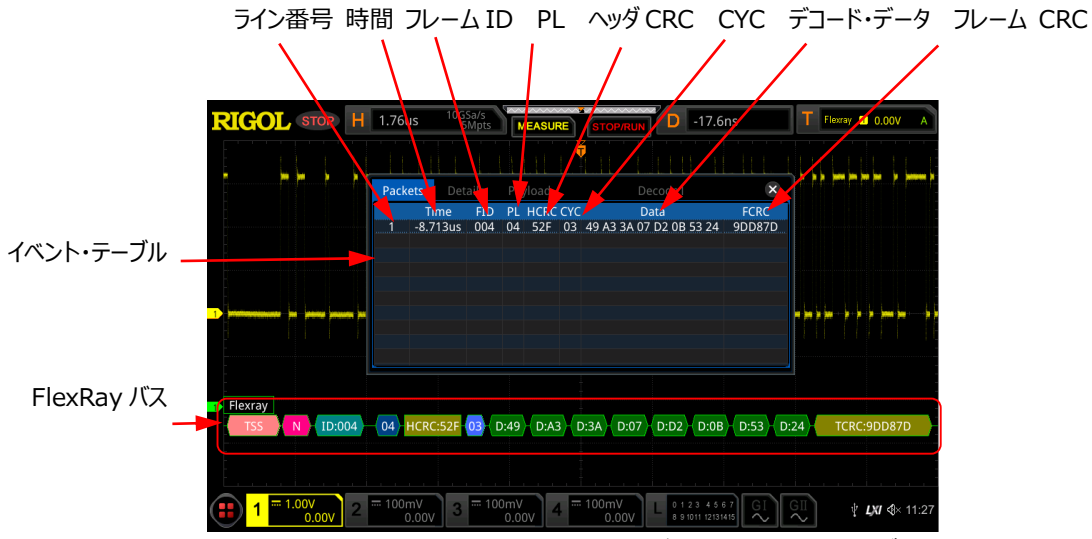

Figure 12-13 FlexRay デコード・イベント・テーブル

- **注意:**
- 水平軸スケールを調整すると、画面の波形表示が変わり、イベント・テーブルの 中のデコード情報のラインの数も変わります。
- バスに表示されるデコードされたデータ情報は、水平軸スケール値に関連してい ます。 水平軸スケール値を小さくすると、詳細情報を表示するのに役立ちます。
- イベント・テーブル・フォーマットの設定:**Format** を押し、マルチ・ファンクション・ノブ を回してデータの表示フォーマットを選択し、ノブを押して決定します。**Format** を連続して押したりタッチ・スクリーンを使用して選択することもできます。"Hex"、 "Dec"、"Bin"、"ASC" から選択します。
- **> 表示タイプの設定: View を押し、マルチ・ファンクション・ノブ ◆ を回して表示タイ** プを選択し、ノブを押して決定します。を連続して押したりタッチ・スクリーンを使用して 選択することもできます。"Packets"、"Details"、"Payload" から選択します。イ ベント・テーブルの上側にある "Packets"、"Details"、"Payload" をタップしても 選択することができます。

"Packets" を選択すると、時間とデコード・データがテーブルに表示されます。 "Details" を選択すると、指定した行の詳細データがテーブルに表示されます。デー タの行に "…" が表示されている場合、デコードされたデータが完全に表示されてい ないことを示しています。この時、"Packets" 表示で詳細を表示できます。 "Payload" を選択すると、指定した列のすべてのデータがテーブルに表示されます。 データの指定された列に "…" が表示される場合、デコードされたデータが完全に表 示されていないことを示します。この時、"Packets" 表示で詳細を表示できます。

- エクスポート:"Packets" が選択されているとき、時間とデコード・データを保存する ことができます。**Export** を押すとセーブ設定メニューが表示されます。パケット・デー タ・テーブルを内部ストレージ、または外部 USB メモリに CSV フォーマットで保存する ことができます。保存方法については **["セーブとロード"](#page-308-0)** を参照してください。
- ジャンプ:オシロスコープのオペレーティング・ステータスを "STOP" にして、イベント・ テーブルから特定の時間のデータを選択します。**Jump to** を押すと選択した部分の 波形が画面の中央に表示されます。
- デコード:このメニューの設定により、4 つのデコード・モジュール(Decode1、 Decode2、Decode3、Decode4)の対応するイベント・テーブルをすばやく表示 できます。**Decode** を押し、マルチ・ファンクション・ノブ を回してデコード・モジュ ールを選択し、ノブを押して選択します。**Decode** を連続して押したりタッチ・スクリー ンを使用して選択することもできます。

### **6. デコードされた FlexRay フレーム・データの内容**

- TSS (Transmission Start Sequence ):色はピンク・オレンジです。
- Sync Frame:色はピンクです。
- ID (Frame ID) : Hex で表示されます。色はブルー・グリーンです。
- PL (Payload Length): Hex で表示されます。色はダーク・ブルーです。
- HCRC (Header Cyclic Redundancy Check): Hex で表示されます。色はイエロ ー・グリーンです。CRC エラーが発生すると色は赤になります。
- CYC (Cycle Number): Hex で表示されます。色はライト・ブルーです。
- Data: 表示設定で設定したフォーマット (Hex, Dec, Bin, または ASCII) で表示さ れます。色はグリーンです。
- TCRC (Tail Cyclic Redundancy Check): Hex で表示されます。色はイエロー・グ リーンです。CRC エラーが発生すると色は赤になります。

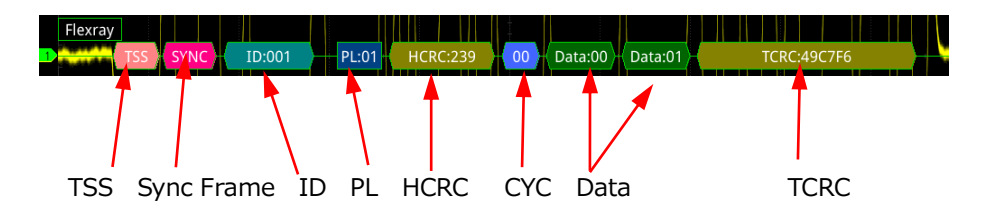

# **I2S デコード(オプション)**

オシロスコープは I2S 信号をサンプリングし、プリセットされたしきい値レベルに従って、各データ・ポイ ントをロジック "1" またはロジック "0" として判定します。I2S デコードは、シリアル・クロック、WS、デ ータのソース・チャネルを指定する必要があります。アライメントなど他のパラメータも設定する必要があ ります。

デコード設定メニューで **Decode1 Bus Type** と押し、マルチ・ファンクション・ノブ を回し て "I2S" を選択し、ノブを押して決定します。**Bus Type** を連続して押したりタッチ・スクリーンを使 用して選択することもできます。

### **1. バスのイネーブルとディセーブル**

**Bus Status** を押してデコード機能をイネーブルまたはディセーブルにします。

#### **2. I2S トリガ設定をデコード設定にコピーする**

**Copy Trig** を押すと現在の I2S のトリガ設定をコピーし、その設定を I2S デコード機能に適用 し、I2S のデコード・パラメータを自動的に設定します。ソースがアナログ・チャネルの場合、しきい 値レベルの設定もコピーされます。

**3. ソースの設定**

**Sources** を押してソース設定メニューに入ります。

- **シリアル・クロックのチャンネル・ソース、しきい値、エッジの設定**
	- **SCLK** を押し、マルチ・ファンクション・ノブ を回して希望のチャンネルを選択し、ノ ブを押して決定します。**SCLK** を連続して押したりタッチ・スクリーンを使用しても選択 することができます。CH1-CH4、D0-D15 から選択することができます。
	- アナログ・チャンネルが選択されているときは、**SCLK Thre** を押して、マルチ・ファンク ション・ノブ を回す、あるいはテン・キー・パッドを使用して SCLK チャンネルのしき い値を設定します。SCLK チャンネルのしきい値を変更している最中には、しきい値レ ベルの点線が画面に表示されます。しきい値の調整を終えると約 2 秒後に点線は非 表示になります。
	- > **SCLK Edge** を押して、シリアル・クロックのエッジを立上り( Rising) または 立ち下がり( Falling)に設定します。
- **WS ソースとしきい値の設定**
	- **WS** を押し、マルチ・ファンクション・ノブ を回して希望のチャンネルを選択し、ノブ を押して決定します。**WS** を連続して押したりタッチ・スクリーンを使用しても選択する ことができます。CH1-CH4、D0-D15 から選択することができます。
- アナログ・チャンネルが選択されているときは、**WS Thre** を押して、マルチ・ファンクショ ン・ノブ ◆ を回す、あるいはテン・キー・パッドを使用して WS 信号のしきい値を設 定します。WS 信号のしきい値を変更している最中には、しきい値レベルの点線が画 面に表示されます。しきい値の調整を終えると約 2 秒後に点線は非表示になりま す。
- **データ・チャンネルのソースとしきい値の設定**
	- **Data** を押し、マルチ・ファンクション・ノブ を回して希望のチャンネルを選択し、ノ ブを押して決定します。**Data** を連続して押したりタッチ・スクリーンを使用しても選択 することができます。CH1-CH4、D0-D15 から選択することができます。
	- アナログ・チャンネルが選択されているときは、**Data Thre** を押して、マルチ・ファンク ション・ノブ 2 を回す、あるいはテン・キー・パッドを使用してデータ信号のしきい値を 設定します。データ信号のしきい値を変更している最中には、しきい値レベルの点線 が画面に表示されます。しきい値の調整を終えると約 2 秒後に点線は非表示になり ます。

### **4. バスの設定**

**Settings** を押してバス設定メニューに入ります。

- **ワード・サイズの設定 Word Size** を押しマルチ・ファンクション・ノブ を回す、またはテン・キー・パッドを使用 してワード・サイズを設定します。設定可能範囲は 4 から 32 です。
- **レシーバ・ワード・サイズの設定 Receive** を押しマルチ・ファンクション・ノブ を回す、またはテン・キー・パッドを使用して レシーバ・ワード・サイズを設定します。設定可能範囲は 4 から 32 です。
- **アライメントの設定**

**Alignment** を押し、マルチ・ファンクション・ノブ を回してデータ信号のアライメントを 選択し、ノブを押して決定します。**Alignment** を連続して押したりタッチ・スクリーンを使 用しても選択することができます。I2S、LJ、RJ から選択することができます。

**WS Low の設定**

**WS Low** を押して "Left" または "Right" を選択します。

- **エンディアンの設定 Endian** を押して "LSB" または "MSB" を選択します。
- **極性の設定 Data Polarity** を押して、データ極性を正 **I** または負 ■ に設定します。

### **5. 表示の設定**

**Display** を押して表示設定メニューに入ります。

 **表示フォーマットの設定 Format** を押し、マルチ・ファンクション・ノブ を回してバス・データの表示フォーマットを 選択し、ノブを押して決定します。**Format** を連続して押したりタッチ・スクリーンを使用し て選択することもできます。"Hex"、"Dec"、"Bin"、"ASCII" から選択します。

### **バスの垂直ポジションの調整**

**Position** を押し、マルチ・ファンクション・ノブ C を回してバス表示の垂直ポジションを調 整します。**Wave Vertical POSITION** を回しても調整することができます。

### **ラベル表示の設定**

**Label** を押して I2S デコード・バスのラベル表示をイネーブルまたはディセーブルにします。 イネーブルのとき、"I2S" がバスの左上に表示されます。

### **イベント・テーブル**

**Event Table** を押すとイベント・テーブル設定メニューに入ります。イベント・テーブルは、デ コードされた長いデータをよりよく観察できるように、詳細なデコード情報をテーブルの形式で 時間順に表示します。デコード情報には、デコードされた左チャンネル・データ、右チャンネ ル・データ、対応するライン番号、時間情報が含まれます。

 イベント・テーブルの開閉:**Event Table** を押してイベント・テーブルをオンまたはオ フにします。イベント・テーブルの右上の 2 アイコンをタップするとイベント・テーブルを 閉じることができます。

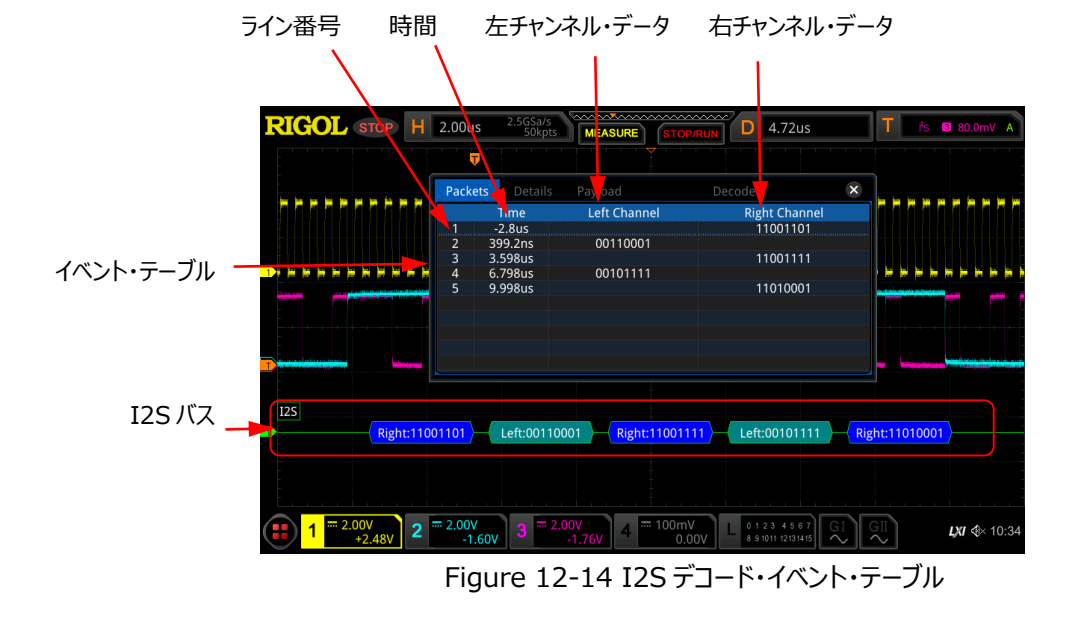

**注意:**

- 水平軸スケールを調整すると、画面の波形表示が変わり、イベント・テーブルの 中のデコード情報のラインの数も変わります。
- バスに表示されるデコードされたデータ情報は、水平軸スケール値に関連してい ます。 水平軸スケール値を小さくすると、詳細情報を表示するのに役立ちます。
- イベント・テーブル・フォーマットの設定:**Format** を押し、マルチ・ファンクション・ノブ を回してデータの表示フォーマットを選択し、ノブを押して決定します。**Format** を連続して押したりタッチ・スクリーンを使用して選択することもできます。"Hex"、 "Dec"、"Bin"、"ASC" から選択します。
- 表示タイプの設定:**View** を押し、マルチ・ファンクション・ノブ を回して表示タイ プを選択し、ノブを押して決定します。を連続して押したりタッチ・スクリーンを使用して 選択することもできます。"Packets"、"Details"、"Payload" から選択します。イ ベント・テーブルの上側にある "Packets"、"Details"、"Payload" をタップしても 選択することができます。

"Packets" を選択すると、時間とデコード・データがテーブルに表示されます。 "Details" を選択すると、指定した行の詳細データがテーブルに表示されます。デー タの行に "…" が表示されている場合、デコードされたデータが完全に表示されてい ないことを示しています。この時、"Packets" 表示で詳細を表示できます。 "Payload" を選択すると、指定した列のすべてのデータがテーブルに表示されます。 データの指定された列に "…" が表示される場合、デコードされたデータが完全に表 示されていないことを示します。この時、"Packets" 表示で詳細を表示できます。

- エクスポート:"Packets" が選択されているとき、時間とデコード・データを保存する ことができます。**Export** を押すとセーブ設定メニューが表示されます。パケット・デー タ・テーブルを内部ストレージ、または外部 USB メモリに CSV フォーマットで保存する ことができます。保存方法については **["セーブとロード"](#page-308-0)** を参照してください。
- ジャンプ:オシロスコープのオペレーティング・ステータスを "STOP" にして、イベント・ テーブルから特定の時間のデータを選択します。**Jump to** を押すと選択した部分の 波形が画面の中央に表示されます。
- デコード:このメニューの設定により、4 つのデコード・モジュール(Decode1、 Decode2、Decode3、Decode4)の対応するイベント・テーブルをすばやく表示 できます。**Decode** を押し、マルチ・ファンクション・ノブ を回してデコード・モジュ ールを選択し、ノブを押して選択します。**Decode** を連続して押したりタッチ・スクリー ンを使用して選択することもできます。

# **1553B デコード(オプション)**

オシロスコープは 1553B 信号をサンプリングし、プリセットされたしきい値レベルに従って、各データ・ ポイントをロジック "1" またはロジック "0" に判定します。データ・チャネル・ソースとしきい値を設定 する必要があります。

デコード設定メニューで **Decode1 Bus Type** と押し、マルチ・ファンクション・ノブ を回し て "1553B" を選択し、ノブを押して決定します。**Bus Type** を連続して押したりタッチ・スクリーン を使用して選択することもできます。

- **1. バスのイネーブルとディセーブル Bus Status** を押してデコード機能をイネーブルまたはディセーブルにします。
- **2. 1553B トリガ設定をデコード設定にコピーする Copy Trig** を押すと現在の 1553B のトリガ設定をコピーし、その設定を 1553B デコード機 能に適用し、1553B のデコード・パラメータを自動的に設定します。

### **3. データ・チャンネルのソースとしきい値の設定**

- **> Data** を押し、マルチ・ファンクション・ノブ ❤ を回して希望のチャンネルを選択し、ノブを 押して決定します。**Data** を連続して押したりタッチ・スクリーンを使用しても選択することが できます。CH1-CH4 から選択することができます。
- **> Threshold** を押して、マルチ・ファンクション・ノブ C を回す、あるいはテン・キー・パッド を使用してデータ信号のしきい値を設定します。データ信号のしきい値を変更している最 中には、しきい値レベルの点線が画面に表示されます。しきい値の調整を終えると約 2 秒 後に点線は非表示になります。

### **4. 表示の設定**

**Display** を押して表示設定メニューに入ります。

 **表示フォーマットの設定 Format** を押し、マルチ・ファンクション・ノブ を回してバス・データの表示フォーマットを 選択し、ノブを押して決定します。**Format** を連続して押したりタッチ・スクリーンを使用し て選択することもできます。"Hex"、"Dec"、"Bin"、"ASCII" から選択します。

### **● バスの垂直ポジションの調整**

**Position** を押し、マルチ・ファンクション・ノブ C を回してバス表示の垂直ポジションを調 整します。**Wave Vertical POSITION** を回しても調整することができます。

### **ラベル表示の設定**

**Label** を押して 1553B デコード・バスのラベル表示をイネーブルまたはディセーブルにしま す。イネーブルのとき、"1553B" がバスの左上に表示されます。

### **イベント・テーブル**

**Event Table** を押すとイベント・テーブル設定メニューに入ります。イベント・テーブルは、デ コードされた長いデータをよりよく観察できるように、詳細なデコード情報をテーブルの形式で 時間順に表示します。デコード・データ、ワード・タイプ、対応するライン番号、時間情報、エ ラー情報が含まれます。

 イベント・テーブルの開閉:**Event Table** を押してイベント・テーブルをオンまたはオ フにします。イベント・テーブルの右上の 2 アイコンをタップするとイベント・テーブルを 閉じることができます。

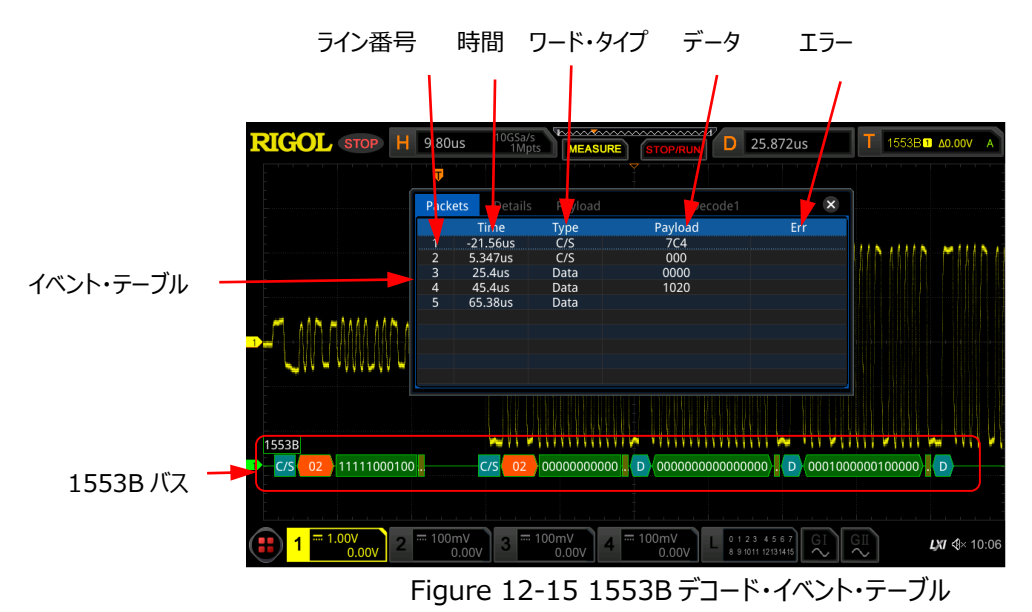

### **注意:**

- 水平軸スケールを調整すると、画面の波形表示が変わり、イベント・テーブルの 中のデコード情報のラインの数も変わります。
- バスに表示されるデコードされたデータ情報は、水平軸スケール値に関連してい ます。 水平軸スケール値を小さくすると、詳細情報を表示するのに役立ちます。
- イベント・テーブル・フォーマットの設定:**Format** を押し、マルチ・ファンクション・ノブ **こ** を回してデータの表示フォーマットを選択し、ノブを押して決定します。 **Format** を連続して押したりタッチ・スクリーンを使用して選択することもできます。"Hex"、 "Dec"、"Bin"、"ASC" から選択します。
- **≽ 表示タイプの設定 : View を押し、マルチ・ファンクション・ノブ ↓ を回して表示タイ** プを選択し、ノブを押して決定します。を連続して押したりタッチ・スクリーンを使用して 選択することもできます。"Packets"、"Details"、"Payload" から選択します。イ ベント・テーブルの上側にある "Packets"、"Details"、"Payload" をタップしても 選択することができます。

"Packets" を選択すると、時間とデコード・データがテーブルに表示されます。 "Details" を選択すると、指定した行の詳細データがテーブルに表示されます。デー タの行に "…" が表示されている場合、デコードされたデータが完全に表示されてい ないことを示しています。この時、"Packets" 表示で詳細を表示できます。 "Payload" を選択すると、指定した列のすべてのデータがテーブルに表示されます。 データの指定された列に "…" が表示される場合、デコードされたデータが完全に表 示されていないことを示します。この時、"Packets" 表示で詳細を表示できます。

- エクスポート:"Packets" が選択されているとき、時間とデコード・データを保存する ことができます。**Export** を押すとセーブ設定メニューが表示されます。パケット・デー タ・テーブルを内部ストレージ、または外部 USB メモリに CSV フォーマットで保存する ことができます。保存方法については **["セーブとロード"](#page-308-0)** を参照してください。
- ジャンプ:オシロスコープのオペレーティング・ステータスを "STOP" にして、イベント・ テーブルから特定の時間のデータを選択します。**Jump to** を押すと選択した部分の 波形が画面の中央に表示されます。
- デコード:このメニューの設定により、4 つのデコード・モジュール(Decode1、 Decode2、Decode3、Decode4)の対応するイベント・テーブルをすばやく表示 できます。**Decode** を押し、マルチ・ファンクション・ノブ を回してデコード・モジュ ールを選択し、ノブを押して選択します。**Decode** を連続して押したりタッチ・スクリー ンを使用して選択することもできます。
- **5. デコードされた 1553B データの内容**
	- C/S (Command/Status) Word: 色はブルー・グリーンです。
	- RTA (Remote Terminal Address): 色はオレンジです。
	- C/S Data : C/S Word の残りのデータ値です。表示設定で設定したフォーマット (Hex, Dec, Bin, または ASCII)で表示されます。色はグリーンです。
	- Parity bit:色はイエロー・グリーンです。エラーが発生すると色は赤になります。
	- Data Word:色はブルー・グリーンです。
	- Data Word Data:表示設定で設定したフォーマット(Hex, Dec, Bin, または ASCII)で表示されます。色はグリーンです。

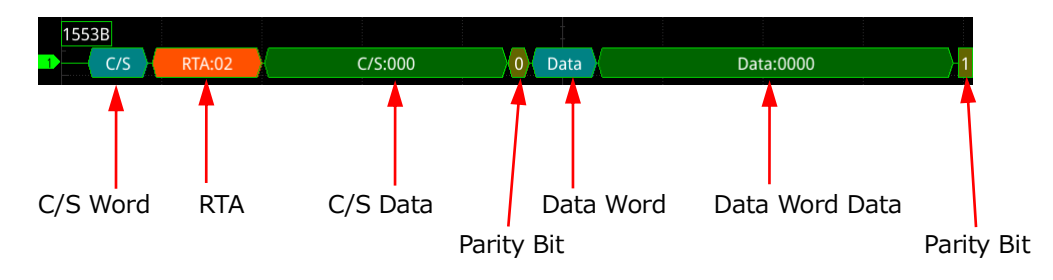

# <span id="page-262-0"></span>**Chapter 13 リファレンス波形**

MSO8000 シリーズ・オシロスコープは、10 個のリファレンス波形 (Ref1~Ref10) を提供しま す。信号波形をリファレンス波形と比較することで異常を見つけることができます。

この章の内容

- [リファレンス・メニューに入る](#page-263-0)
- [リファレンス・チャンネルを選択する](#page-263-1)
- [ソース・チャンネルを選択する](#page-263-2)
- [リファレンス波形表示を調整する](#page-264-0)
- [リファレンス波形表示をクリアする](#page-264-1)
- [リファレンス波形の詳細情報を表示する](#page-264-2)
- [リファレンス波形をリセットする](#page-265-0)
- [色の設定](#page-265-1)
- [ラベルの設定](#page-265-2)
- [内部メモリや外部ストレージにエクスポートする](#page-266-0)
- [内部メモリや外部ストレージからインポートする](#page-266-1)

# <span id="page-263-0"></span>**リファレンス・メニューに入る**

フロント・パネルの **Ref** を押してリファレンス波形メニューに入ります。画面左下隅のファンクション・ナ ビゲーション・アイコン ■ をタップし、 "Ref" アイコンをタップしてもリファレンス波形メニューに入ることも できます。

リファレンス・メニューでは、リファレンス波形ごとに異なる色を選択し、各リファレンス・チャネルのソース を設定し、リファレンス波形の垂直軸スケールとオフセットを調整し、リファレンス波形を内部または外部 メモリに保存して、必要に応じて呼び出すことができます。

**注意:** タイムベース・モードが XY の場合には、リファレンス波形機能は使用できません。

# <span id="page-263-1"></span>**リファレンス・チャンネルを選択する**

**Current** を押し、マルチ・ファンクション・ノブ を回してリファレンス波形チャンネル(Ref1- Ref10)を選択し、ノブを押して決定します。**Current** を連続して押したりタッチ・スクリーンを使用し ても選択することができます。デフォルトは Ref1 です。

# <span id="page-263-2"></span>**ソース・チャンネルを選択する**

**Source** を押し、マルチ・ファンクション・ノブ を回してリファレンス波形のソース・チャンネル (CH1-CH4, D0-D15, Math1-Math4)を選択し、ノブを押して決定します。**Source** を連続し て押したりタッチ・スクリーンを使用しても選択することができます。

**注意:** 現在オンになっているチャンネルのみ選択することができます。

# **リファレンス波形にセーブする**

**SaveToRef** を押して、**Source** で指定したチャンネルの表示波形を **Current** で指定したリフ ァレンス波形にセーブします。

**注意:** リファレンス波形は揮発性メモリにセーブされているので電源をOFFにするとクリアされます。

# <span id="page-264-0"></span>**リファレンス波形表示を調整する**

**SaveToRef** を押した後、**Current** のリファレンス波形の垂直軸スケールとオフセットを調整する ことができます。

**VScale** を押して、マルチ・ファンクション・ノブ を回す、またはテン・キー・パッドを使用してリファ レンス波形の垂直軸スケールを調整します。 **VOffset** を押して、マルチ・ファンクション・ノブ <sup>€</sup>→ を回 す、またはテン・キー・パッドを使用してリファレンス波形の垂直軸オフセットを調整します。**Wave Vertical © SCALE や Wave Vertical © POSITION** を直接回して垂直軸スケールや オフセットを調整することもできます。

# <span id="page-264-1"></span>**リファレンス波形表示をクリアする**

**Clear** を押して、**Current** で指定したリファレンス波形の表示をクリアします。**VScale** と **VOffset** メニューがグレー表示されディセーブルになります。フロント・パネルの **CLEAR** を押すと、リ ファレンス波形を含む全ての波形がクリアされます。

# <span id="page-264-2"></span>**リファレンス波形の詳細情報を表示する**

**More Details** と押すと、すべてのリファレンス波形の詳細情報がリスト形式で画面に表示さ れます。 詳細リストを閉じるには、もう一度 **Details** を押します。テーブルの右上隅にあるアイコン ■ をタップしてテーブルを閉じることもできます。

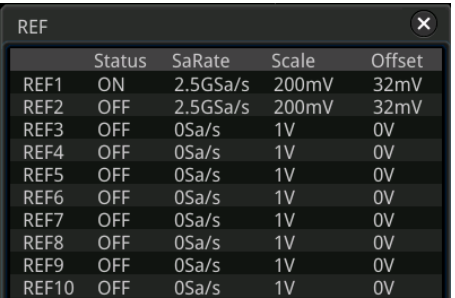

# <span id="page-265-0"></span>**リファレンス波形をリセットする**

**More Reset** を押すとリファレンス波形に対する垂直軸スケールやオフセットの操作がリセットさ れ、**SaveToRef** 操作を行ったときの表示に戻ります。

# <span id="page-265-1"></span>**色の設定**

MSO8000 シリーズのオシロスコープは、5 つの色 (グレー、グリーン、ブルー、レッド、オレンジ)を 備えており、異なるチャンネルのリファレンス波形を区別するために、リファレンス波形の色を設定するこ とができます。

**Color** を押し、マルチ・ファンクション・ノブ を回して色を選択し、ノブを押して決定します。 **Color** を連続して押したりタッチ・スクリーンを使用しても選択することができます。現在選択されてい るチャネルの波形の左側にある GND アイコンとラベルも、 RD や REEL のように、指定された色になり ます。

# <span id="page-265-2"></span>**ラベルの設定**

**More Label** と押してラベル設定メニューに入ります。ライブラリにビルトインされているラベルを 使用したり、マニュアル入力したラベルを使用したりすることができます。3 つの方法でラベル入力をする ことができます。

- **Display** を押してリファレンス波形のラベル表示を ON または OFF にします。ON のとき、ラベ ルは波形の左側に表示されます。カレント・チャンネルが Refn (n=1,2, …10)のデフォルトのラ ベルは REFn (n=1, 2, …10)です。
- **Library** を押し、マルチ・ファンクション・ノブ を回してプリセットされたラベルを選択し、ノブを 押して決定します。**Library** を連続して押したりタッチ・スクリーンを使用しても選択することがで きます。Default、ACK、ADDR、BIT、CLK など多くのラベルがプリセットされています。
- **Label** を押すとラベル編集インタフェースが表示され、手動でラベルを入力することができます。 ラベル編集方法は **["チャンネル・ラベル"](#page-68-0)** を参照してください。

# <span id="page-266-0"></span>**内部メモリや外部ストレージにエクスポートする**

**Current**で選択したリファレンス波形を内部メモリや外部接続したUSBメモリにセーブすることがで きます。リファレンス波形をセーブするときには ".ref"、".bin"、".csv" のファイル・タイプがあります。

**More Export**と押してリファレンス波形セーブ・インタフェースに入ります。リファレンス波形を内 部メモリや外部接続したUSBメモリにセーブする方法は **["セーブとロード"](#page-308-0)** を参照してください。 **SaveToRef**でリファレンス波形がセーブされているときのみ、エクスポート機能を使用することができま す。

**注意:** MSO8000シリーズ・オシロスコープはFAT32でフォーマットされたUSBメモリのみをサポートして います。

# <span id="page-266-1"></span>**内部メモリや外部ストレージからインポートする**

内部メモリや外部接続した USB メモリストレージに保存されているリファレンス波形をオシロスコープ にインポートして画面に表示することができます。

**More Import** と押してリファレンス波形ロード・インタフェースに入ります。リファレンス波形をイ ンポートする方法は **["セーブとロード"](#page-308-0)** を参照してください。

**注意:** MSO8000シリーズ・オシロスコープはFAT32でフォーマットされたUSBメモリのみをサポートして います。

# <span id="page-268-0"></span>**Chapter 14 パス/フェイル・テスト**

製品の設計および製造プロセスでは、信号の変動を監視したり、製品が検査基準に適合している かどうかを判断する必要があります。MSO8000 シリーズ・オシロスコープのパス/フェイル・テスト機能 は、このタスクを完全に実行できます。

この章の内容

- [パス/フェイル・テストのイネーブルとディセーブル](#page-269-0)
- [パス/フェイル・テストのスタートとストップ](#page-269-1)
- [ソースの選択](#page-269-2)
- [マスクの作成](#page-270-0)
- [マスクをセーブする](#page-270-1)
- [マスクをロードする](#page-270-2)
- [テスト結果の出力形式の設定](#page-271-0)
- [テスト結果の統計表示のイネーブルとディセーブル](#page-272-0)
- [統計のリセット](#page-272-1)

# <span id="page-269-0"></span>**パス/フェイル・テストのイネーブルとディセーブル**

**Utility → PassFail**と押してパス/フェイル・テスト設定メニューを開きます。あるいは、画面左下 隅のファンクション・ナビゲーション・アイコン → をタップしてファンクション・ナビゲーションを開き、 "Pass/Fail" アイコンをタップしてパス/フェイル・テスト設定メニューを開きます。メニューで **Enable** を 押してパス/フェイル・テスト機能をイネーブルまたはディセーブルにします。

**注意:** タイムベース・モードが "XY" または "ROLL" のとき、ズーム機能がイネーブルのときにはパス /フェイル・テストをイネーブルにすることはできません。

# <span id="page-269-1"></span>**パス/フェイル・テストのスタートとストップ**

パス/フェイル・テストをイネーブルにした後、**Operate** を押してテストをスタートまたはストップしま す。テスト・プロセス中は、オシロスコープは波形をテストし、テスト情報を表示し、設定に基づいてテス ト・フェイル情報を出力します。ソース・チャネル、テスト・マスク、テスト情報の表示ステータス、テストが フェイルしたときの出力形式を設定できます。テスト・マスクを内部または外部メモリに保存し、必要に 応じて呼び出すことができます。詳細については、以下のセクションを参照してください。

#### **注意:**

- パス/フェイル・テストがイネーブルのときのみ、パス/フェイル・テストのスタートとストップ、テスト情報 の表示のイネーブルとディセーブル、テスト・マスク範囲の保存と呼び出しができます。
- テストをスタートした後は、ソース・チャンネルの変更やテスト・マスクの調整はできません。

# <span id="page-269-2"></span>**ソースの選択**

ソースを選択する前に、テスト信号をオシロスコープに接続します。**Source** を押し、マルチ・ファンク ション・ノブ を回してソース・チャンネルを選択し、ノブを押して決定します。**Source** を連続して 押したりタッチ・スクリーンを使用しても選択することができます。CH1-CH4 から選択します。

**注意:** オンになっているチャンネルのみ選択することができます。

# <span id="page-270-0"></span>**マスクの作成**

**Mask Create** と押してパス/フェイル・テストのマスク作成メニューに入ります。**Range** を押、 マルチ・ファンクション・ノブ を回してマスク範囲を選択し、ノブを押して決定します。**Range** を連 続して押したりタッチ・スクリーンを使用しても選択することができます。"Screen" と "Cursor" から 選択することができます。デフォルトは "Screen" です。

- **Range** で "Screen" を選択したときは、波形表示領域全体がマスク領域と見なされます。 **X Mask** と **Y Mask** をそれぞれ押します。マルチ・ファンクション・ノブ を回す、またはテン・ キー・パッドを使用して、テスト・マスクの水平許容範囲と垂直許容範囲を調整します。調整中、 現在のマスクの輪郭を示す 2 つの白い曲線が画面に表示されます。**Create** を押してマスクを 適用します。画面内の青色で覆われていない領域がマスクになります。
- **Range** で "Cursor" を選択したときは、水平方向のマスク領域を調整することができます。 テスト・マスク範囲の指定に使用する 2 つのカーソルが画面に表示され、カーソル A は左側にあ り、カーソル B は右側にあります。**CursorA** あるいは **CursorB** を押し、マルチ・ファンクション・ ノブ を回して、カーソル A とカーソル B の位置をそれぞれ調整します。また、**CursorAB** を押してマルチ・ファンクション・ノブ を回し、2 つのカーソルを連動して調整することもできま す(カーソル A とカーソル B の間隔は変わりません)。水平方向のマスク領域の調整が終了し たら、"Screen" のときと同様の方法で、水平および垂直の許容範囲を調整し、マスクを作成 します。画面内の青色で覆われていない領域がマスクになります。

# <span id="page-270-1"></span>**マスクをセーブする**

パス/フェイル・テストがイネーブルのとき、テスト・マスクを内部メモリや外部接続した USB メモリに "\*.pf" 形式でセーブすることができます。

**Mask Save** と押してセーブ・インタフェースを開きます。内部あるいは外部 USB メモリにセーブす る方法は **["セーブとロード"](#page-308-0)** を参照してください。

# <span id="page-270-2"></span>**マスクをロードする**

パス/フェイル・テストがイネーブルのとき、テスト・マスクを内部メモリや外部接続した USB メモリから ロードしてパス/フェイル・テストに適用することができます。

**Mask Load**と押してロード・インタフェースを開きます。内部あるいは外部USBメモリからロードす る方法は **["セーブとロード"](#page-308-0)** を参照してください。

# <span id="page-271-0"></span>**テスト結果の出力形式の設定**

**Option** を押して "Option" メニューに入ります。テスト結果を検出したときのオシロスコープの動 作を設定することができます。

- **Aux 出力と出力イベントの設定**
	- **Aux Output** を押して Aux 出力をイネーブルまたはディセーブルにします。イネーブルの とき、**Utility System** と押すと **AUX Out** は自動的に "PassFail" に設定され ています。パス・イベントまたはフェイル・イベントが検出されると、リア・パネルの **[TRIG OUT]** 端子からパルスが出力されます。Aux 出力がディセーブルのときは、**Utility System** と押したときの **AUX Out** の設定は "TrigOut" になり、**[TRIG OUT]** 端 子出力はパス/フェイル・テストとは無関係になります。
	- **Output Event** を押し、マルチ・ファンクション・ノブ を回して "Fail" または "Pass" を選択し、ノブを押して決定します。**Output Event** を連続して押したりタッチ・ スクリーンを使用しても選択することができます。

### **出力極性と出力パルス幅の設定**

**Polarity** を押して極性に 正 "Positive" または 負 "Negative" を選択します。**Pulse** を押し、マルチ・ファンクション・ノブを回す、またはテン・キー・パッドを使用してパルス幅を設定しま す。設定可能範囲は 100 ns から 10 ms で、デフォルトは 1 μs です。

### **エラー・アクションの設定**

**Err Action** を押し、マルチ・ファンクション・ノブ C を回してフェイルを検出したときのアクション を選択し、ノブを押して決定します。**Err Action** を連続して押したり、タッチ・スクリーンを使用 しても選択することができます。

- **Stop:** フェイルを検出したときに STOP します。
- **Beeper:** フェイルを検出したときに(ビープ音の ON/OFF 設定とは無関係に)ビープ 音が鳴ります。
- **Screenshot:** フェイルを検出したときにスクリーン・ショットを撮ります。外部ストレージが 接続されているときは外部ストレージに、そうでないときは内部ストレージにセーブされます。 **注意:** "Screenshot" が選択されているときは、スクリーン・ショットをセーブ中は STOP 状態になり、セーブが終了するとテストを再開します。

# <span id="page-272-0"></span>**テスト結果の統計表示のイネーブルとディセーブル**

**Information** を押してテスト結果の統計表示をイネーブルあるいはディセーブルにします。イネー ブルにすると下図のように、フェイルした波形数、パスした波形数、トータルの波形数を統計表示ウイン ドウに表示します。ウインドウの右上隅の 8 をタップして表示をディセーブルにすることもできます。

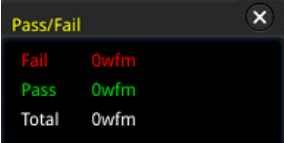

# <span id="page-272-1"></span>**統計のリセット**

**Reset** を押して現在のテスト結果の統計をクリアして、再び統計を開始します。

# <span id="page-274-0"></span>**Chapter 15 波形レコード&プレイ**

波形レコード&プレイ機能は、長いメモリを多数のセグメントに分割し、波形を次々と各セグメント に取り込み(レコード)、取り込んだ後に最初に取り込んだセグメントの波形から順番に再生(リプ レイ) する機能です。アナログ・チャンネル (CH1-CH4) とデジタル・チャンネル (D0-D15) の波 形をリプレイすることができ、波形の解析に役立ちます。

**注意:** レコード中はタイムベース・モードが "YT" である必要があります。

この章の内容

- [一般的な設定](#page-275-0)
- [レコード・オプション](#page-276-0)
- [プレイ・オプション](#page-277-0)

### <span id="page-275-0"></span>**一般的な設定**

**Utility Record** と押して波形レコード機能設定メニューに入ります。画面左下隅のファンク ション・ナビゲーション・アイコン をタップしてファンクション・ナビゲーションを開き、"Record" アイコ ンをタップして波形レコード機能設定メニューを開くこともできます。

**1. 波形レコード**

**Record** を押して、波形レコード機能をイネーブルにします。波形をレコードする前に、**["レコー](#page-276-0) [ド・オプション"](#page-276-0)** を参照して、波形レコード・パラメータを設定します。**Record** を押して、波形 のレコードを開始します。 "Record" アイコンが自動的に "■ " から "■ に変わります。 レコ ード中[、Figure 15-1](#page-275-1) に示すように、現在のリアルタイム・レコード情報が画面に表示されます。 この図で、スラッシュの左側のデータがカレント・フレームです。その値は常に変化しており、同様に **Current** メニューの値も常に変化しています。スラッシュの右側のデータは、レコードすることがで きるフレームの数を示します。右上の時間差△T は、現在のフレームと最初のフレームとの時間 差を示します。レコードが完了すると、" $\Box$ " は自動的に " $\Box$ " になります。レコードは自動的 に停止します。レコード中に、**Current** を押して手動でレコードを停止することもできます。ま た、タッチ・スクリーンでボタンをタップして、レコード操作を行うこともできます。

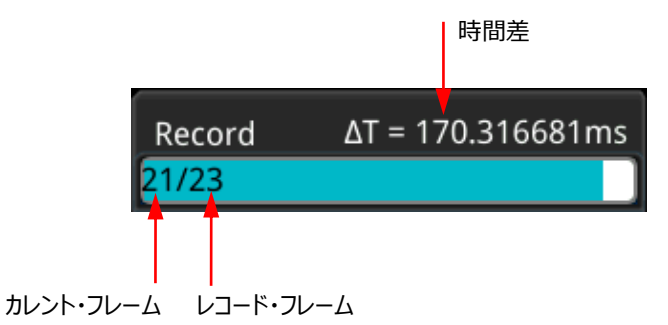

Figure 15-1 レコード情報

### <span id="page-275-1"></span>**2. プレイ**

**Plaving** を押すレコードされた波形をリプレイします。"■ は自動的に "■ に変わります。 詳細については **["プレイ・オプション"](#page-277-0)** を参照してください。リプレイ中はカレント・フレームの値が **変化します。同様に Current メニューの値も変化します。リプレイが終了すると自動的に "Ⅱ"** から " " になります。リプレイ中に **Playing** を押して手動で停止することもできます。

**3. カレント・フレーム**

**Current** を押してマルチ・ファンクション・ノブ を回す、あるいはテン・キー・パッドを使用して カレント・フレームを設定し、画面にカレント・フレームの波形を表示させることができます。

**4. ジャンプ**

**Jump To** を押してエンド・フレーム(■ Last) またはスタート・フレーム(■ First)にジャンプ します。エンド・フレームとスタート・フレームの設定は **["プレイ・オプション"](#page-277-0)** を参照してください。

# <span id="page-276-0"></span>**レコード・オプション**

波形のレコード中は、手動でレコード操作を停止するか、レコードされたフレーム数が設定値に達す るまで、オシロスコープはオンになっているチャネルの波形を指定された間隔で記録します。

**注意:** レコードを開始する前に、目的のチャネルをオンにして、波形表示を調整します。 レコードを開 始したら、チャネルのオン/オフ、波形表示の調整はできません。

波形をレコードする前に、**More Setting** と押して "Record" を選択し、以下のパラメータ を設定することができます。

#### **1. レコード間隔**

レコード間隔はレコード・プロセス中のフレーム間の時間間隔です。 **Interval** を押してマルチ・ファンクション・ノブ を回す、またはテン・キー・パッドでレコード間 隔を設定します。設定可能範囲は 10ns から 10s です。

### **2. レコード・フレーム**

レコード・フレームとは、実際に記録できるフレーム数のことです。 レコード動作の開始後、フレー ム数がレコード・フレーム設定値に達すると、オシロスコープは自動的にレコード動作を停止しま す。

**Frames** を押してマルチ・ファンクション・ノブ を回す、またはテン・キー・パッドでレコード・フ レーム数を設定します。設定可能な範囲は 1 から **Max Frames** メニューに記載されている 現在設定可能な最大フレーム数までです。**Set to Max** と押すとレコード・フレーム数は最大 に設定されます。

**3. 最大フレーム**

**Max Frames** メニューには、現在レコードできる最大フレーム数が表示されます。波形メモリ 容量は有限なので、波形の各フレームのポイント数が多いほど、レコードできる波形フレームの数 が少なくなります。したがって、レコード可能なフレームの最大数は、現在選択されている "メモリ 長" に関連しています(**["メモリ長"](#page-84-0)** を参照)。現在のメモリ長は、フレームごとの波形ポイント の数を指します。メモリ長=サンプル・レート x 水平軸スケール値 x 水平方向グリッド数、なの で、波形レコードの最大フレーム数は、"サンプル・レート" と "水平軸スケール値" に関連して います。このオシロスコープは、最大 450,000 フレームの波形を連続してレコードすることができ ます。

**4. ビープ音**

**Beeper** を押して、レコードが終了したときにビープ音を鳴らすかどうかを設定します。

- : レコードが終了したときビープ音を鳴らします。
- : レコードが終了したときビープ音を鳴らしません。

# <span id="page-277-0"></span>**プレイ・オプション**

波形プレイ機能で、現在レコードされている波形をプレイできます。波形をプレイする前に、**More** → **Setting** を押して "Play" を選択し、次のパラメータを設定できます。

**1. プレイ・モード**

**Mode** を押してプレイ・モードを ーーー (繰り返し) または ーーコ (シングル) に設定し ます。

- 【全一】: スタート・フレームからエンド・フレームまで手動で停止するまで繰り返してプレイし ます。
- | エコ]: スタート・フレームからエンド・フレームまで 1 度だけプレイします。
- **2. プレイバック・シーケンス**

**Sequence** を押してプレイバック・シーケンスを ■】または 【■ に設定します。

- **■】:** 順方向です。スタート・フレームからエンド・フレームへプレイします。
- **:** 逆方向です。エンド・フレームからスタート・フレームへプレイします。
- **3. プレイバック間隔**

プレイバック間隔はプレイ中のフレーム間に時間間隔です。 **Interval** を押してマルチ・ファンクション・ノブ を回す、またはテン・キー・パッドでプレイバック 間隔を設定します。設定可能範囲は 5ms から 10s です。

# <span id="page-278-0"></span>**Chapter 16 サーチ&ナビゲーション機能**

サーチ機能では、設定したサーチ条件に基づいて、関連するイベントをサーチすることができます。ナ ビゲーション機能には、レコード&プレイ・ナビゲーション、タイム・ナビゲーション、イベント・ナビゲーション が含まれます。

この章の内容

- [サーチ機能](#page-279-0)
- [ナビゲーション機能](#page-281-0)

# <span id="page-279-0"></span>**サーチ機能**

サーチ機能を使用して、エッジ・トリガ、パルス・トリガ、ラント・トリガ、スロープ・トリガ、RS232・トリ ガ、I2C トリガ、SPI トリガのイベントをサーチすることができます。フロント・パネルの **Search** を押し て、サーチ設定メニューを開きます。画面左下隅にあるファンクション・ナビゲーション・アイコン をタップして、ファンクション・ナビゲーションを開き、"Search" アイコンをタップしてサーチ設定メニューを 開くこともできます。

### **1. サーチ機能のイネーブルとディセーブル**

**Search** を押してサーチ機能をイネーブルまたはディセーブルにします。

### **2. サーチ・タイプの選択とパラメータの設定**

**Type** を押してマルチ・ファンクション・ノブ を回し、タイプ(Edge, Pulse, Runt, Slope, RS232, I2C, SPI)を選択します。**Type** を連続して押したりタッチ・スクリーンを使用しても選 択することができます。

- **Edge: Edge Setup** メニューの設定については、**["エッジ・トリガ\(Edge\)"](#page-95-0)** を参照 してください。**Threshold** を押してしきい値設定メニューに入ります。マルチ・ファンクショ ン・ノブ ● を回す、あるいはテン・キー・パッドでしきい値を設定します。
- **Pulse: Pulse Setup** メニューの設定については、**["パルス・トリガ\(Pulse\)"](#page-96-0)** を参 照してください。**Threshold** を押してしきい値設定メニューに入ります。マルチ・ファンクショ ン・ノブ ◆ を回す、あるいはテン・キー・パッドでしきい値を設定します。
- **Runt: Runt Setup** メニューの設定については、**["ラント・トリガ\(Runt\)"](#page-109-0)** を参照し てください。**Threshold** を押してしきい値設定メニューに入ります。マルチ・ファンクション・ ノブ ◆を回す、あるいはテン・キー・パッドで2つのしきい値を設定します。
- Slope: Slope Setup メニューの設定については、"スロープ・トリガ (Slope) " を 参照してください。**Threshold** を押してしきい値設定メニューに入ります。マルチ・ファンク ション・ノブン を回す、あるいはテン・キー・パッドで2つのしきい値を設定します。
- **RS232: RS232 Setup** メニューの設定については、**"RS232 [トリガ\(RS232\)](#page-118-0) [\(オプション\)"](#page-118-0)**を参照してください。**Threshold** を押してしきい値設定メニューに入りま す。マルチ・ファンクション・ノブ ◆ を回す、あるいはテン・キー・パッドでしきい値を設定しま す。
- **I2C: I2C Setup** メニューの設定については、"I2C トリガ (I2C) (オプション) " を参照してください。**Threshold** を押してしきい値設定メニューに入ります。マルチ・ファン クション・ノブ を回す、あるいはテン・キー・パッドで SCL と SDA のしきい値を設定しま す。
- **SPI: SPI Setup** メニューの設定については、**"SPI [トリガ\(SPI\)\(オプション\)"](#page-123-0)** を参照してください。**Threshold** を押してしきい値設定メニューに入ります。マルチ・ファン クション・ノブ を回す、あるいはテン・キー・パッドで CLK、MISO、CS のしきい値を設 定します。
- **3. コピー・トリガ**
	- **トリガへコピー**

**More To Trigger** と押して、選択したサーチ・タイプの設定を同じタイプのトリガ設定 にコピーします。例えば、現在のサーチ・タイプが "Edge" なら、**To Trigger** を押すと "Edge" サーチの設定が **["エッジ・トリガ\(Edge\)"](#page-95-0)** の設定にコピーされます。

**トリガからコピー**

**More From Trigger** と押して、選択したサーチ・タイプと同じタイプのトリガ設定を サーチ・タイプ設定にコピーします。例えば、現在のトリガ・タイプが **["エッジ・トリガ](#page-95-0) [\(Edge\)"](#page-95-0)** なら、**From Trigger** を押すと、エッジ・トリガの設定が "Edge" サーチ の設定にコピーされます **注意: From Trigger** を実施するときは、最初にサーチ・タイプを設定してから、トリガ・ タイプ設定をコピーする必要があります。

**4. マーク・テーブルの開閉**

**MarkTable** を押してマーク・テーブルの表示をイネーブルまたはディセーブルにします。マーク・ テーブルは下図のように表示されます。テーブルの右上隅の 8 アイコンをタップしてテーブルを閉 じることもできます。

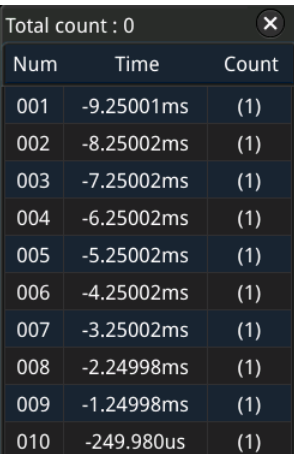

**5. ナビゲーション**

**Navigation** を押して、マルチ・ファンクション・ノブ を回す、またはテン・キー・パッドを使用 してイベント番号を設定し、イベントをナビゲートします。ナビゲーション・コンビネーション・キーを使 用してナビゲーションすることもできます。**["ナビゲーション機能"](#page-281-0)** を参照してください。

**6. セーブ**

イベントマークデータを内部メモリや外部接続したUSBストレージ・デバイスに ".csv" 形式でセ ーブすることができます。

**More Save**と押して、ファイル・セーブ・インタフェースに入ります。詳細は **["セーブとロード"](#page-308-0)** を参照してください。

**注意:** MSO8000 は FAT32 でフォーマットされたフラッシュ・メモリ USB ストレージ・デバイスの みをサポートしています。

# <span id="page-281-0"></span>**ナビゲーション機能**

ナビゲーション機能には、レコード&プレイ・ナビゲーション、タイム・ナビゲーション、イベント・ナビゲー ションが含まれます。フロント・パネルの水平コントロール・エリア(Horizontal)に、ナビゲーション・コ ンビネーション・キーが下図のように表示されます。

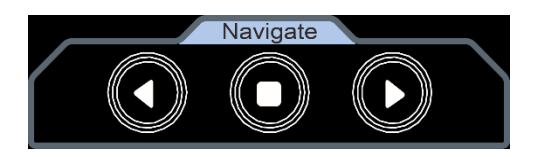

- **レコード&プレイ・ナビゲーション** 波形レコード機能をイネーブルにし、波形レコード動作が終了したら、ナビゲーションの組み 合わせキーを押して、レコードされた波形を再生します。 → を押して、レコードされた波形 を通常の順序で再生します。 <sup>3</sup> を押して、レコードされた波形を逆の順序で再生します。 ■ を押すと再生が停止します。
	- **タイム・ナビゲーション** データ取り込みをストップした後、ナビゲーション・コンビネーション・キーを使って取り込んだデ ータをスクロールすることができます。 ◆ を押すと時間を遡る方向へ、 ◆ 時間経過と同じ 方向へスクロールし、◎ を押すと停止します。 ◎ や ◎ を繰り返し押すと、スクロール 速度を加速することができ、取り込んだデータを迅速に確認することができます。

**注意:** タイム・ナビゲーションはタイムベース・モードが "YT" で オシロスコープの動作 が "STOP" 状態のときにのみ使用可能です。

### **イベント・ナビゲーション** ナビゲーション機能をイネーブルにしてイベント検索を終了すると、ナビゲーション・コンビネー ション・キーを使用して、イベント・マーク・テーブル内の特定のイベントをすばやくナビゲートで きます。 ■ を押して前のイベントに移動します (マーク・テーブルのシリアル番号が減少し ます)。 ■ 押して次のイベントに移動します (マーク・テーブルのシリアル番号が増加しま す)。 ● キーはイベント・ナビゲーションでは無効になっています。

# <span id="page-284-0"></span>**Chapter 17 ディスプレイ・コントロール**

ディスプレイ・コントロール設定メニューでは波形表示タイプ、パーシスタンス時間、輝度、グリッド・タ イプ、グリッドの明るさなどを設定することができます。

この章の内容

- [表示タイプの設定](#page-285-0)
- [パーシスタンス時間の設定](#page-285-1)
- [波形の輝度を設定](#page-286-0)
- [グリッドの設定](#page-286-1)
- [グリッドの明るさの設定](#page-287-0)
- [スケール](#page-287-1)
- [カラー・グレード](#page-287-2)
- [波形フリーズ](#page-287-3)
- [スクリーン・セーバー](#page-345-0)

# <span id="page-285-0"></span>**表示タイプの設定**

**Display** を押してディスプレイ・コントロール設定メニューに入ります。**Type** を押して波形表示モー ドを "Vector" または "Dots" に設定します。

- Vector 表示: サンプルしたポイントを線で接続して、左下の図のように表示します。多くの場 合、このモードでは方形波などの急峻なエッジを表示するために最も鮮明な波形を提供できま す。
- Dots 表示: 右下の図のように、サンプルしたポイントを直接表示します。各サンプル・ポイント を直接観測することができ、カーソルを使用してサンプル・ポイントの X 値と Y 値を測定できま す。

# <span id="page-285-1"></span>**パーシスタンス時間の設定**

**Persis.Time**を押し、マルチ・ファンクション・ノブ C を回してパーシスタンス時間(残光時 間)を選択し、ノブを押して決定します。**Persis.Time** を連続して押したりタッチ・スクリーンを使用 しても選択することができます。Min, 100ms, 200ms, 500ms, 1s, 2s, 5s, 10s, Infinite から選択することができます。

### **1. Min**

波形の残光時間が最も短い設定です。高い更新レートで波形を表示します。

### **2. 指定値**

残光時間を調整して、比較的ゆっくりと変化する信号や、発生確率の低いグリッチなどを表示す ることができます。残光時間は、100ms, 200ms, 500ms, 1s, 2s, 5s, 10s から設定す ることができます。

### **3. Infinite**

波形が無限に残光します。このモードでは、オシロスコープは、過去に取得した波形をクリアせず に、新しく取得した波形を重ねて表示します。過去に取得した波形は比較的低輝度の色で表 示され、新しく取得した波形は通常の輝度と色で表示されます。無限の残光表示を使用して、 ノイズやジッタを測定し、偶発的なイベントも表示することができます。

### <span id="page-286-0"></span>**波形の輝度を設定**

**Intensity** を押して、マルチ・ファンクション・ノブ を回す、またはテン・キー・パッドを使用して 波形の輝度を設定します。メニューが表示されていないときには、マルチ・ファンクション・ノブを回すだけ で輝度を設定することもできます。設定範囲は 1%から 100%、デフォルトは 50%です。

# <span id="page-286-1"></span>**グリッドの設定**

**Grid** を押し、マルチ・ファンクション・ノブ を回してグリッドを選択して、ノブを押して決定しま す。**Grid** を連続して押したりタッチ・スクリーンを使用しても選択 することができます。"FULL", "HALF", "NONE", "IRE" から選択します。

- FULL: グリッド(格子)と中心軸をどちらも ON にします。
- HALF: グリッドを OFF、中心軸を ON にします。
- NONE: グリッドと中心軸をどちらも OFF にします。
- IRE: トリガ・タイプがビデオ・トリガに設定され、垂直軸スケールが 140 mV に設定された、ビ デオ信号のテストにのみ使用できます。 "IRE" を選択すると、画面に縦の指標軸が IRE で表示され、画面の左側に-40 IRE~ +100 IRE のマークが付けられます。画面の右側には、次の図に示すように、0.35 V と 0.7 V のレベルが表示されます。

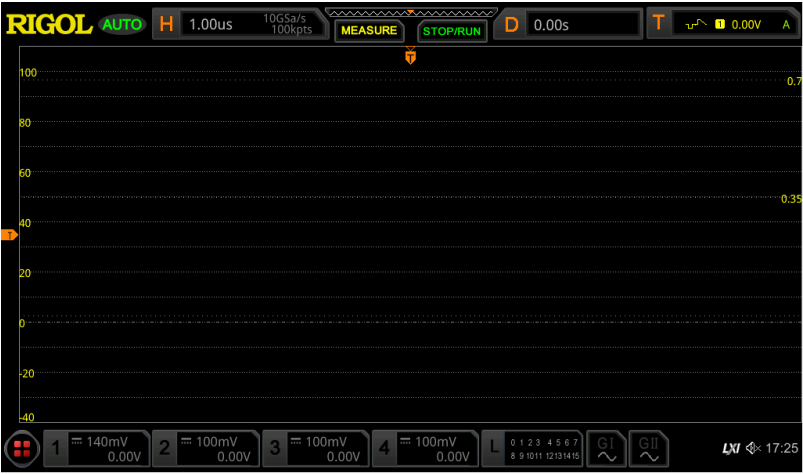

# <span id="page-287-0"></span>**グリッドの明るさの設定**

**Brightness** を押し、マルチ・ファンクション・ノブ を回す、またはテン・キー・パッドを使用して グリッドの明るさを設定することができます。設定範囲は 1%から 100%、デフォルトは 20%です。

# <span id="page-287-1"></span>**スケール**

**Show Scale** を押して、スケール表示を ON または OFF にします。デフォルトは OFF です。

**注意:** デジタル・チャンネル波形を表示しているときは、垂直軸のスケールは自動的に非表示になりま す。

# <span id="page-287-2"></span>**カラー・グレード**

**More Color Grade** を押して、アナログ・チャンネル波形のカラー・グレード表示を ON または OFF にします。デフォルトは OFF です。ON のとき、データを取り込んだ回数や頻度を表す異なる色 で波形を表示します。

# <span id="page-287-3"></span>**波形フリーズ**

**More Waveform Freeze** を押して、波形フリーズ機能を ON または OFF にします。ON にすると波形表示は固定されます。ON のときに、**RUN/STOP** キーを押して STOP すると、現在 の波形表示(残光波形を含む)のまま表示が停止します。OFF のときに STOP すると、残光表示 を含まない、最後に取り込んだ波形のみ、を表示して停止します。
# <span id="page-288-0"></span>**Chapter 18 任意波形/ファンクション・ジェネレー タ(オプション)**

MSO8000 シリーズには、オプションのデュアル・チャネル 25 MHz 任意波形/ファンクション・ジェネ レータ(信号発生器)がビルトインされているので、信号発生器とオシロスコープを同時に使用する 必要があるエンジニアにとって非常に便利です。この章では、ビルトインされた任意波形/ファンクション・ ジェネレータの使用方法を紹介します。任意波形/ファンクション・ジェネレータの 2 つのチャネルの機能 と設定方法は同じであるため、この章では G1 を例に説明します。

この章の内容

- [基本波形の出力](#page-289-0)
- [任意波形の出力](#page-297-0)
- [変調](#page-301-0)
- [スイープ](#page-304-0)
- [バースト](#page-306-0)

# <span id="page-289-0"></span>**基本波形の出力**

MSO8000 のビルトイン任意波形/ファンクション・ジェネレータは、Sine、Square、Ramp、 Pulse、DC、Noise、Sinc、Exp.Rise、Exp.Fall、ECG、Gauss、Lorentz、Haversine などの 基本波形と Arb(任意波形)を発生することができます。

フロント・パネルの **GI** を押す、または画面下側の GⅠラベルをタップすると、任意波形/ファンクショ ン・ジェネレータ設定メニューに入ります。このとき、フロント・パネルの GⅠコネクタからの出力のオン/オ フがトグルします。すなわち、オンのときはオフに、オフのときはオンに出力状態が変化します。

## <span id="page-289-1"></span>**サイン波**

**Wave** を押し、マルチ・ファンクション・ノブ を回して "Sine" を選択し、ノブを押して決定しま す。**Wave** を連続して押したりタッチ・スクリーンを使用しても選択することができます。サイン波のパラ メータを設定するメニューが表示されます。

### **1. 周波数または周期の設定**

最初に **Frequency** または **Period** どちらで設定するかを選択します。マルチ・ファンクション・ノ ブ を回して "Frequency" または "Period" を選択、あるいは **Frequency** または **Period** を連続して押して選択します。タッチ・スクリーンを使用しても選択することができます。マ ルチ・ファンクション・ノブ を回す、またはテン・キー・パッドで周波数あるいは周期の値を設定 します。波形が異なれば、周波数や周期の範囲も異なります。

Sine (サイン波): 100mHz から 25MHz Square (方形波): 100mHz から 15MHz Ramp (ランプ波): 100mHz から 100kHz Pulse (パルス波): 100mHz から 1MHz DC と Noise (ノイズ): 周波数パラメータはありません。

### **2. 振幅またはハイ・レベルの設定**

最初に **Amplitude** または **High Level** どちらで設定するかを選択します。マルチ・ファンクシ ョン・ノブ を回して "Amplitude" または "High Level" を選択、あるいは **Amplitude** または **High Level** を連続して押して選択します。タッチ・スクリーンを使用して も選択することができます。マルチ・ファンクション・ノブ を回す、またはテン・キー・パッドで振幅 あるいはハイ・レベルの値を設定します。"Amplitude" を選択すると、**Amplitude** の下のメニ ューは自動的に "Offset" になり、"High Level" を選択すると、**High Level** の下のメニュ ーは自動的に "Low Level" になります。インピーダンスが "HighZ" に設定されているときの 振幅の設定範囲は 20mVpp から 5Vpp、"50Ω" に設定されているときは 10mVpp から 2.5Vpp になります。

### **3. オフセットまたはロー・レベルの設定**

最初に **Offset** または **Low Level** どちらで設定するかを選択します。マルチ・ファンクション・ノ ブ を回して"Offset" または "Low Level" を選択、あるいは **Offset** または **Low Level** を連続して押して選択します。タッチ・スクリーンを使用しても選択することができます。マ ルチ・ファンクション・ノブ を回す、またはテン・キー・パッドでオフセットまたはロー・レベルの値を 設定します。インピーダンスが "HighZ" に設定されているときのオフセットの設定範囲は(-2.5 V+振幅設定値/2) から (2.5 V- 振幅設定値/2)、"50Ω" に設定されているときは (-1.25 V+振幅設定値/2) から (1.25 V- 振幅設定値/2) になります。

**注意:** 出力可能な振幅範囲はオフセットも含んで、"HighZ"のときは ±2.5V、"50Ω"のとき は±1.25V になります。

### **4. 開始位相の設定**

**Start Phase** を押してマルチ・ファンクション・ノブ を回す、またはテン・キー・パッドを使用し て開始位相を設定します。設定範囲は 0°から 360°です。

### **5. 位相の整列**

**Align Phase** を押すと、設定された周波数と位相に従って出力するように 2 つのチャンネルが 再構成されます。周波数が同じまたは倍数の関係にある 2 つの信号の場合、この操作により位 相を合わせて整列させるので、オシロスコープで 2 つのチャネルの波形を安定して表示することが できます。チャンネルの設定を変更すると、2 つの波形間の位相差が変わりますが、**Align Phase** を押すと、2 つの波形を再び整列させることができます。

### **6. オプション設定**

**Settings** を押すとオプション設定メニューに入ります。変調(modulation)、スイープ (sweep)、バースト(burst)、インピーダンス(impedance)などのパラメータを設定する ことができます。

**変調、スイープ、バースト**

変調、スイープ、バーストについては **["変調"](#page-301-0)**, **["スイープ"](#page-304-0)**, **["バースト"](#page-306-0)** を参照してくださ い。

**注意: Wave** で "Pulse", "DC", "Noise" が設定されているときは、このメニューは使 用できません。

### **インピーダンス**

**Impedance** を押して、本機の任意波形/ファンクション・ジェネレータ出力を接続する相 手側機器の入力インピーダンスを設定します。"HighZ" または "50Ω" を設定すること ができます。振幅やオフセットの値が相手側のインピーダンスに応じた値になります。 **注意:** MSO8000 シリーズの任意波形/ファンクション・ジェネレータの実際の出力インピー ダンスは 50Ωです。.

### **方形波**

**Wave**を押し、マルチ・ファンクション・ノブ <sup>●</sup> を回して "Square" を選択し、ノブを押して決定 します。**Wave** を連続して押したりタッチ・スクリーンを使用しても選択することができます。方形波の パラメータを設定するメニューが表示されます。設定方法は "**[サイン波](#page-289-1)**" を参照してください。方形波 のデューティ比は 50%固定です。

## **ランプ波**

**Wave** を押し、マルチ・ファンクション・ノブ を回して "Ramp" を選択し、ノブを押して決定し ます。**Wave** を連続して押したりタッチ・スクリーンを使用しても選択することができます。ランプ波のパ ラメータを設定するメニューが表示されます。設定方法は "**[サイン波](#page-289-1)**" を参照してください。このセクシ ョンでは "Symmetry"(対称性)についてのみ解説します。

対称性は、下図に示すように、ランプの立ち上がり期間 t が周期 T に占めるパーセンテージとして定 義されます。

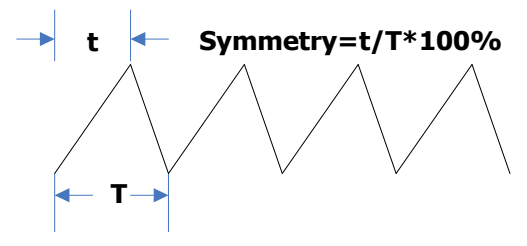

Figure 18-1 対称性

**Settings Symmetry** と押し、マルチ・ファンクション・ノブ を回す、またはテン・キー・パッド を使用して対称性の値を設定します。設定範囲は 1%から 100%です。

## **パルス波**

**Wave** を押し、マルチ・ファンクション・ノブ ○ を回して "Pulse" を選択し、ノブを押して決定しま す。**Wave** を連続して押したりタッチ・スクリーンを使用しても選択することができます。パルス波のパラ メータを設定するメニューが表示されます。設定方法は "**[サイン波](#page-289-1)**" を参照してください。このセクショ ンでは " Duty Cycle"(デューティ比)についてのみ解説します。

デューティ比は、下図に示すように、パルスのハイ・レベル期間 t が周期 T に占めるパーセンテージとし て定義されます。

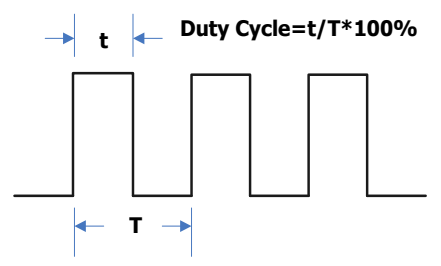

Figure 18-2 デューティ比

**Settings → Duty Cycle**と押し、マルチ・ファンクション・ノブ <sup>○</sup> を回す、またはテン・キー・パッド を使用してデューティ比を設定します。設定範囲は 10%から 90%です。

### **DC(直流)**

**Wave**を押し、マルチ・ファンクション・ノブ <sup>●</sup> を回して "DC" を選択し、ノブを押して決定します。 **Wave** を連続して押したりタッチ・スクリーンを使用しても選択することができます。DC のパラメータを 設定するメニューが表示されます。

- **1. オフセット Offset** を押し、マルチ・ファンクション・ノブ を回す、またはテン・キー・パッドを使用してオフ セット値を設定します。インピーダンス設定が HighZ のときの設定範囲は -2.5 V から +2.5 V、50Ωのときは -1.25 V から +1.25 V です。
- **2. インピーダンス**

**Impedance** を押して本機の任意波形/ファンクション・ジェネレータ出力を接続する相手側 機器の入力インピーダンスを設定します。"HighZ" または "50Ω" を設定することができます。

## **ノイズ**

**Wave**を押し、マルチ・ファンクション・ノブ ❤ を回して "Noise" を選択し、ノブを押して決定しま す。**Wave** を連続して押したりタッチ・スクリーンを使用しても選択することができます。ノイズのパラメ ータを設定するメニューが表示されます。

**1. 振幅またはハイ・レベル**

最初に **Amplitude** または **High Level** どちらで設定するかを選択します。マルチ・ファンクシ **ョン・ノブ 2 を回して "Amplitude" または "High Level" を選択、あるいは Amplitude** または **High Level** を連続して押して選択します。タッチ・スクリーンを使用して も選択することができます。マルチ・ファンクション・ノブ を回す、またはテン・キー・パッドで振幅 あるいはハイ・レベルの値を設定します。"Amplitude" を選択すると、**Amplitude** の下のメニ ューは自動的に "Offset" になり、"High Level" を選択すると、**High Level** の下のメニュ ーは自動的に "Low Level" になります。

### **2. オフセットまたはロー・レベル**

最初に **Offset** または **Low Level** どちらで設定するかを選択します。マルチ・ファンクション・ノ ブ を回して "Offset" または "Low Level" を選択、あるいは **Offset** または **Low Level** を連続して押して選択します。タッチ・スクリーンを使用しても選択することができます。マ ルチ・ファンクション・ノブ を回す、またはテン・キー・パッドでオフセットまたはロー・レベルの値を 設定します。

### **3. インピーダンス**

**Impedance** を押して本機の任意波形/ファンクション・ジェネレータ出力を接続する相手側機 器の入力インピーダンスを設定します。"HighZ" または "50Ω" を設定することができます。

## **シンク波**

**Wave** を押し、マルチ・ファンクション・ノブ を回して "Sinc" を選択し、ノブを押して決定しま す。**Wave** を連続して押したりタッチ・スクリーンを使用しても選択することができます。シンク波のパラ メータを設定するメニューが表示されます。設定方法は "**[サイン波](#page-289-1)**" を参照してください。シンク波は 下図のような波形です。

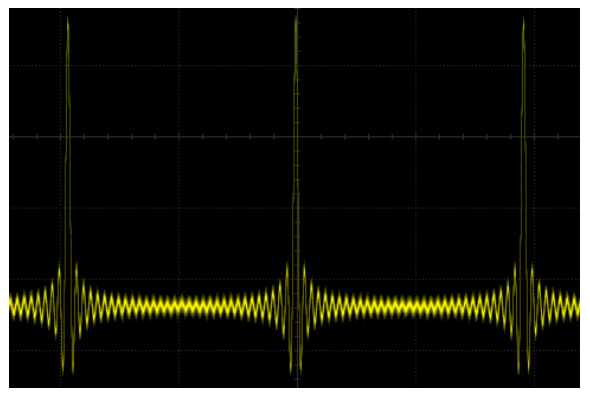

Figure 18-3 シンク波

### **指数立ち上り波**

**Wave** を押し、マルチ・ファンクション・ノブ を回して "Exp.Rise" を選択し、ノブを押して決定 します。**Wave** を連続して押したりタッチ・スクリーンを使用しても選択することができます。指数立ち 上がり波のパラメータを設定するメニューが表示されます。設定方法は "**[サイン波](#page-289-1)**" を参照してくださ い。指数立ち上がり波は下図のような波形です。

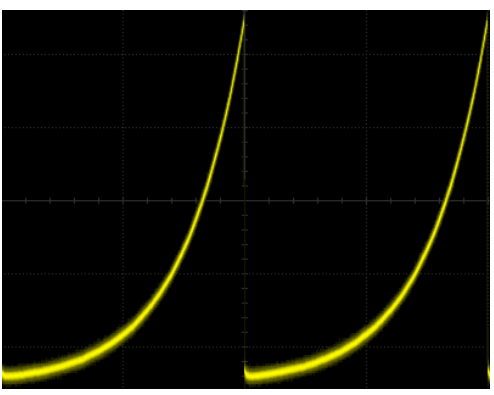

Figure 18-4 指数立ち上がり波

## **指数立ち下がり波**

**Wave** を押し、マルチ・ファンクション・ノブ を回して "Exp. Fall" を選択し、ノブを押して決定 します。**Wave** を連続して押したりタッチ・スクリーンを使用しても選択することができます。指数立ち 下がり波のパラメータを設定するメニューが表示されます。設定方法は "**[サイン波](#page-289-1)**" を参照してくださ い。指数立ち下がり波は下図のような波形です。

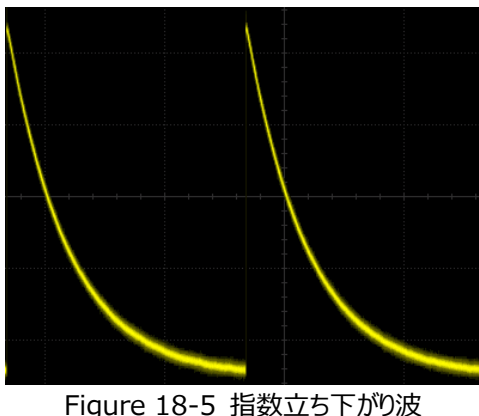

## **心電図(ECG)**

**Wave**を押し、マルチ・ファンクション・ノブ <sup>●</sup> を回して "ECG" を選択し、ノブを押して決定しま す。**Wave** を連続して押したりタッチ・スクリーンを使用しても選択することができます。心電図波形の パラメータを設定するメニューが表示されます。設定方法は "**[サイン波](#page-289-1)**" を参照してください。心電図 波形は下図のような波形です。

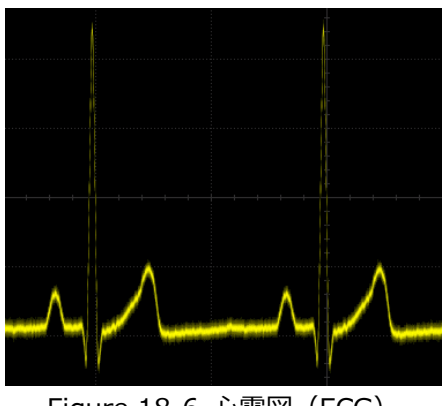

Figure 18-6 心電図(ECG)

## **ガウス波**

**Wave** を押し、マルチ・ファンクション・ノブ を回して "Gauss" を選択し、ノブを押して決定しま す。**Wave** を連続して押したりタッチ・スクリーンを使用しても選択することができます。ガウス波のパラ メータを設定するメニューが表示されます。設定方法は "**[サイン波](#page-289-1)**" を参照してください。ガウス波は 下図のような波形です。

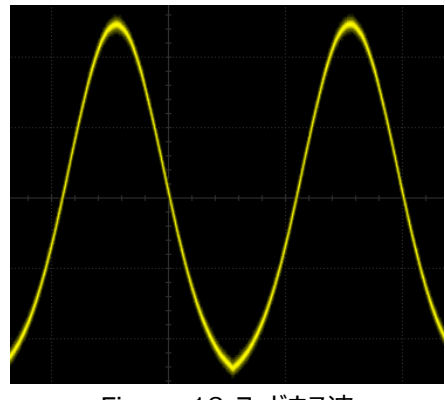

Figure 18-7 ガウス波

### **ローレンツ波**

**Wave** を押し、マルチ・ファンクション・ノブ を回して "Lorentz" を選択し、ノブを押して決定し ます。**Wave** を連続して押したりタッチ・スクリーンを使用しても選択することができます。ローレンツ波 のパラメータを設定するメニューが表示されます。設定方法は "**[サイン波](#page-289-1)**" を参照してください。ローレ ンツ波は下図のような波形です。

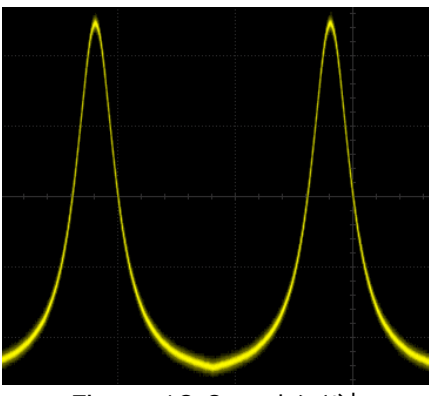

Figure 18-8 ローレンツ波

## **ハーバーサイン波**

**Wave** を押し、マルチ・ファンクション・ノブ を回して "Haversine" を選択し、ノブを押して決 定します。**Wave** を連続して押したりタッチ・スクリーンを使用しても選択することができます。ハーバー サイン波のパラメータを設定するメニューが表示されます。設定方法は "**[サイン波](#page-289-1)**" を参照してくださ い。ハーバーサイン波は下図のような波形です。

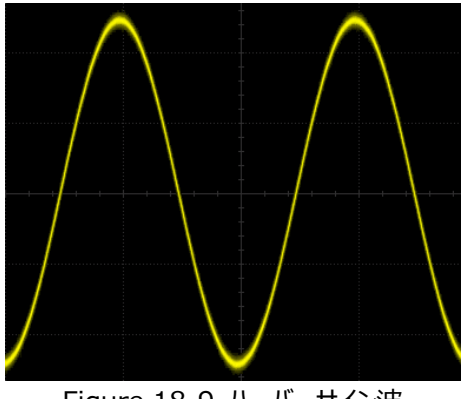

Figure 18-9 ハーバーサイン波

## <span id="page-297-0"></span>**任意波形の出力**

MSO8000 シリーズ・オシロスコープで任意波形を定義して、内部または外部メモリに保存すること ができます。任意波形長の範囲は、1~16,384 ポイント(1~16k ポイント)です。

**Wave** を押し、マルチ・ファンクション・ノブ を回して "Arb" を選択し、ノブを押して決定します。 **Wave** を連続して押したりタッチ・スクリーンを使用しても選択することができます。任意波形のパラメ ータを設定するメニューが表示されます。

## **チャンネル波形や保存波形をロード**

### **1. チャンネル波形をロード**

**Load from CH** を押してチャンネル・ロード・メニューに入り、ロードしたいチャンネルを設定しま す。

### **● チャンネル選択**

**Channel** を押し、マルチ・ファンクション・ノブ を回して CH1-CH4 からチャンネルを 選択し、ノブを押して決定します。**Channel** を連続して押したりタッチ・スクリーンを使用 しても選択することができます。

### **波形範囲の設定**

**Region** を押して波形をロードする範囲を "Cursor" または "Screen" に設定しま す。"Cursor" に設定したとき、**Cursor A** または **Cursor B** を押してマルチ・ファンクシ ョン・ノブ を回してそれぞれのカーソル・ポジションを調整、または **Cursor AB** を押し てカーソル A と B のポジションを同時に調整し、波形範囲を決定します。

### **ロード**

**Load** を押してチャンネル信号をロードします。

### **2. 保存波形をロード**

**Load Stored** を押して波形ロード・インタフェースに入ります。ディスク・マネジメント・インタフェー スで内部または外部ストレージの波形を選択します。波形ファイルの拡張子は "\*.arb" です。 **Load** を押すと選択した波形をロードします。詳細は **["セーブとロード"](#page-308-0)** を参照してください。

## **波形を作成する**

波形を作成することもできます。**Create** を押して波形作成メニューに入ると、波形エディタが画面に 表示されます。

### **周波数または周期の設定**

最初に **Frequency** または **Period** どちらで設定するかを選択します。マルチ・ファンクション・ ノブ を回して "Frequency" または "Period" を選択、あるいは **Frequency** または **Period** を連続して押して選択します。タッチ・スクリーンを使用しても選択することができます。 マルチ・ファンクション・ノブを回す、またはテン・キー・パッドで周波数あるいは周期の値を設定しま す。

### **振幅またはハイ・レベルの設定**

最初に **Amplitude** または **High Level** どちらで設定するかを選択します。マルチ・ファンクシ ョン・ノブ を回して "Amplitude" または "High Level" を選択、あるいは **Amplitude** または **High Level** を連続して押して選択します。タッチ・スクリーンを使用して も選択することができます。マルチ・ファンクション・ノブ ❤ を回す、またはテン・キー・パッドで振 幅あるいはハイ・レベルの値を設定します。"Amplitude" を選択すると、**Amplitude** の下の メニューは自動的に "Offset" になり、"High Level" を選択すると、**High Level** の下のメ ニューは自動的に "Low Level" になります。

### **オフセットまたはロー・レベルの設定**

最初に **Offset** または **Low Level** どちらで設定するかを選択します。マルチ・ファンクション・ノ ブ を回して "Offset" または "Low Level" を選択、あるいは **Offset** または **Low Level** を連続して押して選択します。タッチ・スクリーンを使用しても選択することができます。マ ルチ・ファンクション・ノブ を回す、またはテン・キー・パッドでオフセットまたはロー・レベルの値 を設定します。

### **波形長の設定**

イニシャル・ポイント数は、波形長、すなわち編集可能な波形ポイントの数を示します。デフォルト では 2 に設定されていて、ポイント 1 は 0 秒に固定され、ポイント 2 は周期の中央に固定され ます。**Init Points** を押し、マルチ・ファンクション・ノブ を回す、またはテン・キー・パッドを使 用して波形のポイント数を設定します。設定可能な波形ポイントの最大数は 16,384(16 k ポイント)です。

### **線形補間**

**Linear Interp** を押して波形のポイント間の線形補間を ON または OFF にすることができま す。

- **ON:** 直線で補間します。
- **OFF:** ポイントのレベルを次のポイントまで保持するので、階段状の波形になります。

### **ポイント編集**

**Edit Points** を押してポイント編集メニューに入ります。各ポイントの電圧値を設定することが できます。

 **カレント・ポイント PointX**,を押しマルチ・ファンクション・ノブ ❤ を回す、またはテン・キー・パッドを使用して カレント・ポイント(編集するポイント)を選択します。範囲は 1 から **Init Points** で設 定したイニシャル・ポイント数(波形長)までです。

**電圧**

**Voltage** を押し、マルチ・ファンクション・ノブ を回す、またはテン・キー・パッドを使用し てカレント・ポイントの電圧を設定します。設定範囲は -2.5V から +2.5V です。

**挿入**

**Insert** を押すと、現在の編集ポイントと次の編集ポイントの間に新しい編集ポイントが 挿入されます。 イニシャル・ポイント数には自動的に 1 が加わります。**Insert** を連続して 押すと、その都度編集ポイントが増えます。

**削除**

**Delete** を押して波形からカレント・ポイントを削除します。残りのポイントを設定されてい る補間方法で接続します。

**ズーム**

**Zoom** を押してポイント編集画面の水平軸スケールのズームを ON または OFF にしま す。

**適用**

**Apply** を押すと、編集した内容を現在の設定に適用して出力します。

**任意波形のセーブ**

**Save** を押すとファイル・セーブ・メニューに入ります。現在編集中の波形ファイルを "\*.arb" 形 式で内部または外部ストレージに保存することができます。詳細は **["セーブとロード"](#page-308-0)** を参照く ださい。

### **波形を編集する**

メモリ上の波形を編集することができます。**Edit** を押すと波形編集メニューに入ります。

**周波数または周期の設定**

最初に **Frequency** または **Period** どちらで設定するかを選択します。マルチ・ファンクション・ ノブ を回して "Frequency" または "Period" を選択、あるいは **Frequency** または **Period** を連続して押して選択します。タッチ・スクリーンを使用しても選択することができます。 マルチ・ファンクション・ノブを回す、またはテン・キー・パッドで周波数あるいは周期の値を設定しま す。

### **振幅またはハイ・レベルの設定**

最初に **Amplitude** または **High Level** どちらで設定するかを選択します。マルチ・ファンクシ **ョン・ノブ 2 を回して "Amplitude" または "High Level" を選択、あるいは Amplitude** または **High Level** を連続して押して選択します。タッチ・スクリーンを使用して も選択することができます。マルチ・ファンクション・ノブ ❤ を回す、またはテン・キー・パッドで振 幅あるいはハイ・レベルの値を設定します。"Amplitude" を選択すると、**Amplitude** の下の メニューは自動的に "Offset" になり、"High Level" を選択すると、**High Level** の下のメ ニューは自動的に "Low Level" になります。

### **● オフセットまたはロー・レベルの設定**

最初に **Offset** または **Low Level** どちらで設定するかを選択します。マルチ・ファンクション・ノ ブ を回して "Offset" または "Low Level" を選択、あるいは **Offset** または **Low Level** を連続して押して選択します。タッチ・スクリーンを使用しても選択することができます。マ ルチ・ファンクション・ノブ を回す、またはテン・キー・パッドでオフセットまたはロー・レベルの値 を設定します。

### **線形補間**

**Linear Interp** を押して波形のポイント間の線形補間を ON または OFF にすることができま す。

**ON:** 直線で補間します。

**OFF:** ポイントのレベルを次のポイントまで保持するので、階段状の波形になります。

### **ポイント編集**

**Edit Points** を押してポイント編集メニューに入ります。各ポイントの電圧値を設定することが できます。

**カレント・ポイント**

**PointX**,を押しマルチ・ファンクション・ノブ ❤ を回す、またはテン・キー・パッドを使用して カレント・ポイント(編集するポイント)を選択します。範囲は 1 から **Init Points** で設 定したイニシャル・ポイント数(波形長)までです。

**電圧**

**Voltage** を押し、マルチ・ファンクション・ノブ を回す、またはテン・キー・パッドを使用し てカレント・ポイントの電圧を設定します。設定範囲は -2.5V から +2.5V です。

**挿入**

**Insert** を押すと、現在の編集ポイントと次の編集ポイントの間に新しい編集ポイントが 挿入されます。 イニシャル・ポイント数には自動的に 1 が加わります。**Insert** を連続して 押すと、その都度編集ポイントが増えます。

**削除**

**Delete** を押して波形からカレント・ポイントを削除します。残りのポイントを設定されてい る補間方法で接続します。

**ズーム**

**Zoom** を押してポイント編集画面の水平軸スケールのズームをオンまたはオフにします。

**適用**

**Apply** を押すと、編集した内容を現在の設定に適用して出力します。

### **任意波形のセーブ**

**Save** を押すとファイル・セーブ・メニューに入ります。現在編集中の波形ファイルを "\*.arb" 形 式で内部または外部ストレージに保存することができます。詳細は **["セーブとロード"](#page-308-0)** を参照く ださい。

## <span id="page-301-0"></span>**変調**

MSO8000 シリーズ・オシロスコープにビルトインされている任意波形/ファンクション・ジェネレータ は、振幅変調(AM)、周波数変調(FM)、周波数シフト・キーイング変調(FSK)をサポートし ています。 変調波形は、キャリア信号とベースバンド信号で構成されます。キャリア波形は、任意波 形/ファンクション・ジェネレータから出力される波形であり、ベースバンド信号は、ビルトインされたサイン 波、方形波、三角波、ノイズ信号です。

**Settings → Type** と押し、マルチ・ファンクション・ノブ → を回して "Modulation" を選択し、ノ ブを押して決定します。**Type** を連続して押したりタッチ・スクリーンを使用しても選択することができま す。

**Type** を押し、マルチ・ファンクション・ノブ を回して変調タイプを選択し、ノブを押して決定しま す。**Type** を連続して押したりタッチ・スクリーンを使用しても選択することができます。AM, FM, FSK から選択することができます。

### **AM**

AM(振幅変調)は、下図に示すように、キャリア信号の振幅がベースバンド信号の振幅に合わせて 変化します。

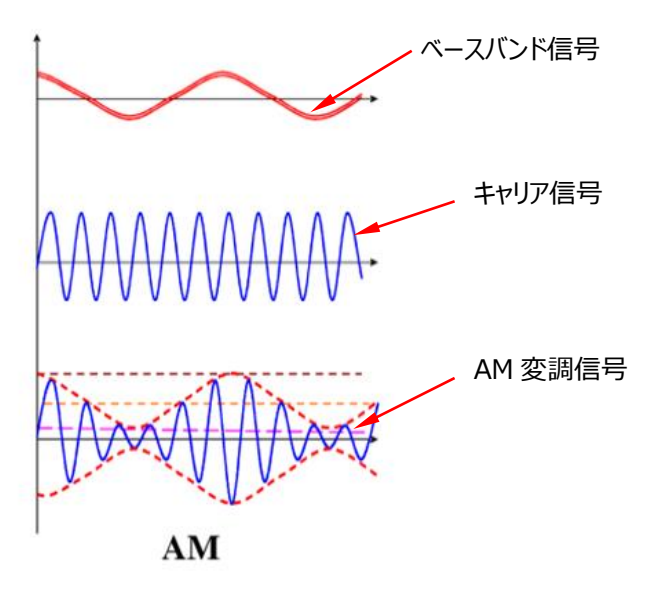

Figure 18-10 AM(振幅変調)

### **1. ベースバンド信号の選択**

**Waveform** を押し、マルチ・ファンクション・ノブ を回してベースバンド信号を選択し、ノブ を押して決定します。**Waveform** を連続して押したりタッチ・スクリーンを使用しても選択するこ とができます。Sine, Square, Triangle, Noise から選択することができます。

### **2. ベースバンド信号周波数の設定**

**Frequency** を押し、マルチ・ファンクション・ノブ を回す、またはテン・キー・パッドを使用し てベースバンド信号の周波数を設定します。設定可能な範囲は 1Hz から 50kHz です。

#### **3. 変調度の設定**

変調度は AM の強さを表し、パーセンテージで表されます。**AM Depth** を押し、マルチ・ファン クション・ノブ を回す、またはテン・キー・パッドを使用して AM 変調波形の変調度を設定し ます。設定可能な範囲は 0%~120%です。0%に設定すると、出力振幅はキャリア振幅の 半分になります。100%に設定すると、出力振幅はキャリア振幅と等しくなります。100%より大 きい値に設定すると、エンベロープ歪みが発生しますが、実際の回路では回避する必要がありま す。出力は 2.5 Vpp を超えません(負荷 50Ω)。

### **FM**

FM(周波数変調)は、下図に示すように、キャリア信号の周波数がベースバンド信号の振幅に合 わせて変化します。

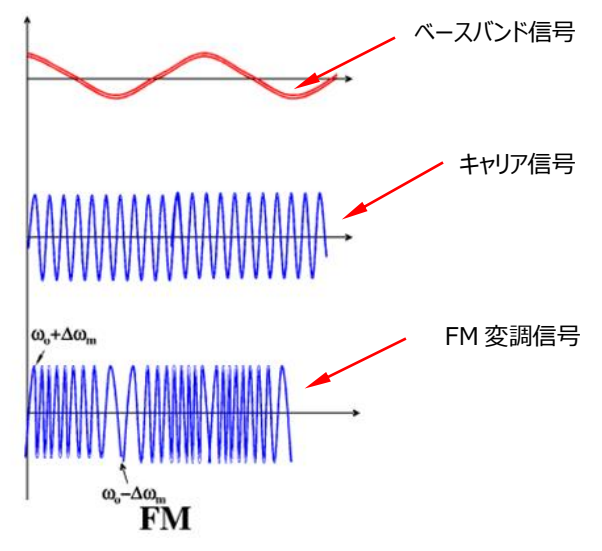

Figure 18-11 FM(周波数変調)

### **1. ベースバンド信号の選択**

Waveform を押し、マルチ・ファンクション・ノブ C を回してベースバンド信号を選択し、ノブ を押して決定します。**Waveform** を連続して押したりタッチ・スクリーンを使用しても選択するこ とができます。Sine, Square, Triangle, Noise から選択することができます。

### **2. ベースバンド信号周波数の設定**

**Frequency** を押し、マルチ・ファンクション・ノブ を回す、またはテン・キー・パッドを使用し てベースバンド信号の周波数を設定します。設定可能な範囲は 1Hz から 50kHz です。

### **3. 周波数偏移の設定**

**Deviation** を押し、マルチ・ファンクション・ノブ を回す、またはテン・キー・パッドを使用して 周波数偏移を設定します。設定可能範囲は 1Hz からキャリア信号の周波数までです。周波 数偏移とキャリア周波数の合計は現在のキャリア信号の最高周波数を超えることはできません。

## **FSK**

FSK (周波数シフト・キーイング)は、デジタル信号を使用してキャリア周波数の変化を制御する変 調方式です。これは、情報伝送で初期から使用されてきた変調方式の 1 つです。その利点はノイズ と減衰に強いことであり、低中速のデータ転送で広く使用されています。

### **1. 変調極性の設定**

**Polarity** を押して変調信号の極性を "Positive (正) "または "Negative (負) " に 設定します。

### **2. ベースバンド信号周波数の設定**

**FSK Rate** を押し、マルチ・ファンクション・ノブ を回す、またはテン・キー・パッドを使用して ベースバンド信号の周波数を設定します。設定可能な範囲は 1Hz から 50kHz です。

### **3. ホッピング周波数の設定**

ベースバンド信号の周波数に応じて、変調波形の周波数は、ホッピング周波数とキャリア信号 周波数の間でホップします。ホッピング周波数の範囲は 100mHz からキャリア信号の最高周 波数までです。デフォルトは 10kHz です。**Hop Freq** を押し、マルチ・ファンクション・ノブ を回す、またはテン・キー・パッドを使用してホッピング周波数を設定します。

# <span id="page-304-0"></span>**スイープ**

MSO8000 シリーズ・オシロスコープにビルトインされている任意波形/ファンクション・ジェネレータ は、スイープ機能をサポートしています。スイープ・モードでは、任意波形/ファンクション・ジェネレータ は、指定されたスイープ時間でスタート周波数からエンド周波数まで周波数をスイープして出力しま す。リニア、ログ、ステップの 3 種のスイープ・モードがあり、Start Keep、End Keep、Return Time などのパラメータを設定できます。トリガ・ソースは内部または手動を選択することができます。ス イープ出力は、サイン波、方形波、ランプ波、そのほかの波形 (DC を除く) で使用することができま す。

**Settings → Type** を押し、マルチ・ファンクション・ノブ <sup>つ</sup>を回して "Sweep" を選択し、ノブを 押して決定します。**Type** を連続して押したりタッチ・スクリーンを使用しても選択することができます。

### **1. スイープ・タイプの設定**

**Sweep Type** を押し、マルチ・ファンクション・ノブ を回してスイープ・タイプを選択し、ノブを 押して決定します。**Sweep Type** を連続して押したりタッチ・スクリーンを使用しても選択する ことができます Linear, Log, Step から選択することができます。

- > Linear: 周波数がリニア (線形)に変化します。
- > Log: 周波数がログ (対数) 形式で変化します。
- > Step: 周波数が階段状のステップで変化します。

### **2. スイープ設定**

**Settings** を押してスイープ設定メニューに入ります。

- **スタート周波数とエンド周波数の設定** スタート周波数とエンド周波数は周波数スイープの範囲を示しています。任意波形/ファン クション・ジェネレータはスタート周波数からエンド周波数までスイープし、その後にスタート周 波数に戻ります。
	- スタート周波数がエンド周波数よりも低いときは、低い周波数から高い周波数へスイ ープします。
	- スタート周波数がエンド周波数よりも高いときは、高い周波数から低い周波数へスイ ープします。
	- スタート周波数とエンド周波数が同じ周波数のときは、周波数は固定のままでスイー プしません。

**Start Freq** を押し、マルチ・ファンクション・ノブ を回す、またはテン・キー・パッドを使 用してスタート周波数を設定します。**End Freq** を押し、マルチ・ファンクション・ノブ を回す、またはテン・キー・パッドを使用してエンド周波数を設定します。デフォルトではスター ト周波数は 100Hz、エンド周波数は 1kHz です。スタート周波数とエンド周波数の範囲 は波形によって異なります。スタート周波数とエンド周波数を変更した後は、出力をスター ト周波数からリスタートします。

#### ● スタート保持時間

スタート保持時間は、スイープが開始された後、出力信号がスタート周波数を保持する時 間を示します。スタート保持時間が経過した後、スイープ・タイプに基づいて周波数を変化 させて出力します。

**Start Keep** を押し、マルチ・ファンクション・ノブ を回す、またはテン・キー・パッドを使 用してスタート保持時間を設定します。デフォルトは 0s、設定可能範囲は 0s から 500s です。

### ● エンド保持時間

エンド保持時間は、スタート周波数からエンド周波数までスイープした後にエンド周波数を 保持する時間を示します。

**End Keep**を押し、マルチ・ファンクション・ノブ <del>○</del> を回す、またはテン・キー・パッドを使 用してエンド保持時間を設定します。デフォルトは 0s、設定可能範囲は 0s から 500s で す。

### **● ステップの設定**

スイープ・タイプが "Step" のときメニューがイネーブルになります。**Step number** を押 し、マルチ・ファンクション・ノブ ❤ を回す、またはテン・キー・パッドを使用してステップ値を 設定します。デフォルトは 2 です。設定可能範囲は 2 から 1000 です。

### **● トリガ・ソースの設定**

スイープのトリガ・ソースは、内部または手動が選択できます。トリガ信号を受信すると、ス イープ出力を生成し、次のトリガ信号を待ちます。

**Trig Source** を押し、マルチ・ファンクション・ノブ を回してトリガ・ソースを選択し、ノ ブを押して決定します。**Trig Source** を連続して押したりタッチ・スクリーンを使用しても 選択することができます。Internal と Manual から選択することができます。

- > Internal: 内部トリガです。連続したスイープ波形を出力します。
- Manual: **Manual Trig** を 1 度押すと、直ちにスイープ波形を 1 回出力します。

### **3. スイープ時間の設定**

**Sweep Time** を押し、マルチ・ファンクション・ノブ を回す、またはテン・キー・パッドを使用 してスイープ時間を設定します。デフォルトでは 1s です。設定可能範囲は 1ms から 500s で す。スイープ時間を変更した後は、出力をスタート周波数からリスタートします。

#### **4. リターン時間の設定**

リターン時間は、スタート周波数からエンド周波数にスイープし、エンド保持時間が経過した後、 出力信号がエンド周波数からスタート周波数に戻る時間を示します。設定が 0s ではないとき は、エンド周波数からスタート周波数へスイープします。

**Return Time** を押し、マルチ・ファンクション・ノブ を回す、またはテン・キー・パッドを使用 してリターン時間を設定します。デフォルトは 0s です。設定可能範囲は 0s から 500s です。

# <span id="page-306-0"></span>**バースト**

MSO8000 シリーズ・オシロスコープにビルトインされている任意波形/ファンクション・ジェネレータ は、指定されたサイクル数のバースト波形の出力をサポートしています。バースト波形出力を制御する ためのトリガ・ソースとして内部トリガまたは手動トリガを使用することができます。N サイクルと無限の 2 つのバースト・タイプがあります。

**Settings → Type** を押し、マルチ・ファンクション・ノブ <sup>つ</sup>を回して "Burst" を選択し、ノブを押 して決定します。**Type** を連続して押したりタッチ・スクリーンを使用しても選択することもできます。

### **1. バースト・タイプの設定**

**Burst Type** を押し、マルチ・ファンクション・ノブ を回してバースト・タイプを選択し、ノブを 押して決定します。**Burst Type** を連続して押したりタッチ・スクリーンを使用しても選択するこ とができます。N Cycle と Infinite から選択できます。

- N Cycle: N サイクル・バーストです。トリガ信号を受信したら指定の数のバースト波形を 出力します。
- Infinite: 無限バーストです。トリガ信号を受信したら連続した波形を出力します。

### **2. サイクル数の設定**

バースト・タイプが N サイクルのときに設定します。

**Cycles** を押し、マルチ・ファンクション・ノブ を回す、またはテン・キー・パッドを使用してサイ クル数を設定します。バースト・タイプが無限のときはグレー表示になりディセーブルになります。

#### **3. バースト遅延の設定**

バースト遅延はトリガ信号を受信してからバースト波形を出力するまでの時間です。

**Delay** を押し、マルチ・ファンクション・ノブ を回す、またはテン・キー・パッドを使用して遅延 時間を設定します。設定範囲はバースト・サイクル数に依存します。

### **4. バースト設定**

**Settings** を押すとバースト設定メニューに入ります。

### **トリガ・ソースの設定**

バーストのトリガ・ソースは、内部または手動が選択できます。トリガ信号を受信すると、バ ースト出力を生成し、次のトリガ信号を待ちます。

**Trig Source** を押し、マルチ・ファンクション・ノブ を回してトリガ・ソースを選択し、ノ ブを押して決定します。**Trig Source** を連続して押したりタッチ・スクリーンを使用しても 選択することができます。N サイクル・バーストのときは Internal と Manual から選択する ことができます。無限バーストのときは、Manual が自動的に選択され、Internal に設定 することはできません。

- > Internal: 連続的に N サイクル・バースト出力をします。
- Manual: **Manual Trig** を 1 度押すと、直ちに N サイクル・バースト波形を 1 回 出力します。無限バーストのときは波形出力を開始します。

### ● バースト周期の設定

バーストのトリガ・ソースを Internal にしたときに、バーストの開始から次のバーストの開始 までの時間です。

**Burst Period** を押し、マルチ・ファンクション・ノブ を回す、またはテン・キー・パッドを 使用してバースト周期を設定します。設定可能範囲は 1us から 500s で、デフォルトは 10ms です。

# <span id="page-308-0"></span>**Chapter 19 セーブとロード**

オシロスコープの設定、波形、画像、パラメータをさまざまな形式で内部メモリまたは外部接続した USB メモリにセーブし、必要に応じてセーブされた設定または波形をロードすることができます。ディスク 管理メニューを使用して、内部メモリまたは外部 USB メモリにある指定したタイプのファイルを、コピー したり、削除したり、名前を変更したりすることができます。

**注意:** MSO8000 は FAT32 でフォーマットされたフラッシュ・メモリ USB ストレージ・デバイスのみサポ ートしています。

この章の内容

- [ストレージ・システム](#page-309-0)
- [ストレージ・タイプ](#page-309-1)
- [ロード・タイプ](#page-311-0)
- [内部メモリのセーブとロード](#page-311-1)
- [外部メモリのセーブとロード](#page-312-0)
- [ディスク管理](#page-313-0)
- [デフォルトの設定](#page-318-0)

# <span id="page-309-0"></span>**ストレージ・システム**

フロント・パネルの **Storage** を押して、セーブおよびロード設定メニューに入ります。フロント・パネル に 3 つ、リア・パネルに1つの計 4 つの USB ホスト・インタフェースがあり、外部メモリ用の USB メモリ を接続できます。接続されている USB メモリは、 "Removable USB Disk(D)"、 "Removable USB Disk(E)"、 "Removable USB Disk(F)"、 "Removable USB Disk(G)" とマークされ ています。

**注意:** 本ユーザー・ガイドでは、セーブやロードが可能な内部メモリまたは外部メモリをディスクと呼ぶ 場合があります。

# <span id="page-309-1"></span>**ストレージ・タイプ**

セーブ可能なファイル・タイプは画像、波形、設定です。各タイプの説明は次のとおりです。

### **1. 画像(Image)**

**Save Image** を押して画像セーブ・メニューに入ります。

- **Format** を押し、マルチ・ファンクション・ノブ を回して、画像タイプを選択し、ノブを押 して決定します。**Format** を連続して押したりタッチ・スクリーンを使用しても選択すること もできます。画像タイプは png、 bmp、 jpg、 tif から選択します。
- **File Name** を押してセーブするファイル名を入力します。ファイル名入力については **["フォ](#page-314-0) [ルダの作成"](#page-314-0)** を参照してください。Storage →More→ Auto Name を押して "ON" を選択しているときはファイル名が自動的に生成されます。入力したファイル名が既 存のファイル名と同じである場合、既存のファイルが上書きされることを通知し、続行するか どうかを尋ねるプロンプト・メッセージが表示されます。
- **Invert** を押して反転機能をオンまたはオフにします。
- **Color** を押して "Gray"(グレー・スケール)または "Color"(カラー)を選択します。
- **NewFolder** を押すと新しいフォルダを作成します。詳細は **["フォルダの作成"](#page-314-0)** を参照 してください。
- **Window** を押すとディスク管理ウインドウを表示したり隠したりすることができます。
- **> Save** を押すと画像をセーブします。Storage → More → Header を押してオンまた はオフを選択することができます。オンを選択しているときは、画像ファイルをセーブすると、 機器のモデル、ファームウェアのバージョン番号、シリアル番号、および画像の作成日が画 像のヘッダに表示されます。

### **注意**

USBメモリ(FAT32フォーマット)が接続された後、フロント・パネルの**Quick**を押してファイルを 保存することができます。内部メモリまたは外部USBメモリへのセーブを選択できます。デフォルトで は、内部メモリにセーブされます。

### **2. 波形(Wave)**

**Save Wave** を押すと波形セーブ・メニューに入ります。主な設定情報(チャンネルのオン/オフ 状態、垂直軸スケール、水平軸スケールなど)と、オンになっているすべてのチャンネル(アナロ グ・チャンネルとデジタル・チャンネル)の波形データをセーブします。

- **Data Source** を押して "Screen" または "Memory" を選択します。
- **Format** を押してセーブ波形の形式を bin、 csv、 wfm(**Data Source** で Memory を選択しているときのみ) から選択します。
- **File Name** を押してセーブするファイル名を入力します。ファイル名入力については **["フォ](#page-314-0) [ルダの作成"](#page-314-0)** を参照してください。Storage →More→ Auto Name を押して "ON" を選択しているときはファイル名が自動的に生成されます。入力したファイル名が既 存のファイル名と同じである場合、既存のファイルが上書きされることを通知し、続行するか どうかを尋ねるプロンプト・メッセージが表示されます。
- **Channel** を押して、セーブするチャンネルを選択します。**Data Source** で Memory を選択し、形式が bin または csv の場合のみ、設定することができます。
- **NewFolder** を押すと新しいフォルダを作成します。詳細は **["フォルダの作成"](#page-314-0)** を参照 してください。
- **Window** を押すとディスク管理ウインドウを表示したり隠したりすることができます。
- **Save** を押して、設定した波形ファイルをセーブします。
- **3. 設定(Setup)**

**Save Setup** を押して、設定ウェーブ・メニューに入ります。オシロスコープの設定を stp 形式 で内部または外部メモリにセーブします。セーブされた設定は呼び出すことができます。

- **File Name** を押してセーブするファイル名を入力します。ファイル名入力については **["フォ](#page-314-0) [ルダの作成"](#page-314-0)** を参照してください。Storage →More→ Auto Name を押して "ON" を選択しているときはファイル名が自動的に生成されます。入力したファイル名が既 存のファイル名と同じである場合、既存のファイルが上書きされることを通知し、続行するか どうかを尋ねるプロンプト・メッセージが表示されます。
- **NewFolder** を押すと新しいフォルダを作成します。詳細は **["フォルダの作成"](#page-314-0)** を参照 してください。
- **Window** を押すとディスク管理ウインドウを表示したり隠したりすることができます。
- **Save** を押して、設定ファイルをセーブします。

## <span id="page-311-0"></span>**ロード・タイプ**

このオシロスコープは、波形ロードと設定ロードの 2 種類のロードを提供します。各ロード・タイプの 説明は次のとおりです。

### **1. 波形ロード**

**Load Wave** を押して、内部メモリまたは外部 USB メモリから波形をロードします。ファイル・タ イプ wfm のみロードすることができます。他の形式ではロードすることができません。メモリからフ ァイルを選択し、**Load** を押して選択したファイルをロードします。

### **2. 設定ロード**

**Load Setup** を押して、内部メモリまたは外部 USB メモリから設定をロードします。ファイル・タ イプは stp です。他の形式ではロードすることができません。メモリからファイルを選択し、**Load** を押して選択したファイルをロードします。

## <span id="page-311-1"></span>**内部メモリのセーブとロード**

内部メモリは、画像ファイル(セーブのみ)、波形ファイル、設定ファイル、リファレンス波形ファイル、 パス/フェイル・テスト・マスク・ファイルのセーブとロードをサポートします。

- **1. 例としてオシロスコープ設定を内部ストレージにセーブします**
	- 1) 信号をオシロスコープに接続し、波形を表示します。
	- 2) **Storage Save Setup** を押して設定セーブ・メニューに入ります。ディスク管理ウイン ドウが自動的に表示されます。デフォルトでは "Local Disk(C)" が選択されています。
	- 3) マルチ・ファンクション・ノブ ℃ を回して希望のフォルダを選択し、ノブを押してフォルダを開 きます。タッチ・スクリーンでフォルダを開くこともできます。マルチ・ファンクション・ノブを回して ■■ を選択してノブを押す、またはタッチ・スクリーンで ■■ をタップすると 1 つ上のフォル ダに戻ります。また、**NewFolder** を押して新しいフォルダを作成することもできます。詳細 については、**["フォルダの作成"](#page-314-0)** を参照してください。
	- 4) **File Name** を押してセーブするファイル名を入力します。ファイル名入力については **["フォ](#page-314-0) [ルダの作成"](#page-314-0)** を参照してください。Storage → More→ Auto Name を押して "ON" を選択しているときはファイル名が自動的に生成されます。入力したファイル名が既存のファ イル名と同じである場合、既存のファイルが上書きされることを通知し、続行するかどうかを 尋ねるプロンプト・メッセージが表示されます。
	- 5) **Save** を押して設定した設定ファイルを stp 形式で選択したフォルダにセーブします。

#### **注意**

- 1. Ref\*にリファレンス波形をセーブした後、Ref → More → Exportと押すとリファレンス波 形ファイルをセーブするためにディスク管理メニューに入ります。
- 2. **Utility PassFail** と押してパス/フェイル機能をイネーブルまたはディセーブルします。 **Mask Save** と押すとパス/フェイル・テスト・マスク・ファイルをセーブするためにディスク管理 メニューに入ります。
- **2. 例としてオシロスコープ設定を内部ストレージからロードします**
	- 1) **Storage Load Setup** を押して設定ロード・メニューに入ります。ディスク管理ウイン ドウが自動的に表示されます。デフォルトでは "Local Disk(C)" が選択されています。
	- 2) マルチ・ファンクション・ノブ ◆ を回して希望のフォルダを選択し、ノブを押してフォルダを開 きます。タッチ・スクリーンでフォルダを開くこともできます。マルチ・ファンクション・ノブを回して ■■■ を選択してノブを押す、またはタッチ・スクリーンで ■■■ をタップすると 1 つ上のフォル ダに戻ります。
	- 3) マルチ・ファンクション・ノブ ❤ を回してロードするファイルを選択します。設定ファイルの形 式は stp です。**Load** メニューがイネーブルになり、**Load** を押すと選択したファイルをロー ドします。タッチ・スクリーンでも操作することができます。

### **注意**

- **Ref → More → Import**と押すとリファレンス波形をロードするためにディスク管理メニュー に入ります。
- **Utility PassFail** と押してパス/フェイル機能をイネーブルまたはディセーブルします。 **Mask Load** と押すとパス/フェイル・テスト・マスク・ファイルをロードするためにディスク管理 メニューに入ります。

## <span id="page-312-0"></span>**外部メモリのセーブとロード**

外部メモリを使用する前に、USB メモリが正しく接続されていることを確認してください。外部メモリ は、画像ファイル(セーブのみ)、波形ファイル、設定ファイルのセーブとロードをサポートしています。

### **1. 例として波形を外部ストレージにセーブします**

- 1) 信号をオシロスコープに接続し、波形を表示します。
- 2) **Storage → Save Wave** を押して、波形セーブ·メニューに入ります。ディスク管理ウイ ンドウが自動的に表示されます。
- 3) マルチ・ファンクション・ノブ C を回して"Removable USB Disk (\*)" (\*は D/E/F/G のいずれか)を選択し、ノブを押してセーブ先の USB メモリを決定します。
- 4) マルチ・ファンクション・ノブ 【 を回して希望のフォルダを選択し、ノブを押してフォルダを開 きます。タッチ・スクリーンで開くこともできます。マルチ・ファンクション・ノブ ◆ を回して

■■ を選択してノブを押す、またはタッチ・スクリーンで ■■ をタップすると 1 つ上のフォル ダに戻ります。また、**NewFolder** を押して新しいフォルダを作成することもできます。詳細 については、**["フォルダの作成"](#page-314-0)** を参照してください。

- 5) 波形セーブの設定について **["ストレージ・タイプ"](#page-309-1)** の 波形(Wave)を参照してください。
- 6) **Save** を押して、波形ファイルを指定した保存形式で選択したフォルダに保存します。

### **2. 例として波形を外部ストレージからロードします**

- 1) **Storage Load Wave** と押して波形ロード・メニューに入ります。ディスク管理ウイン ドウが自動的に表示されます。
- 2) マルチ・ファンクション・ノブを回して"Removable USB Disk (\*)" (\*は D/E/F/G の いずれか)を選択し、ノブを押してセーブ先の USB メモリを決定します。
- 3) マルチ・ファンクション・ノブ ◆ を回して希望のフォルダを選択し、ノブを押してフォルダを開 きます。タッチ・スクリーンで開くこともできます。マルチ・ファンクション・ノブ ◆ を回して ■■ を選択してノブを押す、またはタッチ・スクリーンで ■■ をタップすると 1 つ上のフォ ルダに戻ります。
- 4) マルチ・ファンクション・ノブ ◆ を回してロードするファイルを選択します。波形ファイルの形 式は wfm です。**Load** メニューがイネーブルになり、**Load** を押すと選択したファイルをロ ードします。タッチ・スクリーンでも操作することができます。

## <span id="page-313-0"></span>**ディスク管理**

**Storage → Disk**と押すと[、Figure 19-1](#page-313-1) のようにディスク管理ウインドウが開きます。マルチ・ ファンクション・ノブ ℃ を回してディスクを選択し、ノブを押してディスクを開きます。タッチ・スクリーンで も操作することができます。

| $C:\setminus$               |      | $\overline{\mathsf{x}}$ |
|-----------------------------|------|-------------------------|
| Name                        | Size | Last modified           |
| Local Disk (C)              |      | 18-06-20 15:40:51       |
| <b>Example USB Disk (D)</b> |      | 70-01-01 00:00:00       |
|                             |      |                         |
|                             |      |                         |
|                             |      |                         |
|                             |      |                         |
|                             |      |                         |
|                             |      |                         |
|                             |      |                         |
|                             |      |                         |
|                             |      |                         |
|                             |      |                         |

<span id="page-313-1"></span>Figure 19-1 ディスク管理ウインドウ

ディスク管理メニューで以下の操作を実施します。

- [ファイル・タイプの選択](#page-314-1)
- [フォルダの作成](#page-314-0)
- [ファイルやフォルダの削除](#page-316-0)
- [ファイルやフォルダのコピーとペースト](#page-317-0)
- [ファイルやフォルダのリネーム](#page-317-1)
- [内部メモリの安全なクリア](#page-318-1)

## <span id="page-314-1"></span>**ファイル・タイプの選択**

画像、波形、設定以外にも、オシロスコープは高度なアプリケーションのファイルも保存できます。

**Storage → Disk → File Type** と押し、マルチ・ファンクション・ノブ → を回してファイル・タイプ を選択します。デフォルトは "\*.\*" です。選択したファイル・タイプの拡張子と一致するファイルのみが カレント・パスに表示されます。

## <span id="page-314-0"></span>**フォルダの作成**

外部メモリを使用する前に、USB メモリ (FAT32フォーマット) が正しく接続されていることを確認 してください。

ディスク管理ウインドウで、マルチ・ファンクション・ノブ 2 を回してディスクを選択します。デフォルトで は内部ストレージの "Local Disk(C)" が選択されています。**NewFolder** を押して [Figure](#page-315-0)  [19-2](#page-315-0) のようなメニューに入ります。

| <b>RIGOL AUTO H</b> 1.00us                                | wwwwwwwww<br>10GSa/s<br>100kpts<br><b>MEASURE</b><br><b>STOP/RUN</b> | D<br>$\vert$ 0.00s                                   |        | 10.00V<br>÷          |
|-----------------------------------------------------------|----------------------------------------------------------------------|------------------------------------------------------|--------|----------------------|
| C:\RigoIDS0.stp<br>$\leftarrow$                           |                                                                      | $\overline{\mathbf{x}}$                              |        | 文件类型                 |
| Name                                                      | Size                                                                 | Last modified                                        | 存<br>储 | $*,$ stp $)$         |
| 簡                                                         |                                                                      | 17-09-25 06:21:40                                    |        | 文件名                  |
|                                                           |                                                                      |                                                      |        | RigoIDS0             |
| Folder <sub>0</sub>                                       |                                                                      |                                                      | 保<br>存 | 新建目录                 |
| $\,<$                                                     | >                                                                    |                                                      |        | 窗口                   |
| t<br>$\mathsf{r}$<br>y<br>e<br>q<br>W                     | j.<br>$\circ$<br>u<br>p                                              |                                                      |        | 打开                   |
| $\mathsf{d}$<br>f<br>$\sf S$<br>g<br>a                    | $\sf k$<br>П<br>h                                                    |                                                      |        |                      |
| Caps<br>z<br>$\mathsf{x}$<br>$\mathsf{C}$<br>$\mathsf{v}$ | $\bullet$<br>$\mathsf b$<br>$\mathsf{n}$<br>m                        |                                                      |        |                      |
| $En/$ 中/繁<br>?123<br>$\overline{\phantom{0}}$             | OK<br>×.                                                             |                                                      |        |                      |
|                                                           |                                                                      |                                                      |        |                      |
|                                                           |                                                                      |                                                      |        | 保存                   |
| $= 100$ mV<br>$= 100 \text{mV}$<br>o<br>0.00V<br>0.00V    | $= 100 \text{mV}$<br>$= 100 \text{mV}$<br>3<br>4<br>0.00V<br>0.00V   | 0 1 2 3 4 5 6 7<br>GI<br>8 9 1011 12131415<br>$\cap$ | GII    | $\oint$ $\Phi$ 14:17 |
|                                                           |                                                                      |                                                      |        |                      |

Figure 19-2 フォルダの作成

<span id="page-315-0"></span>このオシロスコープは、中国語/英語の入力方式をサポートしています。フォルダ名の長さは最長 21 バイトに制限されています。次のパートでは英語の入力方法を使用してフォルダ名を入力する方法を 紹介します。

### **注意**

名前の入力中に、マルチ・ファンクション・ノブ ○ を回して目的の文字を選択し、ノブを押して目 的の文字を入力します。タッチ・スクリーンで操作することもできます。

### **英語で入力する**

例として、"Filename" という名前のフォルダを作成します。

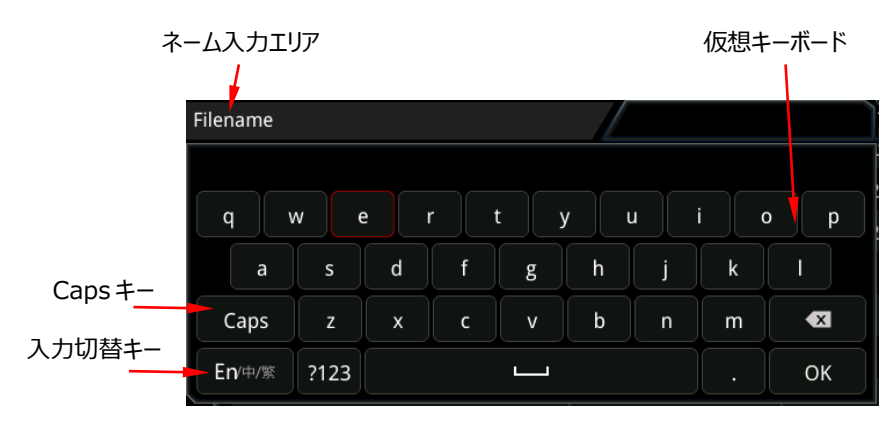

#### **1. 英語入力を選択する**

現在の入力方法が "En /中/繁" の場合は、ステップ 2 に進んでください。現在の入力方法 が "中/繁/ En" または "繁/ En /中" の場合は、マルチ・ファンクション・ノブ  $\mathbf G$  を回して入 力切り替えキーを選択し、ノブを押して "En /中/繁" に切り替えます。"En"が最初にあり、ハ イライトで表示されています。

### **2. ネーム入力エリアをクリアする**

ネーム入力エリアに文字がない場合は、ステップ 3 に進んでください。ネーム入力エリアに文字が ある場合は、マルチ・ファンクション・ノブ ○ を回してデリート・キー ※ を選択し、ネーム入力エ リアのすべての文字を削除します。

- **3. 最初の文字 "F" を入力する**
	- 1) 現在の設定が大文字入力の場合、ステップ 2)に進みます。現在の設定が小文字入力 の場合は、マルチ・ファンクション・ノブ <>>
	を回して "Caps" を選択し、ノブを押して大文 字入力に切り替えます。
	- 2) マルチ・ファンクション・ノブ ℃ を回して "F" を選択し、ノブを押します。ネーム入力エリア に文字が表示され、"F" が入力されました。

### **4. 他の文字を入力する**

同様に残りの文字 "ilename" をステップ 3 を参照しながら大文字/小文字に注意して入力 します。

**5. 入力した文字を修正または削除する**

ファイル名の入力中に、文字の変更や削除ができます。入力した文字を削除するには、マルチ・ ファンクション・ノブ ◆ を回して仮想キーボードのデリート・キー ▲ を選択し、キーを押して文 字を削除します。入力した文字を修正する場合は、不要な文字を削除して、再度入力してくだ さい。修正したい文字が途中にある場合は、デリート・キー × を押して、最後の文字から修 正したい文字までを削除してから、再度入力してください。

タッチ・スクリーンで、タップして修正または削除が必要な文字にカーソルを直接移動し、目的の 文字をもう一度入力するか、不要な文字を削除することもできます。

**6.** 入力が完了したら、マルチ・ファンクション・ノブ を回して OK を押します。オシロスコープは、 現在のディレクトリの下に、この名前のフォルダまたは指定されたタイプのファイルを作成します。

## <span id="page-316-0"></span>**ファイルやフォルダの削除**

- 1. **内部メモリからファイルやフォルダを削除**
	- 1) **Storage → Disk** と押し、マルチ・ファンクション・ノブ → を回して "Local Disk(C)" を選択し、ノブを押して開きます。
- 2) マルチ・ファンクション・ノブ ◆ を回して削除するファイルやフォルダを選択します。
- 3) **Delete** を押すと確認ダイアログ・ボックスが表示されます。"Yes" を選択し、ノブを押す、 またはタップするとファイルやフォルダを削除します。
- 2. **外部メモリからファイルやフォルダを削除**
	- 1) **Storage → Disk**と押し、マルチ・ファンクション・ノブ → を回して外部メモリを選択 し、ノブを押して開きます。
	- 2) マルチ・ファンクション・ノブ ↓ を回して削除するファイルやフォルダを選択します。
	- 3) **Delete** を押すと確認ダイアログ・ボックスが表示されます。"Yes" を選択し、ノブを押 す、またはタップするとファイルやフォルダを削除します。

#### **注意**

- ファイルやフォルダ含んでいるフォルダを削除することはできません。
- フォルダは、タッチ操作では選択して開くことができるだけで、削除することはできません。

## <span id="page-317-0"></span>**ファイルやフォルダのコピーとペースト**

- 1) **Storage → Disk** を押し、マルチ・ファンクション・ノブ → を回して内部メモリまたは外部メモ リを選択し、ノブを押して開きます。
- 2) マルチ・ファンクション・ノブ ◆ を回してコピーするファイルやフォルダを選択します。
- 3) **Copy** を押してファイルやフォルダをコピーします。
- 4) ペースト先のディスクやフォルダを選択して、**Paste** を押してファイルやフォルダをペーストします。

#### **注意**

- ペースト先のフォルダに同じ名前のフォルダやファイルがあるときは、プロンプト・メッセージ "File or directory exists"が表示され、ペースト操作は拒否されて実行できま せん。
- フォルダは、タッチ操作では選択して開くことができるだけで、コピーすることはできません。

## <span id="page-317-1"></span>**ファイルやフォルダのリネーム**

- 1) **Storage → Disk** を押し、マルチ・ファンクション・ノブ → を回して内部メモリまたは外部メモ リを選択し、ノブを押して開きます。
- 2) マルチ・ファンクション・ノブ ↓ を回してリネームするファイルやフォルダを選択します。
- 3) **Rename** を押すとファイル名入力メニューが表示されます。ファイル名の入力については **["フォ](#page-314-0) [ルダの作成"](#page-314-0)** を参照してください。

### **注意**

フォルダは、タッチ操作では選択して開くことができるだけで、リネームすることはできません。

## <span id="page-318-1"></span>**内部メモリの安全なクリア**

- 1) **Storage → Disk** と押し、マルチ・ファンクション・ノブを回して "Local Disk(C)" を選択し ます。
- 2) **SecurityClear** を押すと安全なクリアを確認するプロンプト・メッセージが表示されます。
- 3) **OK** を押すと内部メモリの全てのファイルをクリアします。

# <span id="page-318-0"></span>**デフォルトの設定**

フロント・パネルの **Default** を押すと、プロンプト・メッセージ "Restore default settings ?" が表 示されます。**OK** を押す、またはタップするとオシロスコープは下記テーブルの工場デフォルト設定に再 設定されます。

Table 19-1 工場デフォルト設定

<span id="page-318-2"></span>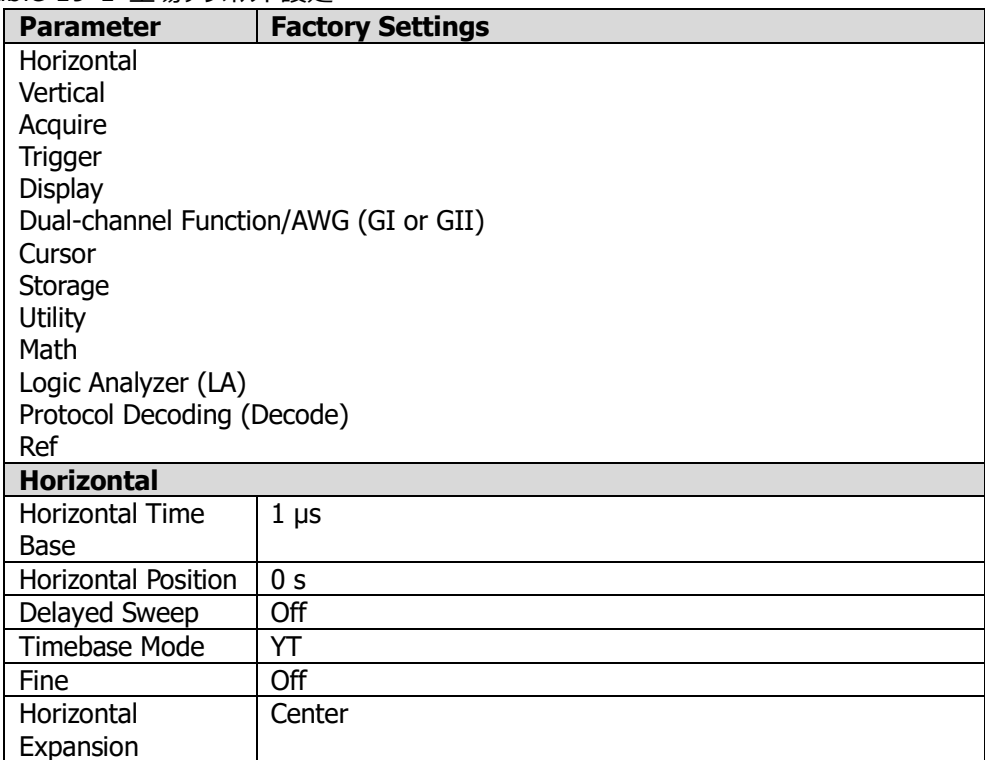

ř.

<span id="page-319-3"></span><span id="page-319-2"></span><span id="page-319-1"></span><span id="page-319-0"></span>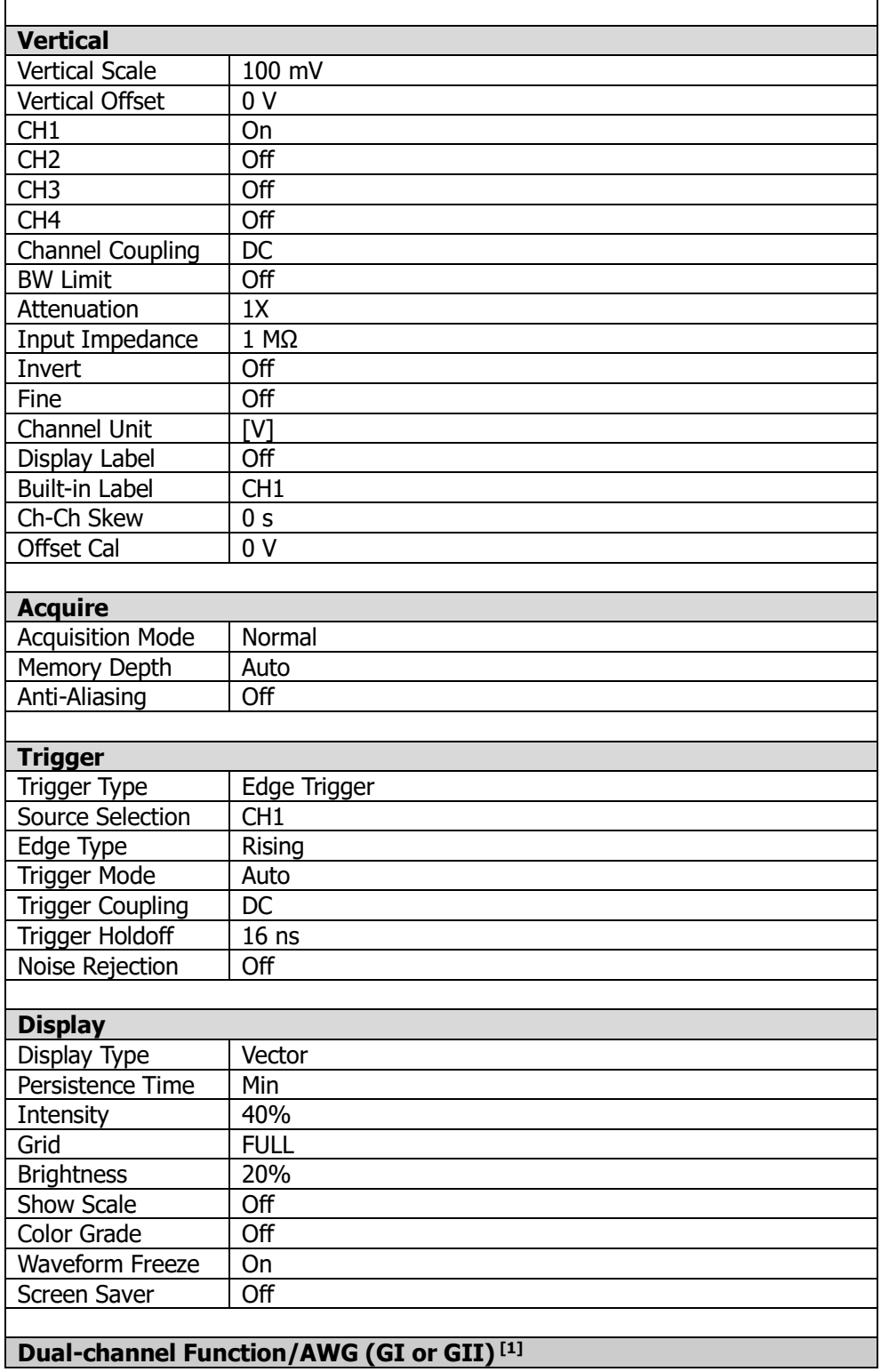

<span id="page-320-1"></span><span id="page-320-0"></span>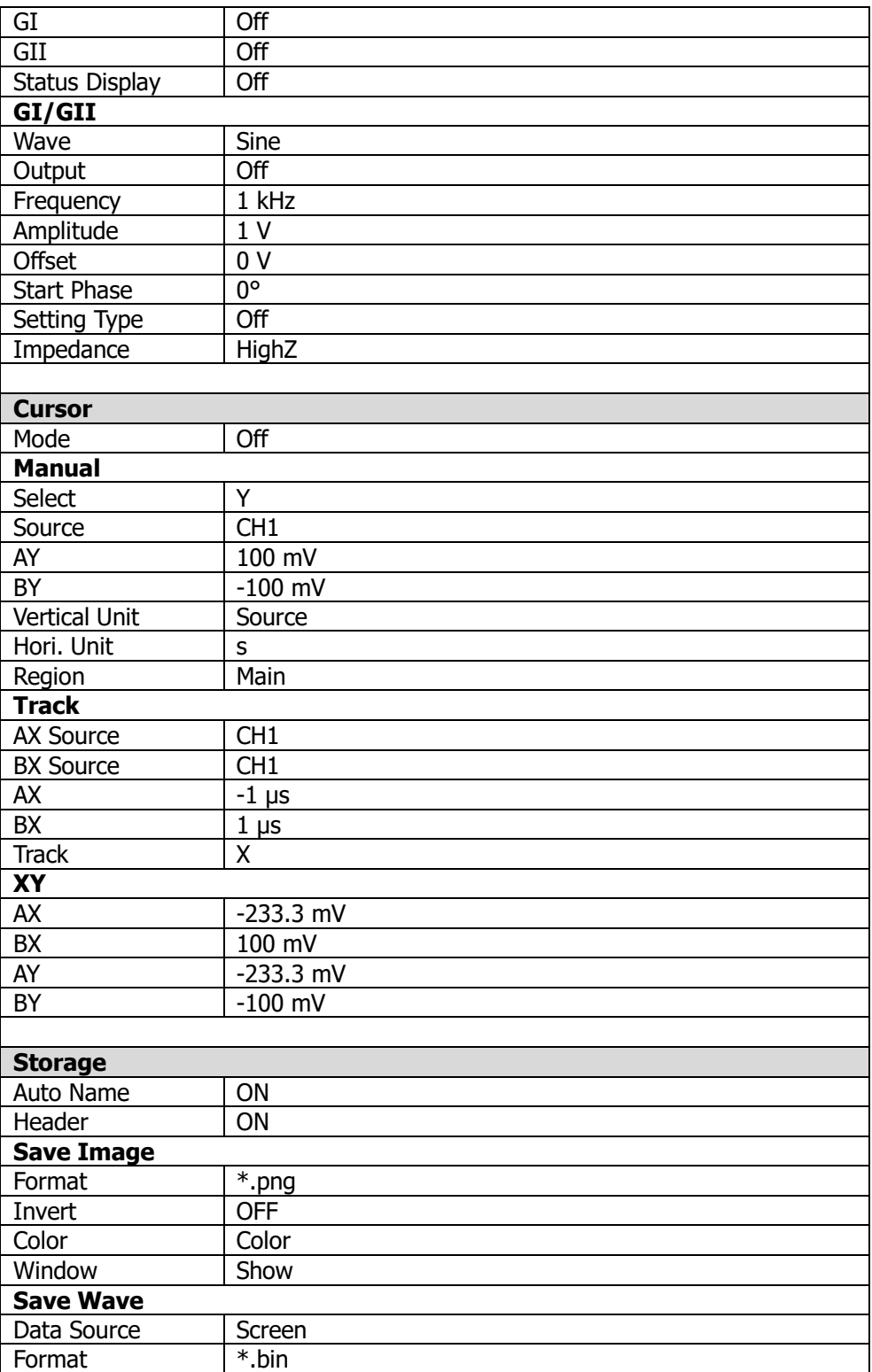

<span id="page-321-0"></span>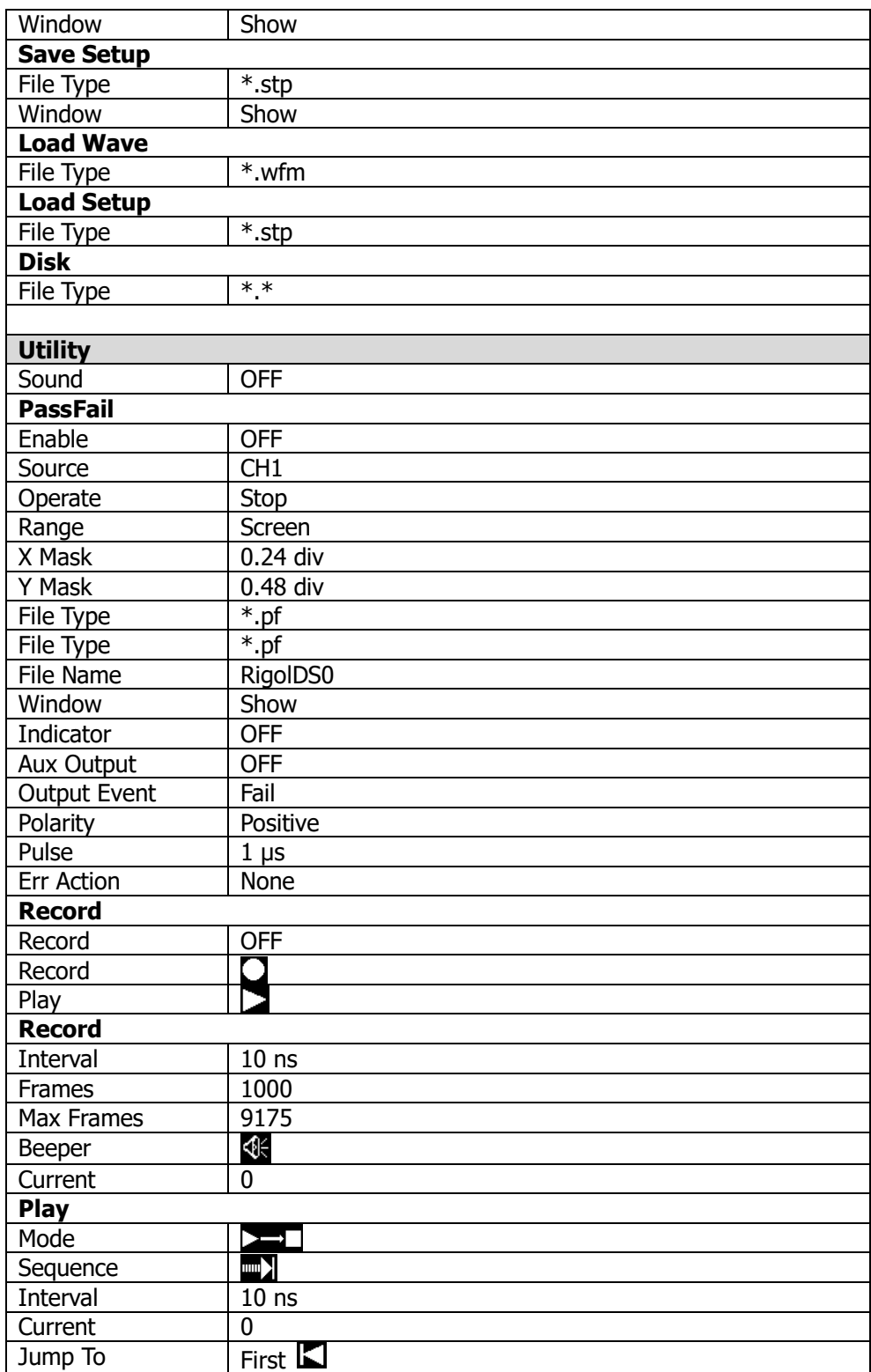

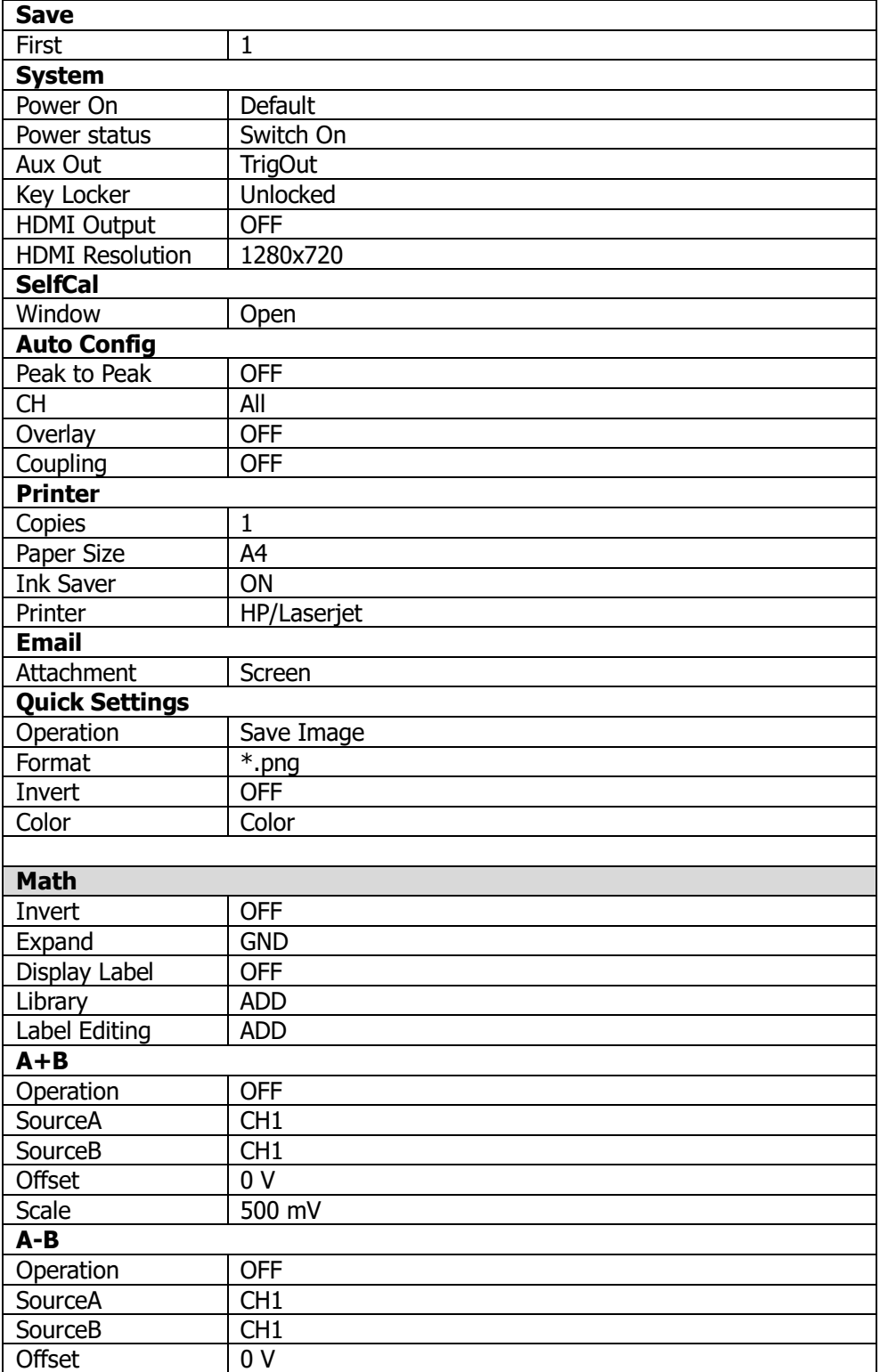

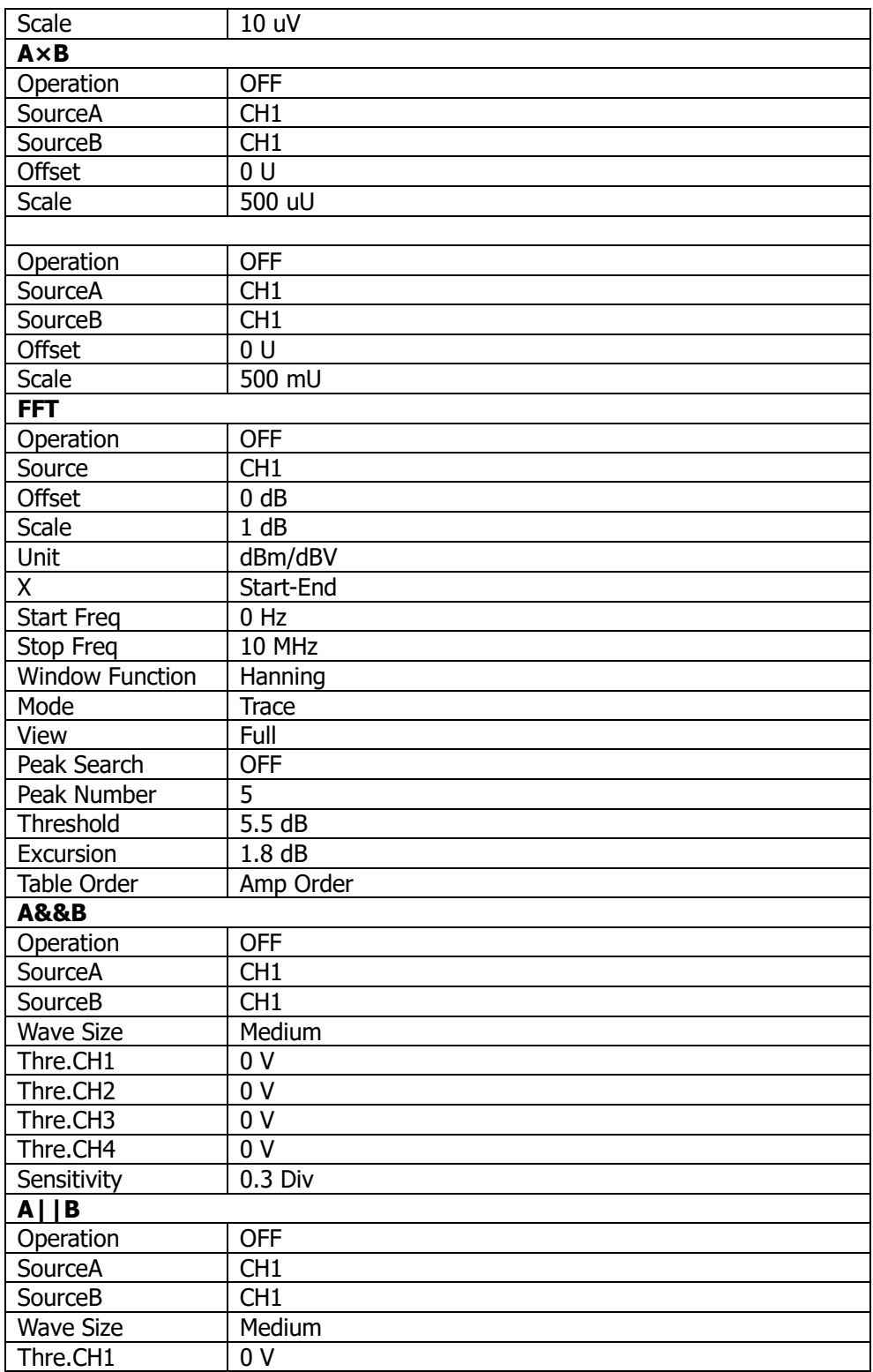
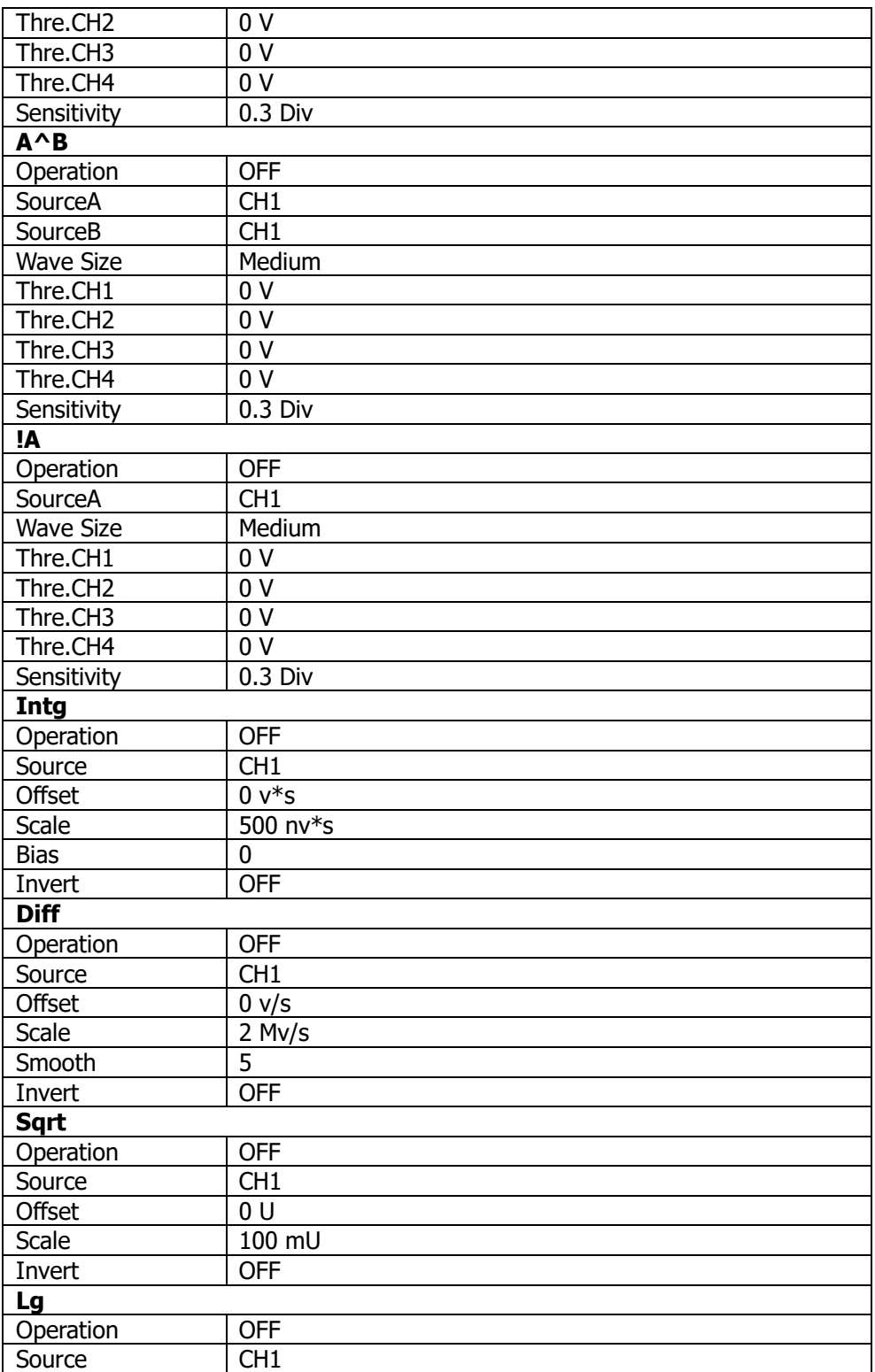

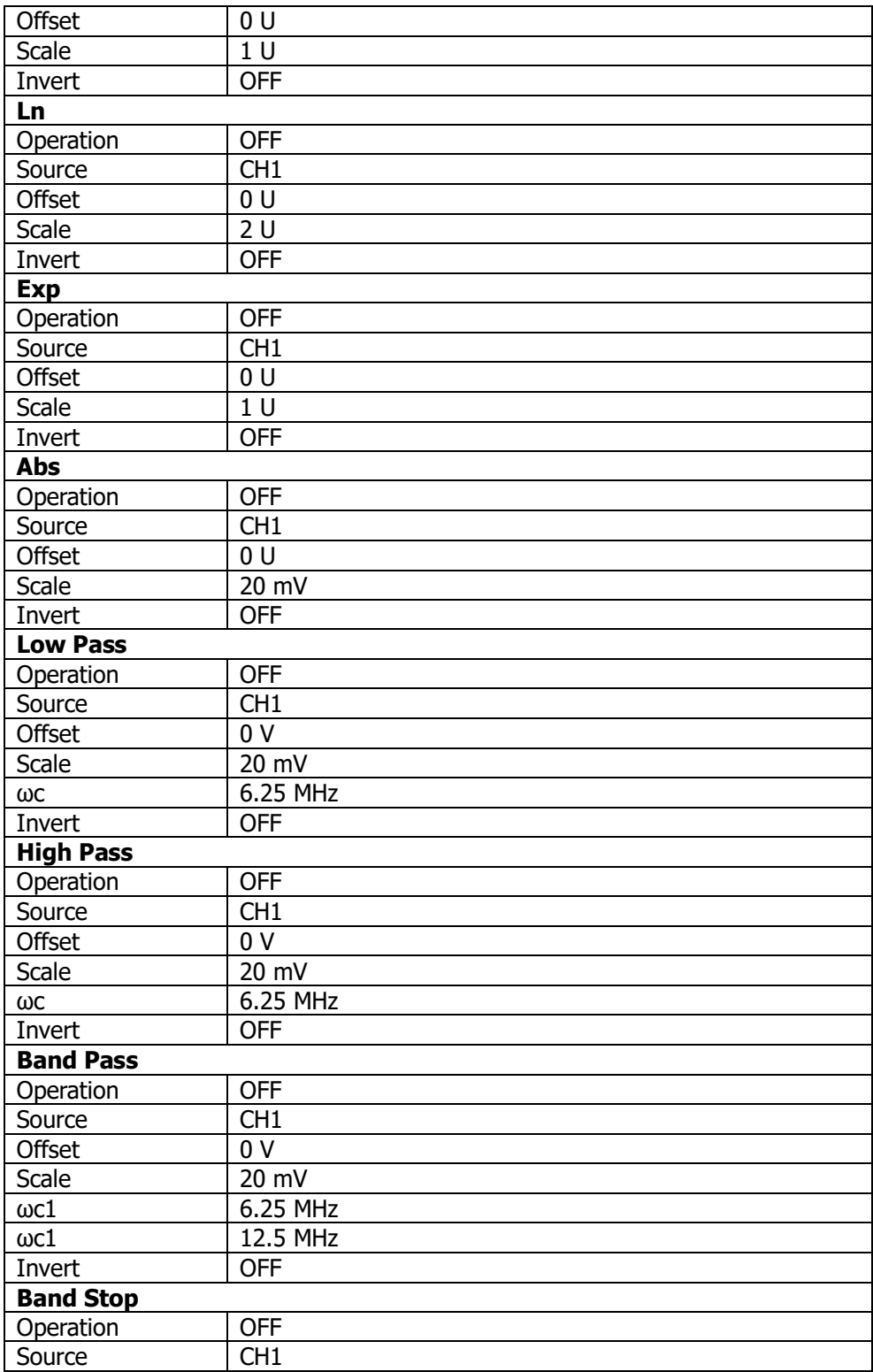

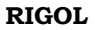

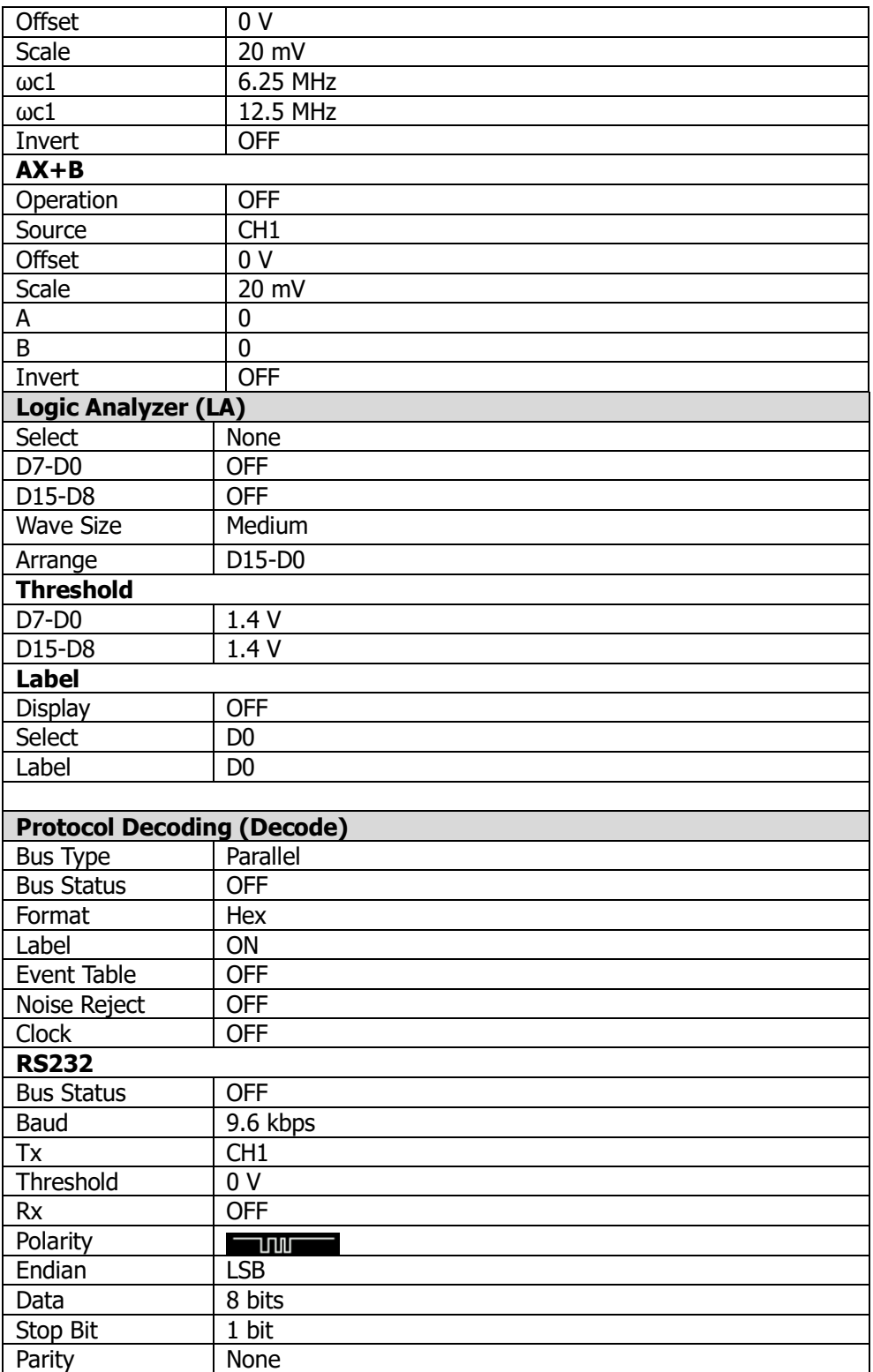

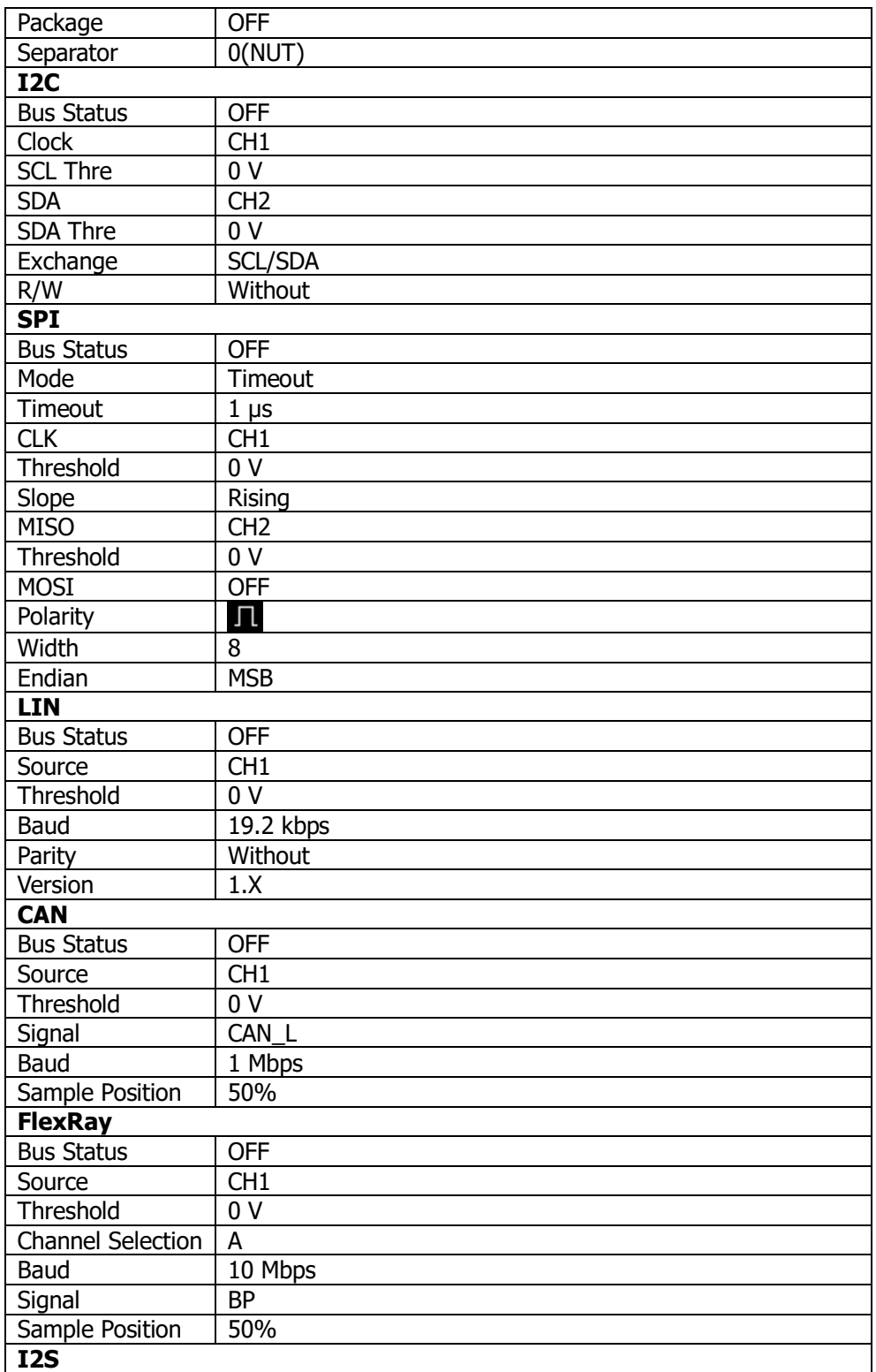

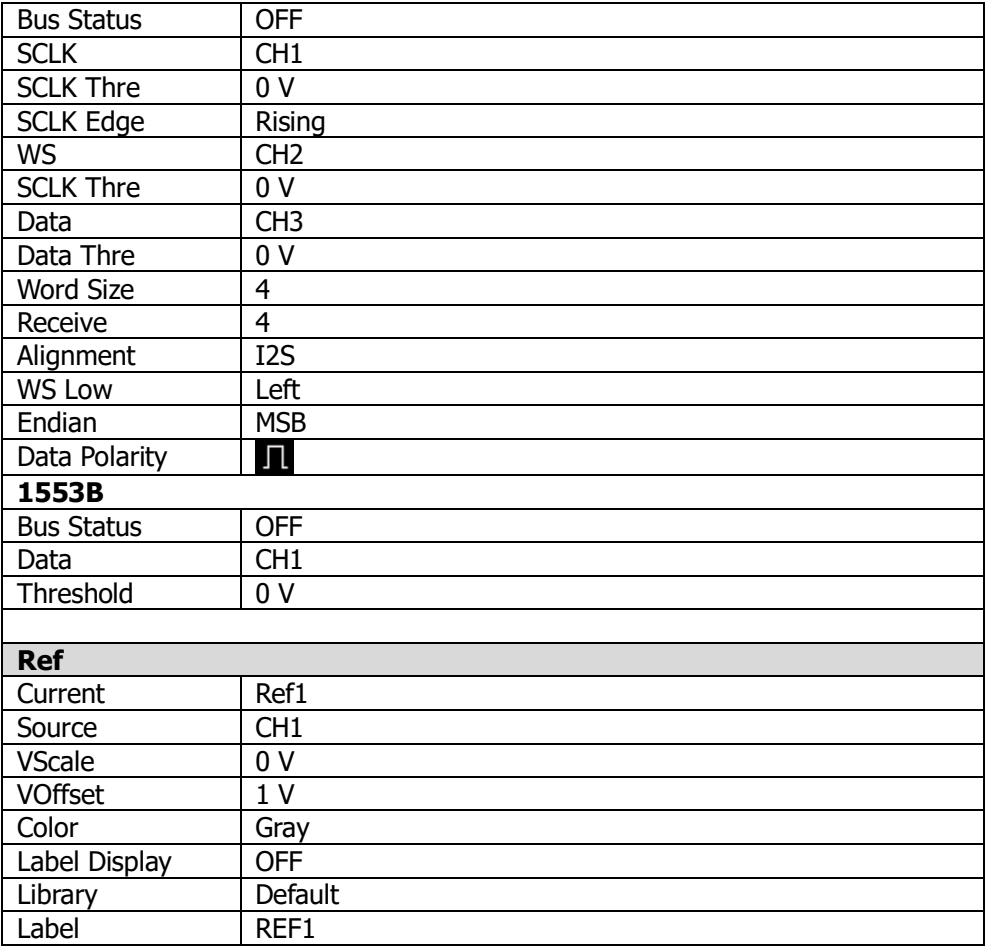

**注意[1]:** MSO8000-AWG をインストールしたモデルのみ

# <span id="page-330-0"></span>**Chapter 20 システム・ユーティリティー機能の設 定**

システム機能設定メニューでは、リモート・インタフェースとシステムに関連したパラメータの設定ができ ます。

この章の内容

- [リモート・ンタフェースの設定](#page-331-0)
- [システム関連](#page-336-0)

### <span id="page-331-0"></span>**リモート・ンタフェースの設定**

MSO8000 リーズは、USB、LAN インタフェースを介して PC と通信できます。リモート・インタフェー スを使用する前に、次のセクションの概要に従って対応するインタフェースを設定してください。

### <span id="page-331-1"></span>**LAN 設定**

LAN を使用する前に、ネットワーク・ケーブルを使用してオシロスコープをローカル・エリア・ネットワー クに接続します。オシロスコープのネットワーク・インタフェースはリア・パネルにあります。

**Utility → IO → LAN** と押すと下図のような LAN 設定ウインドウが開きます。現在のネットワーク 設定を確認してパラメータを設定することができます。

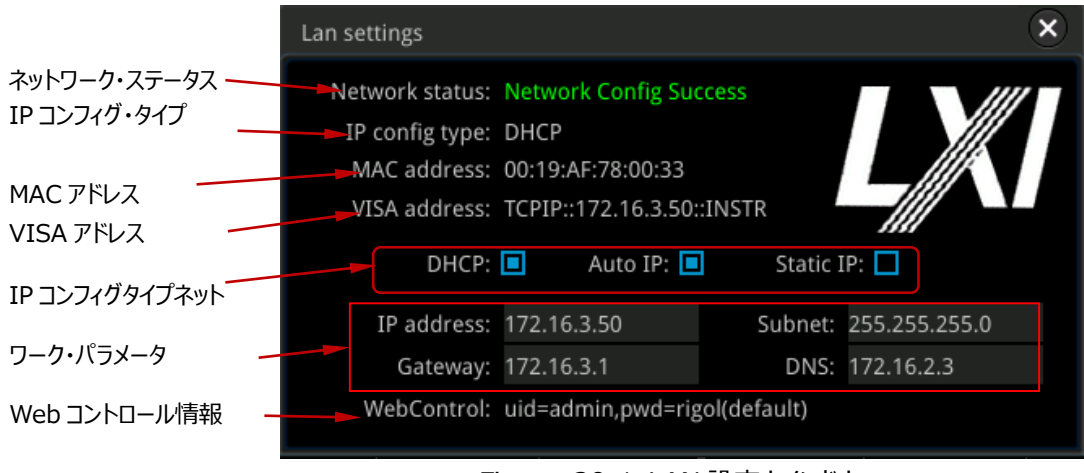

Figure 20-1 LAN 設定ウインドウ

### **ネットワーク・ステータス**

現在のネットワーク接続状況に応じて、さまざまなプロンプトが表示されます。

- Network Config Succeeded!
- **•** Acquiring IP...
- IP Conflict!
- Disconnected!
- DHCP Config Failed!
- Read Status Fail!
- Connected!
- Invalid IP!
- IP lost!

Please wait...

### **IP コンフィギュレーション・タイプ**

IP アドレスのコンフィギュレーション・タイプは、DHCP、Auto IP、Static IP です。異なる IP コンフィ ギュレーション・タイプの場合、IP アドレスおよびその他のネットワーク・パラメータのコンフィギュレーション は異なります。

#### **DHCP**

**IP Config Type** を押し、マルチ・ファンクション・ノブ を回す、または **IP Config Type** を連 続して押して "DHCP" を選択し、ノブを押して決定します。タッチ・スクリーンを使用して選択すること もできます。DHPC が有効であれば、DHCP サーバーがオシロスコープのネットワーク・パラメータ(IP アドレス、サブネット、ゲートウェイ、DNS など)を割り当てます。

#### **Auto IP**

**IP Config Type**を押し、マルチ・ファンクション・ノブ を回す、または**IP Config Type**を連続 して押して "Auto IP" を選択し、ノブを押して決定します。タッチ・スクリーンを使用して選択すること もできます。Auto IPモードでは、オシロスコープは現在のネットワーク構成に従って、IPアドレス

(169.254.0.1から169.254.255.254の範囲)とサブネットマスク(255.255.0.0)を自動 的に取得します。"DHCP" が選択されていない、または接続に失敗した場合のみ、"Auto IP" が 有効になります。

#### **Static IP**

**IP Config Type**を押し、マルチ・ファンクション・ノブ を回す、または**IP Config Type**を連続 して押して "Static IP" を選択し、ノブを押して決定します。タッチ・スクリーンを使用して選択するこ ともできます。Static IPを有効にするには、DHCPとAuto IPを手動で無効にする必要があります。 "IP"、"SubMask"、 "Gateway"、 "DNS"がメニューに追加され、オシロスコープのネットワーク・ パラメータ(IPアドレスなど)を手動で設定することができます。

#### **1. IP アドレスの設定**

IP アドレスのフォーマットは nnn.nnn.nnn.nnn です。アドレスの最初のセグメント (nnn)の 範囲は 0~255(127 を除く)です。ここで、有効な範囲は 0~223 です。他の 3 つのセグ メントの範囲は 0~255 です。使用可能な IP アドレスをネットワーク管理者に問い合わせるこ とをお勧めします。

**IP** を押すとテン・キー・パッドが表示されます。テン・キー・パッドを使用して IP アドレスを入力し ます。この設定は不揮発性メモリにセーブされます。"Power On" が "Last" に設定されてい ると、次回の起動では DHCP と Auto IP はディセーブルになり、オシロスコープは設定されてい る IP アドレスを自動的にロードします。

#### **2. サブネット・マスクの設定**

サブネット・マスクのフォーマットは nnn.nnn.nnn.nnn です。 "nnn"の範囲は 0~255 で す。使用可能なサブネット・マスクについては、ネットワーク管理者に問い合わせることをお勧めし ます。

**SubMask** を押すとテン・キー・パッドが表示されます。テン・キー・パッドを使用してサブネット・マ スクを入力します。この設定は不揮発性メモリにセーブされます。"Power On" が "Last" に 設定されていると、次回の起動では DHCP と Auto IP はディセーブルになり、オシロスコープは 設定されているサブネット・マスクを自動的にロードします。

#### **3. ゲートウェイの設定**

ゲートウェイのフォーマットは nnn.nnn.nnn.nnn です。 最初のセグメント(nnn)の範囲は 0~223(127 を除く)で、他の 3 つのセグメントの範囲は 0~255 です。使用可能なゲート ウェイについては、ネットワーク管理者に問い合わせることをお勧めします。

**Gateway** を押すとテン・キー・パッドが表示されます。テン・キー・パッドを使用してゲートウェイを 入力します。この設定は不揮発性メモリにセーブされます。"Power On" が "Last" に設定さ れていると、次回の起動では DHCP と Auto IP はディセーブルになり、オシロスコープは設定さ れているゲートウェイを自動的にロードします。

#### **4. DNS の設定**

DNS アドレスのフォーマ十は nnn.nnn.nnn.nnn です。アドレスの最初のセグメント(nnn) の範囲は 0~223(127 を除く)です。他の 3 つのセグメントの範囲は 0~255 です。使用 可能なアドレスについては、ネットワーク管理者に問い合わせることをお勧めします。

**DNS** を押すとテン・キー・パッドが表示されます。テン・キー・パッドを使用して DNS アドレスを入 力します。通常、DNS を設定する必要はないため、このパラメータ設定は無視できます。

#### **注意**

- 3 つの IP コンフィギュレーション・タイプがすべてオンになっている場合、パラメータ・コンフィギュ レーションの優先順位は、高いものから順に"DHCP"、"Auto IP"、"Static IP"です。
- 3 つの IP コンフィギュレーション・タイプを同時にすべてオフにすることはできません。

#### **ネットワーク・パラメータ設定の適用**

**Apply** を押すとネットワーク・パラメータ設定を適用します。

#### **MAC アドレス**

オシロスコープごとに固有の MAC アドレスが割り当てられています。オシロスコープに IP アドレスを割り 当てる場合、システムは MAC アドレスを使用して機器を識別します。

#### **VISA アドレス**

オシロスコープが現在使用している VISA アドレスを表示します。

#### **Web コントロール情報**

Web コントロールする際のユーザーID とパスワードを表示します。

### **mDNS の設定**

**mDNS** を押して、マルチキャスト・ドメイン・ネーム・システム(mDNS)を ON または OFF にしま す。 このシステムは、DNS サーバのない小規模ネットワークでサービスを検出するための DNS サーバ の機能を提供するために使用されます。

### **ホスト・ネームの設定**

**Host Name** を押してホスト・ネームを入力します。入力方法は **["フォルダの作成"](#page-314-0)** を参照してくだ さい。

### **HDMI の設定**

リア・パネルの HDMI ビデオ出力インタフェースのステータスとパラメータを設定します。

**HDMI** を押して HDMI 設定メニューに入ります。

- **Output** を押して、ビデオ出力を ON または OFF にします。
	- ON: HDMI インタフェースを介して外部ディスプレイに接続し、外部ディスプレイで波形を 観察することができます。
	- OFF: HDMI インタフェースをディセーブルにします。
- **Resolution** を押して画面解像度を設定します。使用可能な解像度には、640x480、 720x480、1280x720 が含まれます。

### **USB 接続**

オシロスコープは、リア・パネルの USB デバイス・インタフェースを介して PC と通信することができます。 設定パラメータはありません。

### <span id="page-336-0"></span>**システム関連**

### **ビープ**

ビープが ON になっているとき、次のときにビープ音が聞こえます。

- フロント・パネルのキーやメニュー・キーを押す。
- タッチ・スクリーンで操作する。
- プロンプト・メッセージが表示される。

**Utility** を押し、**Beeper** を押して ON または OFF にします。デフォルトは OFF です。

#### **言語**

このオシロスコープは、複数の言語のメニューをサポートしています。ヘルプ情報、プロンプト・メッセー ジ、およびインタフェースの表示には、中国語と英語の両方を使用できます。

**Utility → Language** と押し、マルチ・ファンクション・ノブ <sup>つ</sup> を回して言語を選択し、ノブを押し て決定します。**Language** を連続して押したりタッチ・スクリーンを使用しても選択することができま す。

### **システム情報**

**Utility System About** と押すと、メーカー、モデル、シリアル番号などのオシロスコープのシ ステム情報を表示します。

また、"Help" システム・メニューで **About** を押してもオシロスコープのシステム情報を表示させること もできます。

### **パワー・オン**

電源をオフした後に、オシロスコープの電源を再びオンにしたときに、システム構成をリコールするように 設定できます。

**Utility → System** と押して、Power On を押して "Last" または "Default" を選択しま す。デフォルトは "Default " です。

- Last: 電源をオフしたときの設定で起動します。
- Default: 工場デフォルト設定で起動します。

### **パワー・ステータス**

フロント・パネルの電源スイッチを操作しなくても、オシロスコープを AC 電源に接続するだけで電源が オンになるように設定することができます。

**Utility → System → Power status** と押して "Switch On" または "Switch Off" を選 択します。

- Switch Off: 起動させるためにはフロント・パネルの電源スイッチを押す必要があります。
- Switch On: AC 電源に接続するだけで起動します。

**注意:** どちらの設定でも、フロント・パネルの電源スイッチを押すことで、オシロスコープの電源をオフに することができます。

### **Aux 出力**

リア・パネルの **[TRIG OUT]** 端子から出力される信号の種類を設定できます。

**Utility → System → AUX Out** と押して "TrigOut" または "PassFail" を選択します。

#### **TrigOut**

トリガ出力です。このタイプを選択すると、トリガ (ハードウェア・トリガ) 毎に、オシロスコープはリ ア・パネルの **[TRIG OUT]** 端子から信号を出力します。他の機器に同期をとらせて協調し て測定するときに使用します。また、この信号はオシロスコープの現在の取り込みレートを反映し ています。この信号を波形表示デバイスに接続し、信号周波数を測定すると、測定結果が現 在の取り込みレートと同じになります。

#### **PassFail**

パス/フェイルです。このタイプを選択すると、パスまたはフェイルしたイベントが検出されたときに、 **[TRIG OUT]** 端子から正または負のパルスを出力できます。**["テスト結果の出力形式の設](#page-271-0) [定"](#page-271-0)** を参照してください。Pass/Fail のメニューで Aux Output をイネーブルにすると、**AUX Out** メニューは自動的に "PassFail" に設定されます。**AUX Out** メニューで "TrigOut" に 設定したときは、Pass/Fail メニューでは Aux Out 機能が自動的にディセーブルになります。

### **リファレンス・クロック**

このオシロスコープは、リア・パネルの **[10M In / Out]** 端子から 10MHz の内部リファレンス・クロ ック信号を出力できます。また、外部 10MHz リファレンス・クロック信号をこの端子に入力することもで

きます。この機能により、複数のオシロスコープを同期して使用することができます。

**Utility → System → Ref Clock** と押し、マルチ・ファンクション・ノブ → を回してクロック・タイ プを選択し、ノブを押して決定します。**Ref Clock** を連続して押したりタッチ・スクリーンを使用しても 選択することができます。

- OFF: リファレンス・クロックを入出力機能をオフにします。
- Clock Output: **[10M In / Out]** 端子から 10MHz の内部リファレンス・クロック信号を出 力します。
- Clock Input: **[10M In / Out]** 端子に 10MHz の外部リファレンス・クロック信号を入力し ます。

### **ヘルプ**

Utility → System → Help と押してヘルプ機能メニューに入ります。画面左下隅のファンクショ **ン・ナビゲーション・アイコン → をタップしてファンクション・ナビゲーションを開き、"Help" アイコンをタ** ップしてもヘルプ機能メニューを開くことができます。

- **About** を押すと、オシロスコープのシステム情報を表示します。
- **Content** を押すと、ビルトイン・ヘルプ・システムに入ります。
- **Option list** を押すと、インストールされているオプションの名前とオプションに関するその他の詳 細情報を表示します。
- **Option install** を押して、オプションをインストールします。**["オプション情報とオプション・イン](#page-56-0) [ストール"](#page-56-0)** を参照してください。
- **Online upgrade** を押して、システム・ソフトウェアのオンライン・アップグレードを実行します。 詳細は、**["リア・パネルの概要"](#page-35-0)** の **["注意"](#page-35-1)** を参照してください。 **注意:**オシロスコープを LAN でネットワークに接続しているとき、毎週月曜日に機器の電源を入 れると、オシロスコープはアップグレード・ソフトウェアの最新バージョンがリゴルの公式 Web サイト で入手可能かどうかを確認します。入手可能の場合、オンライン・アップグレード・メニューの左上 隅に赤いスポットが表示され、最新のアップグレードバージョンが利用可能であり、オンライン・アッ プグレードを実行できることを示します。
- **Local upgrade** を押すと、"Upgrade system firmware?" ダイアログ・ボックスが表示さ れます。ソフトウェア・インストール・パッケージを格納した USB メモリを USB ホスト・インタフェー スに挿入し、**OK** を押すと、システム・ソフトウェアのローカル・アップグレードを実行します。 ローカ ル・アップグレード操作をキャンセルするには、**Cancel** を押します。

### **セルフ・キャリブレーション**

セルフ・キャリブレーションにより、オシロスコープは最適な状態で動作して、正確な測定結果を得ること ができます。セルフ・キャリブレーションはいつでも実施できますが、周囲温度が 5℃以上変化したとき には実施するようにしてください。セルフ・キャリブレーションの前に、オシロスコープが 30 分以上ウォー ム・アップまたは動作していることを確認してください。

すべての入力チャンネルからケーブルやプローブを外します。**Utility System SelfCal** と押 すと、セルフ・キャリブレーション・メニューが開きます。

| wwwwwwwww<br><b>RIGOL</b> STOP H 1.00us<br>2.5GSa/s<br>25kpts<br>D<br><b>MEASURE</b><br><b>STOP/RUN</b>                                                                                       | $\vert$ 0.00s                        |         | $\blacksquare$ 0.00V<br>÷ |
|----------------------------------------------------------------------------------------------------|--------------------------------------|---------|---------------------------|
| Ŧ                                                                                                    |                                      | SelfCal | Start                     |
|                                                                                                    |                                      |         | Exit                      |
| Calibration                                                                                                    | $\overline{\mathbf{x}}$              |         | Window                    |
| Notice:<br>Please disconnect all channels!<br>Last: 2017/12/26 18:35:41                                                                                                    |                                      |         | Open                      |
| Status: Stop<br>0%                                                                                                    |                                      |         |                           |
|                                                                                                    |                                      |         |                           |
|                                                                                                    |                                      |         |                           |
| $= 100 \text{mV}$<br>$= 100 \text{mV}$<br>$\equiv 100 \text{mV}$<br>$\equiv 100 \text{mV}$<br>$\overline{\mathbf{3}}$<br>$\overline{ }$<br>$\overline{4}$<br>0.00V<br>0.00V<br>0.00V<br>0.00V | 0 1 2 3 4 5 6 7<br>8 9 1011 12131415 | gi      | $\Phi$ 20:05              |

Figure 20-2 セルフ・キャリブレーション・メニュー

- **Start** を押すと、セルフ・キャリブレーションを開始します。
- セルフ・キャリブレーションが起動すると **Exit** メニューがイネーブルになります。**Exit** を押すといつ でもセルフ・キャリブレーションを中断できます。
- **Window** を押すとセルフ・キャリブレーション情報ウインドウを開いたり閉じたりすることができま す。セルフ・キャリブレーション情報ウインドウの右上の 2 アイコンをタップして閉じることもできま す。
- **注意:** セルフ・キャリブレーション中はほとんどのキーがディセーブルになります。

### **Auto 設定**

**AUTO** メニューのパラメータを設定します。 **Utility → More → Auto Config と押して AUTO** キーのパラメータを設定します。詳細は **"AUTO [の後のクイック測定"](#page-166-0)** を参照してください。

### **プリント設定**

**Utility → More → Printer** と押してプリント設定メニューに入ります。

**注意:** MSO8000 でプリント可能なプリンタ機種は確認できておりません。メニューの解説を省略いた します。

### **E メール**

このオシロスコープは E メールでのファイル転送をサポートしています。**Utility More Email** と 押して E メール設定メニューに入ります。

**1. E メール・サーバーの設定**

**Settings** を押して E メール・サーバー・ログイン設定メニューに入ります。下記ウインドウが表示 されます。設定したら、**OK** をタップするとサーバーにログインします。**Cancel** を押す、あるいはウ インドウの右上隅の をタップするとログインをキャンセルします。ウインドウを閉じた後、**SMTP**、 **Port**、**UserName**、**PassWord** を押せば再度ウインドウを開くことができます。

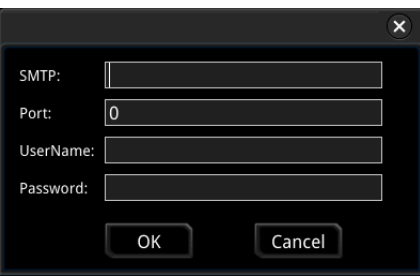

**SMTP の設定**

**SMTP** を押して SMTP を設定します。入力方法は **["フォルダの作成"](#page-314-0)** を参照してくださ い。

- **ポートの設定 Port** を押して、テン・キー・パッドでポートを設定します。設定範囲は 1~65535 です。
- **ユーザー・ネームの設定 UserName** を押してユーザー・ネームを設定します。入力方法は **["フォルダの作成"](#page-314-0)** を 参照してください。
- **パスワードの設定** を押してパスワードを設定します。入力方法は **["フォルダの作成"](#page-314-0)** を参照してください。
- **E メールのテスト Test** を押して E メール・サーバーが正しく設定されているかテストします。
- **デフォルト設定に戻す Default** を押して受信設定をとメール設定をデフォルト設定に戻します。

#### **2. 送り先の設定**

**Receiver** を押すと送り先入力メニューが表示され、送り先のメール・アドレスを入力することが できます。入力方法は **["フォルダの作成"](#page-314-0)** を参照してください。

#### **3. アップロードする添付ファイル**

**Attachment** を押し、マルチ・ファンクション・ノブ を回してアップロードする添付ファイルの タイプを選択し、ノブを押して決定します。**Attachment** を連続して押したりタッチ・スクリーンを 使用しても選択することができます。"Screen"、"Setup"、"Other" を選択することができま す。"Other" を選択したときは **File Select** を押してアップロードするファイルを選択します。

**4. メールを送信する Send Mail** を押して送り先アドレスにメールを送ります。

### **キー・ロック**

フロント・パネルのキーをロックするかどうかを設定します。

**Utility → System** と押して、Key Locker を押して "Locked" または "Unlocked" を選 択します。

- **Locked: Key Locker** キーを除いたほかの全てのキーがロックされています。
- Unlocked: フロント・パネルのキーはアンロックされています。

### **クイック・オペレーション**

フロント・パネルの **Quick** キーのショートカット機能を設定できます。

**Utility → More → Quick settings** と押してクイック・キー設定メニューを開きます。

#### **1. 画像セーブ**

クイック・キーが "Save Image" に設定されていると、フロント・パネルの **Quick** キーを押すと 画面の画像をセーブします。

#### **● オペレーション・タイプ**

**Operation** を押してマルチ・ファンクション・ノブ C を回して "Save Image" を選択 し、ノブを押して決定します。**Operation** を連続して押したりタッチ・スクリーンを使用しても 選択することができます。

#### **● 画像フォーマット**

**Format** を押してマルチ・ファンクション・ノブ を回して画像フォーマットを選択し、ノブを 押して決定します。**Format** を連続して押したりタッチ・スクリーンを使用しても選択すること ができます。 png、 bmp、 jpg、 tif から選択します。

#### **反転 Invert** を押して反転機能をオンまたはオフに設定します。

#### ● **カラー**

**Color** を押してセーブする画像の色を "Color" または "Gray" に設定します。

#### **2. 波形セーブ**

クイック・キーが "Save Wave" に設定されていると、フロント・パネルの **Quick** キーを押すと波 形をセーブします。

#### **オペレーション・タイプ**

**Operation** を押してマルチ・ファンクション・ノブ を回して "Save Wave" を選択し、 ノブを押して決定します。**Operation** を連続して押したりタッチ・スクリーンを使用しても選 択することができます。

#### **データ・ソース**

**Data Source** を押してセーブする波形のソースを "Memory" または "Screen" に設 定します。

#### **フォーマット**

**Format** を押してマルチ・ファンクション・ノブ を回して波形フォーマットを選択し、ノブを 押して決定します。**Format** を連続して押したりタッチ・スクリーンを使用しても選択すること ができます。データ・ソースが Screen のときは bin、 csv から選択します。データ・ソース が Memory のときは bin、 csv、 wfm から選択します。

#### **セーブ・チャンネル**

**Data Source** に Memory を選択したときはセーブするチャンネルを設定します。 **Channel** を押し、マルチ・ファンクション・ノブ を回してセーブするチャンネルを選択しま す。**Channel** を連続して押したりタッチ・スクリーンを使用しても選択することができます。 CH1-CH4、D0-D15 から選択します。

#### **3. 設定セーブ**

クイック・キーが "Save Setup" に設定されていると、フロント・パネルの **Quick** キーを押すと 設定をセーブします。

**Operation** を押してマルチ・ファンクション・ノブ C を回して "Save Setup" を選択し、ノブ を押して決定します。**Operation** を連続して押したりタッチ・スクリーンを使用しても選択するこ とができます。そのほかにパラメータはありません。

#### **4. 全測定**

クイック・キーが "All Measure" に設定されていると、フロント・パネルの **Quick** キーを押すと 現在の測定ソースの全測定を実行します。

#### **● オペレーション・タイプ**

**Operation** を押してマルチ・ファンクション・ノブ を回して "All Measure" を選択し、 ノブを押して決定します。**Operation** を連続して押したりタッチ・スクリーンを使用しても選 択することができます。

#### **ソース・チャンネル**

**All Measure**を押し、マルチ・ファンクション・ノブ ❤ を回して全測定チャンネルを選択し ます。**All Measure** を連続して押したりタッチ・スクリーンを使用しても選択することができま す。OFF、 CH1-CH4 などから選択することができます。

#### **5. 統計のリセット**

クイック・キーが "Stat Reset" に設定されていると、フロント・パネルの **Quick** キーを押すと測 定の統計やパス/フェイル・テストの統計をリセットします。

#### **オペレーション・タイプ**

**Operation** を押してマルチ・ファンクション・ノブ C を回して "Stat Reset" を選択し、 ノブを押して決定します。**Operation** を連続して押したりタッチ・スクリーンを使用しても選 択することができます。

#### **● リセットする統計の選択**

**Stat Reset** を押し、マルチ・ファンクション・ノブ 2 を回してリセットしたい統計機能を選 択し、ノブを押して決定します。を連続して押したりタッチ・スクリーンを使用しても選択する ことができます。"Measure" または "PassFail" 選択します。

#### **6. プリント**

クイック・キーが "Print" に設定されていると、フロント・パネルの **Quick** キーを押すと画像をプリ ントします。

**注意:** MSO8000 でプリント可能なプリンタ機種は確認できておりません。

#### **7. E メール**

クイック・キーが "Email" に設定されていると、フロント・パネルの **Quick** キーを押すとファイルを E メールで送信します。

**Operation** を押してマルチ・ファンクション・ノブ を回して "Email" を選択し、ノブを押し て決定します。**Operation** を連続して押したりタッチ・スクリーンを使用しても選択することがで きます。

#### **8. 波形レコード**

クイック・キーが "Record" に設定されていると、フロント・パネルの **Quick** キーを押すと波形レ コードを実行します。

**Operation** を押してマルチ・ファンクション・ノブ を回して "Record" を選択し、ノブを押し て決定します。**Operation** を連続して押したりタッチ・スクリーンを使用しても選択することがで きます。

#### **9. グループ・セーブ**

クイック・キーが "Save Group" に設定されていると、フロント・パネルの **Quick** キーを押すと 画像、波形、設定などをまとめてセーブします。

#### **オペレーション・タイプ**

**Operation** を押してマルチ・ファンクション・ノブ を回して "Save Group" を選択 し、ノブを押して決定します。**Operation** を連続して押したりタッチ・スクリーンを使用しても 選択することができます。

#### **グループ**

**Group** パラメータを設定します。**Group** を押し、マルチ・ファンクション・ノブ を回して "Save Image"、"Save Wave"、"Save Setup" から選択し(複数選択可)、ノブを 押して決定します。**Group** を連続して押したりタッチ・スクリーンを使用しても選択すること ができます。 ■ は選択されていることを、■ は選択されていないことを示しています。

### **スクリーン・セーバー**

オシロスコープに対してキー操作等を一定時間以上しないときに、スクリーン・セーバーを起動させるこ とができます。

**More Screen Saver** を押して、スクリーン・セーバー設定メニューに入ります。**Screen Saver** を押し、マルチ・ファンクション・ノブ を回してスクリーン・セーバーのタイプを選択し、ノブを 押して決定します。**Screen Saver** を連続して押したり、タッチ・スクリーンを使用して選択すること もできます 使用できるスクリーン・セーバーのタイプには、"Off"、"Picture"、"Text" があります。ス クリーン・セーバーは、デフォルトでは "Off" になっています。

- **1. スクリーン・セーバーの選択**
	- **Screen Saver** で "Off" を選択すると、スクリーン・セーバーは起動しません。
	- **Screen Saver** で "Picture" を選択した場合は、 Select Picture を押してファイ ルを選択します。ファイルのタイプには、 png、 bmp、 jpg、 tif があります。
	- **Screen Saver** で "Text" を選択した場合は、Text を押すと、ファイル名入力インタフ ェースが表示されるので、"RIGOL Scope" のように入力します。詳細については、**["フォ](#page-314-0) [ルダの作成"](#page-314-0)** を参照してください。
- **2. 待ち時間の設定**

**Time to Start** を押して、マルチ・ファンクション・ノブ を回す、またはテン・キー・パッドを使 用してスクリーン・セーバーが起動するまでの待ち時間を入力します。範囲は 1 分から 999 分 です。

- **3. プレビュー Preview** を押すとスクリーン・セーバーをプレビューできます。
- **4. デフォルトに戻す Default** を押すとスクリーン・セーバーをデフォルト設定に戻します。

### **セルフ・チェック**

キー・テスト、スクリーン・テスト、タッチ・テストなどのセルフ・チェック機能をサポートしています。

**Utility → More → More → Self Check** と押して、セルフ・チェック・メニューに入ります。

#### **1. キー・テスト**

**Key Test** を押すと画面に仮想キーボードが表示されます。前面パネルのキーを押して、仮想 キーがハイライト表示されているかどうかを確認できます。ハイライト表示された場合はキーが正 常に機能していることを示しています。ハイライト表示されない場合はキーに問題があることを示 しています。**RUN/STOP** を 3 回連続して押すと、キーボード・テストを終了します。

**2. スクリーン・テスト**

**Screen Test** を押すとスクリーン・テスト・インタフェースが表示され、欠陥画素の有無を調べる ことができます。15 画面あり、**SINGLE** キーを押すと、次の画面に切り替わります。15 画面す べてを確認する、または **RUN/STOP** キーを 3 回連続して押すとスクリーン・テストを終了しま す。

**3. タッチ・テスト**

**Touch Test** を押して下図のタッチ・スクリーン・テスト画面を表示します。画面上を指でスライ ドしてください。画面をスライドして線を描くことができ、触れたボックスが緑色で塗りつぶされたとき は正常であることを示しています。

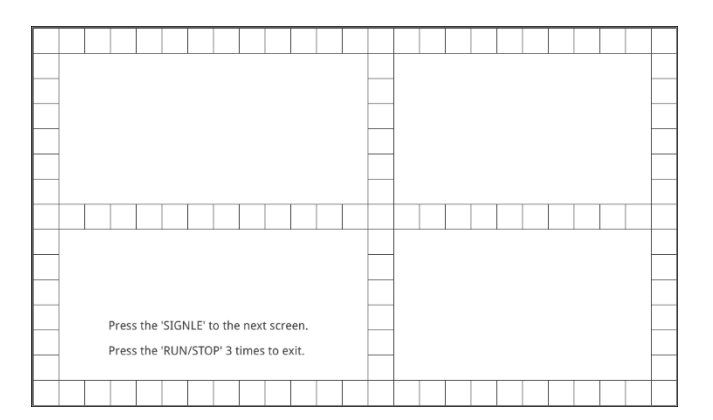

**SINGLE** を押すと次のテスト画面に切り替わります。**RIGOL** のロゴをピンチまたはストレッチし てジェスチャー操作が正常に機能しているかどうか確認します。**RUN/STOP** キーを 3 回連続 して押すとタッチ・テストを終了します。

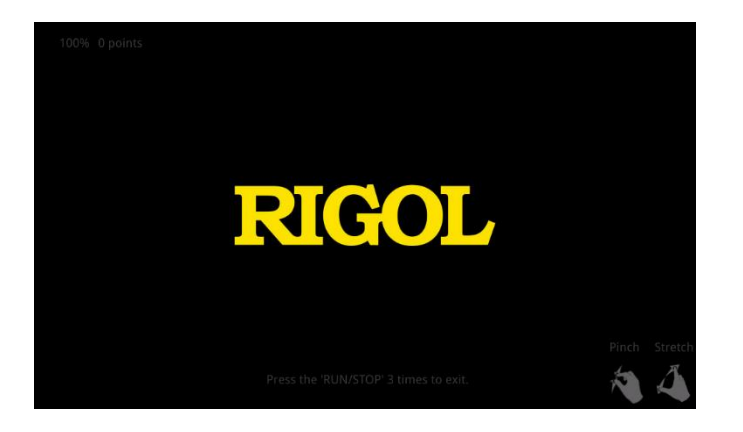

### **システム時刻**

システムの時刻は、画面の右下に "hh:mm(時:分)" の形式で表示されます。波形を保存 すると、出力ファイルに時刻情報が含まれます。

**Utility → More → More → Time**と押して時刻設定メニューを開きます。

#### **1. システム時刻の設定**

- (1) **Show Time** を押して画面右下のシステム時刻の表示をオンまたはオフにします。
- (2) "年" の設定:**Year** を押し、マルチ・ファンクション・ノブ を回す、またはテン・キー・パ ッドで設定します。
- (3) "月" の設定:**Month** を押し、マルチ・ファンクション・ノブ を回す、またはテン・キー・ パッドで設定します。
- (4) "日" の設定:**Day** を押し、マルチ・ファンクション・ノブ を回す、またはテン・キー・パ ッドで設定します。
- (5) "時" の設定:**Hour** を押し、マルチ・ファンクション・ノブ を回す、またはテン・キー・ パッドで設定します。
- (6) "分" の設定:**Minute** を押し、マルチ・ファンクション・ノブ を回す、またはテン・キ ー・パッドで設定します。

システム時刻の各項目の設定範囲は下記です。

- Year:  $2017 \sim 2099$
- $\bullet$  Month: 01  $\sim$  12
- Date:  $01 \sim 31$  (28, 29, or 30)
- $\bullet$  Hour: 00  $\sim$  23
- Minute: 00  $\sim$  59
- Second:  $00 \sim 59$

#### **2. システム時刻の適用**

**Apply** を押すと設定を有効にし、画面右下の表示が更新されます。

### **デフォルト・オプション**

**Default** キーのオプションを設定します。

**Utility → More → More → Default Option** と押して、デフォルト・オプション・メニューに入 ります。**Keep Impedance** を押して、チャンネル入力インピーダンス保持をオンまたはオフにしま す。オンを選択した場合は、**Default** を押すと、チャンネル入力のインピーダンス値はそのまま変更さ れず保持され、他の設定はデフォルト設定に戻ります。オフを選択した場合は、**Default** を押すと、 他の設定とともに、インピーダンス値もデフォルト値(1MΩ)に戻ります。

# <span id="page-350-0"></span>**Chapter 21 リモート・コントロール**

オシロスコープを USB または LAN 経由でリモート・コントロールすることができます。

#### **Web コントロール**

オシロスコープが LAN でインターネットに接続されている場合、オシロスコープのリアルタイムな制御と 波形解析を Web コントロール経由で制御端末(PC、iPad など)に移行して、機器のリモート制 御を実現できます。初めて Web コントロールにログインするときは、ユーザー名 "admin" とパスワー ド "rigol" を使用します。

#### **ユーザー定義プログラミング**

SCPI コマンド (Standard Commands for Programmable Instruments コマンド)を使 用して、オシロスコープをプログラムおよび制御できます。関連するコマンドとプログラミングの詳細につい ては、MSO8000 シリーズ・プログラミング・ガイドを参照してください。

#### **PC ソフトウェア**

PC ソフトウェアを使用して、オシロスコープをリモートで制御するコマンドを送信できます。リゴルのウルト ラシグマをお勧めします。リゴルの公式 Web サイト(www.rigol.com)からソフトウェアをダウンロ ードできます。

**注意:** この章では、リゴルのウルトラシグマ・ソフトウェアを使用して、USB および LAN インタフェースを 介してオシロスコープをリモート制御する方法を説明します。PC にあらかじめウルトラシグマ・ソフトウェ アをインストールしておきます。ウルトラシグマと一緒に NI-VISA(National Instruments Virtual Instrument Software Architecture)ライブラリもインストールされます。

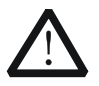

**注意**

通信をセットアップする前に、機器の電源をオフにして、通信インタフェースの損傷を回 避してください。

## **USB 経由のリモート・コントロール**

#### **1. デバイスを接続する**

USB ケーブルを使用して、オシロスコープ (USB デバイス・インタフェース)と PC (USB ホス ト・インタフェース)を接続します。

#### **2. USB ドライバのインストール**

このオシロスコープは USB-TMC デバイスです。オシロスコープを PC に正しく接続し、初めて電 源を入れた後、オシロスコープは USB インタフェースで自動的に構成されます。この場合、パソ コンに "Found New Hardware Wizard" ダイアログが表示されます。指示に従っ て "USB Test and Measurement Device(IVI)"をインストールしてください。手順は 次のとおりです。

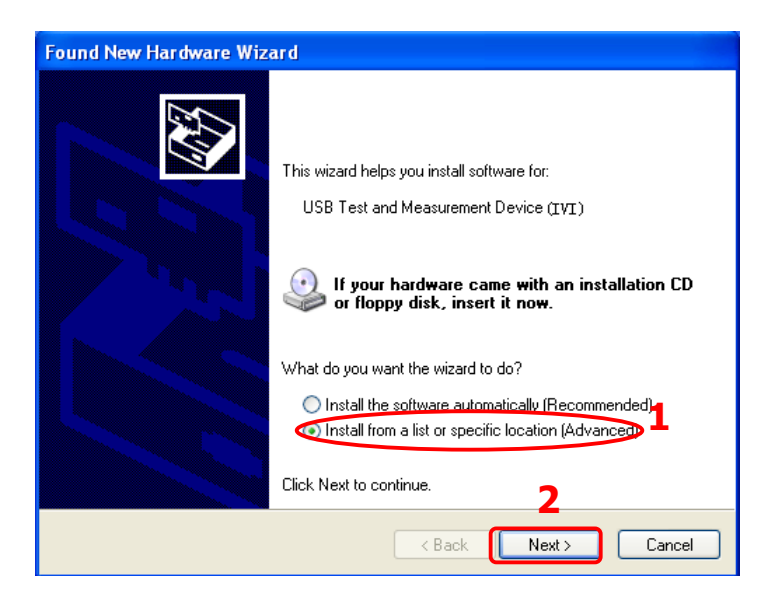

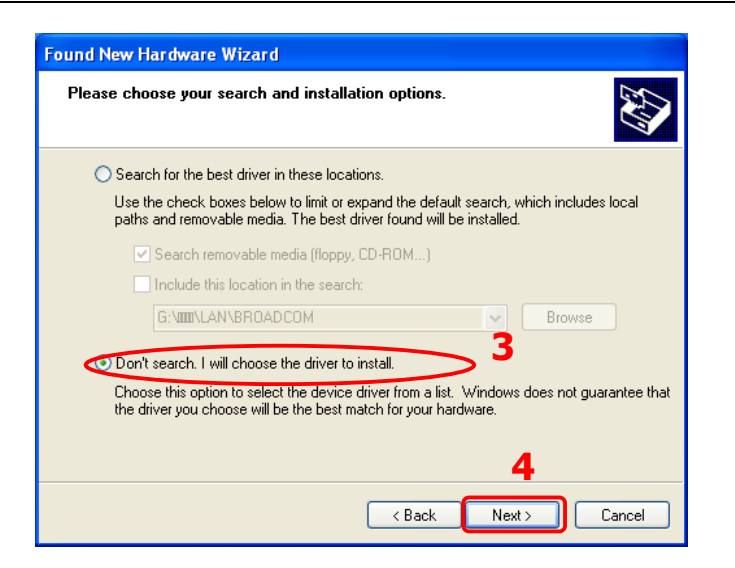

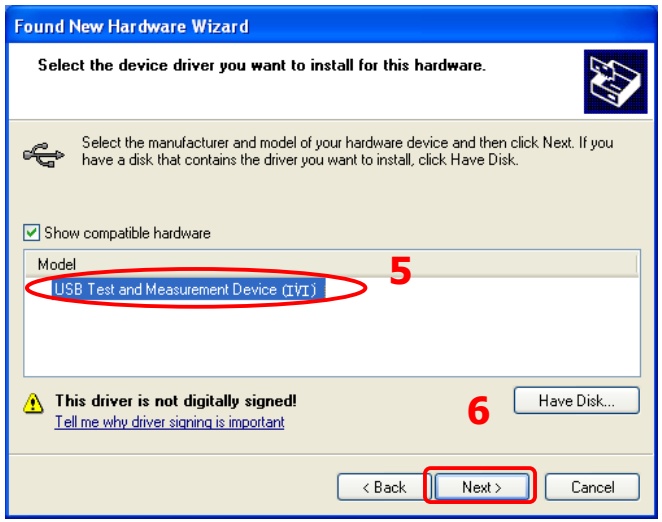

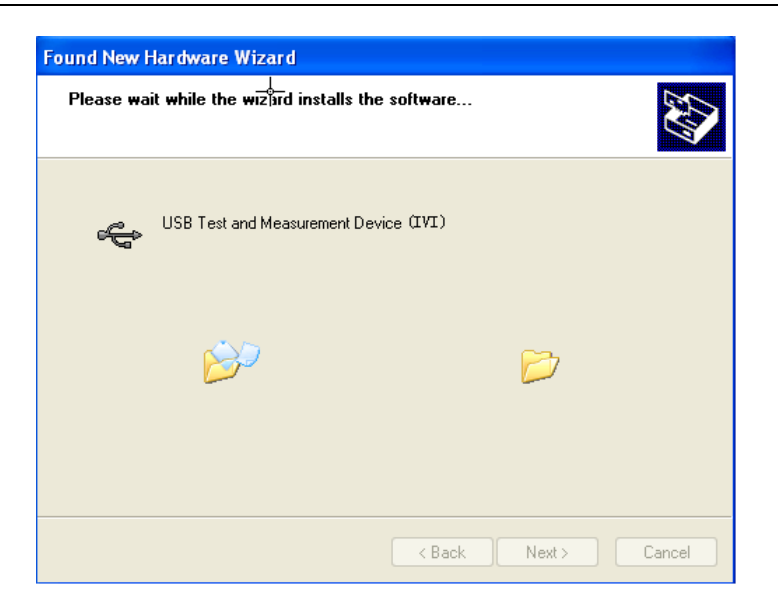

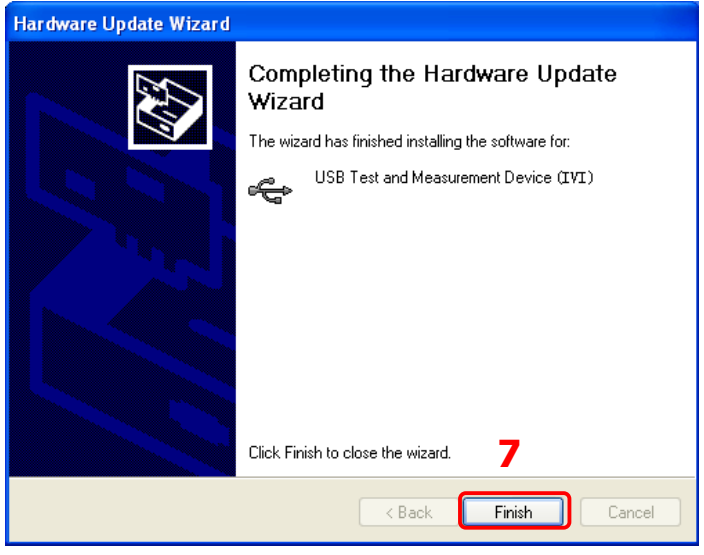

#### **3. デバイス・リソースをサーチする**

ウルトラシグマを起動すると、ソフトウェアは自動的に USB インタフェース経由で PC に現在接 続されているリソースを検索します。 USB-TMC をクリックしてリソースを検索することもできま す。

#### **4. デバイス・リソースの確認**

検索されたデバイス・リソースは "RIGOL Online Resource" のディレクトリ下にあり、オシロ スコープのモデルと USB インタフェース情報は以下のように表示されます。

E

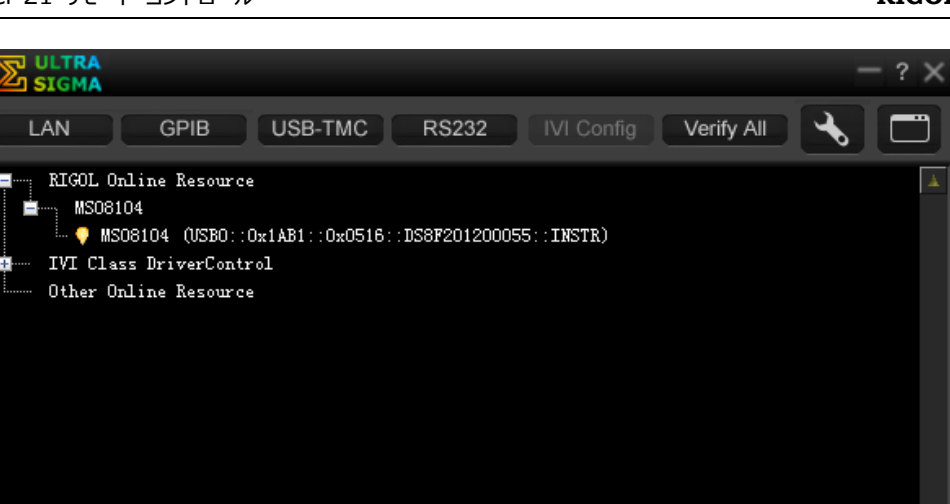

#### **5. 機器をリモート・コントロールする**

 $\diamondsuit$  RIGOL TECHNOLOGIES, INC.

リソース・ネーム "MSO8104 (USB0::0x1AB1::0x0516::DS8F201200055::INSTR)" を右クリックして、"SCPI Panel Control" を選択するとリモート・コマンド・コントロール・パネルが開き、コマンドやデータ の送受信をすることができます。

します。

## **LAN 経由のリモート・コントロール**

- **1. デバイスの接続** ネットワーク・ケーブルを使用して、オシロスコープをローカル・エリア・ネットワーク (LAN) に接続
- **2. ネットワーク・パラメータの設定**

"**[LAN](#page-331-1) 設定**" を参照してオシロスコープのネットワーク・パラメータを設定します。

**3. デバイス・リソースをサーチする**

ウルトラシグマを起動し、 レムト インリックして下の図に示すパネルを開きます。 ■ Search ■ をクリックすると、ソフトウェアは現在 LAN に接続されているデバイス・リソースをサ ーチします。見つかったリソースは、パネルの右側に表示されます。 COK あたりックして追 加します。また、"Manual Input LAN Instrument IP" のテキスト・フィールドにオシロスコ ープの IP アドレスを手動で入力することもできます。 エEST あクリックして合格した場合は、 ■ ▲▲▲ ★クリックして、右側のセクションのデバイス・リソース・リストに追加します。テストに失敗 した場合は、入力した IP アドレスが正しいかどうかを確認するか、サーチ方法を使用してデバイ ス・リソースを追加します。

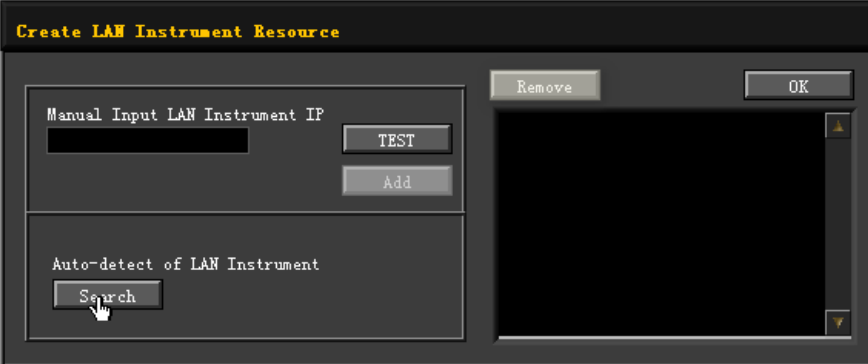

#### **4. デバイス・リソースの確認**

見つかったリソースは、"RIGOL Online Resource" ディレクトリの下に、たとえば MSO8104 (TCPIP::172.16.3.14::INSTR)のように表示されます。

#### **5. 機器をリモート・コントロールする**

リソース・ネーム "MSO8104 (TCPIP::172.16.3.14::INSTR)" を右クリックして "SCPI Panel Control" を選択するとリモート・コマンド・コントロール・パネルが開き、コマンドやデータ の送受信をすることができます。

#### **6. LXI web ページをロードする**

このオシロスコープは LXI CORE 2011 DEVICE 規格に準拠しているため、ウルトラシグマを 介して LXI Web ページを読み込むことができます(デバイス・リソース名を右クリックして "LXI-Web" を選択します)。機器に関する重要な情報(モデル、製造元、シリアル番号、説明、 MAC アドレス、IP アドレスなど) が Web ページに表示されます。PC ブラウザのアドレス・バーに オシロスコープの IP アドレスを直接入力して、LXI Web ページをロードすることもできます。

# <span id="page-358-0"></span>**Chapter 22 トラブルシューティング**

オシロスコープで一般的に発生する障害とその解決策を以下に示します。以下の問題が発生した 場合は、以下の手順に従って問題を特定し、解決してください。それでも問題が解決しない場合は、 リゴルに連絡してオシロスコープの情報と状況をお知らせください。

#### **1. 電源をオンにしても画面に何も表示しません。**

- (1) 電源スイッチがオンになっているか確認してください。
- (2) 電源コードが正しく接続されているか確認してください。
- (3) ヒューズが切れているかどうか確認してください。交換が必要な場合は指定のヒューズを 使用してください。
- (4) 機器を再起動します。
- (5) それでも問題が解決しない場合は、リゴルに連絡してください。

#### **2. 画面に信号の波形が表示されません。**

- (1) プローブが被測定物に正しく接続されているか確認します。
- (2) テスト・アイテムから発生する信号があるかどうかを確認します(プローブ補正出力信号を 障害のあるチャネルに接続して、チャネルまたはテスト・アイテムのどちらに問題があるかどうか を判断できます)。
- (3) 信号をリサンプルします。
- **3. 波形表示が階段状です**
	- (1) 水平軸スケール値が小さすぎる可能性があります。水平軸スケール軸値を大きくすると改 善する場合があります。
	- (2) 表示タイプが "Vector" の場合、サンプル点間の線が階段状の表示になる場合がありま す。**Display Type** を押して、"Dots" を選択します。

#### **4. USBメモリを認識できません。**

- (1) USB メモリが正常に動作するかどうかをほかの機器で確認してください。
- (2) USB メモリが FAT32 フォーマットであることを確認してください。そのほかのタイプの USB ス トレージ(HDD、SSD など)はサポートしていません。USB3.0 には対応していません。
- (3) USB メモリの容量が大きすぎないか確認してください。このオシロスコープでは、USB メモリ の容量が 8 GB を超えないようにすることをお勧めします。
- (4) オシロスコープを再起動し、USB メモリを挿入して確認します。
- (5) 別の USB メモリでも動作するかどうかを確認します。
- (6) それでも USB メモリを正常に動作しない場合は、リゴルにお問い合わせください。
- **5. タッチ機能が正常に使用できない。**
	- (1) タッチ・スクリーンが有効になっていることを確認します。そうでない場合は、タッチ・スクリー ン・スイッチ・キー **Touch Lock** を押して、タッチ・スクリーン機能を有効にしてください。
	- (2) 画面や指が油や汗で汚れていないか確認してください。そのような場合は、画面を清掃す

るか、手を乾かしてください。

- (3) オシロスコープの周囲に強い磁場があるかどうかを確認します。オシロスコープが強い磁場 (磁石など)に近い場合は、磁場から離してください。
- (4) それでも問題が解決しない場合は、リゴルにお問い合わせください。
## <span id="page-360-0"></span>**Appendix A: アクセサリとオプション**

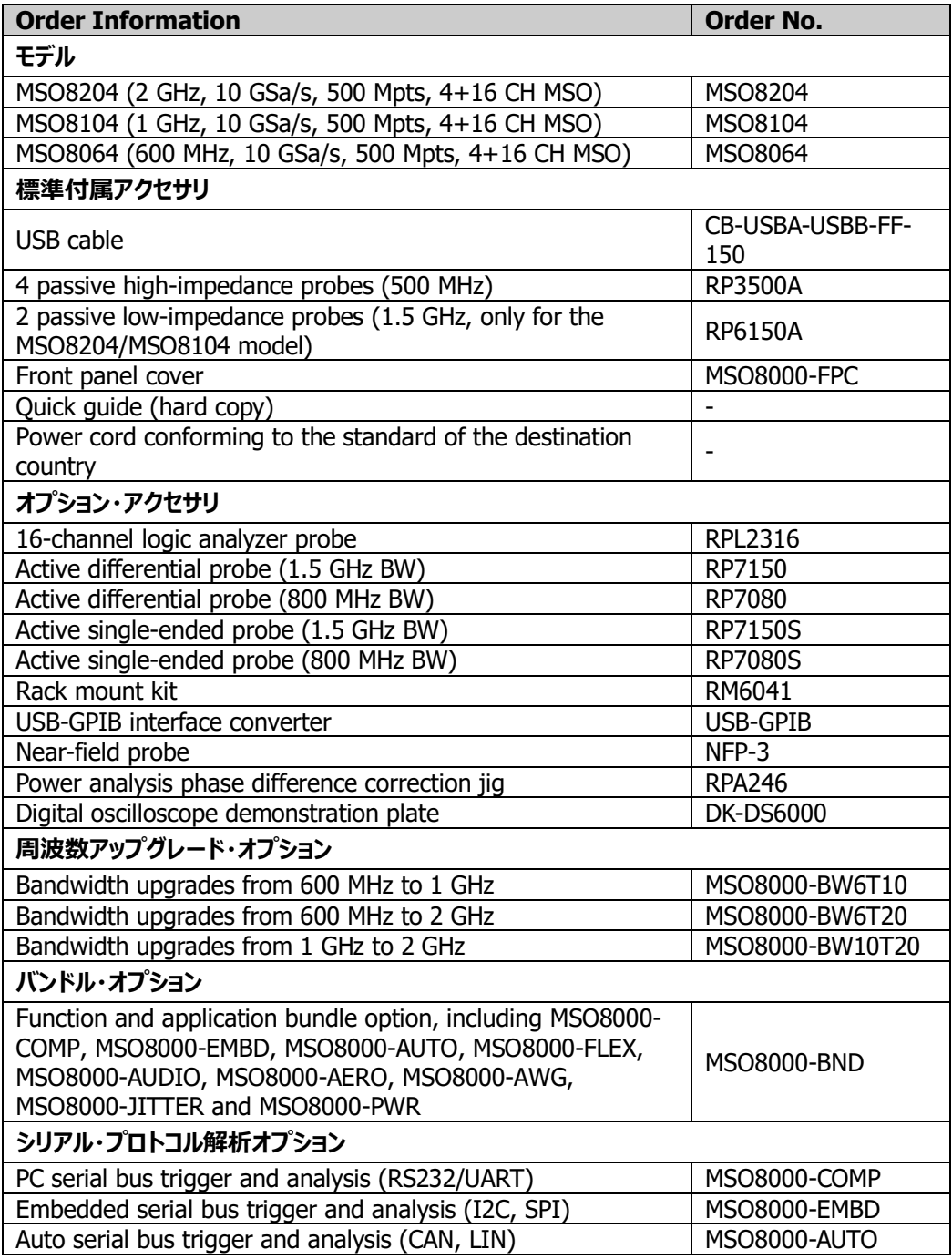

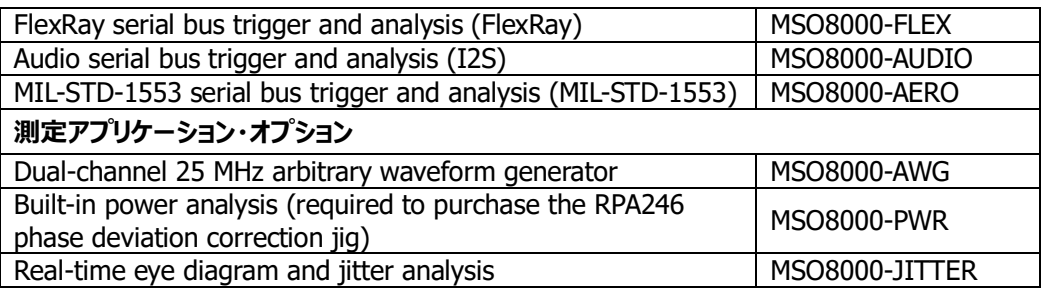

**注意:** 本体、アクセサリ、オプションについては、リゴル販売店にお問い合わせください。

## **Appendix B: 保証**

**RIGOL** (SUZHOU) TECHNOLOGIES INC. (以下、リゴルと呼びます) は、保証期間内に製 品に材料および製造上の欠陥がないことを保証します。保証期間内に製品に欠陥があることが判明 した場合、リゴルは欠陥のある製品の無料の交換または修理を保証します。

修理サービスを受けるには、最寄りのリゴル販売またはサービス・オフィスにお問い合わせください。

本書またはその他の該当する保証カードに明示的に記載されている場合を除き、明示または黙示を 問わず、その他の保証はありません。商品性または特定の目的への適合性の暗黙の保証はありませ ん。リゴルはいかなる場合においても保証違反に対する結果的、間接的、結果的、または特別な損 害について責任を負わないものとします。